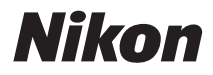

CÂMARA DIGITAL

# COOLPIX S9300 **S9200** Manual de referência

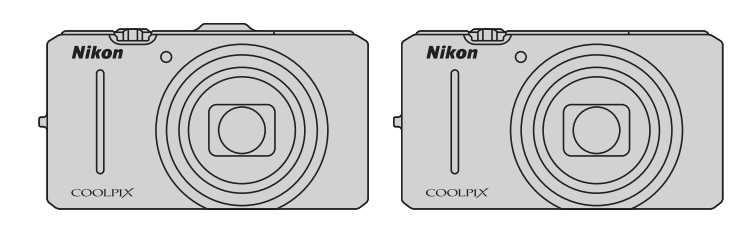

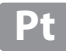

## **Informações sobre marcas comerciais**

- **•** Microsoft, Windows e Windows Vista são marcas registadas ou marcas comerciais da Microsoft Corporation nos Estados Unidos e/ou noutros países.
- **•** Macintosh, Mac OS e QuickTime são marcas comerciais da Apple Inc., registadas nos EUA e noutros países. O logótipo iFrame e o símbolo iFrame são marcas comerciais da Apple Inc.
- **•** Adobe e Acrobat são marcas comerciais registadas da Adobe Systems Inc.
- **•** Os logótipos SDXC, SDHC e SD são denominações comerciais da SD-3C, LLC.
- **•** PictBridge é uma marca comercial.
- O logótipo  $\blacksquare \blacksquare \blacksquare \blacksquare \blacksquare$ , HDMI e High-Definition Multimedia Interface são denominações comerciais ou marcas registadas da HDMI Licensing LLC.
- **•** Todas as restantes marcas comerciais referidas neste manual ou na restante documentação fornecida com este produto Nikon são marcas comerciais ou marcas comerciais registadas das respectivas empresas titulares.

## **AVC Patent Portfolio License**

Este produto é licenciado ao abrigo da AVC Patent Portfolio License para utilização pessoal e não comercial de um consumidor para (i) codificar vídeo em conformidade com a norma AVC ("vídeo AVC") e/ou (ii) descodificar vídeo AVC que foi codificado por um consumidor com uma actividade pessoal e não comercial e/ou foi obtido a partir de um fornecedor de vídeo licenciado para fornecer vídeo AVC. Não é concedida nem está implícita qualquer licença para qualquer outra utilização. Podem ser obtidas informações adicionais em MPEG LA, L.L.C.

#### Consulte **http://www.mpegla.com**.

#### **[Introdução](#page-3-0)**

**[Peças da câmara e operações básicas](#page-18-0)**

**[Princípios básicos de disparo e reprodução](#page-30-0)**

**[Funções de disparo](#page-52-0)**

**[Funções de reprodução](#page-94-0)**

**[Gravar e reproduzir filmes](#page-104-0)**

**[Utilizar o GPS/bússola electrónica](#page-110-0)  (apenas COOLPIX S9300)**

**[Configuração geral da câmara](#page-116-0)**

**[Secção de consulta](#page-120-0)**

**[Notas técnicas e índice](#page-216-0)**

## <span id="page-3-0"></span>**Introdução**

## <span id="page-3-1"></span>**Leia primeiro isto**

Obrigado por ter adquirido uma câmara digital Nikon COOLPIX S9300/S9200. Antes de utilizar a câmara, leia as informações em "[Para sua segurança"](#page-7-0) (COvi) e familiarize-se com as informações fornecidas neste manual. Depois de ler este manual, tenha-o sempre à mão e consulte-o para melhorar a sua experiência com a sua nova câmara.

## <span id="page-3-2"></span>**Verificar o conteúdo da embalagem**

Caso falte algum dos itens, contacte a loja onde adquiriu a câmara.

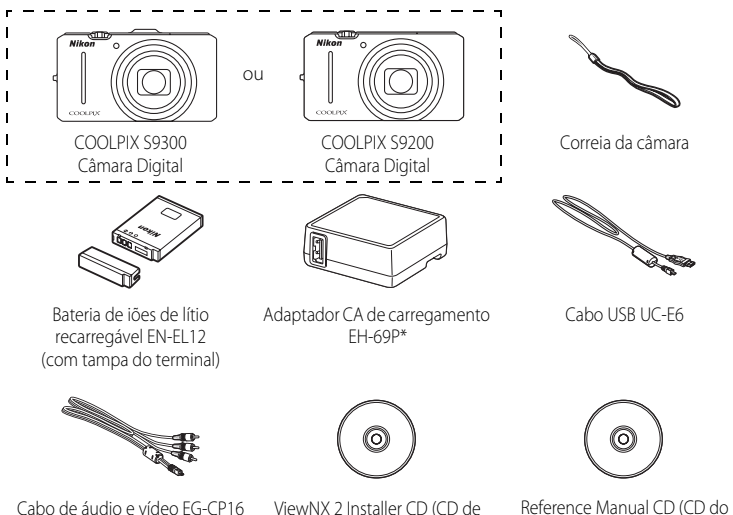

- **•** Garantia
- \* É fornecido um adaptador de ficha caso a câmara tenha sido adquirida num país ou numa região que necessite de um adaptador de ficha. A forma do adaptador de ficha varia conforme o país ou a região de compra.

instalação do ViewNX 2)

Manual de referência)

**NOTA:** Não é fornecido um cartão de memória com a câmara.

## <span id="page-4-0"></span>**Acerca deste manual**

Se pretender começar a utilizar imediatamente a câmara, consulte "[Princípios básicos de](#page-31-0)  [disparo e reprodução"](#page-31-0) ( $\Box$ 13).

Para mais informações acerca das peças e das operações básicas da câmara, consulte ["Peças](#page-18-0)  [da câmara e operações básicas"](#page-18-0)  $(21)$ .

#### **Outras informações**

**•** Símbolos e convenções Para facilitar a localização das informações de que necessita, são utilizados os seguintes símbolos e convenções neste manual:

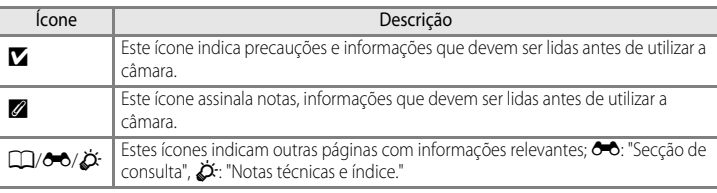

- **•** Os cartões de memória SD, SDHC e SDXC são referidos como "cartões de memória" neste manual.
- **•** A definição verificada no momento de aquisição da câmara é referida como "predefinição".
- **•** Os nomes dos itens do menu apresentados no monitor da câmara e os nomes de botões ou mensagens apresentados no monitor do computador estão assinalados a texto negrita.
- **•** Neste manual, por vezes, as imagens são omitidas nos exemplos de apresentação do monitor e do visor, para que os indicadores do monitor sejam mostrados com maior clareza.
- **•** As ilustrações e os conteúdos do monitor apresentados neste manual podem diferir do produto real.
- **•** A COOLPIX S9300 é utilizada nas ilustrações e conteúdos do monitor deste manual. São fornecidas ilustrações da COOLPIX S9300 e da COOLPIX S9200 sempre que necessário.

## <span id="page-5-0"></span>**Informações e precauções**

#### **Formação contínua**

Como parte do compromisso da Nikon de "Formação contínua" que visa fornecer assistência técnica e conhecimentos sobre os produtos de uma forma continuada, estão disponíveis informações online constantemente actualizadas nos seguintes sites:

- **•** Para utilizadores nos E.U.A.: http://www.nikonusa.com/
- **•** Para utilizadores na Europa e África: http://www.europe-nikon.com/support/
- **•** Para utilizadores na Ásia, Oceânia e Médio Oriente: http://www.nikon-asia.com/

Visite estes sites Web para estar permanentemente actualizado com as mais recentes informações do produto, sugestões, respostas às perguntas mais frequentes (FAQ, Frequently-Asked Questions) e conselhos gerais sobre fotografia e processamento de imagem digital. É possível obter informações adicionais junto do representante Nikon da sua área. Consulte o site abaixo para obter informações de contacto:

http://imaging.nikon.com/

#### **Utilizar apenas acessórios electrónicos da marca Nikon**

As câmaras Nikon COOLPIX foram concebidos para satisfazer os padrões mais elevados padrões e contêm circuitos electrónicos complexos. Apenas os acessórios electrónicos de marca Nikon (incluindo carregadores de bateria,baterias, Adaptador CA de carregamento e adaptadores CA) certificados pela Nikon especificamente para a sua câmara digital Nikon foram concebidos e testados para funcionar de acordo com os requisitos operacionais e de segurança deste circuito electrónico.

A UTILIZAÇÃO DE ACESSÓRIOS ELECTRÓNICOS NÃO NIKON PODERÁ PROVOCAR DANOS NA CÂMARA E INVALIDAR A GARANTIA NIKON.

A utilização de baterias recarregáveis de Li-ion de outros fabricantes com o selo holográfico Nikon podem interferir com o normal funcionamento da câmara ou originar o sobreaquecimento, incêndio, ruptura ou derrame da bateria.

Para obter mais informações sobre acessórios da marca Nikon, contacte um distribuidor autorizado da Nikon.

**Selo holográfico:** Identifica este dispositivo como um produto autêntico da Nikon.

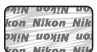

## **Antes de tirar fotografias importante**

Antes de tirar fotografias em ocasiões importantes (por exemplo, num casamento ou antes de levar a câmara consigo numa viagem), tire algumas fotografias teste de modo a certificar-se de que a câmara está a funcionar normalmente. A Nikon não se responsabiliza por quaisquer danos ou perdas económicas que possam resultar de uma avaria do produto.

## **Acerca do Manual do utilizador**

- **•** Nenhuma parte da documentação incluída com o produto pode ser reproduzida, transmitida, transcrita, armazenada num sistema de recuperação ou traduzida para qualquer idioma de qualquer forma ou por qualquer meio, sem autorização prévia por escrito da Nikon.
- **•** A Nikon não se responsabiliza por quaisquer danos resultantes da utilização deste produto.
- **•** A Nikon reserva-se o direito de alterar as especificações de hardware e de software descritas nesta documentação em qualquer momento, sem aviso prévio.
- **•** Ainda que se tenham feito todos os possíveis para assegurar que as informações recolhidas nesta documentação sejam precisas e completas, agradecemos que informe o representante da Nikon na sua área (endereço fornecido separadamente) sobre qualquer erro ou omissão.

## **Advertência sobre a proibição de realizar cópias ou reproduções**

Tenha em atenção que o simples facto de possuir material que tenha sido copiado ou reproduzido digitalmente através de um scanner, câmara digital ou outro dispositivo pode ser punível por lei.

#### **• Artigos cuja cópia ou reprodução é proibida por lei**

Não copie nem reproduza papel-moeda, moedas, títulos de crédito, obrigações do Tesouro ou títulos de administrações locais, inclusive se tais cópias ou reproduções estiverem marcadas como "Amostra". É proibida a cópia ou reprodução de papel-moeda, moedas ou títulos de crédito que estejam em circulação num país estrangeiro. Salvo obtenção de autorização prévia do governo, é proibida a cópia ou reprodução de selos de correio ou de bilhetes-postais não utilizados emitidos pelo governo.

É proibida a cópia ou reprodução de selos emitidos pelo governo, bem como de documentos certificados estipulados por lei.

#### **• Precauções sobre determinado tipo de cópias e de reproduções**

O governo estipulou determinadas limitações sobre a cópia ou reprodução de títulos de crédito emitidos por empresas privadas (acções, letras de câmbio, cheques, certificados de doações, etc.), títulos de transporte ou bilhetes, excepto no caso de ter de fornecer um número mínimo de cópias necessárias para utilização profissional de uma empresa. Da mesma forma, não copie nem reproduza passaportes emitidos pelo governo, licenças emitidas por organismos públicos ou grupos privados, bilhetes de identidade, nem qualquer tipo de bilhetes em geral, tais como passes e vales de refeição.

#### **• Conformidade com as declarações dos direitos de autor**

A cópia ou a reprodução de obras criativas com direito reservado, tais como livros, música, quadros, gravações em madeira, mapas, desenhos, filmes e fotografias, está regulada pelas leis nacionais e internacionais de protecção dos direitos de autor. Não utilize este produto para efectuar cópias ilegais nem para infringir as leis de protecção dos direitos de autor.

## <span id="page-6-0"></span>**Deitar fora dispositivos de armazenamento de dados**

Tenha em atenção que, ao eliminar imagens ou formatar dispositivos de armazenamento de dados, tais como cartões de memória ou a memória incorporada da câmara, não apaga completamente os dados da imagem original. Os ficheiros eliminados podem por vezes ser recuperados a partir de dispositivos de armazenamento inutilizados através de software disponível comercialmente, resultando potencialmente na utilização maliciosa dos dados de imagem pessoais. A garantia de privacidade deste tipo de dados é da responsabilidade do utilizador.

Antes de deitar fora um dispositivo de armazenamento de dados ou transferir a propriedade para outra pessoa, apague todos os dados utilizando software comercial de eliminação ou formate o dispositivo e, em seguida, volte a preencher completamente com imagens que não contenham quaisquer informações privadas (por exemplo, fotografias do céu). Certifique-se de que substitui também quaisquer fotografias seleccionadas na opção **Seleccionar imagem** da definição do **Ecrã de boas-vindas** ([A](#page-117-0)100). Deve ter cuidado para evitar lesões ou danos materiais quando destruir fisicamente os dispositivos de armazenamento de dados. Na COOLPIX S9300, os dados do registo gravados no cartão de memória são geridos da mesma forma que os outros dados. Pode eliminar dados do registo não gravados do cartão de memória utilizando **Criar registo** ➝

#### **Terminar registo** ➝ **Apagar registo**.

## <span id="page-7-2"></span><span id="page-7-0"></span>**Para sua segurança**

Para evitar danos no produto Nikon ou lesões em si ou em terceiros, leia as seguintes precauções de segurança na sua totalidade antes de utilizar este equipamento. Guarde estas instruções de segurança num local acessível a todos os utilizadores do produto.

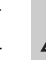

Este ícone assinala os avisos, informações que devem ser lidas antes de utilizar este produto Nikon para evitar possíveis lesões.

## <span id="page-7-1"></span>**AVISOS**

#### **Desligar na eventualidade de uma avaria**

Se observar fumo ou um cheiro estranho a sair da câmara ou do Adaptador CA de carregamento, desligue o Adaptador CA de carregamento e retire imediatamente a bateria, tomando as devidas precauções para evitar queimaduras. A continuação da utilização poderá provocar lesões. Após remover ou desligar a fonte de alimentação, leve o equipamento a um representante de assistência autorizado da Nikon para inspecção.

## **Não desmontar o equipamento**

Tocar nas partes internas da câmara ou do Adaptador CA de carregamento pode causar danos pessoais. As reparações devem ser efectuadas apenas por técnicos qualificados. Se a câmara ou o Adaptador CA de carregamento sofrerem avarias e abrirem em resultado da queda ou outro acidente, leve o equipamento a um representante de assistência autorizado da Nikon para verificação, depois de desligar o equipamento e/ou retirar a bateria.

#### **Não utilize a câmara nem o Adaptador CA de carregamento perante a existência de gás inflamável**

A utilização da câmara na presença de gases inflamáveis como o propano e gasolina, assim como sprays ou poeiras inflamáveis poderá provocar uma explosão ou incêndio.

#### **Manusear a correia da câmara com cuidado**

Nunca coloque a correia à volta do pescoço de um bebé ou criança.

## **Guardar o equipamento fora do alcance das crianças**

Guarde os produtos fora do alcance das crianças, caso contrário poderão ocorrer ferimentos. Deve ter-se cuidado especial para evitar que as crianças coloquem a bateria ou outras peças pequenas na boca.

**Não esteja em contacto prolongado com a câmara, o Adaptador CA de carregamento, ou o adaptador CA enquanto os equipamentos estão ligados ou a ser utilizados.**

Peças dos equipamentos podem ficar quentes. Deixar os equipamentos em contacto directo com a pele por longos períodos de tempo pode resultar em queimaduras em primeiro grau.

#### **Tomar precauções durante o manuseamento da bateria**

A bateria pode verter fluidos, sobreaquecer ou explodir caso seja manuseada de forma incorrecta. Respeite as seguintes precauções ao manusear a bateria utilizada com este produto:

- **•** Antes de substituir a bateria, desligue o equipamento. Se utilizar o Adaptador CA de carregamento / adaptador CA, certifique-se de que este se encontra desligado.
- **•** Utilize apenas uma bateria de iões de lítio recarregável EN-EL12 (fornecida). Carregue a bateria colocando-a na câmara e ligando o Adaptador de carga CA. EH-69P (fornecido).
- **•** Quando colocar a bateria, não tente colocála com a face superior para baixo ou virada ao contrário.
- **•** Não desmonte a bateria, evite curtocircuitos e não tente remover nem danificar o isolamento ou o compartimento.
- **•** Não exponha a bateria a chamas nem a calor excessivo.
- **•** Não submirja nem coloque em contacto com a água.
- **•** Volte a colocar a tampa do terminal quando transportar a bateria. Não transporte nem armazene junto a objectos metálicos, tais como colares ou ganchos para o cabelo.
- **•** A bateria tem tendência para fugas quando completamente descarregada. Para evitar danos no equipamento, certifique-se de que retira a bateria quando a carga estiver completamente esgotada.
- **•** Interrompa imediatamente a utilização caso detecte qualquer alteração na bateria, como, por exemplo, descoloração ou deformação.
- **•** Caso o líquido derramado da bateria danificada entre em contacto com o

vestuário ou com a pele, lave de imediato e abundantemente com água.

- **•** Caso o líquido derramado da bateria entre em contacto com os olhos, lave-os imediatamente com água corrente e consulte um médico.
- **•** Não tente carregar baterias que não são recarregáveis.

#### **Respeite as seguintes precauções ao manusear o Adaptador CA de carregamento**

- **•** Mantenha em local seco. A não observação desta precaução poderá provocar fogo ou choque eléctrico.
- **•** A poeira sobre ou nas imediações das peças metálicas da ficha deve ser removida com um pano seco. A continuação da utilização poderá provocar fogo.
- **•** Não toque na ficha nem se aproxime do Adaptador CA de carregamento durante trovoadas. A não observação desta precaução poderá provocar choques eléctricos.
- **•** Não a danifique, não a modifique, não a puxe à força nem dobre o cabo USB, não a coloque sob objectos pesados nem a exponha a fontes de calor ou chamas. Caso o isolamento se danifique e os fios fiquem expostos, leve a um representante de assistência autorizado da Nikon para inspecção. A não observação destas precauções poderá provocar fogo ou choque eléctrico.
- **•** Não toque na ficha nem no Adaptador CA de carregamento com as mãos molhadas. A não observação desta precaução poderá provocar um choque eléctrico.
- **•** Não utilize com adaptadores ou transformadores destinados a converter de uma voltagem para outra ou com transformadores DC para CA. A não observação desta precaução poderá danificar o equipamento ou causar o sobreaquecimento ou incêndio.

Introdução

## **Utilizar os cabos apropriados**

Quando ligar os cabos às tomadas de entrada e saída, utilize os cabos fornecidos ou vendidos pela Nikon para esse fim, para manter a conformidade com os regulamentos do produto.

## **Manusear as peças móveis com cuidado**

Tenha cuidado para que os seus dedos ou outros objectos não fiquem presos na tampa da objectiva ou noutras peças móveis.

## **CD-ROMs**

Os CD-ROMs incluídos com este dispositivo não devem ser reproduzidos em equipamento de CD áudio. A reprodução de CD-ROMs num leitor de CD áudio poderá provocar a perda de audição ou danos no equipamento.

## **Ter o devido cuidado ao utilizar o flash**

A utilização do flash perto dos olhos da pessoa fotografada pode provocar a respectiva incapacidade visual temporária. Deverá ter especial cuidado sempre que fotografar crianças, de modo a que o flash não se encontre a menos de 1 m do motivo.

#### **Não disparar o flash se a janela do flash estiver em contacto com uma pessoa ou um objecto**

A não observação desta precaução poderá provocar queimaduras ou incêndio.

## **Evitar o contacto com o cristal líquido**

Na eventualidade de o monitor se partir, deve ter-se cuidado para evitar lesões provocadas por vidros partidos e para evitar que o cristal líquido do monitor entre em contacto com a pele ou que entre nos olhos ou na boca.

## **Desligar da corrente sempre que utilizar o equipamento dentro de um avião ou num hospital**

Desligue o equipamento da corrente sempre que estiver dentro de um avião, durante a descolagem e a aterragem. Antes de entrar num avião, coloque a função de gravação das informações de seguimento do GPS em DESLIGADO (COOLPIX S9300). Se a utilizar num hospital, certifique-se de que segue as instruções do hospital. As ondas electromagnéticas emitidas por esta câmara podem interferir com os sistemas electrónicos do avião ou com os instrumentos do hospital.

## **Imagens 3D**

Não veja continuamente imagens 3D gravadas com este equipamento por períodos de tempo prolongados, seja num televisor, monitor ou noutro dispositivo.

No caso de crianças cuja visão se encontre ainda em fase de formação, consulte o pediatra ou o oftalmologista antes de utilizar o equipamento e siga as indicações que lhe derem. A visualização de imagens 3D por períodos prolongados pode provocar sensações de vista cansada, náusea ou desconforto. Interrompa a utilização se ocorrer algum destes sintomas e, se necessário, consulte o médico.

## <span id="page-10-0"></span>**Advertências**

#### **Avisos para Clientes na Europa**

## **PRECAUÇÕES**

**RISCO DE EXPLOSÃO SE A BATERIA FOR SUBSTITUÍDA POR UM TIPO INCORRECTO.**

#### **DEITE FORA AS BATERIAS USADAS DE ACORDO COM AS INSTRUÇÕES.**

Este símbolo indica que este produto deve ser recolhido separadamente.

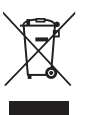

As indicações seguintes aplicam-se apenas aos

utilizadores nos países da Europa:

- **•** Este produto foi concebido para ser recolhido separadamente num ponto de recolha apropriado. Não o elimine juntamente com os resíduos domésticos.
- **•** Para obter mais informações, contacte o revendedor ou as autoridades locais responsáveis pela gestão de resíduos.

Este símbolo na bateria indica que a bateria deve ser recolhida separadamente.

As informações seguintes

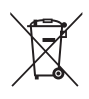

aplicam-se apenas a utilizadores em países da Europa:

- **•** Todas as baterias, quer tenham este símbolo ou não, são designadas para recolha separada num ponto de recolha apropriado. Não as junte ao lixo doméstico.
- **•** Para obter mais informações, contacte o revendedor ou as autoridades locais responsáveis pela gestão de resíduos.

## <span id="page-11-0"></span>b **Mapa/dados do nome de localização desta câmara**

Antes de utilizar a função de GPS, leia "[Cuidados com a câmara"](#page-221-0) ( $\ddot{\triangle}$ 6) e aceite os termos.

**•** As informações do nome do local (Ponto de Interesse: POI) relativas ao Japão correspondem a Junho de 2011; as informações do local for a do Japão correspondem a Setembro de 2011.

Os mapas e as informações do nome da localização não serão actualizados.

**•** Os detalhes das formações geológicas são apresentados de forma simplista, conforme a escala de um mapa. A escala de um mapa e o nível de pormenor as informações de localização variam conforme o país e a região.

Se a latitude aumentar, as escalas horizontal e vertical apresentadas no monitor variam, pelo que as formações geológicas apresentadas diferem das formações reais. Utilize os mapas e as informações do nome do local apenas como referência.

#### b **Notas sobre o GPS/bússola electrónica**

- **•** Não utilize o GPS/bússola electronic quando estiver a conduzir.
- **•** Utilize as informações medidas pela câmara (como a direcção) apenas para referência. Estas informações não podem ser utilizadas para pilotar aviões, conduzir automóveis, nem para aplicações de estudos de pessoas ou terra.
- **•** Se utilizar a câmara em montanhismo ou trekking, certifique-se de que leva consigo um mapa, um sistema de navegação ou um instrumento de medição em separado.
- **•** Quando a objectiva da câmara estiver voltada para cima, a bússola electrónica não é apresentada.
- **•** É possível identificar uma pessoa a partir de fotografias ou filmes gravados com informações de localização.

Tenha cuidado ao transferir fotografias ou filmes gravados com informações de localização, ou ficheiros com registos de GPS, para terceiros, ou ao carregar os mesmos para uma rede, como a Internet, onde possam ser vistas pelo público em geral.

Leia "[Deitar fora dispositivos de armazenamento de dados"](#page-6-0) ( $\square \rightarrow$ ).

- b **Quando Gravar dados de GPS no menu de Opções de GPS estiver Ligado, e é gravado um registo utilizando Criar registo a função de GPS continuará a funcionar, mesmo que a câmara esteja desligada.**
- **•** As ondas electromagnéticas emitidas pela câmara podem afectar os instrumentos de medição dos aviões ou o equipamento médico. Sempre que for proibido utilizar a câmara durante a descolagem e aterragem de aviões ou no interior de hospitais, coloque **Gravar dados de GPS** em **Desligado** e desligue a câmara.

#### b **Utilizar a câmara no estrangeiro**

**•** Antes de viajar com a câmara equipada com função GPS para o estrangeiro, consulte a sua agência de viagens ou a embaixada do país que vai visitar para verificar se existem restrições à sua utilização.

Por exemplo, na China não pode gravar registos de informações de localização sem autorização do Governo.

#### Coloque **Gravar dados de GPS** no menu **Opções de GPS** em **Desligado**.

**•** O GPS pode não funcionar correctamente na China e nas fronteiras entre a China e os países vizinhos (a partir de Setembro de 2011).

## Índice

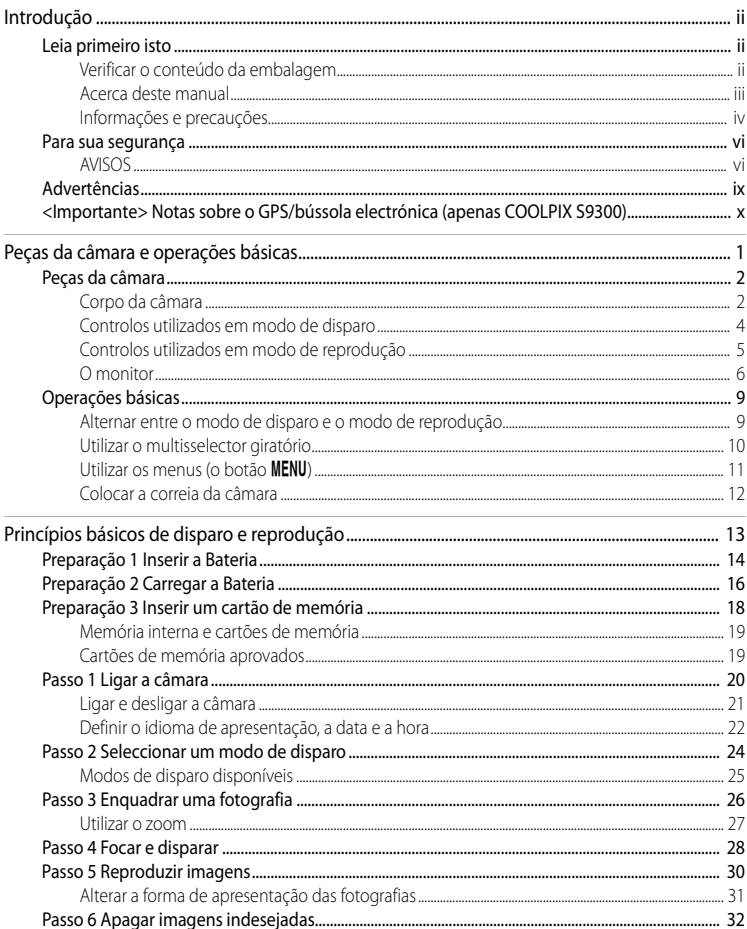

# Introdução

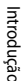

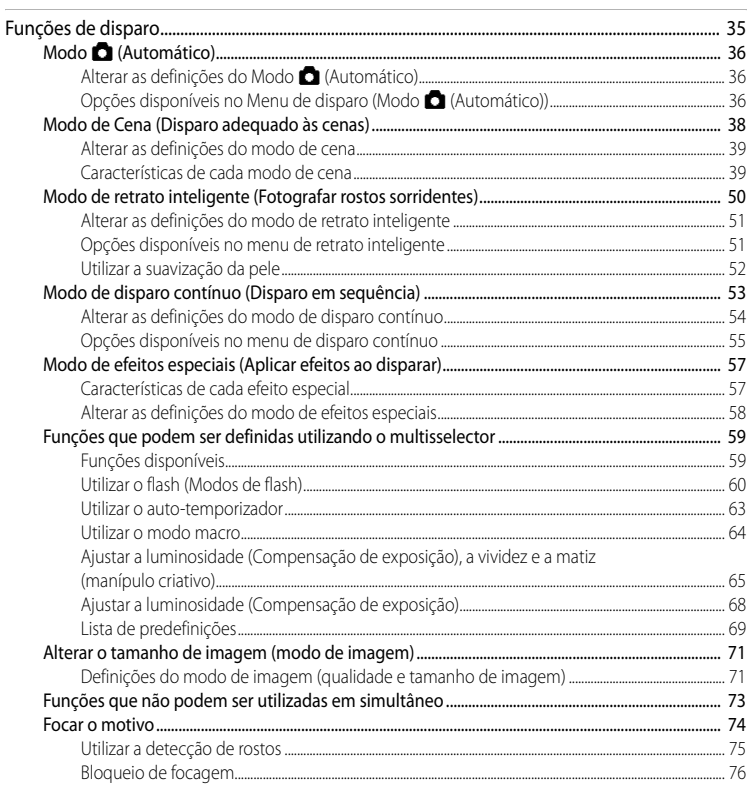

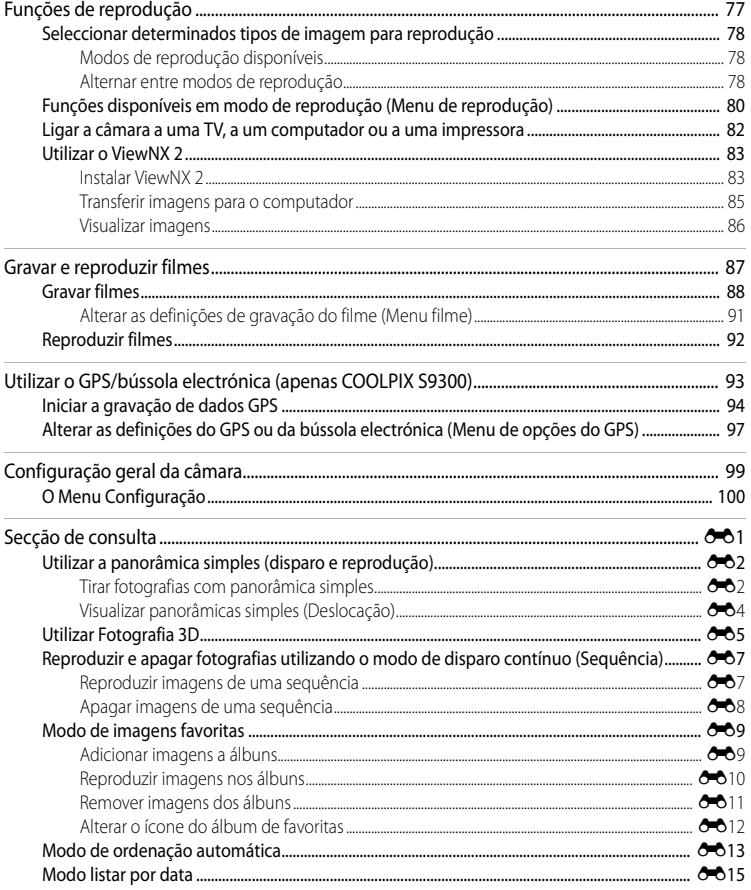

í.

# Introdução

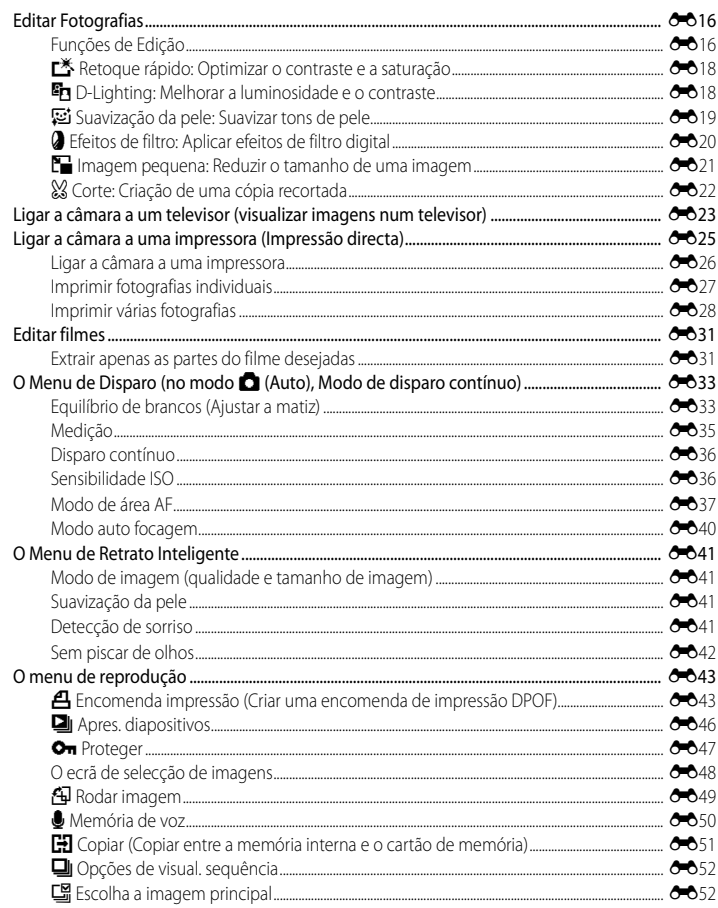

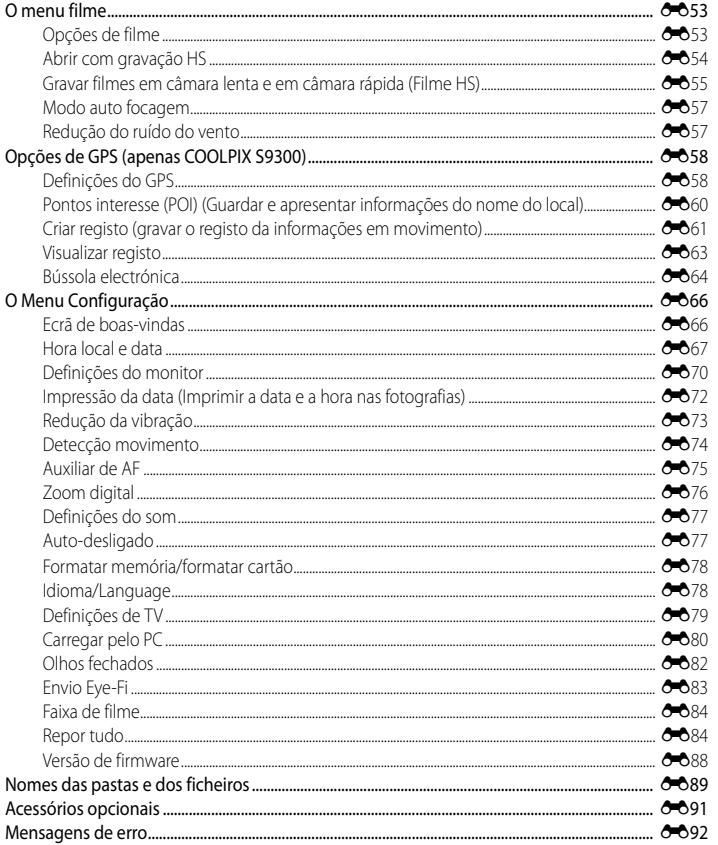

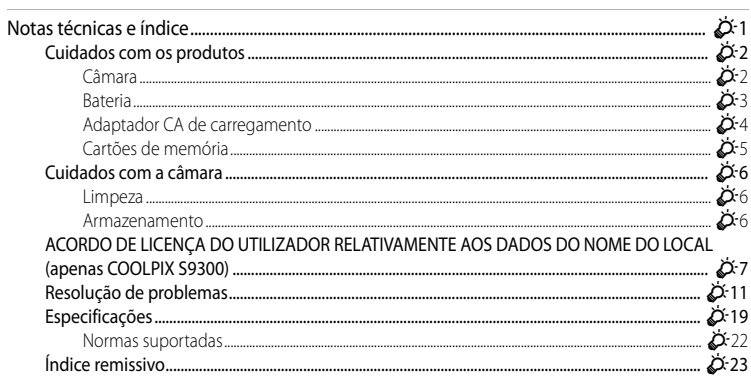

## <span id="page-18-1"></span><span id="page-18-0"></span>**Peças da câmara e operações básicas**

Este capítulo descreve as peças da câmara e também explica as principais funções de cada peça e as operações básicas da câmara.

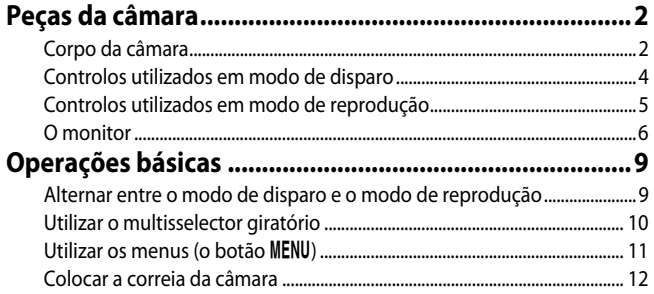

Se pretender começar a utilizar a câmara imediatamente, consulte "Princípios" [básicos de disparo e reprodução"](#page-30-0) ( $\Box$ 13).

## <span id="page-19-0"></span>**Peças da câmara**

## <span id="page-19-1"></span>**Corpo da câmara**

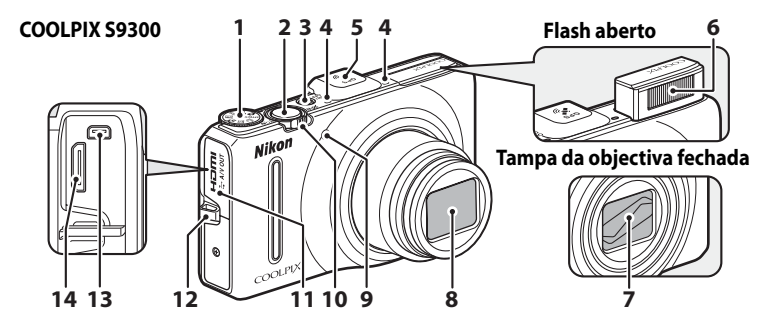

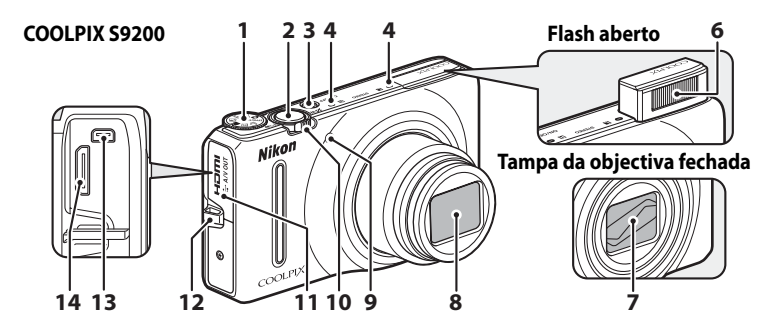

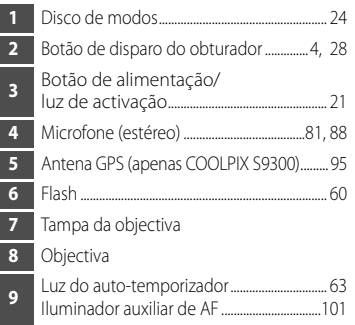

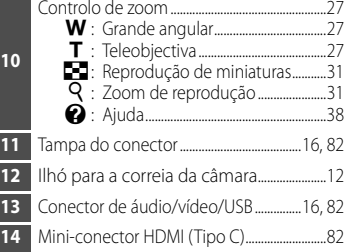

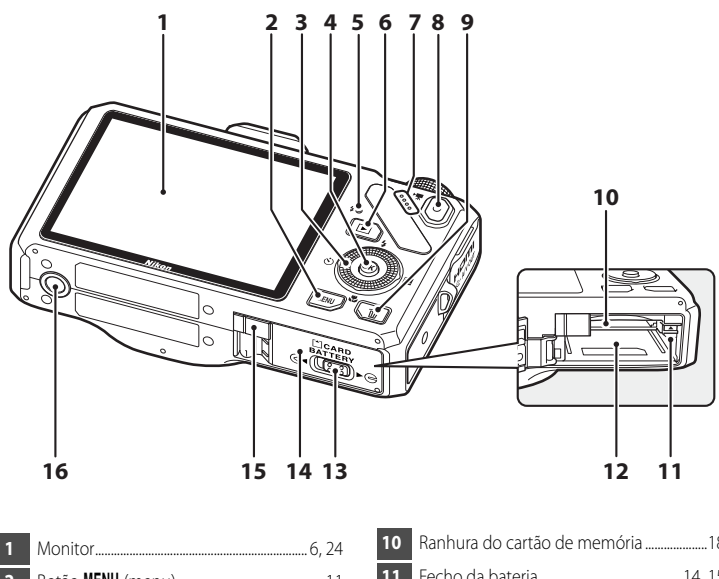

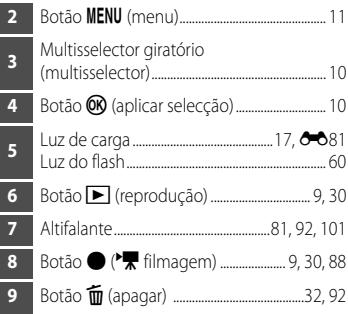

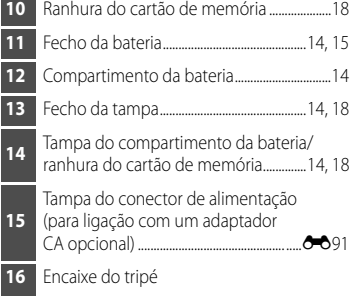

## <span id="page-21-0"></span>**Controlos utilizados em modo de disparo**

<span id="page-21-1"></span>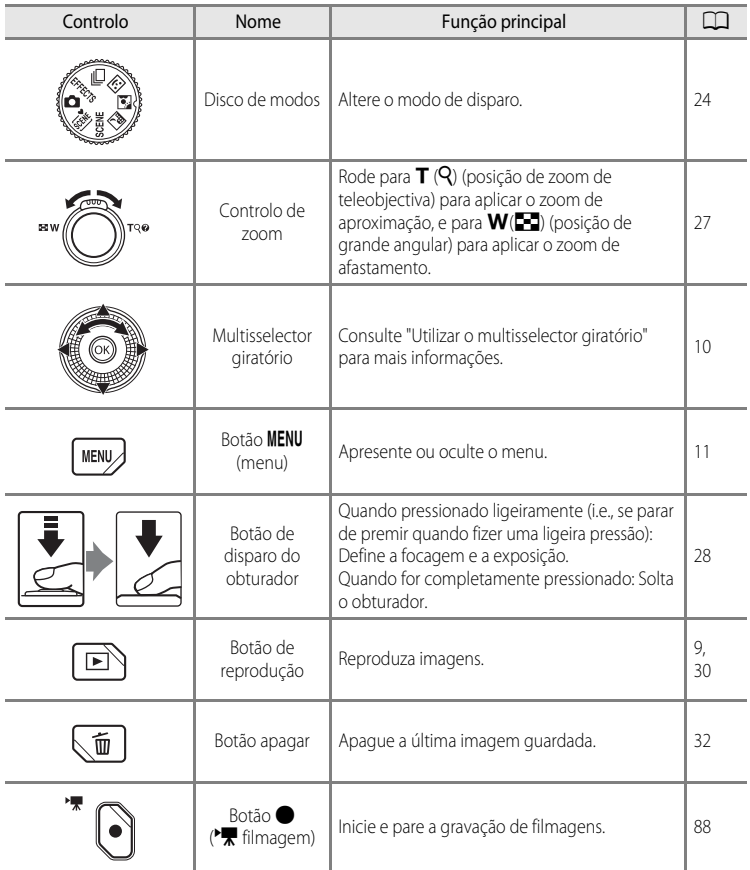

## <span id="page-22-0"></span>**Controlos utilizados em modo de reprodução**

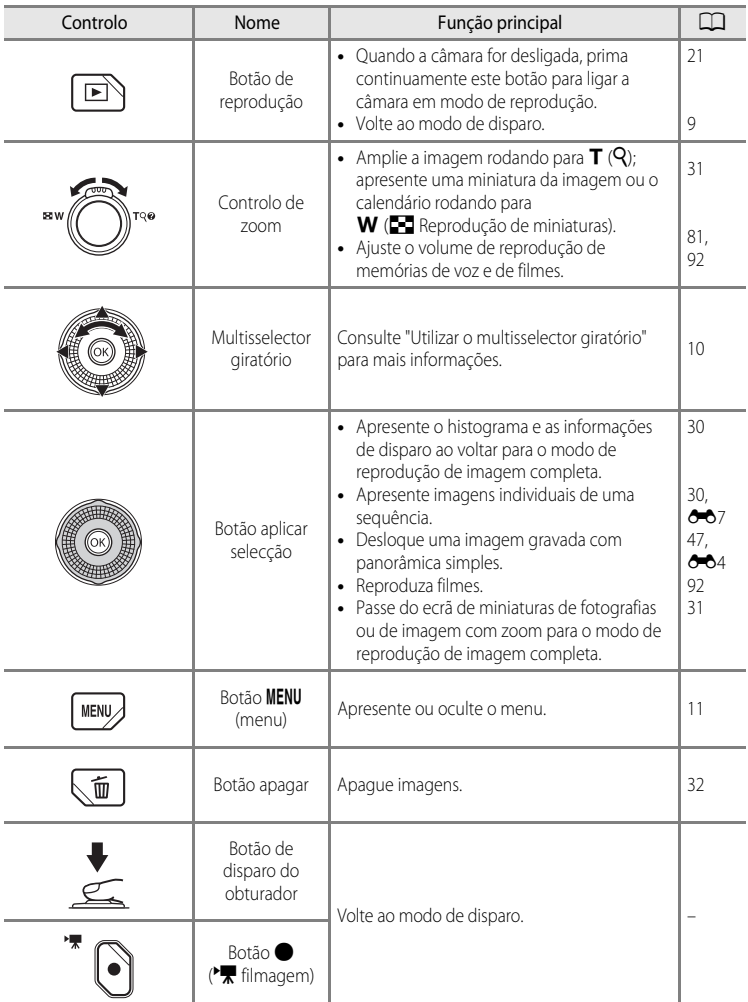

## <span id="page-23-0"></span>**O monitor**

**•** As informações apresentadas no monitor durante o disparo e a reprodução mudam conforme as definições da câmara e o estado de utilização. Por defeito, as informações são apresentadas quando a câmara é ligada e quando utilizar a câmara, e desaparecem ao fim de alguns segundos (quando **Info Foto** em **Definições do monitor** ([A](#page-117-2)100) estiverem definidas como **Info auto**).

## **Modo de disparo**

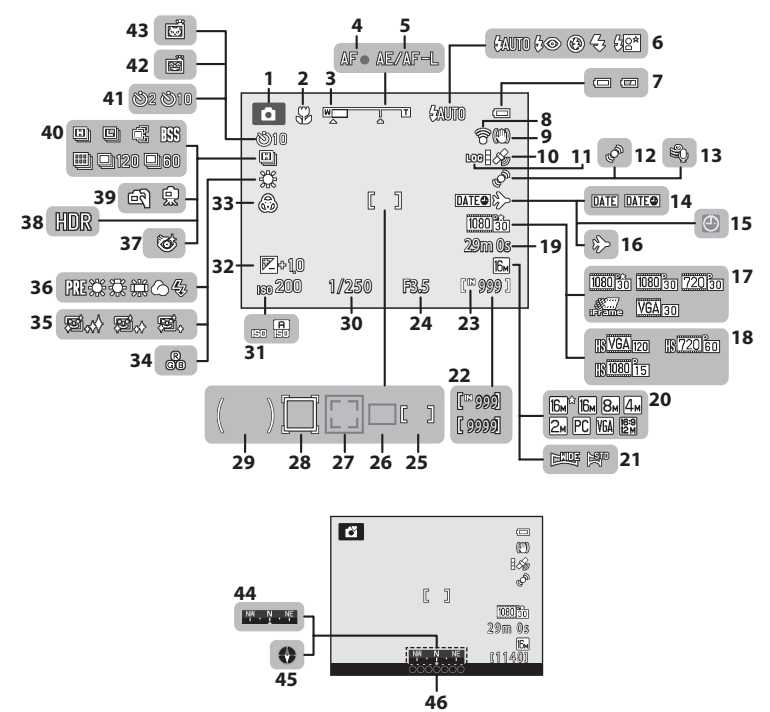

Peças da câmara e operações básicas Peças da câmara e operações básicas

## Peças da câmara

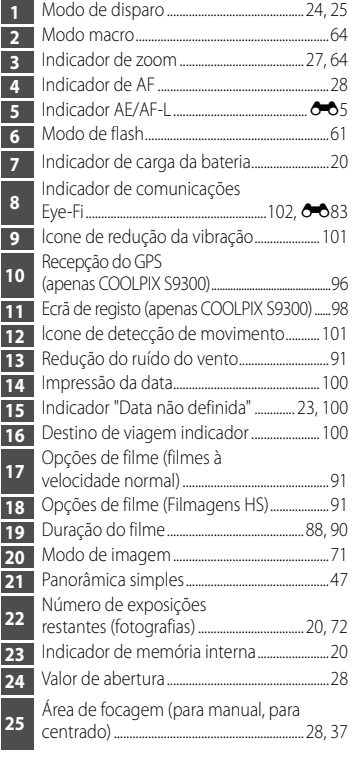

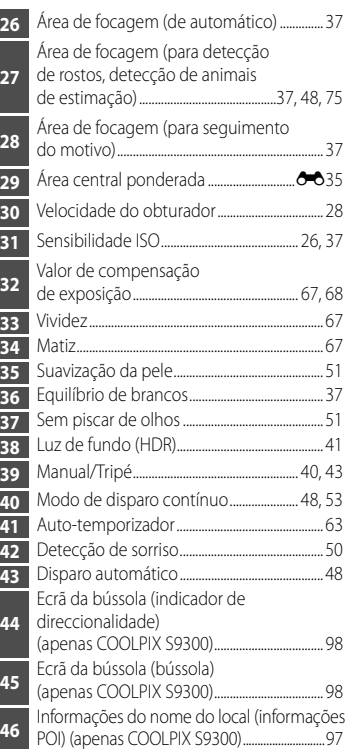

## **Modo de reprodução**

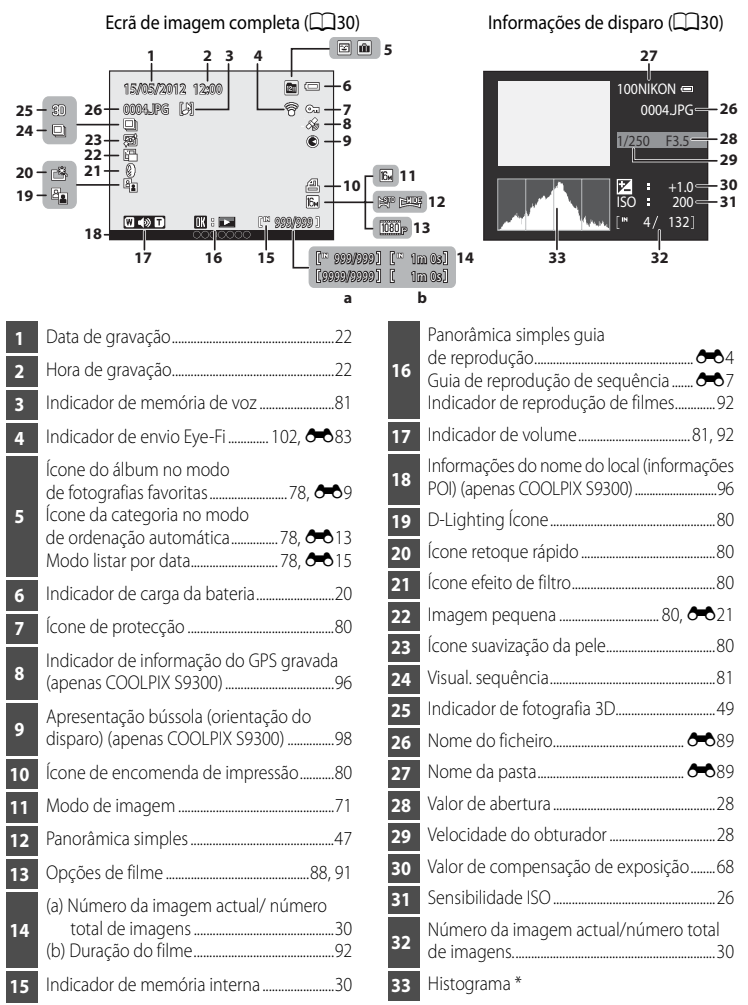

\* Um histograma é um gráfico que mostra a distribuição de tons na imagem. O eixo horizontal corresponde à luminosidade dos pixels, com os tons mais escuros do lado esquerdo e os tons mais brilhantes do lado direito. O eixo vertical apresenta o número total de pixels.

## <span id="page-26-0"></span>**Operações básicas**

## <span id="page-26-1"></span>**Alternar entre o modo de disparo e o modo de reprodução**

A câmara possui dois modos de funcionamento: Modo de disparo, que é utilizado para tirar fotografias, e modo de reprodução, que é utilizado para visualizar fotografias. Prima o botão  $\blacktriangleright$  (reprodução) para alternar entre o modo de disparo e o modo de

reprodução.

**•** Ao utilizar o modo de reprodução, também pode alternar para o modo de disparo pressionando o botão de disparo do obturador ou o botão  $\bigcirc$  ( $\bigstar$ ).

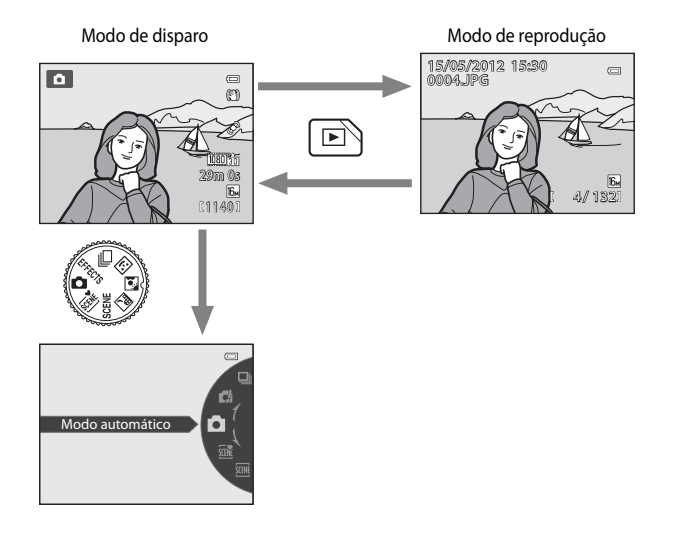

**•** Rode o disco de modos e coloque o ícone na marca para seleccionar modos de disparo diferentes  $(224, 25)$  $(224, 25)$ .

## C **Seleccionar imagens para reprodução**

O modo de reprodução pode ser alterado conforme o tipo de imagens que pretende visualizar. Consulte ["Seleccionar determinados tipos de imagem para reprodução"](#page-95-6) (CO78) para mais informações.

## <span id="page-27-0"></span>**Utilizar o multisselector giratório**

Funciona rodando o multisselector giratório, pressionando para cima ( $\blacktriangle$ ), para baixo ( $\nabla$ ), para a esquerda  $\blacktriangleleft$ ) ou para a direita  $\blacktriangleright$ ) no multisselector giratório, ou premindo o botão OR.

**•** O "multisselector giratório" também é designado por "multisselector" neste manual.

## **Quando utilizar o modo de disparo**

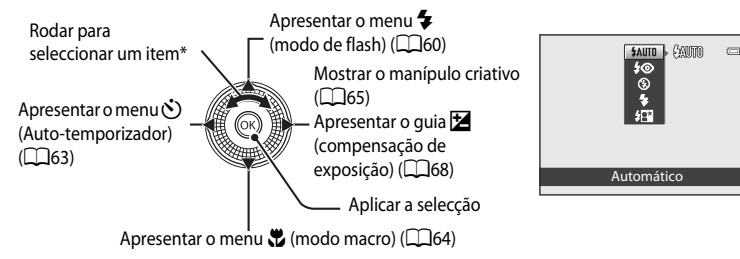

Pressionar para cima ou para baixo também selecciona um item.

## **Quando utilizar o modo de reprodução**

Seleccionar a imagem anterior<sup>1</sup>/Deslocar a área apresentada quando a fotografia for ampliada  $(231)$ .

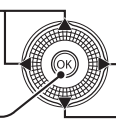

Seleccionar a imagem seguinte<sup>1</sup>/Deslocar a área apresentada quando a fotografia for ampliada  $($  $\Box$ 31).

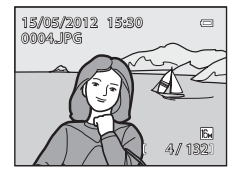

Apresentar o histograma e informações de disparo ( $\Box$ 30)/ Reproduzir filmes  $(\Box 92)^2$ 

- <sup>1</sup> Também é possível seleccionar as imagens anteriores e as imagens seguintes rodando o multisselector giratório.
- <sup>2</sup> Ao apresentar a miniatura de uma fotografia ou quando a fotografia for ampliada, este botão coloca a câmara em modo de reprodução de imagem completa.

## **Quando apresentar menus**

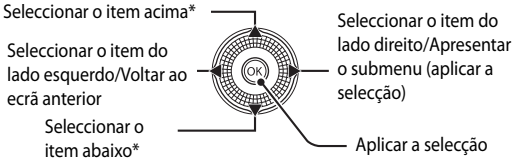

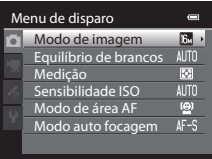

\* Também é possível seleccionar itens acima ou abaixo rodando o multisselector giratório.

## <span id="page-28-0"></span>**Utilizar os menus (o botão MENU)**

Quando o botão MENU for pressionado durante a apresentação do ecrã de disparo ou do ecrã de reprodução, o menu do modo actual é apresentado. Depois de o menu ser apresentado, pode alterar várias definições.

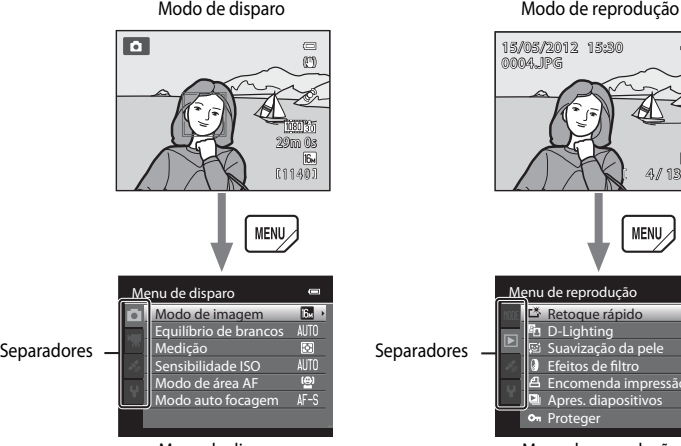

#### Separador **C**:

Apresenta as definições que podem ser alteradas relativamente ao modo de disparo actual ([A](#page-41-1)24). O ícone do separador apresentado varia conforme o modo de disparo actual.

#### Separador **R:**

Apresenta as definições de gravação de filmagem.

Separador  $\gg$  (apenas COOLPIX S9300): [A](#page-114-2)presenta o menu de opções de GPS ( $\square$ 97).

#### Separador ?:

Apresenta o menu de configuração, onde pode alterar as definições gerais.

## C **Se um separador não for apresentado**

Se pressionar o botão **MENU** e for apresentado o ecrã que lhe permite alterar o modo de imagem, pressione  $\blacktriangleleft$  para apresentar os separadores.

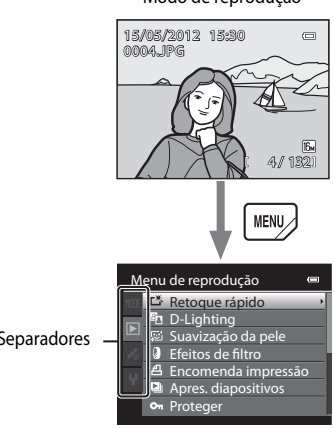

## Menu de disparo de contra mundial de reprodução

#### Separador **MODE**:

Selecciona o modo de disparo ( $\Box$ 78).

#### Separador  $\blacksquare$ :

Apresenta as definições disponíveis no modo de reprodução actual  $(278)$ .

Separador  $\frac{1}{2}$  (apenas COOLPIX S9300): [A](#page-114-2)presenta o menu de opções de GPS (CCL97).

#### Separador ?:

Apresenta o menu de configuração, onde pode alterar as definições gerais.

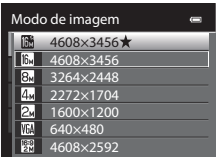

## **Alternar entre separadores**

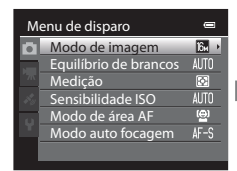

Pressione o multisselector  $airatório$   $\triangleleft$  para seleccionar o separador.

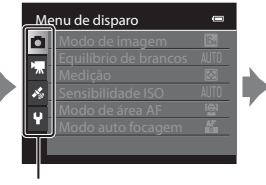

Prima o multisselector giratório  $\triangle$  ou  $\nabla$  para seleccionar um separador e prima o botão  $\circledR$  ou  $\blacktriangleright$ .

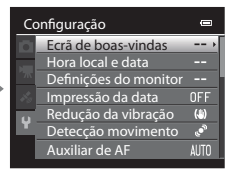

É apresentado o menu seleccionado.

## **Seleccionar itens do menu**

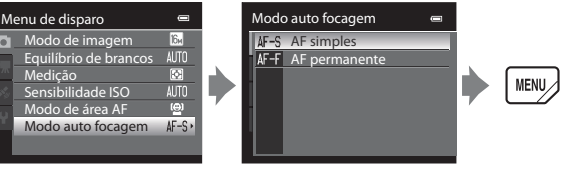

Prima o multisselector giratório  $\blacktriangle$  ou  $\nabla$  para seleccionar um item e prima  $o<sub>b</sub>$ otão  $\rightarrow$  ou  $\omega$ .

Prima  $\triangle$  ou  $\nabla$  para seleccionar um item e, de seguida, prima o botão OR. Quando acabar de alterar as definições, prima o botão MENU (menu) para sair do menu.

## C **Quando o menu contém duas ou mais páginas**

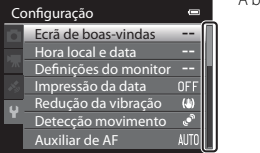

A barra de deslocamento é apresentada, indicando a página actual.

## <span id="page-29-0"></span>**Colocar a correia da câmara**

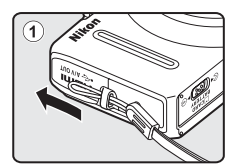

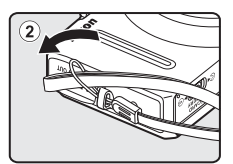

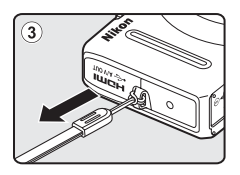

## <span id="page-30-1"></span><span id="page-30-0"></span>Princípios básicos de disparo e reprodução

## Preparação

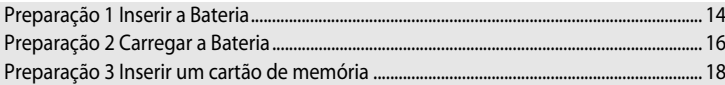

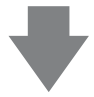

## **Disparo**

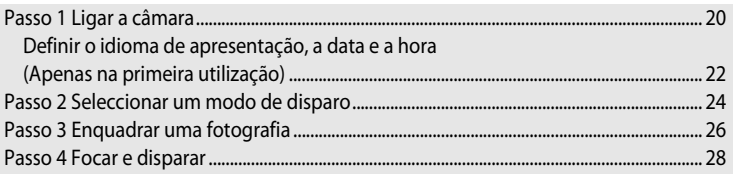

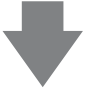

## Reprodução

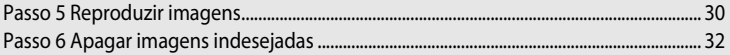

## <span id="page-31-2"></span><span id="page-31-1"></span><span id="page-31-0"></span>**Preparação 1 Inserir a Bateria**

**1** Abra a tampa do compartimento da bateria/ ranhura do cartão de memória.

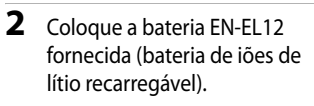

- **•** Utilize a bateria para empurrar o fecho cor-de-laranja da bateria para cima, na direcção da seta  $(1)$ , e insira completamente a bateria (2).
- **•** Quando a bateria estiver inserida correctamente, o fecho da bateria bloqueia a bateria no seu lugar.

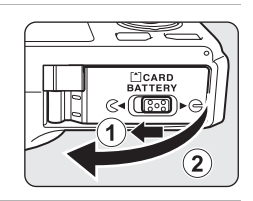

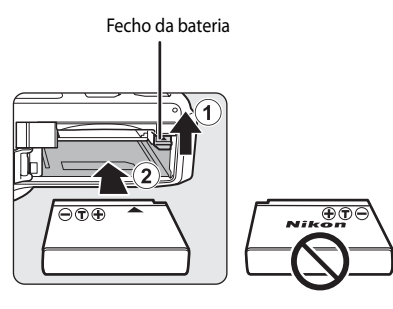

## **12** Inserir correctamente a bateria

*Inserir a bateria numa posição incorrecta, com a face voltada para baixo ou virada ao contrário, pode danificar a câmara.* Verifique se a bateria está colocada na posição correcta.

- **3** Feche a tampa do compartimento da bateria/ ranhura do cartão de memória.
	- **•** Carregue a bateria antes da primeira utilização ou quando a carga da bateria estiver fraca ( $\Box$ 16).

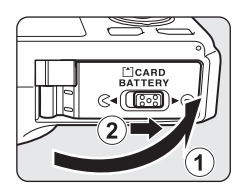

## <span id="page-32-0"></span>**Retirar a bateria**

Desligue a câmara ([A](#page-38-0)21) e certifique-se de que a luz de activação e o monitor estão desligados antes de abrir a tampa do compartimento da bateria/ranhura do cartão de memória. Para soltar a bateria, abra a tampa do compartimento da bateria/ranhura do cartão de memória e empurre o fecho da bateria cor-de-laranja na direcção apresentada  $(1)$ . De seguida, retire directamente a bateria  $(2)$ .

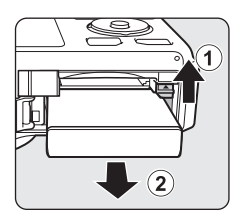

## B **Aviso relativo a temperaturas elevadas**

A câmara, a bateria e o cartão de memória podem aquecer imediatamente depois de utilizar a câmara. Tenha cuidado ao retirar a bateria ou o cartão de memória.

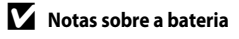

- **•** Antes de utilizar a bateria, certifique-se de que lê e observa cuidadosamente os avisos relativos a "[Para sua](#page-7-2)  [segurança"](#page-7-2) (Cuvi).
- Antes de utilizar a bateria, certifique-se de que lê e observa os avisos relativos a ["Bateria](#page-218-1)" ( $\Delta$ 3).

## <span id="page-33-1"></span><span id="page-33-0"></span>**Preparação 2 Carregar a Bateria**

## **1** Prepare o adaptador CA de carregamento EH-69P fornecido.

Se for fornecido um adaptador de ficha\* com a sua câmara, ligue o adaptador de ficha ao adaptador CA de carregamento. Empurre o adaptador de ficha com firmeza até que este fique preso no seu lugar. Quando os dois estiverem ligados, tentar retirar à força o adaptador de ficha pode danificar o produto.

\* A forma do adaptador de ficha varia de acordo com o país ou região onde adquiriu a câmara. O adaptador CA de carregamento é fornecido com um adaptador de ficha anexo na Argentina e na Coreia.

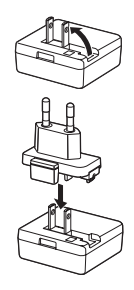

- **2** Certifique-se de que a bateria está inserida na câmara e, de seguida, ligue a câmara ao adaptador CA de carregamento, na ordem de  $(1)$  a  $(3)$ .
	- **•** Mantenha a câmara desligada.
	- **•** Ao ligar o cabo, certifique-se de que a ficha está na devida posição. Não exerça demasiada força ao ligar o cabo à câmara. Ao desligar o cabo, não puxe a ficha na diagonal.

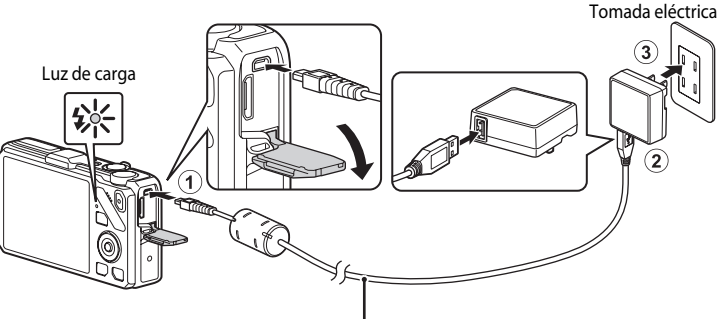

#### Cabo USB UC-E6 (incluído)

- **•** Quando iniciar o carregamento, a luz de carga pisca lentamente a verde.
- **•** São necessárias cerca de três horas e 50 minutos para carregar uma bateria completamente descarregada.
- **•** Quando a bateria for completamente carregada, a luz de carga desliga.
- Consulte ["Compreender a luz de carga" \(](#page-34-1)CC17) para mais informações.
- **3** Desligue o adaptador CA de carregamento da tomada eléctrica e depois desligue o cabo USB.
	- **•** Quando a câmara for ligada a uma tomada eléctrica utilizando o adaptador CA de carregamento, não é possível ligá-la.

## <span id="page-34-1"></span><span id="page-34-0"></span>**Compreender a luz de carga**

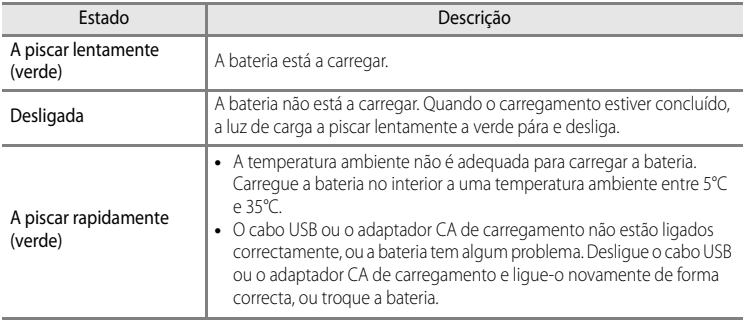

## B **Notas sobre o adaptador CA de carregamento**

- **•** Antes de utilizar o adaptador CA de carregamento, certifique-se de que lê e observa cuidadosamente os avisos relativos a "[Para sua segurança"](#page-7-2) ( $\square$ vi).
- **•** Antes de utilizar a bateria, certifique-se de que lê e observa cuidadosamente os avisos relativos a "[Adaptador](#page-219-1)  [CA de carregamento"](#page-219-1)  $(24.4)$ .

## B **Carregar utilizando o computador ou o carregador de baterias**

- **•** Também pode carregar a bateria de iões de lítio recarregável EN-EL12 da COOLPIX S9300/S9200 ligando a  $c$ âmara ao computador ( $\Box$ 82,  $\Box$ 102).
- **•** A EN-EL12 pode ser carregada sem utilizar a câmara usando o carregador de baterias MH-65 (disponível em separado; **8-8**91).

## C **Alimentação CA**

- **•** Pode tirar fotografias e reproduzir imagens utilizando o adaptador CA EH-62F (disponível em separado; [E](#page-210-3)91) para alimentar a câmara a partir de uma tomada eléctrica.
- **•** Não utilize, sob circunstância alguma, um adaptador CA de marca ou modelo diferente do EH-62F. A não observação desta precaução poderá provocar sobreaquecimento ou danos na câmara.

## <span id="page-35-1"></span><span id="page-35-0"></span>**Preparação 3 Inserir um cartão de memória**

- **1** Verifique se a luz de activação e o monitor se encontram desligados e abra a tampa do compartimento da bateria/ranhura do cartão de memória.
	- **•** Não se esqueça de desligar a câmara antes de abrir a tampa.

## **2** Insira o cartão de memória.

**•** Empurre o cartão de memória até que este encaixe na sua posição.

#### **12** Inserir correctamente o cartão de **memória**

**Inserir o cartão de memória com a face voltada para baixo ou ao contrário poderá danificar a câmara ou o cartão de memória.** 

Certifique-se de que o cartão de memória está colocado na posição correcta.

**3** Feche a tampa do compartimento da bateria/ ranhura do cartão de memória.

## B **Formatar um cartão de memória**

- **•** Quando inserir pela primeira vez nesta câmara um cartão de memória utilizado noutros dispositivos, não se esqueça de o formatar utilizando esta câmara.
- **• Todos os dados guardados num cartão de memória são eliminados definitivamente com a formatação do cartão.** Faça cópias de todos os dados que pretende guardar antes de formatar o cartão de memória.
- Para formatar um cartão de memória, insira o cartão de memória na câmara, prima o botão MENU e seleccione **Formatar cartão** no menu de configuração ( $\Box$ 100).

## **Nota sobre cartões de memória**

Consulte a documentação fornecida com o cartão de memória, bem como ["Cartões de memória](#page-220-1)" ( $\leftrightarrow$ 5) em ["Cuidados com os produtos"](#page-217-2).

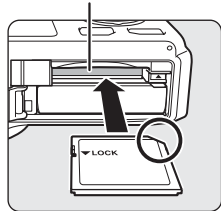

Ranhura do cartão de memória

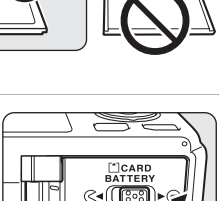

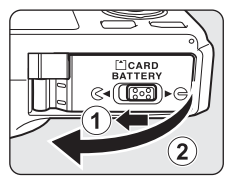
## **Retirar cartões de memória**

Antes de abrir a tampa do compartimento da bateria/ranhura do cartão de memória, desligue a câmara e certifique-se de que a luz de activação e o monitor se encontram desligados. Empurre o cartão de memória ligeiramente com o dedo  $(1)$ para o ejectar parcialmente e, de seguida, retire-o  $(2)$ .

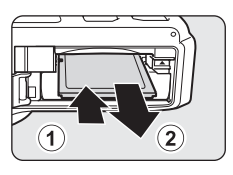

#### B **Aviso relativo a temperaturas elevadas**

A câmara, a bateria e o cartão de memória podem aquecer imediatamente depois de utilizar a câmara. Tenha cuidado ao retirar a bateria ou o cartão de memória.

# **Memória interna e cartões de memória**

Os dados da câmara, incluindo as imagens e os filmes, podem ser guardados na memória interna da câmara (COOLPIX S9300: aprox. 26 MB; COOLPIX S9200: aprox. 25 MB) ou num cartão de memória. Para utilizar a memória interna da câmara para tirar ou reproduzir fotografias, retire primeiro o cartão de memória.

# **Cartões de memória aprovados**

Os cartões de memória Secure Digital (SD) que se seguem foram testados e aprovados para serem utilizados com esta câmara.

**•** Ao gravar um filme para um cartão de memória, é recomendável utilizar um cartão de memória com uma velocidade SD de Classe 6 ou superior. Se a velocidade de transferência do cartão for reduzida, a gravação de filmes pode terminar inesperadamente.

|                | Cartões de memória SD | Cartões de memória<br>SDHC <sup>2</sup> | Cartões de memória<br>SDXC <sup>3</sup> |
|----------------|-----------------------|-----------------------------------------|-----------------------------------------|
| SanDisk        | $2$ GB                | 4 GB, 8 GB, 16 GB, 32 GB                | 64 GB                                   |
| <b>TOSHIBA</b> | $2$ GB                | 4 GB, 8 GB, 16 GB, 32 GB                | 64 GB                                   |
| Panasonic      | $2$ GB <sup>1</sup>   | 4 GB, 8 GB, 12 GB, 16 GB,<br>32 GB      | 48 GB, 64 GB                            |
| Lexar          |                       | 4 GB, 8 GB, 16 GB, 32 GB                | 64 GB, 128 GB                           |

<sup>1</sup> Antes de utilizar um leitor de cartões ou um dispositivo semelhante, certifique-se de que o dispositivo suporta cartões de 2 GB. <sup>2</sup> Compatível com SDHC. Antes de utilizar um leitor de cartões ou um dispositivo

semelhante, certifique-se de que o dispositivo suporta SDHC.

<sup>3</sup> Compatível com SDXC. Antes de utilizar um leitor de cartões ou um dispositivo semelhante, certifique-se de que o dispositivo suporta SDXC.

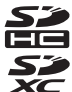

**•** Contacte os fabricantes para mais informações acerca dos cartões referidos acima.

# **Passo 1 Ligar a câmara**

- **1** Prima o botão de alimentação para ligar a câmara.
	- **• Quando ligar a câmara pela primeira vez, consulte "[Definir o idioma de apresentação, a data e a hora"](#page-39-0)**   $(D22)$ .
	- **•** A objectiva expande e o monitor liga.

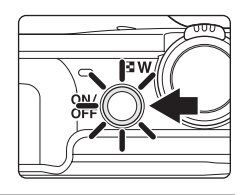

## **2** Verifique o nível de carga da bateria e o número de exposições restantes.

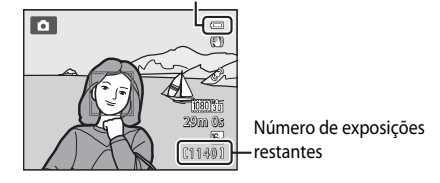

#### Indicador de carga da bateria

#### **Nível de carga da bateria**

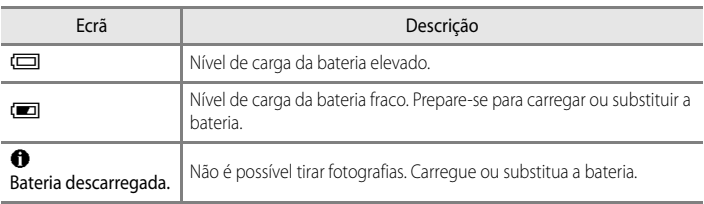

#### **Número de exposições restantes**

É apresentado o número de exposições restantes.

- Quando não for inserido um cartão de memória, **III** é apresentado e as fotografias são gravadas na memória interna (COOLPIX S9300: aprox. 26 MB; COOLPIX S9200: aprox. 25 MB).
- **•** O número de fotografias que pode ser armazenado depende da memória restante na memória interna ou no cartão de memória, e da definição do modo de imagem ( $\Box$ 72).
- **•** O número de exposições restantes apresentado na ilustração é diferente do valor real.

# **Ligar e desligar a câmara**

- **•** Quando a câmara for ligada, a luz de activação (verde) acende e o monitor liga (a luz de activação desliga-se quando o monitor for ligado).
- **•** Para desligar a câmara, prima o botão de alimentação. Tanto o monitor, como a luz de activação desligam-se.
- Para ligar a câmara em modo de reprodução, pressione continuamente o botão **►** (reprodução). Neste momento, a objectiva não se expande.

#### C **Função de poupança de energia (auto-desligado)**

Se não executar quaisquer operações durante algum tempo, o monitor desliga, a câmara entra em modo de espera e a luz de activação pisca. Se decorrerem mais cerca de três minutos sem efectuar quaisquer operações, a câmara desliga-se automaticamente.

Para colocar o monitor novamente em modo de espera, execute umas das operações seguintes.

- Pressione o botão de alimentação, o botão de disparo do obturador, o botão **le l**ou o botão (<sup>\*</sup>景 filmagem).
- **•** Rode o disco de modos.

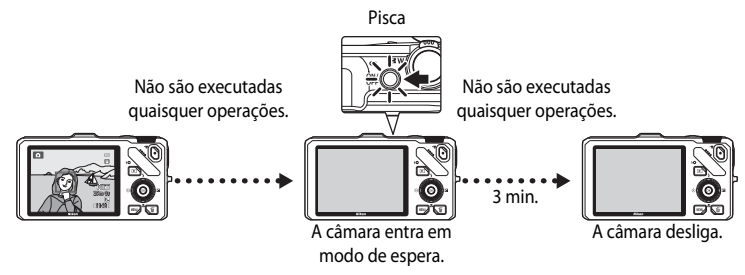

- **•** O período de tempo decorrido antes de a câmara entrar em modo de espera pode ser alterado utilizando a definição **[A](#page-118-0)uto-desligado** no menu de configuração ( $\Box$ 101).
- **•** Por defeito, a câmara entra em modo de espera em cerca de um minuto quando utilizar o modo de disparo ou o modo de reprodução.
- **•** Se utilizar o adaptador CA opcional EH-62F, a câmara entra em modo de espera ao fim de 30 minutos. Esta definição não pode ser alterada.

# <span id="page-39-0"></span>**Definir o idioma de apresentação, a data e a hora**

As caixas de diálogo de selecção do idioma e de configuração do relógio da câmara são apresentadas quando ligar a câmara pela primeira vez.

**1** Pressione o multisselector  $\triangle$  ou  $\nabla$ para seleccionar o idioma que pretende e prima o botão  $\circledR$ .

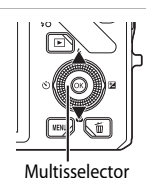

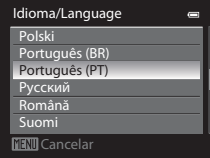

- **2** Pressione ▲ ou ▼ para seleccionar **Sim** e prima o botão <sub>(R)</sub>. Hora local e data Escolher uma hora local e definir data e hora?
- **3** Pressione **I** ou **P** para seleccionar o seu fuso horário local (Hora local) e prima o botão OO.
	- Consulte ["Hora de Verão](#page-40-0)" (CQ23) para mais informações.

**4** Pressione  $\triangle$  ou  $\nabla$  para seleccionar a ordem de apresentação de data e prima o botão  $\otimes$  ou  $\blacktriangleright$ .

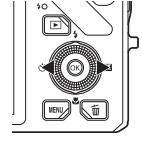

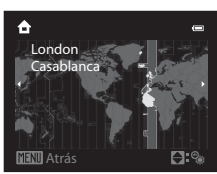

Não Sim

**MMI** Cancela

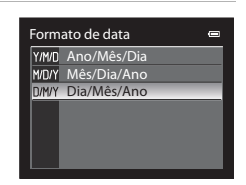

**5** Pressione **A**,  $\nabla$ , **I** ou **A** para acertar a data e a hora, e prima o botão  $\circledR$ .

- Seleccione um item: Pressione > ou < (seleccionando pela ordem seguinte: **D** (dia) ➝ **M** (mês) ➝ **A** (ano) ➝ **hora** ➝ **minuto**).
- Configure o conteúdo: Prima **A** ou **V**. Também pode acertar a data e a hora rodando o multisselector.

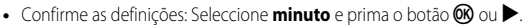

15 05 2012 15 10 **E**ditar Data e hora D M A

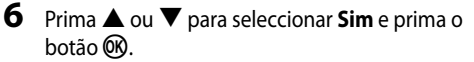

**•** Quando terminar a configuração, a objectiva expande e o ecrã de disparo é apresentado.

#### <span id="page-40-0"></span>**Hora de Verão**

Se a hora de Verão estiver activada, prima o multisselector  $\blacktriangle$ para activar a função de hora de Verão enquanto define a região no passo 3.

 $\mathcal{Q}_*$  é apresentado na parte de cima do monitor.

Prima  $\nabla$  para desactivar a função de hora de Verão.

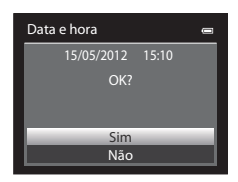

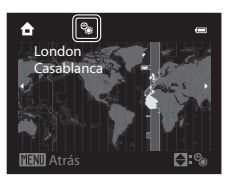

#### C **Alterar a definição de idioma e a definição de data e hora**

- **•** Pode alterar estas definições utilizando as definições de **Idioma/Language** e **Hora local e data** no menu de configuração  $\blacktriangleright$  ( $\square$ 100).
- Na definição **Hora local** de **Hora local e data** no menu de configuração  $\mathbf{Y}$ , quando a função de hora de Verão estiver activada, o relógio da câmara adianta uma hora e quando estiver desactivada atrasa uma hora. Quando o destino de viagem  $\blacktriangleright$  for definido, a câmara calcula automaticamente a diferenca horária entre o destino de viagem e o fuso horário local  $\bigoplus$ , e grava as fotografias utilizando a data e a hora do destino de viagem.
- Se sair sem acertar a data e a hora. <sup>1</sup> pisca quando o ecrã de disparo for apresentado. Utilize a definição **Hora local e data** do menu de configuração ( $\Box$ 100) para acertar a data e a hora.

#### C **Bateria do relógio**

- **•** O relógio da câmara é alimentado por uma bateria suplente, diferente da bateria principal da câmara.
- **•** A bateria suplente carrega em dez horas quando a bateria principal está inserida na câmara ou quando a câmara está ligada a um adaptador CA opcional, podendo armazenar a data e a hora definidas durante vários dias.
- **•** Se a bateria suplente da câmara ficar sem carga, o ecrã de definição da data e hora é apresentado quando ligar a câmara. Acerte novamente a data e a hora. Consulte o passo 2 de ["Definir o idioma de apresentação, a](#page-39-0)  [data e a hora](#page-39-0)" ([A](#page-39-0)22) para mais informações.

#### C **Imprimir a data do disparo nas fotografias impressas**

- **•** Acerte a data e a hora antes de fotografar.
- **•** Pode imprimir a data do disparo nas fotografias no momento em que estas forem tiradas activando **Impressão da data** no menu de configuração ( $\Box$ 100).
- **•** Se pretender imprimir a data de disparo sem utilizar a definição **Impressão da data**, imprima utilizando o software ViewNX 2 (CC283).

# <span id="page-41-0"></span>**Passo 2 Seleccionar um modo de disparo**

#### Rode o disco de modos para seleccionar o modo de disparo.

• O procedimento que se seque descreve como tirar fotografias no modo **A** (automático) como exemplo. Rode o disco de modos para  $\Box$ .

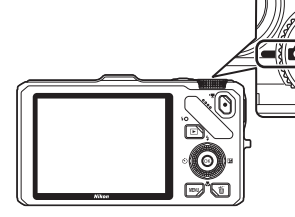

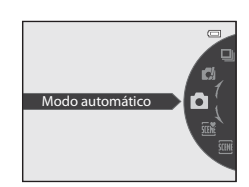

• A câmara passa para o modo **de** (automático) e o ícone do modo de disparo muda para A.

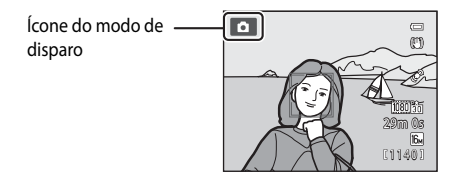

• Consulte "[O monitor](#page-23-0)" ( $\Box$ 6) para mais informações.

# **Modos de disparo disponíveis**

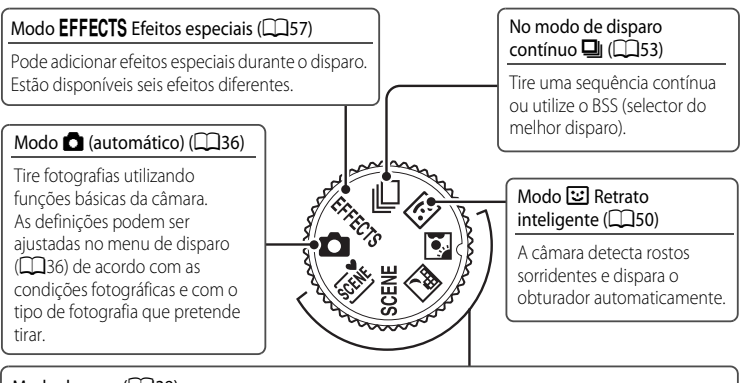

#### Modo de cena  $(\square$ 38)

Quando seleccionar um dos modos de cena, as fotografias são tiradas utilizando definições optimizadas para a cena seleccionada.

- **感** (Selector cenas auto.): Ao enquadrar uma fotografia, a câmara selecciona automaticamente a cena optimizada, para um disparo mais simples.
- **SCENE** (Cena): Utilize o menu para seleccionar a cena desejada entre 17 tipos de cena diferentes, e as definições da câmara são optimizadas automaticamente para a cena seleccionada.
	- **-** Para seleccionar uma cena, primeiro rode o disco de controlo para **SCENE** e prima o botão **MENU**. Seleccione o modo de cena que pretende premindo o multisselector  $\triangle$  ou  $\nabla$  e, de seguida, prima o botão  $\mathbf{\circledR}$ .
- **E:** (Paisagem nocturna): Capta o ambiente de paisagens nocturnas.
- **[5]** (Luz de fundo) O flash dispara para evitar que motivos iluminados por trás figuem ocultos nas sombras; em alternativa, a função HDR pode ser utilizada para tirar fotografias com um contraste elevado.

#### C **Funções disponíveis no modo de disparo**

- As funções do multisselector  $\blacktriangle$  ( $\blacklozenge$ ),  $\nabla$  ( $\blacklozenge$ ),  $\blacktriangleleft$  ( $\odot$ )) ou  $\blacktriangleright$  ( $\blacktriangleright$ ) podem ser definidas. Consulte ["Funções que podem ser definidas utilizando o multisselector" \(](#page-76-0)CQ59) para mais informações.
- Prima o botão MENU para apresentar o menu correspondente ao modo de disparo seleccionado. Consulte ["Funções de disparo" \(](#page-52-0)A35) para mais informações acerca das definições disponíveis no menu para o modo de disparo actual.

# **Passo 3 Enquadrar uma fotografia**

# **1** Prepare a câmara.

**•** Mantenha os dedos, o cabelo e outros objectos afastados da objectiva, do flash, do iluminador auxiliar de AF e do microfone.

**•** Quando utilizar o flash, ao tirar fotografias na orientação de retrato ("vertical"), posicione a câmara de modo a que o flash se encontre por cima da objectiva.

#### **2** Enquadre a fotografia.

- **•** Quando a câmara detectar um rosto humano, esse rosto é enquadrado por uma margem dupla amarela (área de focagem) (predefinição).
- **•** Sempre que a câmara detectar mais do que um rosto, o rosto mais próximo da câmara é enquadrado por uma margem dupla e os outros por margens simples.
- **•** Quando tirar fotografias de motivos não humanos ou quando não forem detectados rostos, a área de focagem não é apresentada. Enquadre o motivo principal junto ao centro do enquadramento.

#### <span id="page-43-0"></span>C **Sensibilidade ISO**

[A](#page-23-0) **ISO** (Sensibilidade ISO, CO<sub>6</sub>) pode ser apresentada no ecrã de disparo. Quando **ISO** for apresentado, a sensibilidade ISO aumenta automaticamente.

#### C **Utilizar um tripé**

- **•** Nas seguintes situações, recomenda-se a utilização de um tripé para evitar os efeitos do estremecimento da câmara:
	- Quando fotografar num local pouco iluminado ou com o modo de flash ( $\Box$ 61) definido como  $\circledast$ (desligado)
	- Quando fotografar na posição de zoom de teleobjectiva
- **•** Para tirar uma fotografia com a câmara no tripé, coloque **Redução da vibração** no menu de configuração ([A](#page-117-0)100) em **Desligado**.

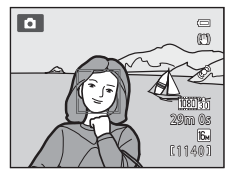

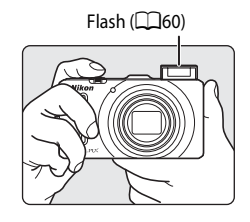

# <span id="page-44-0"></span>**Utilizar o zoom**

Rode o controlo de zoom para activar o zoom óptico.

- **•** Para aplicar o zoom de aproximação de modo a que o motivo preencha uma área maior do enquadramento, rode para  $\mathsf T$  (posição de zoom de teleobjectiva).
- **•** Para aplicar o zoom de afastamento de modo a que a área visível no enquadramento aumente, rode para  $\bf{W}$  (posição de grande angular).
- **•** Quando a alimentação for ligada, o zoom encontra-se na posição máxima de grande angular.
- **•** Ao rodar o controlo do zoom totalmente em qualquer uma das direcções origina o ajuste rápido do zoom, enquanto que rodar parcialmente o controlo origina um ajuste lento do zoom (excepto durante a gravação de um filme).
- **•** Será apresentado um indicador de zoom na parte superior do monitor sempre que rodar o controlo de zoom.

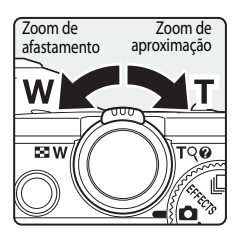

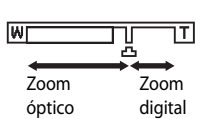

#### **Zoom digital**

Sempre que a câmara se encontrar na posição máxima de zoom óptico, rodar o controlo de zoom para  $\mathbf T$  (posição de zoom de teleobjectiva) irá activar o zoom digital.

O zoom digital permite ampliar o motivo até cerca de 4× além da ampliação máxima do zoom óptico.

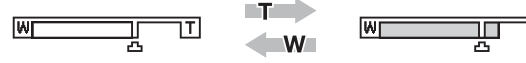

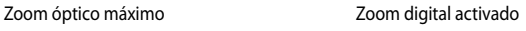

**•** A focagem será aplicada no centro do enquadramento e a área de focagem não será apresentada sempre que o zoom digital estiver activado.

# C **Zoom digital e interpolação**

Ao contrário do zoom óptico, o zoom digital utiliza um processo de imagem digital, conhecido como interpolação, para ampliar imagens, que tem como resultado uma ligeira degradação da qualidade de imagem, conforme o modo de imagem ( $\Box$ 71) e a ampliação do zoom digital.

V indica a posição do zoom quando se aplica interpolação ao fotografar imagens fixas. Quando o zoom aumentar além da posição  $\mathbf{\Xi}$ , a interpolação é iniciada e o indicador de zoom também fica amarelo. V desloca-se para a direita à medida que o tamanho de imagem for ficando mais pequeno, permitindo-lhe confirmar a posição de zoom que pode ser utilizada para tirar fotografias sem a degradação da imagem, antes de fotografar com a definição de modo de imagem actual.

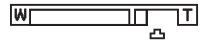

#### Quando o tamanho da imagem for reduzido

• O zoom digital pode ser desactivado na opção **Zoom digital** do menu de configuração (Q100).

# **Passo 4 Focar e disparar**

#### **1** Prima ligeiramente o botão de disparo do obturador, i.e. prima ligeiramente o botão até sentir resistência.

- **•** Quando pressionar ligeiramente o botão de disparo do obturador, a câmara define a focagem e a exposição (velocidade do obturador e valor de abertura). A focagem e a exposição permanecem bloqueadas enquanto mantiver o botão de disparo do obturador ligeiramente pressionado.
- <span id="page-45-0"></span>**•** Quando for detectado um rosto: Foca o rosto em torno do qual é apresentada uma margem dupla (área de focagem) (consulte "Utilizar a detecção de rostos" ([A](#page-92-0)75) para mais informações). Quando a câmara focar esse rosto, a margem dupla é apresentada a verde.

- **•** Quando não for detectado um rosto: A câmara selecciona as áreas de focagem (até nove) com o motivo mais próximo da câmara. Quando o motivo estiver focado, a área de focagem (área de focagem activa) acende a verde (máximo de nove áreas).
- **•** Sempre que o zoom digital estiver activado, a câmara foca o motivo no centro do ecrã e a área de focagem não é apresentada. Quando o motivo estiver focado, o indicador de focagem  $(D6)$  ilumina a verde.
- **•** Quando o botão de disparo do obturador for ligeiramente pressionado e a área de focagem ou o indicador de focagem iluminarem a vermelho, o motivo encontra-se fora da focagem. Altere o enquadramento e pressione o botão de disparo do obturador ligeiramente uma vez mais.
- **•** Se pressionar ligeiramente o botão de disparo do obturador quando o motivo estiver mal iluminado, o iluminador auxiliar de [A](#page-118-1)F  $($  $\Box$ 101) pode acender.

# **2** Prima totalmente o botão de disparo do obturador.

- **•** O obturador dispara e a fotografia é gravada.
- **•** Se premir o botão de disparo do obturador com demasiada força, a câmara pode estremecer, fazendo com que as fotografias fiquem desfocadas. Pressione o botão suavemente.

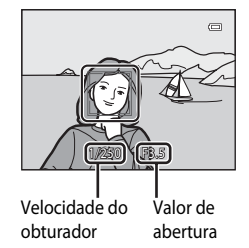

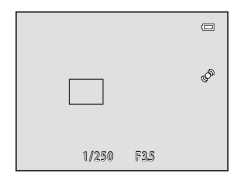

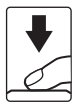

## B **Nota sobre a gravação de fotografias e de filmes**

O indicador que mostra o número de exposições restantes ou o indicador que mostra a duração máxima do filme pisca quando estiver a gravar as imagens ou a guardar um filme. *Não abra a tampa do compartimento da bateria/ranhura do cartão de memória nem retire a bateria nem o cartão de memória quando o indicador estiver a piscar*. Caso contrário, poderá provocar a perda de dados ou danos na câmara ou no cartão de memória.

# B **Focagem automática**

A auto focagem pode não funcionar da forma esperada nas seguintes situações. Nalguns casos, o motivo poderá não estar focado, embora a área de focagem activa ou o indicador de focagem acendam a verde:

- **•** O motivo está muito escuro
- **•** Existem objectos com diferenças de luminosidade acentuadas na cena (por exemplo, o sol por detrás do motivo faz com que este fique muito escuro)
- **•** Não existe contraste entre o motivo e o ambiente em redor (por exemplo, o motivo de um retrato, de camisa branca, encontra-se à frente de um muro branco)
- **•** Existem vários objectos a distâncias diferentes da câmara (por exemplo, o motivo está dentro de uma jaula)
- **•** Motivos com padrões repetidos (persianas de janelas, edifícios com várias filas de janelas com formato idêntico, etc.)
- **•** O motivo está a mover-se rapidamente

Nas situações referidas acima, tente pressionar ligeiramente o botão de disparo do obturador para voltar a focar várias vezes, ou foque outro motivo posicionado à mesma distância da câmara que o motivo que pretende realmente, e utilize o bloqueio de focagem  $(D76)$ .

# B **Quando o motivo está próximo da câmara**

Se a câmara não conseguir focar, tente fotografar utilizando o modo macro ou o modo de cena **Primeiro plano** ( $\Box$ 45).

#### C **Para ter a certeza de que não perde uma única fotografia**

Se estiver preocupado com o facto de poder perder uma fotografia, pressione completamente o botão de disparo do obturador sem primeiro o pressionar ligeiramente.

# C **Flash**

- **•** Se o motivo estiver mal iluminado, o flash irá abrir automaticamente quando pressionar ligeiramente o botão de disparo do obturador quando o modo de flash estiver definido como **\$AUTO** (automático: predefinição). O flash dispara quando pressionar completamente o botão de disparo do obturador. Consulte ["Utilizar o flash \(Modos de](#page-77-0)  [flash\)" \(](#page-77-0)CCL60) para mais informações.
- **•** Feche o flash empurrando-o suavemente para baixo. Quando não estiver a tirar fotografias, feche o flash.

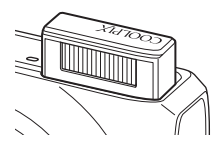

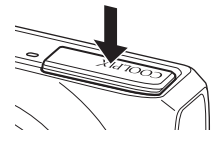

## C **Mais informações**

Consulte ["Focar o motivo" \(](#page-91-0)A74) para mais informações.

# **Passo 5 Reproduzir imagens**

# **1** Pressione o botão ► (reprodução).

**•** Quando passar do modo de disparo para o modo de reprodução, a última fotografia gravada será apresentada em modo de reprodução de imagem completa.

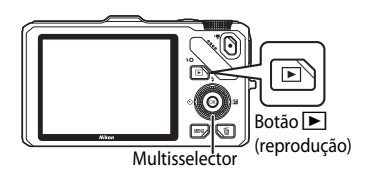

# **2** Utilize o multisselector para ver fotografias anteriores ou seguintes.

- Para ver fotografias anteriores:  $\triangle$  ou
- Para ver fotografias sequintes:  $\nabla$  ou
- **•** Também é possível seleccionar fotografias rodando o multisselector.
- **•** Para reproduzir fotografias gravadas na memória interna, retire o cartão de memória. **[K]** é apresentado entre parênteses, antes de "Número da imagem actual/número total de imagens" no ecrã de reprodução.
- **•** Para voltar ao modo de disparo, pressione novamente o botão  $\blacktriangleright$  ou prima o botão de disparo do obturador ou o botão  $\bullet$  ( $\blacktriangledown$  filmagem).

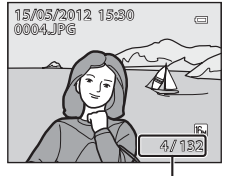

Número da imagem actual/ número total de imagens

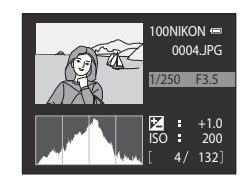

#### C **Apresentar as informações de disparo**

Prima o botão  $\circledR$  no modo de reprodução de imagem completa para apresentar o histograma e as informações de disparo ([A](#page-25-0)8). Prima novamente o botão  $\circledR$  para voltar à reprodução de imagem completa.

# C **Visualizar fotografias**

- **•** As fotografias tiradas utilizando a detecção de rostos ([A](#page-92-0)75) ou a detecção de animais de estimação ([A](#page-65-0)48) serão rodadas automaticamente quando apresentadas em modo de reprodução de imagem completa, conforme a orientação do rosto.
- **•** A orientação de uma fotografia pode ser alterada utilizando **Rodar imagem** no menu de reprodução ([A](#page-97-0)80).
- **•** Quando forem apresentadas fotografias tiradas com a função de disparo contínuo, cada série de imagens é tratada como um grupo, e só é apresentada a "imagem principal" de um grupo (consulte "Opções de apresentação de uma sequência" ( $\Box$ 81) para mais informações). Durante a apresentação de uma fotografia principal de uma sequência em modo de reprodução de imagem completa, pressione o botão CR para apresentar cada uma das fotografias da sequência individualmente. Para voltar ao ecrã de apresentação apenas da imagem principal, pressione o multisselector  $\blacktriangle$ .
- **•** As fotografias podem ser apresentadas com baixa resolução imediatamente depois de passar para a fotografia anterior ou seguinte.

# <span id="page-48-0"></span>**Alterar a forma de apresentação das fotografias**

Quando utilizar o modo de reprodução, pode alterar a forma como as fotografias são apresentadas, rodando o controlo de zoom para  $W(\overline{m})/T(Q)$ .

#### **Zoom de reprodução**

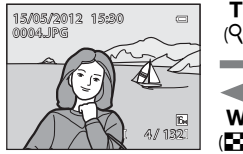

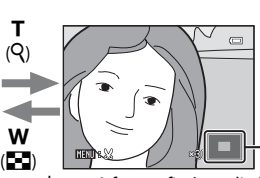

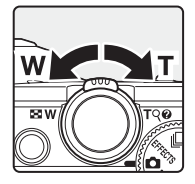

Apresentar guia de posição

#### A fotografia é apresentada em modo A fotografia é ampliada. de reprodução de imagem completa.

- Para ajustar a razão de zoom, rode o controlo de zoom para **W** (**H-1**)/**T** (**Q**). O zoom aumenta até cerca de 10×.
- Para ver uma área da imagem diferente, prima o multisselector  $\blacktriangle$ ,  $\blacktriangledown$ ,  $\blacktriangleleft$  ou  $\blacktriangleright$ .
- [A](#page-92-0)s fotografias tiradas utilizando a detecção de rostos ( $\Box$ 75) ou a detecção de animais de estimação ([A](#page-65-0)48) são ampliadas no centro do rosto detectado durante o disparo. Se a câmara tiver detectado vários rostos ao captar a imagem, utilize  $\blacktriangle, \blacktriangledown, \blacktriangle \in \blacktriangleright$  para mostrar um rosto diferente. Altere a razão de zoom e prima  $\blacktriangle$ ,  $\blacktriangledown$ ,  $\blacktriangle$  ou  $\blacktriangleright$  para ampliar uma área da imagem onde não existam rostos.
- **•** Pode recortar a imagem e gravar a área da imagem apresentada como ficheiro separado, premindo o botão  $\overline{\text{MENU}}$  $\overline{\text{MENU}}$  $\overline{\text{MENU}}$  ( $\overline{\text{O}}$  22).
- Prima o botão **60** para voltar à reprodução de imagem completa.

#### **Reprodução de miniaturas, Apresentação de calendário**

W (h)

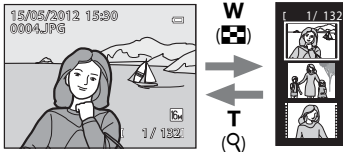

Modo de reprodução de imagem completa

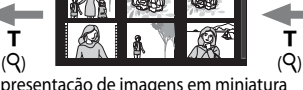

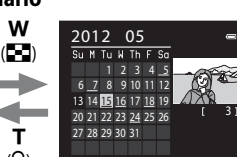

T

w

Apresentação de imagens em miniatura (4, 9, 16 e 72 imagens por ecrã)

Visualização de calendário

- 
- Pode ver diversas imagens num ecrã, sendo mais fácil encontrar a imagem que pretende.<br>• Pode alterar o número de imagens apresentadas, rodando o controlo de zoom para<br>• Rode o multisselector ou prima  $\blacktriangle, \blacktriangledown, \blacktriangle$  ou
- seguida, prima o botão CO para apresentar essa imagem em modo de reprodução de
- **•** Imagem completa.<br>• Quando forem apresentadas 72 imagens, rode o controlo de zoom para **W (E-2**) para<br>• passar para a visualização de calendário.
- Quando utilizar o modo de apresentação de calendário, rode o multisselector ou prima<br>A, V, I ou I, para seleccionar uma data e, de seguida, prima o botão **@** para apresentar a primeira fotografia tirada nesse dia.

# **Passo 6 Apagar imagens indesejadas**

**1** Prima o botão m para apagar a imagem apresentada actualmente no monitor.

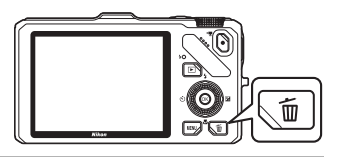

倫

- **2** Prima o multisselector **▲** ou ▼ para seleccionar o idioma que pretende e prima o botão  $\infty$ .
	- **• Imagem actual**: Só é eliminada a imagem actual. Se estiver seleccionada a imagem principal de uma sequência, todas as fotografias da sequência são eliminadas.
	- **• Apagar imagens selecc.**: É possível seleccionar e apagar várias imagens. Consulte ["Operar o ecrã apagar imagens](#page-50-0)  [seleccionadas](#page-50-0)" (CC33) para mais informações.
	- **• Todas as imagens**: Todas as imagens são eliminadas.
	- Para sair sem apagar, prima o botão MENU.
- **3** Prima ▲ ou ▼ para seleccionar **Sim** e prima o botão OR.
	- **•** As imagens eliminadas não podem ser recuperadas.
	- Para cancelar, prima **A** ou **V** para seleccionar **Não** e prima o botão COO.

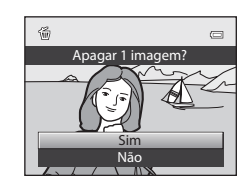

Todas as imagens Apagar imagens selecc. Imagem actual

Apagar

## B **Notas sobre a eliminação**

- **•** As imagens eliminadas não podem ser recuperadas. Transfira as fotografias importantes para um computador antes de as eliminar.
- [A](#page-97-1)s imagens protegidas ( $\Box$ 80) não podem ser apagadas.

## C **Apagar imagens de uma sequência**

- **•** Quando as fotografias forem tiradas com disparo contínuo, cada série de imagens é tratada como um grupo (fotografias de uma sequência) e só a "imagem principal" do grupo é que é apresentada na predefinição  $(6 - 67)$ .
- Quando premir o botão m durante a reprodução da imagem principal, todas as imagens da sequência da imagem principal podem ser eliminadas  $(6-8)$ .
- Para eliminar todas as fotografias de uma sequência, antes de premir o botão  $\overline{w}$ , prima o botão  $\circledR$  para apresentar individualmente cada uma das fotografias da sequência.

## C **Eliminar a última fotografia tirada em modo de disparo**

Quando utilizar o modo de disparo, prima o botão m para apagar a última imagem que foi gravada.

#### <span id="page-50-0"></span>**Operar o ecrã apagar imagens seleccionadas**

- **1** Prima o multisselector  $\triangleleft$  ou  $\triangleright$  para seleccionar uma imagem a ser eliminada, e prima  $\blacktriangle$  para apresentar  $\mathcal{A}$ .
	- Para cancelar a selecção, prima  $\blacktriangledown$  para eliminar  $\blacktriangledown$ .
	- Rode o controlo de zoom  $(\square$ 27) para  $\mathsf{T}(\mathsf{Q})$  para voltar à reprodução de imagem completa ou  $W(\blacksquare)$  para apresentar.

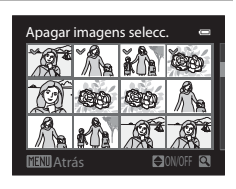

- **2** Adicione  $\mathcal{P}$  a todas as imagens que pretende eliminar e prima o botão  $\mathcal{P}$ para aplicar a selecção.
	- **•** É apresentada uma caixa de diálogo de confirmação. Siga as instruções apresentadas no monitor.

Quando utilizar o modo de imagens favoritas, o modo de ordenação automática ou o modo listar por data ([A](#page-95-0)78), pode eliminar imagens do mesmo álbum ou da mesma categoria, bem como fotografias tiradas na mesma data.

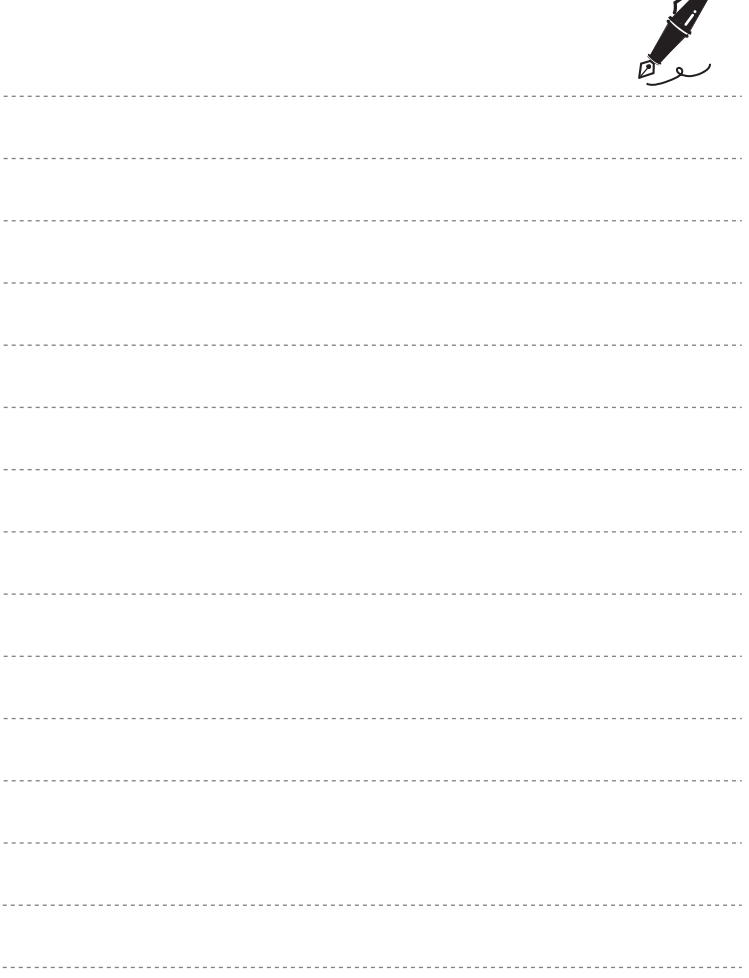

 $\overrightarrow{a}$ 

# <span id="page-52-0"></span>**Funções de disparo**

Este capítulo descreve cada um dos modos de disparo da câmara, bem como as funções disponíveis ao utilizar o modo de disparo.

Ao consultar estas informações, ficará a saber como seleccionar diferentes modos de disparo e alterar as definições de acordo com as condições fotográficas e o tipo de fotografias que pretende tirar.

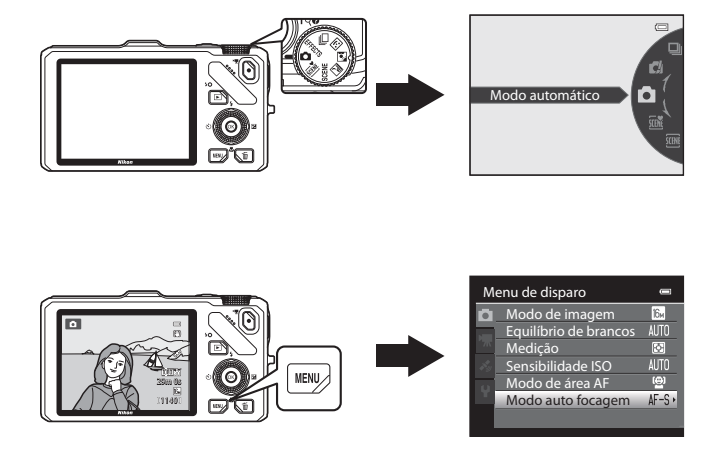

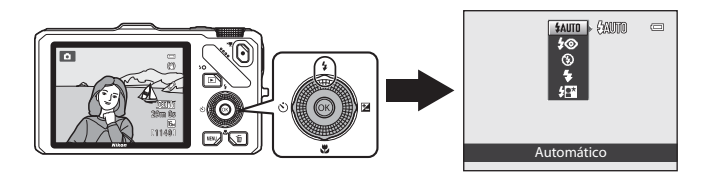

# <span id="page-53-0"></span>**Modo** A **(Automático)**

O disparo utilizando operações básicas da câmara está disponível. Configure as opções do menu de disparo automático ([A](#page-53-2)36) de acordo com as condições de disparo e o tipo de imagens que pretende captar.

**•** A área de focagem depende da definição do **Modo de**   $\acute{\mathbf{a}}$ rea [A](#page-54-0)F ( $\Box$ 37) que se pode seleccionar no separador  $\Box$ depois de premir o botão MENU.

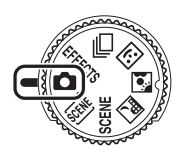

- **•** Quando **Modo de área AF** estiver definido como **Prioridade ao rosto** (predefinição), a câmara foca do seguinte modo:
	- **-** A câmara detecta e foca rostos (consulte ["Utilizar a detecção de rostos" \(](#page-92-1)A75) para mais informações).
	- **-** Se não forem detectados rostos, a câmara selecciona automaticamente as áreas de focagem (até nove) com o motivo mais próximo da câmara. Quando o motivo estiver focado, a área de focagem (área de focagem activa) acende a verde (máximo de nove áreas).

# **Alterar as definições do Modo** A **(Automático)**

- Consulte "[Funções que podem ser definidas utilizando o multisselector"](#page-76-1)(CQS9) para mais informações acerca do modo de flash ([A](#page-77-1)60), do auto-temporizador ([A](#page-80-0)63), do modo macro ( $\Box$ 64) e do manípulo criativo ( $\Box$  luminosidade (compensação de exposição),  $\bigotimes$  vividez,  $\bigotimes_{\mathbf{B}}$  matiz) ( $\Box$ 65).
- Consulte "Opções disponíveis no menu de disparo (Modo **A** (Automático))" (abaixo) para mais informações acerca das funções que podem ser definidas utilizando o botão MFNU

# <span id="page-53-2"></span><span id="page-53-1"></span>**Opções disponíveis no Menu de disparo (Modo**  $\bullet$  **(Automático))**

No modo  $\Box$  (automático), é possível alterar as definições da opção seguintes.

#### Seleccione o modo  $\Box$  (automático)  $\rightarrow$  botão MENU  $\rightarrow$  separador  $\Box$  ( $\Box$ 11)

**•** É possível configurar as mesmas opções no modo de disparo contínuo ( $\Box$ 53). [A](#page-70-1)s definições das opções diferentes de **Contínuo** também são aplicadas ao modo A (automático), e as definições são guardadas na memória interna da câmara, mesmo que a câmara seja desligada.

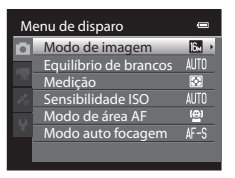

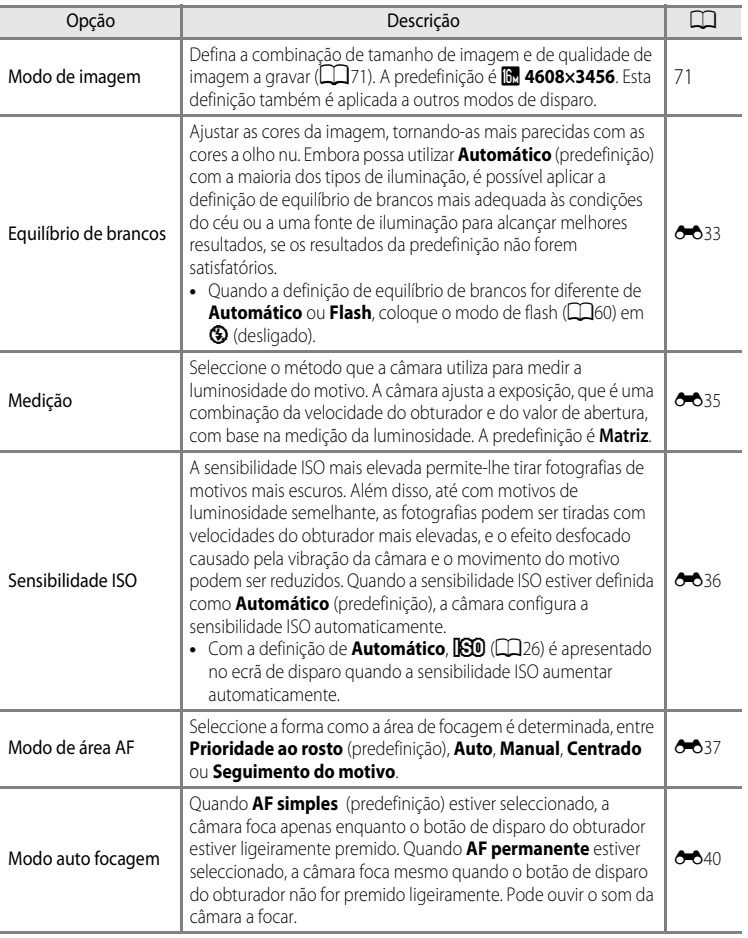

Funções de disparo Funções de disparo

## <span id="page-54-0"></span>C **Funções que não podem ser utilizadas em simultâneo**

Esta função não pode ser utilizada em combinação com determinadas funções ( $\Box$ 73).

# <span id="page-55-0"></span>**Modo de Cena (Disparo adequado às cenas)**

Quando uma das cenas seguintes for seleccionada utilizando o disco de modos ou o menu de cena, as imagens são captadas utilizando definições optimizadas para a cena seleccionada.

#### *xm* (Selector cenas auto.)  $(D39)$

Ao enquadrar uma fotografia, a câmara selecciona automaticamente a cena optimizada, para um disparo mais simples.

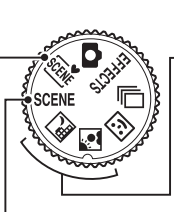

**Ext** Paisagem nocturna ( $\Box$ 40)  $\blacksquare$  Luz de fundo ( $\square$ 41)

Rode o disco de modos para **i de ou**  $\bullet$  e tire fotografias.

#### SCENE (Cena)

Prima o botão **MENU** para apresentar o menu de cena e seleccionar uma das cenas seguintes.

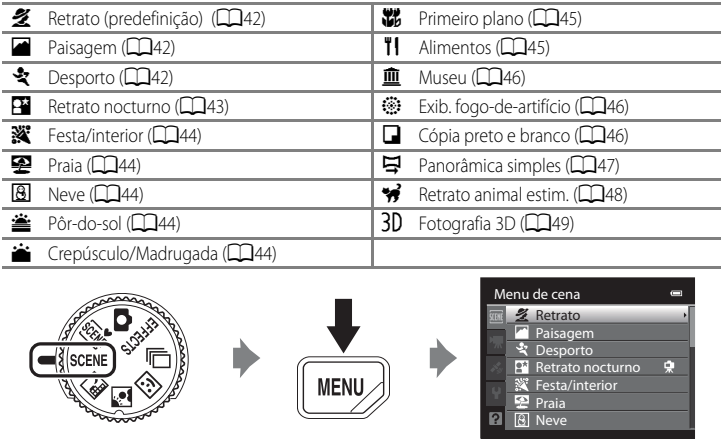

#### C **Ver uma descrição (informações de ajuda) de cada cena**

Seleccione a cena que deseja no menu de cena e rode o controlo de zoom ( $\Box$ 4) para  $\mathsf{T}(\mathcal{Q})$  para ver uma descrição (ajuda) dessa cena. Para voltar ao ecrã original, rode novamente o controlo de zoom para  $T(\bigcirc$ .

# **Alterar as definições do modo de cena**

- As "Funcões que podem ser definidas utilizando o multisselector" (CQ 59) variam de acordo com o modo de cena. Consulte ["Lista de predefinições" \(](#page-86-0) $\Box$ 69) para mais informações.
- Funções que podem ser definidas com o botão MENU: A combinação de tamanho de imagem e de qualidade de imagem (modo de imagem)  $(D171)$  (excepto em **Panorâmica simples** e **Fotografia 3D**).

# **Características de cada modo de cena**

• Recomenda-se a utilização de um tripé nos modos de cena onde é indicado  $\mathbf{[} \mathbf{[} \mathbf{[} \mathbf{[} \mathbf{[} \mathbf{[} \mathbf{[} \mathbf{[} \mathbf{[} \mathbf{[} \mathbf{[} \mathbf{[} \mathbf{[} \mathbf{[} \mathbf{[} \mathbf{[} \mathbf{[} \mathbf{[} \mathbf{[} \mathbf{[} \mathbf{[} \mathbf{[} \mathbf{[} \mathbf{[} \mathbf$ **Redução da vibração** no menu de configuração ( $\Box$ 100) para **Desligado** quando utilizar um tripé, para estabilizar a câmara.

#### <span id="page-56-0"></span>x Selector cenas auto.

Ao enquadrar uma fotografia, a câmara selecciona automaticamente a cena optimizada, para um disparo mais simples.

e: Retrato, Fi: Paisagem, Fi: Retrato nocturno, 国:Paisagem nocturna, 网": Primeiro plano, **PEP**: Luz de fundo, **de contras cenas** 

- **•** Sempre que a câmara seleccionar automaticamente um modo de cena, o ícone do modo de disparo altera-se conforme o modo de cena actualmente activado.
- **•** A câmara selecciona automaticamente a área de focagem para auto focagem adequada ao enquadramento. A câmara detecta e foca rostos (consulte "[Utilizar a detecção de rostos](#page-92-1)" ( $\Box$ 75) para mais informações).
- **•** Dependendo das condições fotográficas, a câmara poderá não seleccionar o modo de cena desejado. No caso de esta situação ocorrer, passe para o modo  $\Box$  (automático) ( $\Box$ 24) ou seleccione manualmente o melhor modo de cena.
- **•** O zoom digital não está disponível.

#### C **Quando paisagem nocturna ou retrato nocturno estão seleccionados ao fotografar-se com o selector de cenas automático.**

- Se a câmara passar para **de (Paisagem nocturna)**, o flash muda para desligado ( $\bigcirc$  (desligado)), independentemente da definição do modo de flash e a câmara tira uma única fotografia utilizando velocidades lentas do obturador.
- Se a câmara passar para **[23]** (Retrato nocturno), o modo de flash muda para sincronização lenta com flash de enchimento e redução do efeito de olhos vermelhos, e a câmara tira uma única fotografia com velocidades lentas do obturador.

#### <span id="page-57-0"></span>Paisagem nocturna

Utilize este modo para captar o ambiente de paisagens nocturnas. Prima o botão **MENU** para seleccionar **Manual** ou **Tripé** em Paisagem **nocturna**.

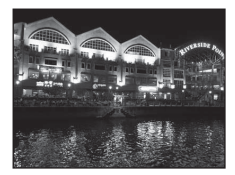

- **• Manual** (predefinição): isto permite-lhe disparar com uma vibração da câmara e um ruído mínimos mesmo quando estiver a segurar a câmara na mão.
	- O ícone **③** é apresentado no ecrã de disparo.
	- Quando o ícone  $\mathbb{R}$  no canto superior esquerdo do monitor acender a verde e o botão de disparo do obturador for completamente pressionado, as fotografias são tiradas continuamente, e a câmara combina estas fotografias para gravar uma única fotografia.
	- Ao premir totalmente o botão de disparo do obturador, mantenha a câmara fixa sem a mover até ser apresentada uma fotografia. Depois de tirar uma fotografia, não desligue a câmara antes de o monitor voltar ao ecrã de disparo.
	- O ângulo de visão (área de imagem) da imagem guardada será mais estreito do que o apresentado no monitor no momento do disparo.
- **• Tripé**: Seleccione este modo quando a câmara estiver estabilizada, por exemplo com um tripé.
	- O ícone Ω é apresentado no ecrã de disparo.
	- **Redução da vibração** ([A](#page-118-2)101) é automaticamente definido para **Desligado**, independentemente da opção aplicada no menu de configuração.
	- Prima totalmente o botão de disparo do obturador para tirar uma única fotografia com velocidade lenta do obturador.
- **•** Ao pressionar ligeiramente o botão de disparo do obturador, a área de focagem ou o indicador de focagem  $(\Box 6)$  acendem sempre a verde.
- **•** O zoom digital não está disponível.

#### <span id="page-58-0"></span>**24** Luz de fundo

Utilize quando o motivo estiver iluminado por uma fonte de iluminação situada atrás do mesmo, colocando as suas feições ou detalhes na sombra.

Prima o botão MENU para especificar se pretende guardar uma imagem com enquadramento HDR (high dynamic range) utilizando a definição **HDR** em **Luz de fundo**.

- **•** Quando **HDR** estiver definido como **Desligado** (predefinição): o flash dispara para evitar que o motivo em contraluz fique oculto nas sombras.
	- A câmara foca na área central do enquadramento.
	- Prima totalmente o botão de disparo do obturador para tirar uma única fotografia.
- **•** Quando **HDR** estiver definido como **Ligado**: utilize quando existirem áreas muito iluminadas e áreas muito escuras no mesmo enquadramento.
	- O ícone **開回R** é apresentado no ecrã de disparo.
	- A câmara foca na área central do enquadramento.
	- Quando se prime totalmente o botão de disparo do obturador, a câmara tira fotografias continuamente e grava as duas imagens seguintes.

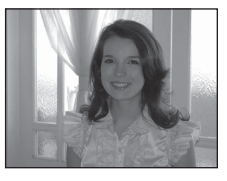

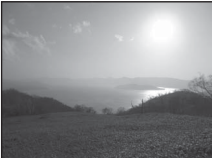

- Imagem compósita não-HDR
- Imagem HDR compósita (menor perda de pormenor nos realces e nas sombras)
- A segunda imagem guardada é uma imagem HDR compósita. Se a memória só for suficiente para guardar uma imagem, é apenas guardada uma imagem processada por D-Lighting ( $\Box$ 80) no momento do disparo, em que as áreas escuras da imagem foram corrigidas.
- Ao premir totalmente o botão de disparo do obturador, mantenha a câmara fixa sem a mover até ser apresentada uma fotografia. Depois de tirar uma fotografia, não desligue a câmara antes de o monitor voltar ao ecrã de disparo.
- O ângulo de visão (ou seja, a área visível no enquadramento) da imagem guardada será mais estreito do que o apresentado no monitor no momento do disparo.
- É recomendada a utilização de um tripé. Defina **Redução da vibração** no menu de configuração ([A](#page-117-0)100) para **Desligado** quando utilizar um tripé, para estabilizar a câmara.
- O zoom digital não está disponível.

#### <span id="page-59-0"></span> $SCENE \rightarrow Z$  Retrato

Utilize este modo para retratos.

- **•** A câmara detecta e foca um rosto (consulte ["Utilizar a detecção de](#page-92-1)  [rostos](#page-92-1)" ([A](#page-92-1)75) para mais informações).
- **•** Depois de a função de suavização da pele tornar os tons de pele mais suaves, a câmara grava a imagem  $(\square$ 52).
- **•** Quando não forem detectados rostos, a câmara foca o motivo no centro do enquadramento.
- **•** O zoom digital não está disponível.

#### <span id="page-59-1"></span> $SCENE \rightarrow$  **Paisagem**

Utilize este modo para paisagens naturais e urbanas vivas.

**•** Ao pressionar ligeiramente o botão de disparo do obturador, a área de focagem ou o indicador de focagem  $(\Box 6)$  acendem sempre a verde.

# <span id="page-59-2"></span> $SCENE \rightarrow$  & Desporto

Utilize este modo para fotografar eventos desportivos. A câmara capta uma série de fotografias que lhe permitem ver pormenorizadamente os movimentos precisos de um motivo em movimento.

- **•** A câmara foca na área central do enquadramento.
- **•** Para tirar uma série de fotografias, mantenha o botão de disparo do obturador completamente premido. São tiradas cerca de seis fotografias a uma velocidade de cerca de duas imagens por segundo (fps) (quando o modo de imagem estiver definido como **R** 4608×3456).
- **•** A câmara foca o motivo mesmo quando não pressionar ligeiramente o botão de disparo do obturador. Pode ouvir o som da câmara a focar.
- **•** A focagem, a exposição e a matiz são fixadas nos valores determinados com a primeira fotografia de cada série.
- **•** A velocidade de disparo contínuo pode ficar lenta, dependendo das actuais definições de modo de imagem, do tamanho de imagem, do cartão de memória utilizado e das condições fotográficas.

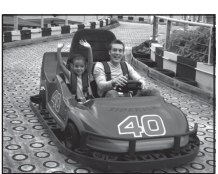

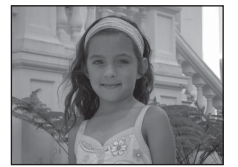

# <span id="page-60-0"></span> $SCENE \rightarrow \overline{P}$  Retrato nocturno

Utilize este modo para retratos tirados ao pôr-do-sol ou à noite. O flash é utilizado para iluminar o motivo, mantendo o ambiente do plano de fundo.

Seleccione **Manual** ou **Tripé** no ecrã que é apresentado quando o modo de cena **Fil Retrato nocturno** é seleccionado.

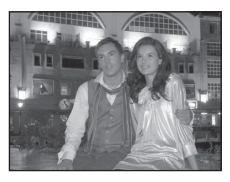

#### **• Manual**:

- O ícone **③** é apresentado no ecrã de disparo.
- Quando o ícone  $\mathbf{P}$  no canto superior esquerdo do monitor acender a verde e o botão de disparo do obturador for completamente pressionado, as fotografias são tiradas continuamente. A câmara combina estas fotografias para guardar uma única fotografia.
- Ao premir totalmente o botão de disparo do obturador, mantenha a câmara fixa sem a mover até ser apresentada uma fotografia. Depois de tirar uma fotografia, não desligue a câmara antes de o monitor voltar ao ecrã de disparo.
- Se o motivo se mover enquanto a câmara estiver a disparar continuamente, a imagem pode ficar distorcida, sobreposta ou desfocada.
- O ângulo de visão (ou seja, a área visível no enquadramento) da imagem guardada será mais estreito do que o apresentado no monitor no momento do disparo.
- **• Tripé** (predefinição): seleccione este modo quando a câmara estiver estabilizada, por exemplo, com um tripé.
	- O ícone Ω é apresentado no ecrã de disparo.
	- **Redução da vibração** ([A](#page-118-2)101) é automaticamente definido para **Desligado**, independentemente da opção aplicada no menu de configuração.
	- Prima totalmente o botão de disparo do obturador para tirar uma única fotografia com velocidade lenta do obturador.
- A câmara detecta e foca um rosto (consulte ["Utilizar a detecção de rostos"](#page-92-1) ( $\Box$ 75) para mais informações).
- **•** Depois de a função de suavização da pele tornar os tons de pele mais suaves, a câmara grava a imagem  $\Box$ 52).
- **•** Quando não forem detectados rostos, a câmara foca o motivo no centro do enquadramento.
- **•** O zoom digital não está disponível.

#### <span id="page-61-0"></span> $SCFNF \rightarrow \mathbf{W}$  Festa/interior

Adequado para tirar fotografias em festas. Capta os efeitos da luz de velas e de outros tipos de iluminação de fundo em ambientes interiores.

- **•** A câmara foca na área central do enquadramento.
- **•** Quando fotografar em locais pouco iluminados, segure bem a câmara para evitar os efeitos de vibração da câmara. Para tirar uma fotografia com a câmara no tripé, defina **Redução da vibração** no menu de configuração ([A](#page-117-0)100) como **Desligado**.

#### <span id="page-61-1"></span> $SCFNF \rightarrow \blacksquare$  Praia

Capta a luminosidade de motivos como, por exemplo, praias ou extensões de água iluminadas pelo sol.

**•** A câmara foca na área central do enquadramento.

<span id="page-61-2"></span>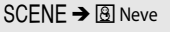

Capta a luminosidade da neve iluminada pela luz do sol.

**•** A câmara foca na área central do enquadramento.

#### <span id="page-61-3"></span> $SCENE \rightarrow \cong$  Pôr-do-sol

Mantém as matizes acentuadas do pôr-do-sol e do nascer do sol.

**•** A câmara foca na área central do enquadramento.

#### <span id="page-61-4"></span>SCENE → i Crepúsculo/Madrugada

Mantém as cores da ténue luz natural antes do nascer do sol ou após o pôr-do-sol.

**•** Ao pressionar ligeiramente o botão de disparo do obturador, a área de focagem ou o indicador de focagem  $( \Box 6)$  acendem sempre a verde.

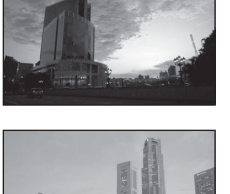

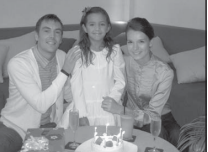

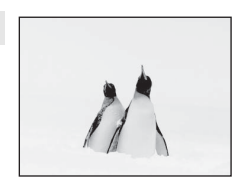

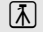

 $\sqrt{\lambda}$ 

Funções de disparo

Funções de disparo

### <span id="page-62-1"></span><span id="page-62-0"></span> $SCENE \rightarrow$  W Primeiro plano

Utilize este modo para fotografar flores, insectos e outros pequenos objectos a uma curta distância.

- **•** O **Modo macro** ([A](#page-81-0)64) encontra-se em LIGADO e a câmara aplica automaticamente o zoom à posição mais próxima do motivo a que a câmara consegue fotografar.
- **•** Pode mover a área de focagem na qual a câmara foca. Prima o botão  $\circledR$  e, de seguida, rode o multisselector ou prima  $\blacktriangle$ ,  $\blacktriangledown$ ,  $\blacktriangle$  ou  $\blacktriangleright$  para mover a área de focagem. Para ajustar as definições seguintes, prima o botão 60 para cancelar temporariamente a selecção da área de focagem e de seguida ajuste cada uma das definições.
	- Modo de flash
	- Auto-temporizador
	- Compensação de exposição
- **•** A câmara foca o motivo mesmo quando não pressionar ligeiramente o botão de disparo do obturador. Pode ouvir o som da câmara a focar.

# <span id="page-62-2"></span> $SCFNF \rightarrow H$  Alimentos

Utilize este modo quando fotografar alimentos.

- **•** O **Modo macro** ([A](#page-81-0)64) encontra-se em LIGADO e a câmara aplica automaticamente o zoom à posição mais próxima do motivo a que a câmara consegue fotografar.
- Pode ajustar a matiz pressionando o multisselector **A** ou **V**. As definições de ajuste da matiz ficam gravadas na memória da câmara, mesmo depois de a câmara ser desligada.
- **•** Pode mover a área de focagem na qual a câmara foca. Prima o botão  $\circledR$  e, de seguida, rode o multisselector ou prima  $\blacktriangle$ ,  $\nabla$ ,  $\blacktriangleleft$ ou K para mover a área de focagem. Para ajustar as definições seguintes, prima o botão  $\circledR$  para cancelar temporariamente a selecção da área de focagem e de seguida ajuste cada uma das definições.
	- Matiz
	- Auto-temporizador
	- Compensação de exposição
- **•** A câmara foca o motivo mesmo quando não pressionar ligeiramente o botão de disparo do obturador. Pode ouvir o som da câmara a focar.

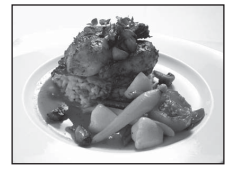

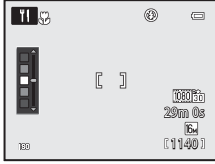

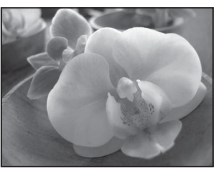

#### <span id="page-63-0"></span>SCENE → **m** Museu

Utilize em ambientes interiores, em locais onde a fotografia com flash é proibida (por exemplo, em museus e galerias de arte) ou noutras condições em que não pretenda utilizar o flash.

- **•** A câmara foca na área central do enquadramento.
- **•** A câmara tira até dez fotografias enquanto mantiver o botão de disparo do obturador completamente premido e a fotografia mais nítida da série é seleccionada e gravada automaticamente (selector do melhor disparo (BSS)  $(2356)$ ).

#### <span id="page-63-1"></span>yM m Exib. fogo-de-artifício

Utilizam-se velocidades lentas do obturador para captar as grandes explosões de luz de fogo-de-artifício.

- **•** A câmara foca em infinito.
- **•** Ao pressionar ligeiramente o botão de disparo do obturador, o indicador de focagem  $(\Box 6)$  acende sempre a verde.
- **•** Só é possível aplicar as cinco posições de zoom óptico apresentadas do lado direito. Quando o controlo de zoom for rodado, o zoom não pára em qualquer posição diferente das cinco indicadas (o zoom digital está disponível).

#### <span id="page-63-2"></span> $SCENE \rightarrow Q$  Cópia preto e branco

Permite obter imagens nítidas de texto ou desenhos num fundo branco ou em suporte impresso.

- **•** A câmara foca na área central do enquadramento.
- **•** Quando fotografar um objecto próximo, fotografe juntamente com o modo macro.

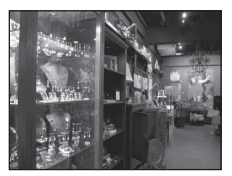

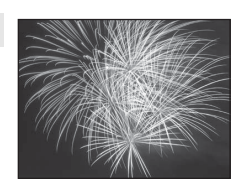

 $|\lambda|$ 

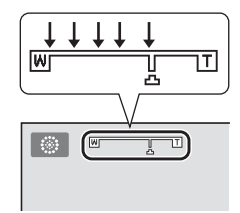

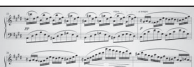

In allegate allegate allegates (496) July accessed convert through second through

**MARCHARTH** 

(but connect connect connect the connection  $\frac{1}{2}$ 

#### <span id="page-64-0"></span> $SCENE \rightarrow$   $\Xi$  Panorâmica simples

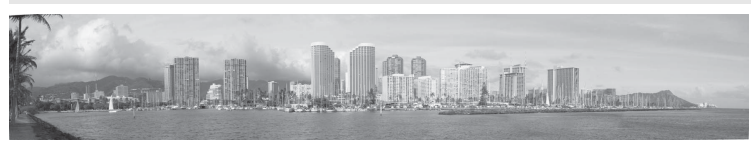

tira fotografias panorâmicas que podem ser reproduzidas na câmara, movendo a câmara na direcção em que deseja criar uma fotografia panorâmica.

Quando o modo de cena V **Panorâmica simples** estiver seleccionado, pode seleccionar o intervalo de disparo entre **Normal (180°)** (predefinição) ou **Panorâmico (360°)**.

- **•** Prima totalmente o botão de disparo do obturador e solte-o, de seguida mova lentamente a câmara na horizontal. A câmara pára automaticamente de disparar quando o alcance de disparo seleccionado tiver sido captado.
- **•** Quando o disparo for iniciado, a câmara foca o motivo no centro do enquadramento.
- **•** O zoom é fixado na posição de grande angular.
- **•** Visualize a fotografia gravada com panorâmica simples no modo de reprodução de imagem completa e prima o botão  $\circledR$ . A câmara apresenta o lado curto da imagem, enchendo completamente o ecrã e deslocando a fotografia automaticamente. Consulte "[Utilizar a panorâmica simples \(disparo e reprodução\)](#page-121-0)" (<sup>66</sup>2).

# B **Nota sobre a impressão de fotografias panorâmicas**

Quando imprimir fotografias panorâmicas, poderá não ser possível imprimir uma vista completa dependendo das definições da impressora. Adicionalmente, conforme a impressora, a impressão poderá não ser possível. Para mais informações, consulte o manual da sua impressora ou contacte um laboratório de fotografia digital.

#### <span id="page-65-1"></span><span id="page-65-0"></span> $SCENE \rightarrow \blacktriangleright$  Retrato animal estim.

Utilize este modo para tirar fotografias de cães e gatos.

- **•** Seleccione **Simples** ou **Contínuo** no ecrã que é apresentado quando o modo de cena **»** Retrato animal estim. estiver seleccionado.
	- **Simples**: é tirada uma fotografia de cada vez.
	- **Contínuo** (predefinição): quando a câmara focar o rosto detectado no modo **Disparo automático** (predefinição), são tiradas três fotografias continuamente (velocidade de disparo em disparo contínuo: aproximadamente 1,9 imagens por segundo quando o modo de imagem estiver definido como **B** 4608×3456). Se o disparo automático não for utilizado, são tiradas cerca de seis fotografias a uma velocidade de cerca de 1,9 imagens por segundo enquanto o botão de disparo do obturador estiver completamente pressionado (quando o modo de imagem estiver definido como **<b>R** 4608×3456).
- **•** A câmara detecta e foca o rosto de um cão ou de um gato. Na predefinição, quando o motivo estiver focado, o obturador dispara automaticamente (disparo automático).
- **•** São detectados automaticamente até cinco rostos de animais de estimação. Se for detectado mais do que um rosto de um animal de estimação, a câmara foca o rosto maior.
- **•** Se o rosto de um animal de estimação não for detectado, pressione ligeiramente o botão de disparo do obturador para focar o motivo no centro do enquadramento.
- Prima o multisselector  $\blacktriangleleft$  ( $\aleph$ ) para alterar as definicões de disparo automático.
	- **Disparo automático** (predefinição): Quando a câmara focar o rosto detectado, o obturador dispara automaticamente. Quando **Disparo automático** estiver definido, o ícone **d** é apresentado no ecrã de disparo.
	- **OFF**: prima o botão de disparo do obturador para disparar o obturador.
- **•** Nas situações que se seguem, o **Disparo automático** é colocado automaticamente em **OFF**.
	- Quando uma série de disparos contínuos com o disparo automático for repetida cinco vezes
	- Quando a capacidade restante da memória interna ou do cartão de memória for reduzida Para continuar a fotografar com o disparo automático, prima o multisselector  $\blacktriangleleft$  ( $\circlearrowright$ ) para configurar novamente.
- **•** O zoom digital não está disponível.
- **•** Em algumas condições fotográficas, como a distância do animal de estimação até à câmara, a velocidade dos animais de estimação em movimento, a direcção em que os animais de estimação estão a olhar e a luminosidade nos rostos, a câmara pode não conseguir detectar um cão ou um gato, ou é apresentada uma moldura em torno de outros motivos que não um cão ou um gato.

#### B **Ver fotografias tiradas utilizando a detecção de animais de estimação**

- **•** Durante a reprodução, a câmara roda automaticamente as imagens de acordo com a orientação do rosto do animal de estimação detectado no momento do disparo (excepto fotografias tiradas no modo **Contínuo**  $(D35)$ ).
- **•** Quando aplicar o zoom de aproximação a uma fotografia apresentada em modo de reprodução de imagem completa rodando o controlo de zoom para  $T(Q)$ , a imagem é ampliada no centro do rosto do animal de estimação detectado durante o disparo ([A](#page-48-0)31) (excepto nas fotografias tiradas com o modo **Contínuo**  $(D35)$ ).

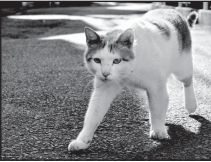

#### <span id="page-66-0"></span>SCENE → 3D Fotografia 3D

Utilize este modo para tirar fotografias 3D visionáveis a três dimensões num televisor ou monitor compatível com 3D. A câmara tira uma fotografia para cada olho para simular uma imagem tridimensional.

As fotografias tiradas neste modo são guardadas com 图 (tamanho de imagem: 1920 × 1080 pixels) como modo de imagem.

- **•** Depois de tirar a primeira fotografia premindo o botão de disparo do obturador, mova a câmara horizontalmente para a direita de forma a que o motivo fique alinhado com o guia no monitor. A câmara tira a segunda fotografia automaticamente.
- **•** A área de focagem da câmara pode ser movida para outras áreas além do centro do enquadramento. Para mover a área de focagem, prima o botão **60** antes de tirar a primeira fotografia e, de seguida, rode o multisselector ou prima  $\blacktriangle, \blacktriangledown, \blacktriangle, \infty$ Para ajustar as definições seguintes, prima o botão CO para cancelar o estado em que a área de focagem pode ser seleccionada e depois ajuste cada definição.
	- Modo macro
	- Compensação de exposição
- **•** Não pode definir uma posição de zoom de teleobjectiva superior a 124 mm (equivalente a um formato de 35 mm [135]).
- **•** O ângulo de visão (ou seja, a área visível no enquadramento) da fotografia guardada será mais estreito do que o apresentado no monitor no momento do disparo.
- **•** A câmara não consegue gravar filmes 3D.
- **•** As duas imagens captadas são guardadas como imagem 3D (ficheiro MPO) consistindo nas imagens do olho esquerdo e do olho direito. A primeira imagem (a imagem do olho esquerdo) também é guardada como ficheiro JPEG.

Consulte "[Utilizar Fotografia 3D"](#page-124-0) (<sup>66</sup>05) para mais informações.

## **M** Nota sobre fotografia 3D

A câmara pode não conseguir tirar uma segunda fotografia ou guardar as fotografias tiradas, dependendo de uma série de factores como, por exemplo, quando se fotografa um motivo em movimento ou uma cena com pouca luz ou pouco contraste.

#### **Visualizar fotografias 3D**

- **•** As fotografias 3D não podem ser reproduzidas em 3D no monitor da câmara. Apenas a imagem do olho esquerdo é apresentada durante a reprodução.
- **•** Para visualizar fotografias 3D em 3D, é necessário um televisor ou monitor compatível com 3D. As fotografias 3D podem ser reproduzidas em 3D, ligando a câmara a um televisor ou monitor compatível com 3D e utilizando um cabo HDMI compatível com 3D ( $\Box$ 82).
- **•** Quando ligar a câmara com um cabo HDMI, defina o seguinte como **Definições de TV** no menu de configuração (CQ100).
	- **HDMI**: **Auto** (predefinição) ou **1080i**
	- **Saída 3D por HDMI**: **Ligado** (predefinição)
- **•** Quando a câmara for ligada com um cabo HDMI para reprodução, pode demorar algum tempo a mudar a apresentação de fotografias 3D para fotografias não 3D. As imagens reproduzidas em 3D não podem ser ampliadas.·
- **•** Consulte a documentação incluída com o seu televisor ou monitor para ajustar as definições dos mesmos.

#### B **Nota sobre a visualização de fotografias 3D**

Se visualizar fotografias 3D num televisor ou monitor compatível com 3D durante um período longo, pode sentir algum desconforto como olhos cansados ou náuseas. Leia atentamente a documentação incluída com o seu televisor ou monitor para garantir uma utilização correcta.

# <span id="page-67-1"></span><span id="page-67-0"></span>**Modo de retrato inteligente (Fotografar rostos sorridentes)**

Se a câmara detectar rostos sorridentes, o obturador dispara automaticamente sem premir o botão de disparo do obturador (Detecção de sorriso). A função de suavização da pele ([A](#page-69-0)52) torna os tons da pele do rosto mais suaves.

#### **1** Enquadre a fotografia e aguarde até que o motivo sorria.

**•** Quando a câmara detectar um rosto humano, é apresentada uma margem amarela (área de focagem) em volta do rosto. Quando a câmara focar esse rosto, a margem dupla acende a verde por um instante e a focagem bloqueia.

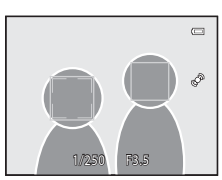

- **•** Podem ser detectados até três rostos. Sempre que for detectado mais do que um rosto, o rosto mais próximo do centro do enquadramento é enquadrado por uma margem dupla e os outros por margens simples.
- **•** Se a câmara detectar que o rosto enquadrado pela margem dupla está a sorrir, a função **Detecção de sorriso** ( $\Box$ 51) é activada e o obturador dispara automaticamente.
- **•** De cada vez que o obturador for disparado, o disparo automático utilizando a detecção do rosto e a detecção de sorriso repete-se.

# **2** O disparo termina.

- **•** Para terminar a fotografia automática com a detecção de sorriso, execute uma das operações seguintes.
	- Desligue a câmara.
	- Coloque a **Detecção de sorriso** em **Desligada**.
	- Rode o disco de modos para passar para um modo de disparo diferente do modo  $\Xi$  (Retrato inteligente).

#### **M** Notas sobre o Modo de retrato inteligente

- **•** O zoom digital não está disponível.
- **•** Em determinadas condições fotográficas, os rostos e os rostos sorridentes podem não ser devidamente detectados.
- Consulte ["Notas sobre a detecção de rostos"](#page-92-2) (CQ75) para mais informações.

#### C **Automático desligado no modo de detecção de sorriso**

Quando utilizar a **Detecção de sorriso**, a função auto-desligado ([A](#page-118-0)101) é activada e a câmara desliga quando uma das situações indicadas abaixo persistir e não forem realizadas quaisquer outras operações.

- **•** A câmara não detecta rostos.
- **•** A câmara detecta um rosto, mas não um sorriso.

#### C **Quando a luz do auto-temporizador piscar**

Sempre que a câmara detectar um rosto, a luz do auto-temporizador pisca. A luz pisca de forma rápida imediatamente depois de disparar o obturador.

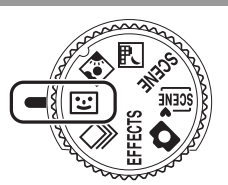

#### C **Disparar o obturador manualmente**

Também é possível disparar o obturador premindo o botão de disparo do obturador. Quando não forem detectados rostos, a câmara foca o motivo no centro do enquadramento.

# **Alterar as definições do modo de retrato inteligente**

- Consulte ["Funções que podem ser definidas utilizando o multisselector" \(](#page-76-1)CQ59) para mais informações sobre o modo de flash ( $\Box$ 60), auto-temporizador ( $\Box$ 63) e compensação de exposição  $(\Box 68)$ .
- **•** Consulte "Opções disponíveis no menu de retrato inteligente" (abaixo) para mais informações acerca das funções que podem ser definidas utilizando o botão MENU.

# **Opções disponíveis no menu de retrato inteligente**

No modo de retrato inteligente, é possível alterar as definições da opção seguintes.

Apresente o ecrã de disparo no modo de retrato inteligente  $\rightarrow$  botão MENU  $\rightarrow$  separador  $\Xi$ 

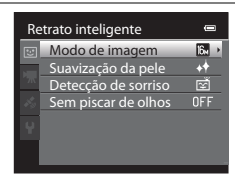

<span id="page-68-0"></span>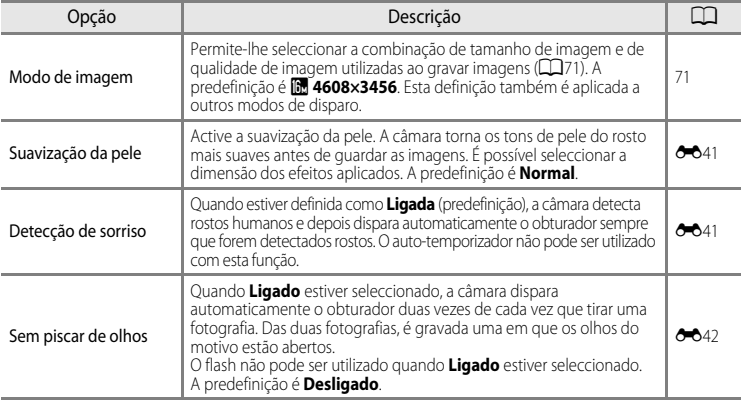

#### C **Funções que não podem ser utilizadas em simultâneo**

[A](#page-90-0)lgumas definições não podem ser utilizadas com outras funções ( $\Box$ 73).

Funções de disparo

-unções de disparc

51

# <span id="page-69-0"></span>**Utilizar a suavização da pele**

Nos modos de disparo seguintes, a câmara detecta até três rostos humanos ao disparar o obturador, e processa a imagem para tornar os tons de pele facial mais suaves antes de gravar a imagem.

- **感** (Selector cenas auto.) (□39), **Retrato** (□42) ou **Retrato nocturno** (□43) no modo de cena
- Retrato inteligente (CQ50)

[A](#page-97-3) suavização da pele também pode ser aplicada a imagens guardadas ( $\Box$ 80).

# B **Notas acerca da suavização da pele**

- **•** Poderá levar algum tempo a gravar imagens.
- **•** Ao fotografar em determinadas condições, podem não ser alcançados os resultados de suavização da pele desejados, ou a suavização da pele pode ser aplicada a áreas da imagem onde não existem rostos. Se não obtiver os resultados desejados, seleccione outro modo de disparo ou coloque **Suavização da pele** em **Desligada** quando utilizar o modo de retrato inteligente e dispare novamente.
- O nível de suavização da pele não pode ser ajustado quando utilizar o modo de cena **x (Selector cenas** auto.), **Retrato** ou **Retrato nocturno**.

# <span id="page-70-1"></span><span id="page-70-0"></span>**Modo de disparo contínuo (Disparo em sequência)**

Utilize este modo para captar os detalhes de um motivo em movimento fotografando uma série contínua de fotografias.

#### **1** Prima o botão MENU e confirme ou altere as definições no menu contínuo.

- Consulte "Menu contínuo" (CQ55) para mais informações.
- Prima o botão **MENU** depois de alterar as definições e volte ao ecrã de disparo.

# **2** Enquadre o motivo e dispare.

**•** A área de focagem depende da definição do **Modo de área [A](#page-54-0)F** (**CQ**37) que se pode seleccionar no separador **C** depois de premir o botão MENU. Quando o **Modo de área AF** estiver definido como

**Prioridade ao rosto** (predefinição), a câmara detecta e foca os rostos, ou selecciona automaticamente as áreas de focagem (até nove) com o motivo mais próximo da câmara

([A](#page-45-0)28). (Consulte ["Utilizar a detecção de rostos"](#page-92-1) ([A](#page-92-1)75) para mais informações.)

- **•** Pressione ligeiramente o botão de disparo do obturador para bloquear a focagem e a exposição.
- **•** Quando **Contínuo R**, **Contínuo L**, **Cache de pré-disparo** ou **BSS** estiverem seleccionados no menu contínuo, as imagens são captadas enquanto o botão de disparo do obturador estiver completamente pressionado.
- **•** Quando **Contínuo R: 120 fps**, **Contínuo R: 60 fps** ou **Multidisparo 16** estiverem seleccionados no menu contínuo, o número de imagens determinado pela definição são captadas quando o botão de disparo do obturador for completamente pressionado. Não é necessário manter pressionado o botão de disparo do obturador.
- **•** As definições de focagem, exposição e equilíbrio de brancos são fixadas nos valores da primeira imagem de cada série.
- Depois de tirar uma fotografia, a câmara volta ao ecrã de disparo. Se **图** for apresentado, não desligue a câmara.

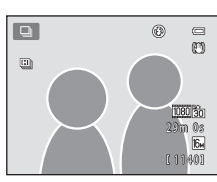

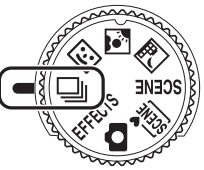

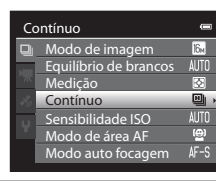

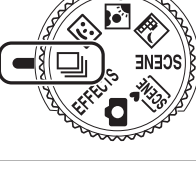

#### Modo de disparo contínuo (Disparo em sequência)

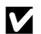

#### B **Notas sobre o modo de disparo contínuo**

- **•** Pode levar algum tempo a gravar as imagens após o disparo. A quantidade de tempo necessário para acabar de gravar as imagens captadas depende do número de fotografias, do modo de imagem, da velocidade de gravação do cartão de memória, etc.
- **•** Quando a sensibilidade ISO aumentar, pode surgir ruído nas fotografias captadas.
- **•** A velocidade do disparo contínuo pode diminuir, dependendo do modo de imagem, do tipo de cartão de memória utilizado e das condições de disparo.
- **•** Quando **Contínuo** estiver definido como **Cache de pré-disparo**, **Contínuo R: 120 fps**, **Contínuo R: 60 fps** ou **Multidisparo 16**, podem ocorrer riscos ou variações da luminosidade ou da matiz em imagens que foram captadas sob condições de iluminação intermitente a altas velocidades, tais como luz fluorescente, vapor de mercúrio ou vapor de sódio.

#### C **Imagens captadas no modo de disparo contínuo**

De cada vez que as imagens forem captadas utilizando **Contínuo R**, **Contínuo L**, **Cache de pré-disparo**, **Contínuo R: 120 fps** ou **Contínuo R: 60 fps**, as imagens captadas são gravadas como uma "sequência"  $(6 - 67)$ .

# **Alterar as definições do modo de disparo contínuo**

- **•** Funções que podem ser definidas utilizando o multisselector ([A](#page-76-1)59): modo macro  $(D4)$ , manípulo criativo ( $\square$  luminosidade (compensação de exposição),  $\odot$  vividez,  $\frac{6}{100}$  matiz) ( $\Box$ 65)
- Funções que podem ser definidas premindo o botão **MENU**: Consulte "Opções [disponíveis no menu de disparo contínuo" \(](#page-72-0) $\Box$ 55).

C **Funções que não podem ser utilizadas em simultâneo**

[A](#page-90-0)lgumas definições não podem ser utilizadas com outras funções ( $\Box$ 73).
# **Opções disponíveis no menu de disparo contínuo**

Pode seleccionar o tipo de disparo contínuo no menu de disparo contínuo, para além das mesmas opções ( $\Box$ 37) que estão disponíveis quando utilizar o modo  $\Box$  (automático), tais como o modo de imagem e o equilíbrio de brancos.

#### Apresente o ecrã de disparo no modo de disparo contínuo  $\rightarrow$  botão MENU  $\rightarrow$  separador  $\Box$

- **•** Para opções diferentes do **Contínuo**, consulte "Opções disponíveis no menu de disparo (Modo **A** (Automático))"  $\Box$ 36).
- **•** As definições das opções diferentes de **Contínuo** também são aplicadas ao modo  $\Box$  (automático), e as definições são guardadas na memória interna da câmara, mesmo que a câmara seja desligada.

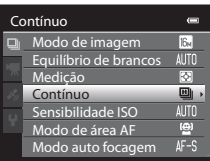

#### **Disparo contínuo (Opções)**

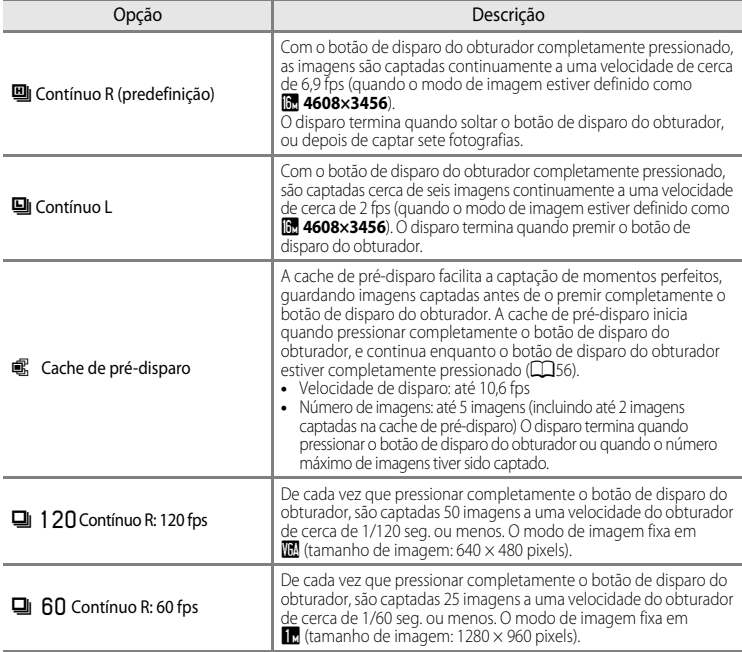

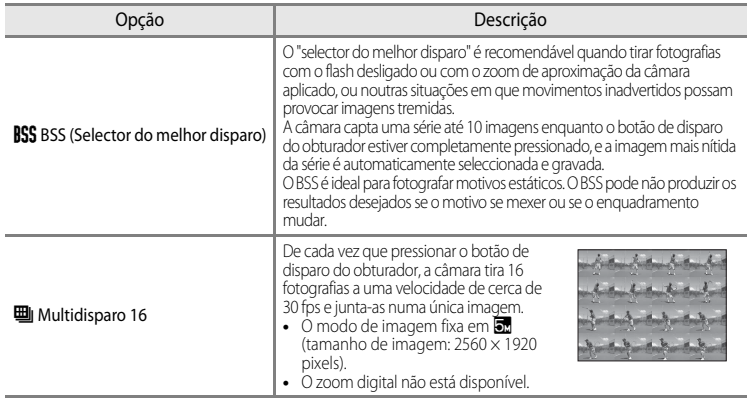

#### <span id="page-73-0"></span>Cache de pré-disparo

Quando **Cache de pré-disparo** estiver seleccionado, o disparo inicia quando o botão de disparo do obturador for ligeiramente premido durante pelo menos 0,5 segundos, e as fotografias captadas antes de o botão de disparo do obturador ser completamente premido são gravadas juntamente com fotografias captadas depois de o botão de disparo do obturador ser completamente premido. É possível gravar até duas imagens na cache de pré-disparo.

A definição de cache de pré-disparo seleccionada actualmente é a indicada pelo ícone apresentado durante o disparo ([A](#page-23-0)6). O ícone da cache de pré-disparo acende a verde quando premir ligeiramente o botão de disparo do obturador.

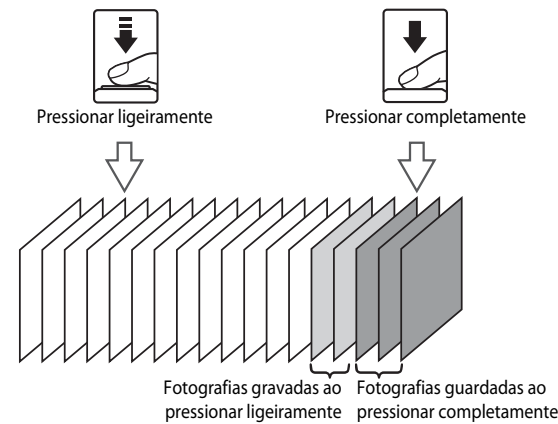

**•** Se o número de exposições restantes for inferior a cinco, as fotografias tiradas com a cache de pré-disparo não são gravadas. Antes de fotografar, verifique se dispõe de, pelo menos, cinco exposições restantes.

# <span id="page-74-1"></span><span id="page-74-0"></span>**Modo de efeitos especiais (Aplicar efeitos ao disparar)**

Pode adicionar efeitos especiais durante o disparo. Pode seleccionar um de seis efeitos diferentes.

Para seleccionar um efeito, prima o botão MENU para apresentar o menu de efeitos especiais.

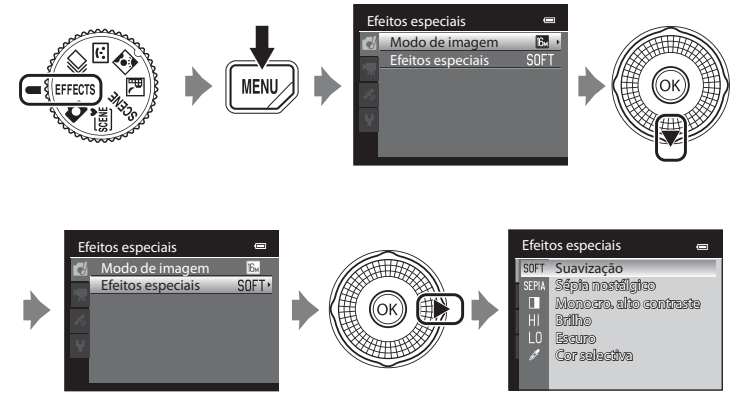

**•** A câmara foca na área central do enquadramento.

# **Características de cada efeito especial**

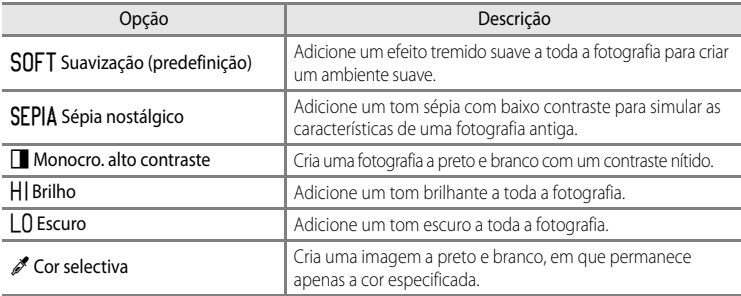

#### B **Definições do modo de efeitos especiais**

Quando **Opções de filme** (**QQ**91) estiver definido como **VE[A](#page-108-0) van HS 120 fps (640×480)**, não é possível seleccionar **Suavização** ou **Sépia nostálgico**.

#### Modo de efeitos especiais (Aplicar efeitos ao disparar)

- **•** Quando **Cor selectiva** estiver definido, seleccione a cor que deseja manter no controlo de deslize premindo  $\blacktriangle$  ou  $\nabla$ . Para ajustar as definições seguintes, prima o botão 60 para cancelar temporariamente a selecção da cor e de seguida ajuste cada uma das definições.
	- $-Modo$  de flash ( $\Box$ 60)
	- [A](#page-80-0)uto-temporizador  $(D63)$
	- $-Modo macro (1164)$
	- $-$  Compensação de exposição ( $\Box$ 68)

Para voltar ao ecrã de selecção da cor, prima novamente o botão **OR**.

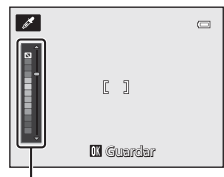

Controlo de deslize

# **Alterar as definições do modo de efeitos especiais**

- Consulte "Funções que pode definir utilizando o multisselector" (CQ59) para mais informações acerca do modo de flash ( $\square$ 60), ao auto-temporizador ( $\square$ 63), do modo macro ( $\Box$ 64) e da compensação de exposição ( $\Box$ 68).
- Funções que podem ser definidas com o botão **MENU**: a combinação de tamanho de imagem e de qualidade de imagem (Modo de imagem) ( $\Box$ 71)

# <span id="page-76-0"></span>**Funções que podem ser definidas utilizando o multisselector**

Prima o multisselector  $\blacktriangle$  ( $\blacktriangle$ ),  $\blacktriangleleft$  ( $\bigcirc$ ),  $\nabla$  ( $\bigcirc$ ) ou  $\blacktriangleright$  ( $\boxtimes$ ) durante o disparo para utilizar as seguintes funções.

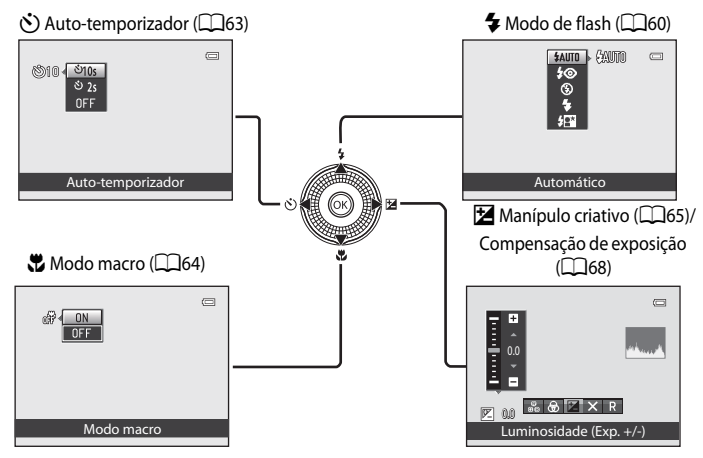

# <span id="page-76-1"></span>**Funções disponíveis**

As funções disponíveis variam de acordo com o modo de disparo, como se segue.

• Consulte "[Lista de predefinições](#page-86-0)" ( $\Box$ 69) para mais informações acerca das predefinições de cada modo de disparo.

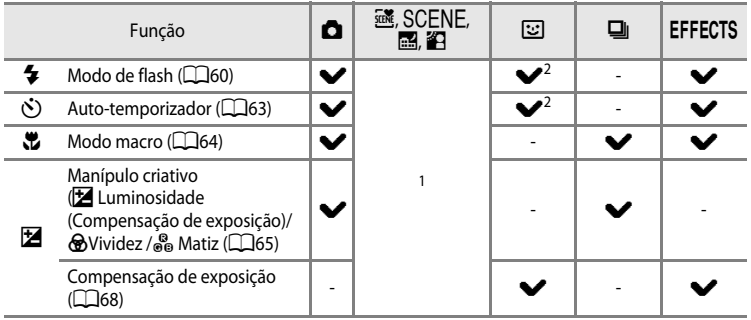

- <sup>1</sup> A definição varia conforme o modo de cena. Consulte "[Lista de predefinições](#page-86-0)" ([A](#page-86-0)69) para mais informações.
- <sup>2</sup> A definição varia de acordo com a definição de retrato inteligente. Consulte "[Lista de predefinições](#page-86-0)" ([A](#page-86-0)69) para mais informações.

Funções que podem ser definidas utilizando o multisselector

# <span id="page-77-0"></span>**Utilizar o flash (Modos de flash)**

Pode definir um modo de flash adequado às condições fotográficas.

# **1** Prima ▲ ( $\blacklozenge$  modo de flash) no multisselector.

**2** Use o multisselector para seleccionar o modo pretendido e prima o botão  $\circledR$ .

- Consulte ["Modos de flash disponíveis"](#page-78-0) ( $\Box$ 61) para mais informações.
- Se o botão  $\circledR$  não for premido dentro de segundos, a selecção será cancelada.
- Quando **\$AUTO** (automático) for aplicado, 2000 só é apresentado durante alguns segundos, independentemente das definições de **Info Foto** (**Q**100).

#### **3** Enquadre o motivo e tire a fotografia.

- **•** A luz do flash indica o estado do flash quando pressionar ligeiramente o botão de disparo do obturador.
	- Ligado: O flash dispara quando premir totalmente o botão de disparo do obturador.
	- A piscar: O flash está a carregar. A câmara não consegue tirar fotografias.
	- Desligado: O flash não dispara ao tirar uma fotografia.
- **•** Se a bateria estiver fraca, o monitor desliga quando o flash estiver a carregar.

# C **Alcance eficaz do flash**

O flash possui um alcance de cerca de 0,5 a 5,1 m na posição de grande angular, e cerca de 1,5 a 3,0 m na posição de zoom de teleobjectiva (quando **Sensibilidade ISO** estiver definido como **Automático**).

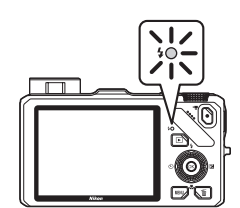

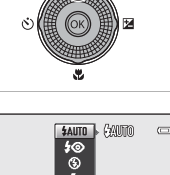

Automático

Goon  $\sqrt{2}$ (P)

 $\overline{\phantom{a}}$ 

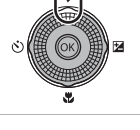

# **Abrir o flash**

Quando pressionar ligeiramente o botão de disparo do obturador, o flash abre automaticamente se estiverem reunidas as condições necessárias para tirar fotografias com flash.

• Flash automático (**\$AUTO** automático, **\$©** automático com redução do efeito de olhos vermelhos ou Ysincronização lenta): Se a iluminação for fraca, o flash abre automaticamente quando pressionar ligeiramente o botão de disparo do obturador. A câmara determina se o flash abre ou não com base na luminosidade do motivo e as definições utilizados durante o disparo.

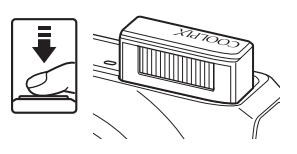

- $\bullet$  desligado: O flash não abre, mesmo quando pressionar ligeiramente o botão de disparo do obturador. A câmara permite tirar fotografias com o flash fechado.
- $\blacklozenge$  flash de enchimento: O flash abre quando o botão de disparo do obturador for ligeiramente pressionado durante o disparo.

#### **Fechar o flash**

Quando não utilizar o flash, empurre suavemente o flash até o fechar.

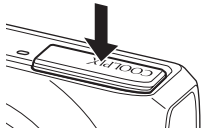

# Funções de disparc Funções de disparo

## <span id="page-78-0"></span>**Modos de flash disponíveis**

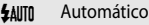

O flash dispara automaticamente quando a iluminação for fraca.

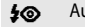

#### 10 Auto. c/red. efeito olhos ver.

A escolha ideal para retratos. Reduz o efeito de olhos vermelhos provocado pelo flash em  $retrators$  ( $\Box$ 62).

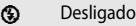

O flash não dispara.

**•** Recomenda-se a utilização de um tripé para evitar os efeitos de vibração da câmara ao fotografar num local escuro.

#### Flash de enchimento

O flash dispara sempre que tirar uma fotografia, independentemente da luminosidade do motivo. Utilize para "preencher" (iluminar) sombras e motivos em contraluz.

#### Y Sincronização lenta

O modo automático é combinado com uma velocidade lenta do obturador. Adequado para retratos de motivos humanos fotografados à noite ou sob condições de iluminação fraca. O flash ilumina o principal motivo; as velocidades do obturador mais lentas são utilizadas para captar o fundo.

#### Funções que podem ser definidas utilizando o multisselector

#### C **Configuração do modo de flash**

- A definição varia conforme o modo de disparo. Consulte ["Funções disponíveis" \(](#page-76-1)CQ59) e "Lista de [predefinições" \(](#page-86-0) $\Box$ 69) para mais informações.
- **•** Esta função não pode ser utilizada em combinação com determinadas funções. Consulte ["Funções que não](#page-90-0)  [podem ser utilizadas em simultâneo" \(](#page-90-0)CC 73).
- **•** No modo A (automático), a definição do modo de flash alterada é gravada na memória interna da câmara mesmo depois de a desligar.

#### <span id="page-79-0"></span>C **Automático com redução do efeito de olhos vermelhos**

Esta câmara utiliza a redução do efeito de olhos vermelhos avançada ("correcção do efeito de olhos vermelhos na câmara").

Se a câmara detectar olhos vermelhos quando tirar uma fotografia, a área afectada é processada de modo a reduzir o efeito de olhos vermelhos antes de guardar a imagem.

Sempre que tirar fotografias, tenha em atenção o seguinte:

- **•** O tempo necessário para gravar a fotografia aumenta ligeiramente.
- **•** Em algumas situações, a redução do efeito de olhos vermelhos avançada poderá não produzir os resultados pretendidos.
- **•** Em casos extremamente raros, as áreas não sujeitas a olhos vermelhos podem ser afectadas pelo processamento da redução do efeito de olhos vermelhos avançada. Nestes casos, seleccione outro modo e tente novamente.

# <span id="page-80-1"></span><span id="page-80-0"></span>**Utilizar o auto-temporizador**

A câmara está equipada com um auto-temporizador que dispara o obturador dez ou dois segundos depois de pressionar o botão de disparo do obturador. O auto-temporizador é útil para ficar na fotografia que pretende tirar, e quando desejar evitar os efeitos do estremecimento da câmara que ocorrem ao pressionar o botão de disparo do obturador. Sempre que utilizar o auto-temporizador, recomenda-se a utilização de um tripé. Defina **Redução da vibração** no menu de configuração ([A](#page-117-1)100) para **Desligado** quando utilizar um tripé para estabilizar a câmara.

**1** Prima  $\blacktriangleleft$  ( $\circlearrowright$ ) auto-temporizador) no multisselector.

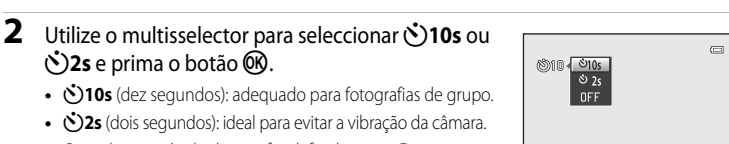

- **•** Quando o modo de disparo for definido como **Retrato**  animal estim. no modo de cena, di (Disparo automático) é apresentado ( $\Box$ 48). O auto-temporizador **(3) 10s** e **(3) 2s** Auto-temporizador
- Se o botão **@** não for premido dentro de segundos, a selecção será cancelada.

# **3** Enquadre a fotografia e pressione ligeiramente o botão de disparo do obturador.

**•** Define a focagem e a exposição.

 $\check{O}$ **2s** e prima o botão  $\textcircled{R}$ .

encontra-se indisponível.

#### **4** Prima totalmente o botão de disparo do obturador.

- **•** O auto-temporizador inicia e é apresentado o número de segundos restantes até que o obturador dispare. A luz do auto-temporizador pisca quando o auto-temporizador estiver em contagem decrescente. Cerca de um segundo antes de disparar o obturador, a luz pára de piscar e permanece acesa.
- **•** Quando o obturador disparar, o auto-temporizador passa para **OFF**.
- **•** Para parar o temporizador antes de tirar a fotografia, prima novamente o botão de disparo do obturador.

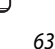

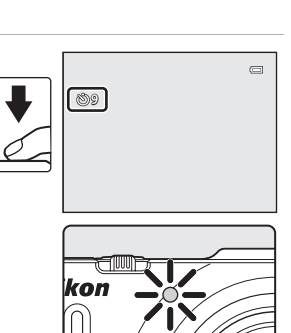

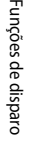

# <span id="page-81-0"></span>**Utilizar o modo macro**

Quando utilizar o modo macro, a câmara consegue focar motivos a apenas 4 cm da parte da frente da objectiva.

Esta função é útil para tirar fotografias de flores e outros objectos pequenos em grande plano.

# **1** Prima  $\nabla$  ( $\nabla$  modo macro) no multisselector.

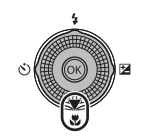

# **2** Prima o multisselector para seleccionar **ON** e prima o botão OR.

- É apresentado o ícone do modo macro (52).
- Se não for aplicada uma definição premindo o botão 60 no espaço de alguns segundos, a selecção será cancelada.

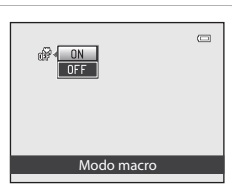

# **3** Rode o controlo de zoom para a posição de zoom em que  $\sqrt{3}$  e o indicador de zoom acendem a verde.

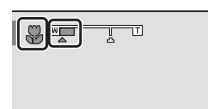

**•** A proximidade possível do motivo quando este está a ser fotografado depende da posição de zoom.

Ouando o zoom estiver numa posição em que  $\mathbb{S}$  e o

indicador de zoom acendem a verde, a câmara consegue focar motivos a uma proximidade de 10 cm da objectiva.

Na posição máxima de grande angular (a posição de zoom  $\triangle$ ), a câmara consegue focar motivos a apenas 4 cm da objectiva.

# **M** Notas sobre utilizar o flash

O flash pode não conseguir iluminar todo o motivo em distâncias inferiores a 50 cm da câmara.

#### C **Focagem automática**

Quando utilizar o modo macro no modo  $\Box$  (automático) ou no modo de disparo contínuo, pode focar sem pressionar ligeiramente o botão de disparo do obturador definindo o **Modo auto focagem** ([A](#page-54-1)37) no menu de disparo ([A](#page-53-0)36) para **AF permanente**.

Quando utilizar outros modos de disparo, o **AF permanente** é activado automaticamente quando o modo macro for ligado (excepto quando utilizar  $\blacktriangleright$  (retrato de animal de estimação)). Pode ouvir o som da câmara a focar.

## C **A definição do modo macro**

- **•** O modo macro não pode ser utilizado juntamente com determinados modos de disparo. Consulte ["Lista de](#page-86-0)  [predefinições" \(](#page-86-0) $\Box$ 69) para mais informações.
- O modo  $\Box$  (automático) e o modo de disparo contínuo partilham a mesma definição de modo macro. Quando utilizar o modo  $\Box$  (automático) ou o modo de disparo contínuo, a definição do modo macro é gravada na memória interna da câmara, mesmo depois de a desligar.

# <span id="page-82-0"></span>**Ajustar a luminosidade (Compensação de exposição), a vividez e a matiz (manípulo criativo)**

Quando o modo de disparo ( $\Box$ 24) estiver definido como modo  $\Box$  (automático) ( $\Box$ 36) ou modo de disparo contínuo ([A](#page-70-0)53), utilize o manípulo criativo para ajustar a luminosidade (compensação de exposição), a vividez e a matiz para tirar fotografias.

#### <span id="page-82-1"></span>**Operar o manípulo criativo**

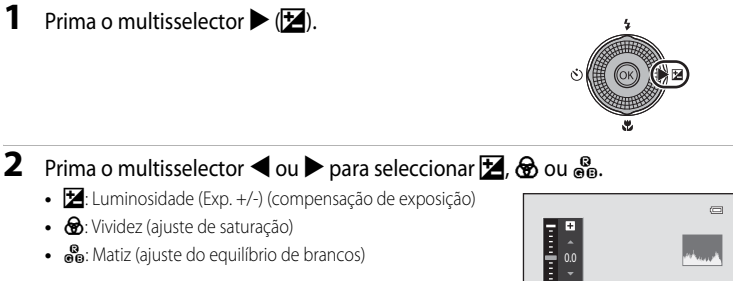

**807** X Luminosidade (Exp. +/-)

### **3** Ajuste da luminosidade, da vividez ou da matiz.

- **•** Utilize o multisselector conforme explicado abaixo.
	- $\blacksquare$   $\blacksquare$   $\blacksquare$  : O manípulo desloca-se. O efeito pode ser ajustado ao confirmar os resultados no monitor. O efeito também pode ser ajustado rodando o multisselector.
	- $\blacktriangleright$ : Alterna entre Luminosidade (Exp.  $+/-$ ) (compensação de exposição), vividez e matiz.
- **•** Para mais informações sobre cada um dos itens, consulte:
	- $\mathbf{Z}$ : "[Ajustar a luminosidade \(Compensação de exposição\)"](#page-84-0)  $(D67)$
	- $\bigcirc$ : "[Ajustar a vividez \(ajuste de saturação\)](#page-84-1)" ( $\bigcirc$ 67)
	- $-\mathcal{B}_{\mathbf{0}}$ : "[Ajustar a matiz \(ajuste de equilíbrio de brancos\)"](#page-84-2) ( $\Box$ 67)
- Para desactivar os efeitos do manípulo criativo, prima < ou > para seleccionar **R** e prima o botão COO.

#### Controlo de deslize

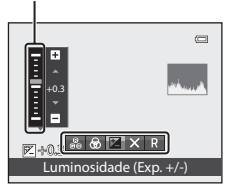

Funções de disparo

-unções de disparc

**4** Quando o ajuste estiver concluído, prima  $\triangleleft$  ou  $\triangleright$  $\overline{C}$ para seleccionar  $\boxtimes$  e prima o botão  $\textcircled{\tiny{\textsf{R}}}$ . • Se pressionar o botão **60** (excepto quando **R** estiver seleccionado) ou o botão de disparo do obturador no passo 3, é aplicado o volume de efeitos seleccionado. Quando o efeito for aplicado, a câmara volta ao ecrã de Sair disparo.  $\blacksquare$  $\overline{a}$ • Se a luminosidade for ajustada,  $\mathbb{Z}$  e o valor de compensação  $^{\circ}$ são apresentados. & Ô • Se a vividez for ajustada, @ é apresentado. 1080 30 • Se a matiz for ajustada, **&** é apresentado. 29m 0s

**Z**+0.3

[  $11401$ 

**16** 

**5** Prima o botão de disparo do obturador para tirar a fotografia.

#### C **Definições do manípulo criativo**

- **•** Esta função não pode ser utilizada em combinação com determinadas funções. Consulte "Funções que não podem ser utilizadas em simultâneo" ( $\Box$ 73) para mais informações.
- O modo  $\Box$  (automático) e o modo de disparo contínuo partilham as mesmas definições que Luminosidade (Exp. +/-) (compensação de exposição), Vividez e Matiz; estas definições são guardadas na memória da câmara, mesmo quando a câmara for desligada.

#### <span id="page-84-0"></span>**Ajustar a luminosidade (Compensação de exposição)**

Ajuste a luminosidade global da imagem.

- **•** Para tornar a imagem mais brilhante, aplique compensação de exposição positiva (+).
- **•** Para tornar a imagem mais escura, aplique compensação de exposição negativa (–).

#### Controlo de deslize

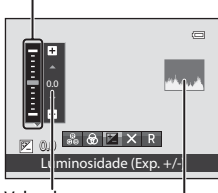

compensação de Histograma Valor de exposição

#### <span id="page-84-3"></span>C **Utilizar o histograma**

Um histograma é um gráfico que mostra a distribuição dos tons na imagem. Pode ser usado como guia quando se utilizar compensação de exposição e se fotografar sem flash.

- **•** O eixo horizontal corresponde à luminosidade dos pixels, com os tons mais escuros do lado esquerdo e os tons mais brilhantes do lado direito. O eixo vertical apresenta o número total de pixels.
- **•** O aumento da compensação de exposição desloca a distribuição do tons para a direita e a sua diminuição desloca a distribuição para a esquerda.

## <span id="page-84-1"></span>**Ajustar a vividez (ajuste de saturação)**

Ajuste a vividez global da imagem.

**•** A vividez global da imagem aumenta à medida que o manípulo levantar. A vividez global da imagem diminui à medida que o manípulo baixar.

# $\Box$  $302 \times R$ Vividez

Controlo de deslize

# <span id="page-84-2"></span>**Ajustar a matiz (ajuste de equilíbrio de brancos)**

Ajuste a matiz global da imagem.

**•** A imagem em geral adquire um tom mais avermelhado à medida que o manípulo levantar. A imagem em geral adquire um tom mais azulado à medida que o manípulo baixar.

#### Controlo de deslize

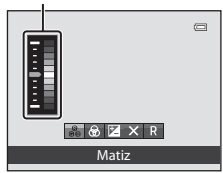

# B **Notas sobre ajuste do equilíbrio de brancos**

Quando a matiz for ajustada utilizando o manípulo criativo, o **Equilíbrio de brancos** no menu de disparo ([A](#page-54-2)37) não pode ser definido. Para definir o **Equilíbrio de brancos**, seleccione P no ecrã de definição do manípulo criativo para repor a luminosidade, a vividez e a matiz.

# 67

Funções que podem ser definidas utilizando o multisselector

# <span id="page-85-0"></span>**Ajustar a luminosidade (Compensação de exposição)**

Quando o modo de disparo ( $\Box$ 24) estiver definido como modo de cena ( $\Box$ 38), modo de retrato inteligente ( $\Box$ 50) ou modo de efeitos especiais ( $\Box$ 57), pode ajustar a luminosidade (compensação de exposição).

## **1** Prima ▶ (<del>⊠</del> compensação de exposição) no multisselector.

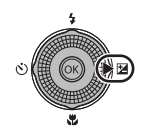

# **2** Prima o multisselector para seleccionar um valor de compensação.

- **•** Para tornar a imagem mais brilhante, aplique compensação de exposição positiva (+).
- **•** Para tornar a imagem mais escura, aplique compensação de exposição negativa (–).

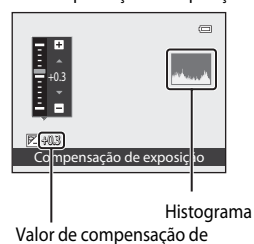

Guia de compensação de exposição

exposição

# **3** Prima o botão ® para aplicar o valor de compensação.

- Se o botão CO não for premido no prazo de alguns segundos, a selecção é definida e o menu de configuração desaparece.
- **•** Quando é aplicado um valor de compensação de exposição diferente de **0.0**, o valor é apresentado com o ícone  $\mathbb{F}$  no monitor.

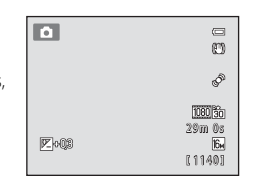

- **4** Prima o botão de disparo do obturador para tirar a fotografia.
	- **•** Para desligar a compensação de exposição, volte ao passo 1, mude o valor para **0.0**.

## C **Valor de compensação de exposição**

Quando o modo de disparo for o modo de cena **Exib. fogo-de-artifício** (Ca46), a compensação de exposição não pode ser utilizada.

## C **Histograma**

Consulte "Utilizar o histograma" (Ca67) para mais informações.

# <span id="page-86-0"></span>**Lista de predefinições**

As predefinições de cada modo de disparo são descritas abaixo.

**•** Poderá encontrar informações semelhantes acerca do modo de cena na página seguinte.

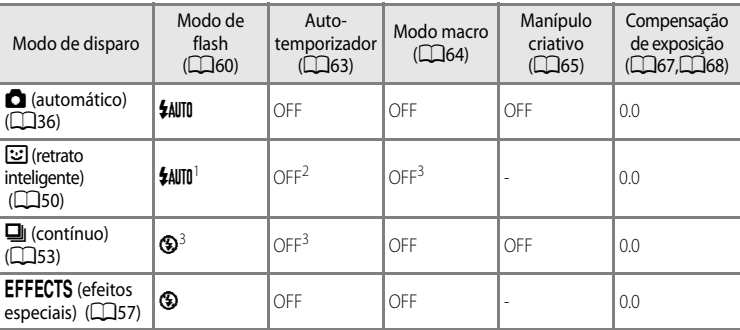

<sup>1</sup> Não pode ser utilizado quando **Sem piscar de olhos** estiver definido como **Ligado**.

<sup>2</sup> Pode ser utilizado quando **Detecção de sorriso** estiver definido como **Desligado**.

<sup>3</sup> A definição não pode ser alterada.

• As definições aplicadas no modo **A** (automático) e no modo de disparo contínuo são gravadas na memória da câmara, mesmo quando a câmara for desligada (excepto com auto-temporizador).

#### Funções que podem ser definidas utilizando o multisselector

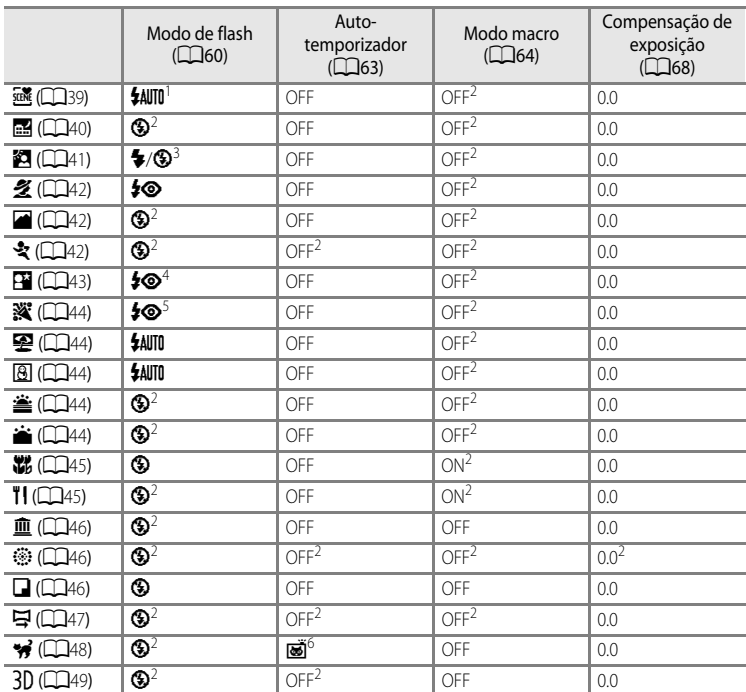

As predefinições no modo de cena são descritas abaixo.

 $16$  possível seleccionar  $\frac{4\text{AUTI}}{4\text{AUT}}$  (automático) ou  $\bigcirc$  (desligado). Quando  $\frac{4\text{AUTI}}{4\text{AUT}}$  (automático) estiver seleccionado, a câmara selecciona automaticamente o modo de flash adequado à cena seleccionada.

<sup>2</sup> A definição não pode ser alterada.

<sup>3</sup> O flash é fixado em  $\blacklozenge$  (flash de enchimento) quando **HDR** estiver definido como **Desligado** e fixado em W (desligado) quando **HDR** estiver definido como **Ligado**.

<sup>4</sup> A definição não pode ser alterada. O flash de enchimento dispara para reduzir o efeito de olhos vermelhos. 5 É possível utilizar a sincronização lenta com redução do efeito de olhos vermelhos. É possível

seleccionar outras definições.

 $6$  O auto-temporizador encontra-se indisponível. O disparo automático ( $\Box$ 48) pode ser ligado ou desligado.

## C **Funções que não podem ser utilizadas em simultâneo**

Esta função não pode ser utilizada em combinação com determinadas funções ( $\Box$ 73).

#### [A](#page-28-0)presentar o ecrã de disparo  $\rightarrow$  botão MENU ( $\Box$ 11)  $\rightarrow$  Modo de imagem

Pode seleccionar a combinação de tamanho de imagem e razão de compressão utilizada quando gravar imagens.

Seleccione o modo de imagem mais adequado à forma como as imagens serão utilizadas e a capacidade da memória interna e do cartão de memória. Quanto mais elevada for a definição do modo de imagem, maior o tamanho em que pode ser impressa; porém, o número de imagens que podem ser gravadas é reduzido.

# <span id="page-88-0"></span>**Definições do modo de imagem (qualidade e tamanho de imagem)**

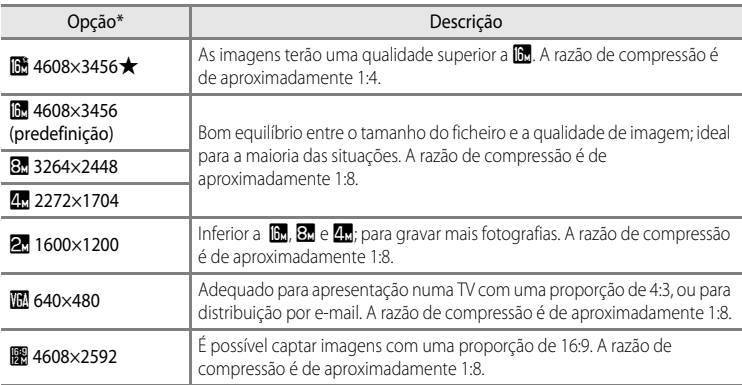

\* O número total de pixels captados e o número de pixels captados horizontal e verticalmente. Exemplo:  $\mathbb{B}$  **4608×3456** = aprox. 16 megapixels, 4608  $\times$  3456 pixels

O ícone da definição actual é apresentado no monitor dos modos de disparo e de reprodução ( $\Box$ 6, [8\)](#page-25-0).

#### C **Notas sobre o modo de imagem**

- **•** A definição também é aplicada a outros modos de disparo.
- **•** Esta função não pode ser utilizada juntamente com determinadas funções. Consulte "Funções que não podem ser utilizadas em simultâneo" ( $\Box$ 73) para mais informações.
- **•** Quando o modo de cena ([A](#page-55-0)38) estiver definido como **Panorâmica simples** ou **Fotografia 3D**, o modo de imagem não se encontra disponível.

#### Alterar o tamanho de imagem (modo de imagem)

#### C **Número de exposições restantes**

A tabela que se segue apresenta uma lista com o número aproximado de fotografias que podem ser guardadas na memória interna e num cartão de memória de 4 GB. Tenha em atenção que o número de exposições que é possível armazenar varia em função do enquadramento da fotografia (devido à compressão JPEG). Além disso, este número pode variar em função da marca do cartão de memória, mesmo que a capacidade do cartão de memória seja igual.

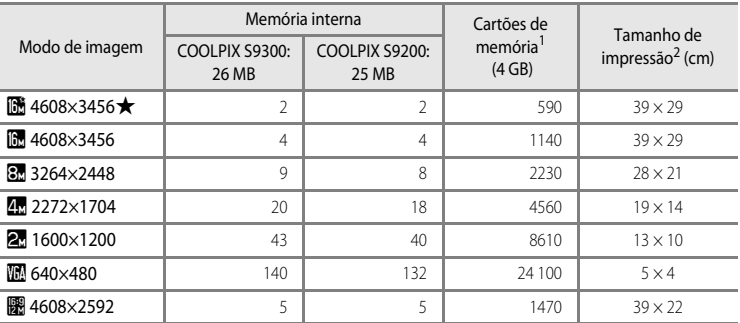

<sup>1</sup> Se o número de exposições restantes for igual ou superior a 10 000, é apresentado "9999".

<sup>2</sup> O tamanho de impressão com uma resolução de impressão de 300 dpi. Os tamanhos de impressão são calculados dividindo o número de pixels pela resolução da impressora (dpi) e multiplicando por 2,54 cm. No entanto, mesmo com a mesma definição de tamanho de imagem, as fotografias impressas em resolução superior são impressas com um tamanho inferior ao indicado e as que forem impressas com resolução inferior são impressas com um tamanho superior ao indicado.

# <span id="page-90-0"></span>**Funções que não podem ser utilizadas em simultâneo**

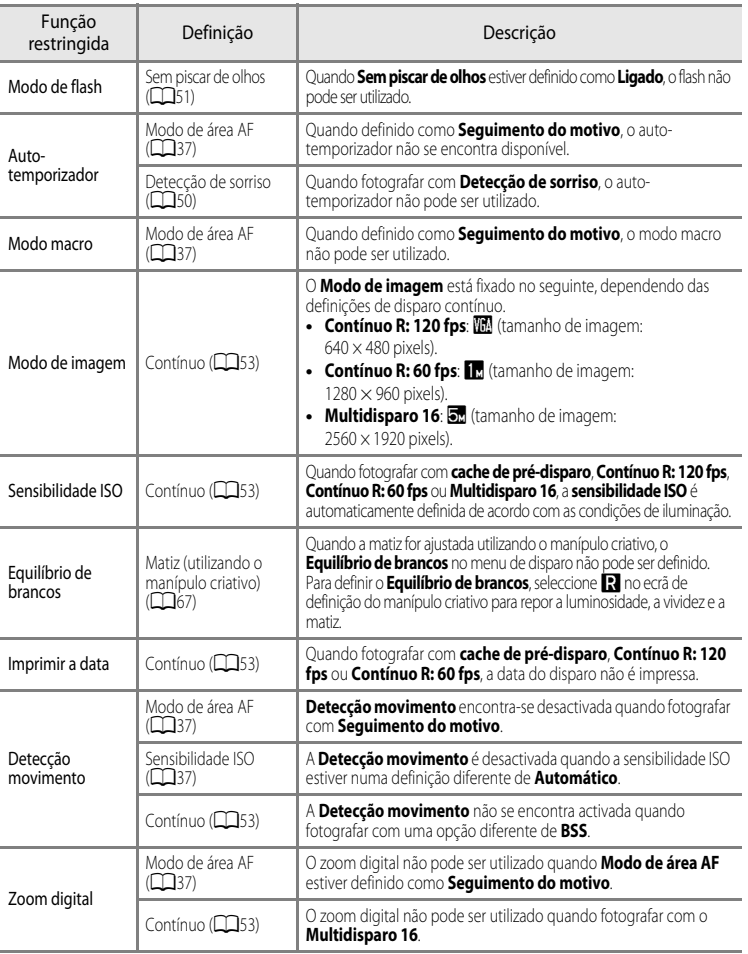

Algumas definições de disparo não podem ser utilizadas com outras funções.

#### **M** Notas sobre o zoom digital

- **•** O zoom digital não pode ser utilizado com determinados modos de disparo.
- **•** Quando o zoom digital estiver aplicado, as opções seleccionáveis no modo de área de AF ou no modo de medição são restringidas (<sup>66</sup>76).

# **Focar o motivo**

A área de focagem ou o intervalo de focagem para ajustar a focagem variam conforme o modo de disparo.

- **•** O motivo está demasiado próximo da câmara. Tente fotografar com o modo macro ([A](#page-81-0)64) ou com o modo de cena **Primeiro plano** ([A](#page-62-0)45).
- Quando fotografar com o modo **A** (automático) ou com o modo de disparo contínuo, pode definir a forma como a área de focagem é determinada utilizando o **Modo de área**   $AF$  $AF$  ( $\Box$ 37).
- **•** A câmara pode não conseguir focar motivos para os quais a auto focagem não funcione conforme esperado ([A](#page-46-0)29). Se a câmara não focar, experimente pressionar ligeiramente o botão de disparo do obturador várias vezes ou utilizar o bloqueio de focagem ( $\Box$ 76).

# **Utilizar a detecção de rostos**

Nos modos de disparo seguintes, a câmara utiliza a detecção de rostos para focar automaticamente rostos humanos. Se a câmara detectar mais de um rosto, é apresentada uma margem dupla em torno do rosto no qual a câmara irá focar e margens simples em torno dos outros rostos.

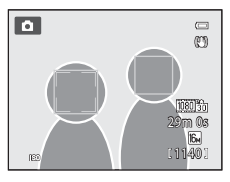

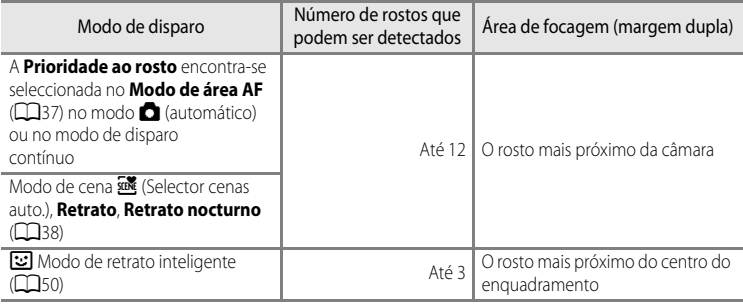

- **•** Ao utilizar **Prioridade ao rosto**, se pressionar ligeiramente o botão de disparo do obturador quando não forem detectados rostos ou ao enquadrar uma fotografia sem rostos, a câmara selecciona automaticamente as áreas de focagem (até nove) com o motivo mais próximo da câmara.
- Quando **x (Selector cenas auto.), estiver seleccionado, a área de focagem muda conforme a cena que a** câmara seleccionar.
- **•** Se não forem detectados rostos quando o botão de disparo do obturador for pressionado ligeiramente no modo de cena **Retrato** ou **Retrato nocturno**, ou no modo de retrato inteligente, a câmara irá focar no motivo no centro do enquadramento.

# **M** Notas sobre a detecção de rostos

- **•** A capacidade da câmara para detectar rostos depende de uma série de factores, incluindo se o motivo está voltado para a câmara. Além disso, a câmara poderá não conseguir detectar rostos nas seguintes situações:
	- Quando os rostos se encontram parcialmente cobertos por óculos de sol ou obstruídos de qualquer outra forma
	- Quando os rostos ocupam um espaço demasiado grande ou demasiado pequeno no enquadramento
- **•** Quando o enquadramento incluir mais de um rosto, os rostos detectados pela câmara e o rosto no qual a câmara irá focar dependem de uma série de factores, incluindo a direcção na qual o motivo está a olhar.
- Em alguns casos raros, como os descritos em "[Focagem automática"](#page-46-0) ( $\Box$ 29), o motivo pode não ser focado, mesmo que a margem dupla se encontre a verde. Se a câmara não focar, tente ["Bloqueio de focagem" \(](#page-93-0) $\Box$ 76).

#### C **Ver fotografias tiradas utilizando a detecção de rostos**

- **•** Durante a reprodução, a câmara roda automaticamente as imagens de acordo com a orientação dos rostos detectados na altura do disparo (excepto fotografias tiradas com o modo de disparo contínuo ( $\Box$ 53)).
- **•** Quando aplicar o zoom de aproximação a uma fotografia apresentada em modo de reprodução de imagem completa rodando o controlo de zoom para  $\mathbf{T}(\mathbf{Q})$ , a imagem é ampliada no centro do rosto detectado durante o disparo ( $\Box$ 31) (excepto nas fotografias tiradas no modo de disparo contínuo ( $\Box$ 53)).

# <span id="page-93-0"></span>**Bloqueio de focagem**

Utilize o bloqueio de focagem para focar motivos fora do centro do ecrã, quando centro estiver seleccionado no modo de área AF.

Para focar motivos fora do centro quando o **Modo de área [A](#page-54-3)F** (**CO**37) estiver definido como **Centrado** no modo **A** (automático) ou no modo de disparo contínuo, utilize o bloqueio de focagem conforme descrito abaixo.

**1** Coloque o motivo no centro do enquadramento.

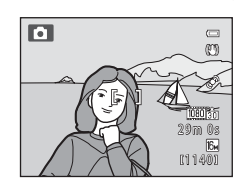

## **2** Pressione ligeiramente o botão de disparo do obturador.

- **•** O motivo está focado e a área de focagem acende a verde.
- 1/250 F3.5
- **•** A exposição também está bloqueada.
- **3** Continue a manter ligeiramente pressionado o botão de disparo do obturador e volte a enquadrar a fotografia.
	- **•** Certifique-se de que a distância entre a câmara e o motivo não se altera.
- **4** Pressione completamente o botão de disparo do obturador para tirar a fotografia.

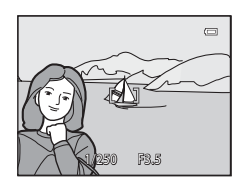

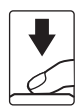

# **Funções de reprodução**

Este capítulo mostra como seleccionar determinados tipos de imagem para reprodução, bem como algumas das funções disponíveis ao reproduzir imagens.

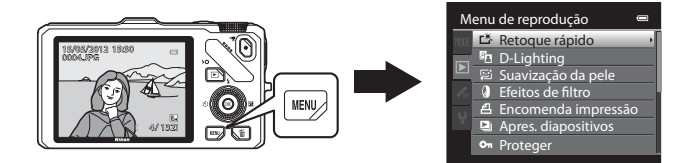

# **Seleccionar determinados tipos de imagem para reprodução**

O modo de reprodução pode ser alterado conforme o tipo de imagens que pretende visualizar.

# **Modos de reprodução disponíveis**

#### $\blacksquare$  Reproduzir  $\blacksquare$ 30

Todas as imagens são reproduzidas sem seleccionar tipos de imagens. Quando mudar do modo de disparo para o modo de reprodução, este modo é seleccionado.

#### h Fotografias favoritas [E](#page-128-0)9

Reproduza apenas as imagens adicionadas a um álbum. Antes de passar para este modo, as imagens têm que ser adicionadas ao álbum ( $\Box$ 81,  $\rightarrow$ 09).

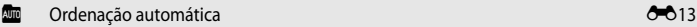

As fotografias tiradas são ordenadas automaticamente em categorias como retratos, paisagens e filmes. Só são reproduzidas as imagens da mesma categoria.

#### $\Box$  Listar por data [E](#page-134-0)15  $\Box$  E15  $\Box$  E15  $\Box$  E15  $\Box$  E15  $\Box$  E15  $\Box$  E15  $\Box$  E15  $\Box$  E15  $\Box$  E15  $\Box$  E15  $\Box$  E15  $\Box$  E15  $\Box$  E15  $\Box$  E15  $\Box$  E15  $\Box$  E15  $\Box$  E15  $\Box$  E15  $\Box$  E15  $\Box$  E15  $\Box$  E15  $\Box$  E1

Só são reproduzidas as imagens captadas na mesma data.

# **Alternar entre modos de reprodução**

**1** Quando visualizar imagens, prima o botão MENU.

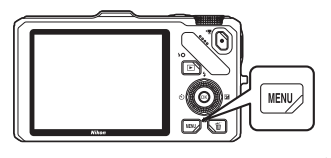

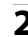

## **2** Prima o multisselector  $\triangleleft$

**•** A selecção do separador encontra-se activada.

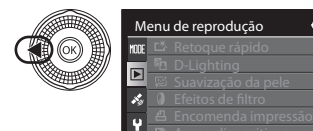

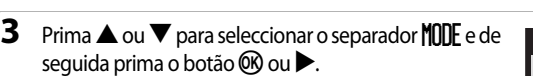

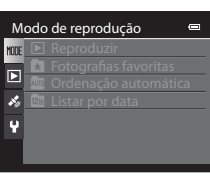

 $\equiv$ 

# **4** Prima **▲** ou ▼ para seleccionar um modo e, de seguida, prima o botão OR.

- **•** Se seleccionar **Reproduzir**, o ecrã de reprodução é apresentado.
- **•** Se seleccionar uma opção diferente de **Reproduzir**, avance para o passo 5.

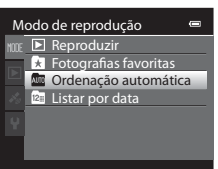

# **5** Seleccione um álbum, uma categoria ou uma data de disparo e prima o botão <sub>O</sub>

- **h** Consulte ["Modo de imagens favoritas](#page-128-0)" (<sup>6-6</sup>9) para mais informações.
- **[E](#page-132-0)m** Consulte ["Modo de ordenação automática](#page-132-0)" (<sup>64</sup>013) para mais informações.
- **[E](#page-134-0)** Consulte ["Modo listar por data"](#page-134-0) (<sup>66</sup>15) para mais informações.
- **•** Para seleccionar um álbum, uma categoria ou uma data de disparo novamente, repita a operação a partir do passo 1.

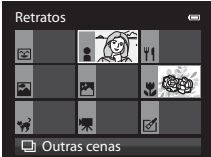

Modo de ordenação automática

# **Funções disponíveis em modo de reprodução (Menu de reprodução)**

Pode configurar as funções seguintes.

Prima o botão  $\blacktriangleright$  (em modo de reprodução de imagem completa ou modo de reprodução de miniatura)  $\rightarrow$  botão MENU  $\rightarrow$  separador  $\boxed{\rightarrow}$  (menu de reprodução) ( $\boxed{\rightarrow}$ 11) \*

Seleccione o separador  $\Omega$  (imagens favoritas), **F (imagenese** (ordenação automática) ou **P** (listar por data) quando mudar para imagens favoritas, ordenação automática ou modo de reprodução listar por data.

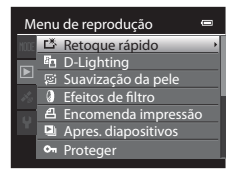

ä,

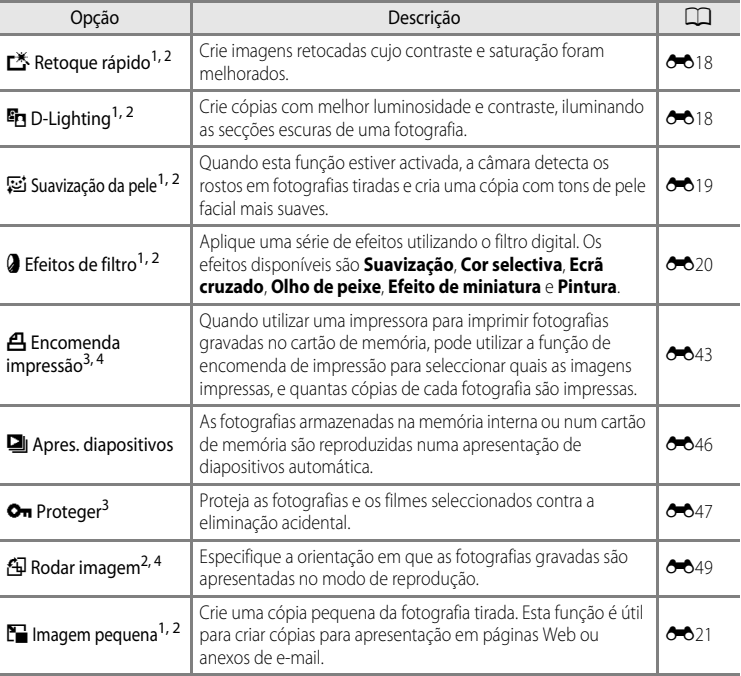

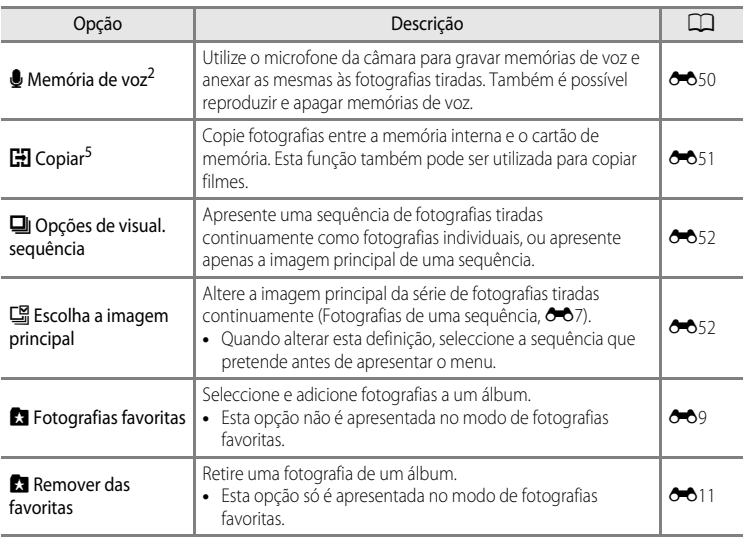

<span id="page-98-0"></span><sup>1</sup> Esta função é aplicada para editar a imagem seleccionada actualmente e guardar o resultado num ficheiro separado. Tenha em atenção, contudo, que as fotografias seguintes não podem ser editadas.

**•** Fotografias tiradas na proporção de 16:9

**•** Fotografias tiradas utilizando **Panorâmica simples** ou **Fotografia 3D**

Tenha em atenção, também, que existem restrições ao retoque de imagens editadas (<sup>66</sup>016, <sup>66</sup>017).

- <sup>2</sup> Esta função não pode ser utilizada com fotografias da sequência quando for apresentada apenas a imagem principal. Para utilizar esta função, prima o botão  $\circledR$  para apresentar fotografias individuais antes de apresentar o menu.
- 3 Quando utilizar o modo listar por data, prima o botão MENU no ecrã listar por data para aplicar a mesma definição a todas as imagens captadas na data seleccionada.
- <sup>4</sup> Esta função não pode ser aplicada a fotografias tiradas no modo de cena **Fotografia 3D**.
- <sup>5</sup> Esta função não pode ser seleccionada quando utilizar o modo de imagens favoritas, o modo de ordenação automática ou o modo listar por data.

Consulte ["Editar Fotografias](#page-135-1)" (<sup>66</sup>16) e ["O menu de reprodução](#page-162-1)" (<sup>66</sup>43) na Secção de Consulta para mais informações acerca de cada função.

# **Ligar a câmara a uma TV, a um computador ou a uma impressora**

Pode melhorar a sua experiência com fotografias e filmes ligando a câmara a uma TV, a um computador ou a uma impressora.

**•** Antes de ligar a câmara a um dispositivo externo, certifique-se de que a carga da bateria restante é suficiente e desligue a câmara. Para mais informações sobre os métodos de ligação e as operações subsequentes, consulte a documentação fornecida com o equipamento, além deste documento.

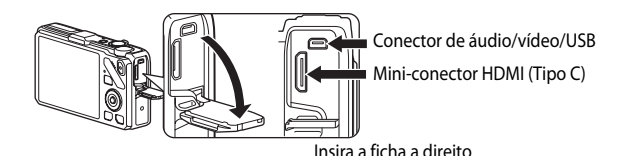

#### Ver fotografias numa TV [E](#page-142-0)233 and  $\sigma$   $\sim$  233 and  $\sigma$   $\sim$  233 and  $\sigma$   $\sim$  233 and  $\sigma$   $\sim$  233 and  $\sigma$   $\sim$  233 and  $\sigma$   $\sim$  233 and  $\sigma$   $\sim$  233 and  $\sigma$   $\sim$  233 and  $\sigma$   $\sim$  233 and  $\sigma$   $\sim$  233 and  $\sigma$   $\sim$

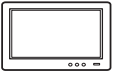

Pode ver as fotografias da câmara e os filmes numa TV. Método de ligação: Ligue os conectores de áudio e vídeo do Cabo de Áudio e Vídeo EG-CP16 fornecido às entradas da TV. Em alternativa, ligue um cabo HDMI (Tipo C) à venda no mercado à entrada HDMI da TV.

#### Ver e organizar fotografias num computador  $\square$ 83

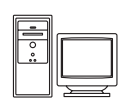

Se transferir fotografias para um computador, pode efectuar retoques simples e gerir dados das imagens, além de reproduzir fotografias e filmes. Método de ligação: Ligue a câmara à entrada USB do computador utilizando o cabo USB UC-E6 fornecido.

- **•** Antes de fazer a ligação a um computador, instale o ViewNX 2 no computador utilizando o CD de instalação do ViewNX 2 fornecido. Consulte CO85 para mais informações sobre a utilização do CD de Instalação do ViewNX 2 e da transferência de imagens para um computador.
- **•** Se estiverem ligados dispositivos USB que consumam energia do computador, desligue-os do computador antes de ligar a câmara ao computador. Ligar a câmara e outros dispositivos com alimentação USB ao mesmo computador em simultâneo pode provocar avarias na câmara ou alimentação excessiva do computador, o que pode danificar a câmara ou o cartão de memória.

#### Imprimir fotografias sem utilizar um computador  $\sigma$ 26

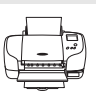

Se ligar a câmara a uma impressora compatível com PictBridge, pode imprimir fotografias sem utilizar um computador.

Método de ligação: Ligue a câmara directamente à entrada USB do computador utilizando o cabo USB UC-E6 fornecido.

# <span id="page-100-0"></span>**Utilizar o ViewNX 2**

ViewNX 2 é um pacote de software completo que lhe permite transferir, visualizar, editar e partilhar imagens.

Instale o ViewNX 2 utilizando o CD de instalação do ViewNX 2.

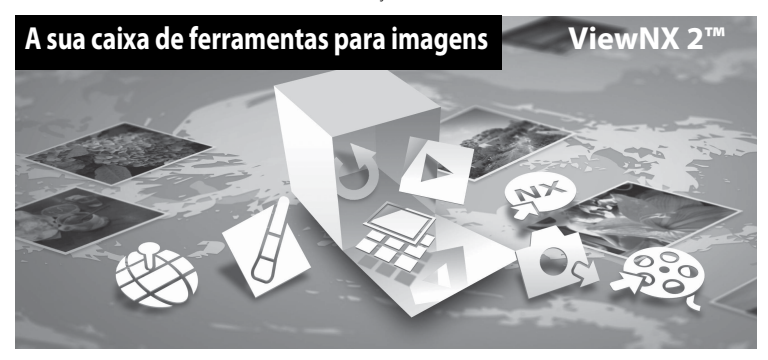

# **Instalar ViewNX 2**

**• É necessária uma ligação à Internet.**

#### **Sistemas operativos compatíveis**

#### **Windows**

- **•** Windows 7 Home Basic/Home Premium/Professional/Enterprise/Ultimate (Service Pack 1)
- **•** Windows Vista Home Basic/Home Premium/Business/Enterprise/Ultimate (Service Pack 2)
- **•** Windows XP Home Edition/Professional (Service Pack 3)

#### **Macintosh**

**•** Mac OS X (versão 10.5.8, 10.6.8, 10.7.2)

Consulte o website da Nikon para obter as informações mais recentes sobre compatibilidade com sistemas operativos.

#### **1** Inicie o computador e insira o CD de instalação do ViewNX 2 na unidade de CD-ROM.

**•** Mac OS: Quando a janela **ViewNX 2** for apresentada, clique duas vezes no ícone **Welcome** (Boas-vindas).

# **2** Seleccione um idioma na caixa de diálogo de selecção do idioma para abrir a janela de instalação.

- **•** Se o idioma desejado não estiver disponível, clique em **Region Selection** (Selecção de região) para escolher uma região diferente e escolha então o idioma desejado (o botão **Region Selection** (Selecção de região) não está disponível na versão europeia).
- **•** Clique em **Next** (Seguinte) para mostrar a janela de instalação.

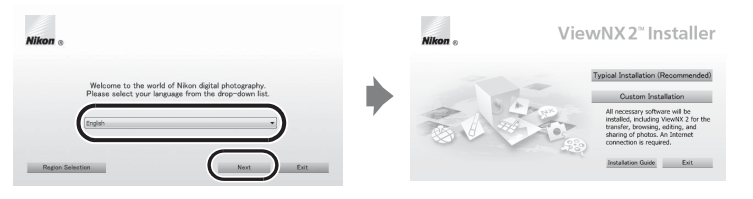

# **3** Iniciar o instalador.

- **•** Recomendamos que clique no **Installation Guide** (Guia de instalação), na janela de instalação, para consultar as informações de ajuda de instalação e os requisitos do sistema antes de instalar o ViewNX 2.
- **•** Clique em **Typical Installation (Recommended)** (Instalação típica recomendada) na janela de instalação.

# **4** Transfira o software.

- **•** Quando o ecrã **Software Download** (Transferência de software) for apresentado, clique em **I agree - Begin download** (Aceito - Iniciar o download).
- **•** Siga as instruções apresentadas no ecrã para instalar o software.

# **5** Saia do instalador quando o ecrã de conclusão da instalação for apresentado.

- **•** Windows: Clique em **Yes** (Sim).
- **•** Mac OS: Clique em **OK**.

#### O software seguinte é instalado:

- **•** ViewNX 2 (que consiste nos três módulos abaixo)
	- Nikon Transfer 2: Para transferir imagens para o computador
	- ViewNX 2: Para visualizar, editar e imprimir as imagens transferidas
	- Nikon Movie Editor: Para edição básica dos filmes transferidos
- **•** Panorama Maker 6 (para criar uma única fotografia panorâmica utilizando uma série de fotografias tiradas no modo de cena de assist. de panorâmicas)
- **•** QuickTime (apenas Windows)
- **6** Retire o CD de instalação do ViewNX 2 da unidade de CD-ROM.

# <span id="page-102-0"></span>**Transferir imagens para o computador**

# **1** Escolha como as imagens serão copiadas para o computador.

Escolha um dos seguintes métodos:

**• Ligação directa por USB**: Desligue a câmara e certifique-se de que o cartão de memória está inserido na câmara. Ligue a câmara ao computador utilizando o cabo USB UC-E6 fornecido. A câmara liga automaticamente. Para transferir imagens que estão guardadas na memória interna da câmara, retire o cartão de memória da câmara antes de o ligar ao computador.

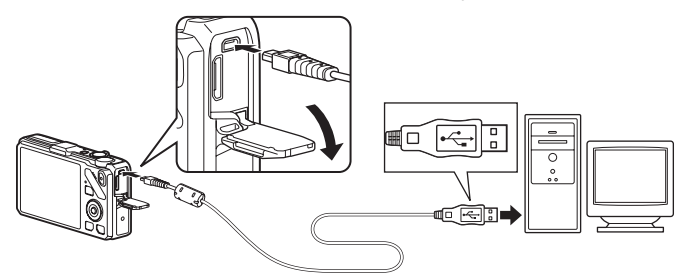

- **• Ranhura de cartão SD**: Se o seu computador tiver uma ranhura para cartões SD, o cartão pode ser inserido directamente na ranhura.
- **• Leitor de cartões SD**: Ligue um leitor de cartões (disponível em separado a partir de outros fornecedores) ao computador e insira o cartão de memória.

Se for apresentada uma mensagem a pedir-lhe para escolher um programa, seleccione o Nikon Transfer 2.

**• Se utilizar o Windows 7**

Se for apresentado o diálogo à direita, siga os passos abaixo para seleccionar o Nikon Transfer 2.

1 Em **Import pictures and videos** (Importar imagens e vídeos), clique em **Change program** (Alterar programa). Será apresentada uma caixa de diálogo de

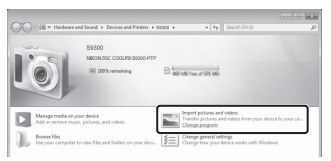

selecção do programa; seleccione **Import File using Nikon Transfer 2** (Importar Ficheiro usando o Nikon Transfer 2) e clique em **OK**.

2 Clique duas vezes em **Import File** (Importar Ficheiro).

Se o cartão de memória tiver um elevado número de imagens, o Nikon Transfer 2 poderá levar algum tempo a iniciar. Aguarde que o Nikon Transfer 2 inicie.

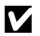

#### **M** Ligar o cabo USB

# **2** Transferir imagens para o computador.

- **•** Verifique se o nome da câmara ou do disco amovível ligado é apresentado como "Fonte" na barra de "Opções" do Nikon Transfer 2 ((1)).
- **•** Clique em **Start Transfer** (Iniciar transferência) (2).

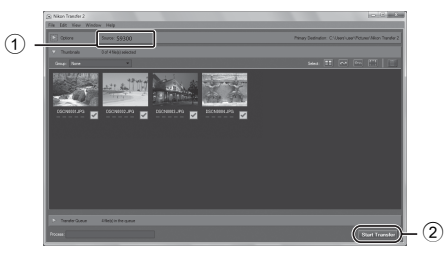

**•** No modo predefinido, todas as imagens no cartão de memória serão copiadas para o computador.

# **3** Termine a ligação.

- **•** Se a câmara estiver ligada ao computador, desligue-a e retire o cabo USB.
- **•** Se estiver a usar um leitor de cartões ou ranhura de cartões, escolha a opção apropriada no sistema operativo do computador para ejectar o disco removível correspondente ao cartão de memória e depois remova-o do respectivo leitor ou ranhura.

# **Visualizar imagens**

#### Inicie o ViewNX 2.

- **•** As imagens são apresentadas no ViewNX 2 quando a transferência estiver concluída.
- **•** Consulte a ajuda online para mais informações sobre a utilização do ViewNX 2.

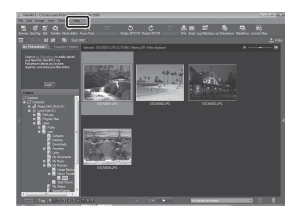

#### C **Iniciar manualmente o ViewNX 2**

- **• Windows**: Clique duas vezes no atalho do **ViewNX 2** no ambiente de trabalho.
- **• Mac OS**: Clique no ícone do **ViewNX 2** na Dock.

# **Gravar e reproduzir filmes**

Pode gravar filmes premindo simplesmente o botão  $\bigcirc$  ( $\bigcirc$  filmagem).

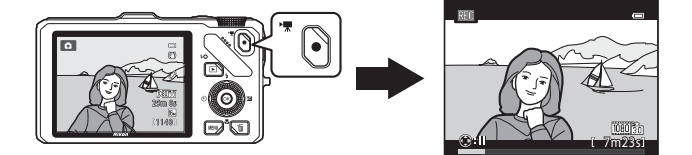

No modo de reprodução, prima o botão ® para reproduzir um filme.

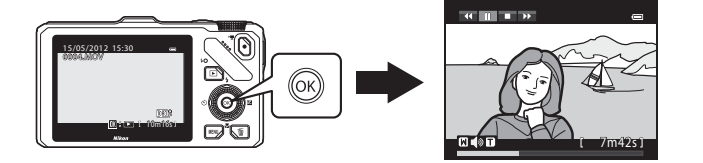

# **Gravar filmes**

Pode gravar filmes premindo simplesmente o botão  $\bigcirc$  ( $\bigstar$  filmagem). Os tons de cor, o equilíbrio de brancos e outras definições são as mesmas que ao tirar fotografias.

# **1** Ligue a câmara e apresente o ecrã de disparo.

- **•** O ícone das opções do filme indica o tipo de filme gravado. A predefinição é **認論 HD 1080p ★ (1920×1080)** ( $\Box$ 90).
- **•** Ao gravar filmes, o ângulo de visão (i.e., a área visível no enquadramento) é mais estreito do que o das imagens fixas. Quando **Info Foto** em **Definições do monitor** no menu de configuração ([A](#page-117-0)100) estiver definido como **Mold. filme+info auto**, pode confirmar a área visível no enquadramento antes de gravar filmes.
	- \* A duração máxima do filme indicada na ilustração difere do valor real.

## **2** Prima o botão ● (<del>•東</del> filmagem) para começar a gravar filmes.

- **•** A câmara foca o motivo no centro do enquadramento. As áreas de focagem não são apresentadas durante a gravação.
- **•** Quando a gravação com uma proporção de 16:9 nas opções de filme (por ex., as **Opções de filme** forem **顶面前 HD 1080p ★ (1920×1080)**), o monitor passa para uma proporção de 16:9 (o filme é gravado no intervalo mostrado no ecrã do lado direito).
- **•** A duração restante aproximada do filme é apresentada no monitor.  $\blacksquare$  é apresentado ao gravar na memória interna.
- Quando o multisselector **F** for pressionado durante a gravação de filmes, a gravação é colocada em pausa (excepto quando utilizar preme **iFrame 540 (960×540)** ou filmes HS). Para continuar a gravar, prima novamente  $\blacktriangleright$ . Se a gravação continuar em pausa por mais de cinco minutos ou se pressionar o botão  $\bigcirc$  ( $\bigstar$  filmagem), a gravação termina.
- **•** A gravação pára automaticamente quando a duração máxima do filme for gravada.

# **3** Prima o botão  $\bullet$  ( $\star$  filmagem) para terminar a gravação.

Opção de filme

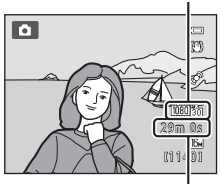

Duração máxima do filme\*

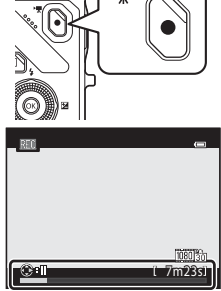

# B **Nota sobre a gravação de fotografias e de filmes**

O indicador que mostra o número de exposições restantes ou o indicador que mostra a duração máxima do filme pisca quando estiver a gravar as imagens ou a guardar um filme. *Não abra a tampa do compartimento da bateria/ranhura do cartão de memória nem retire a bateria nem o cartão de memória quando o indicador estiver a piscar.* Caso contrário, poderá provocar a perda de dados ou danos na câmara ou no cartão de memória.

# B **Notas sobre a gravação de filmes**

- **•** Ao gravar um filme para um cartão de memória, é recomendável utilizar um cartão de memória com uma velocidade SD de Classe 6 ou superior ( $\Box$ 19). Se a velocidade de transferência do cartão for reduzida, a gravação de filmes pode terminar inesperadamente.
- **•** Utilizar o zoom digital deteriora a qualidade de imagem. Quando a gravação terminar, o zoom digital desliga.
- **•** O som da utilização do controlo de zoom ou do zoom, da focagem automática, da redução da vibração ou do controlo da abertura quando a luminosidade é alterada podem ficar gravados.
- **•** Os fenómenos seguintes podem ser visíveis no monitor ao gravar filmes. Estes fenómenos são guardados nos filmes gravados.
	- Podem ser visíveis faixas em fotografias tiradas sob luz fluorescente, vapor de mercúrio ou vapor de sódio
	- Os motivos em rápido movimento de um lado do enquadramento para o outro, como um comboio ou um automóvel em movimento, podem ficar distorcidos
	- Toda a imagem do filme pode ficar distorcida se a câmara for movimentada
	- A iluminação ou outras áreas luminosas podem deixar imagens residuais quando a câmara for deslocada

## B **Notas sobre a temperatura da câmara**

**•** A câmara pode aquecer ao gravar filmes por um período de tempo prolongado ou quando a câmara for utilizada num local quente.

**•** Quando a temperatura no interior da câmara ficar extremamente elevada ao gravar um filme, a gravação pára automaticamente após 30 segundos. A quantidade de tempo de gravação restante (<a></a>0</a>s) é apresentada no monitor. A câmara desliga cinco segundos depois de a gravação do filme parar automaticamente.

Deixe a câmara desligada até que o interior da câmara arrefeça e depois utilize-a.

# B **Notas sobre a gravação de filmes**

- **•** Quando o **Modo auto focagem** ([A](#page-108-1)91) no menu de filmagem estiver definido como A**AF simples** (predefinição), a focagem é bloqueada quando o botão  $\bigcirc$  ( $\blacktriangleright$  filmagem) for premido para iniciar a gravação do filme.
- [A](#page-46-0) auto focagem pode não funcionar da forma esperada ( $\Box$ 29). Se isto acontecer, experimente:
	- 1. Antes de gravar, configure **Modo auto focagem** no menu de filme como A**AF simples** (predefinição).
	- 2. Coloque um motivo diferente à mesma distância no centro do ecrã. Prima o botão  $\bigcirc$  ( $\bigstar$  filmagem) para iniciar a gravação do filme, e altere a composição.

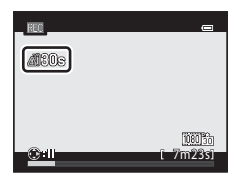

#### <span id="page-107-0"></span>C **Duração máxima do filme**

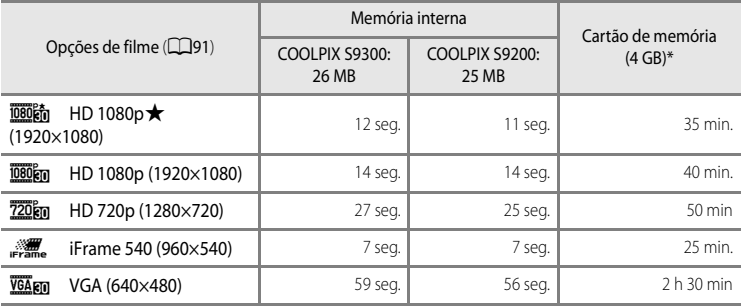

Todos os valores são aproximados. A duração máxima do filme varia de acordo com a marca do cartão de memória e com o débito de filmagem do filme gravado.

A duração máxima de um filme no caso de um único filme é de 4 GB ou 29 minutos, mesmo que exista mais espaço livre no cartão de memória. O tempo máximo de gravação de um único filme é apresentado no monitor durante a gravação.

#### C **Funções disponíveis na gravação de filmes**

- As definições do manípulo criativo, equilíbrio de brancos (em  $\Box$  (modo automático) e no modo de disparo contínuo) e de compensação de exposição também são aplicadas com a gravação de filmes. As definições de matiz no modo de efeitos especiais (CL37) e no modo de cena (CL38) também são aplicadas com filmes. Quando o modo macro for activado, é possível gravar os filmes de motivos mais próximos da câmara. Confirme as definições antes de iniciar a gravação.
- É possível utilizar o auto-temporizador (Cao3). Se o auto-temporizador estiver programado e o botão  $\bullet$ ( $\blacktriangleright$  filmagem) for premido, a câmara inicia a gravação do filme depois de decorridos dez ou dois segundos.
- **•** O flash não dispara.
- Prima o botão MENU antes de começar a gravar o filme para apresentar o separador <sup>•</sup>东 (filme) e seleccionar as definições do menu filme (CQ91).

#### C **Gravar filmes HS (alta velocidade)**

Quando Opções de filme no menu de filme estiver definido como **VGA<sub>FM</sub> HS 120 fps (640×480)**, **720 fg HS 60 fps (1280×720)** ou **1080 fg HS 15 fps (1920×1080)**, é possível gravar os filmes que podem ser reproduzidos em câmara lenta ou em câmara rápida (<sup>66</sup>55).

#### C **Mais informações**

Consulte "[Nomes das pastas e dos ficheiros](#page-208-0)" (<sup>66</sup>89) para mais informações.
# **Alterar as definições de gravação do filme (Menu filme)**

É possível alterar as definições opcionais seguintes.

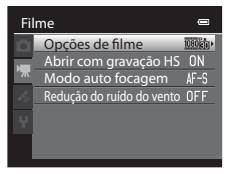

[A](#page-28-0)presente o ecrã de disparo  $\rightarrow$  botão MENU  $\rightarrow$  separador  $\overline{\mathcal{F}}$  ( $\Box$ 11)

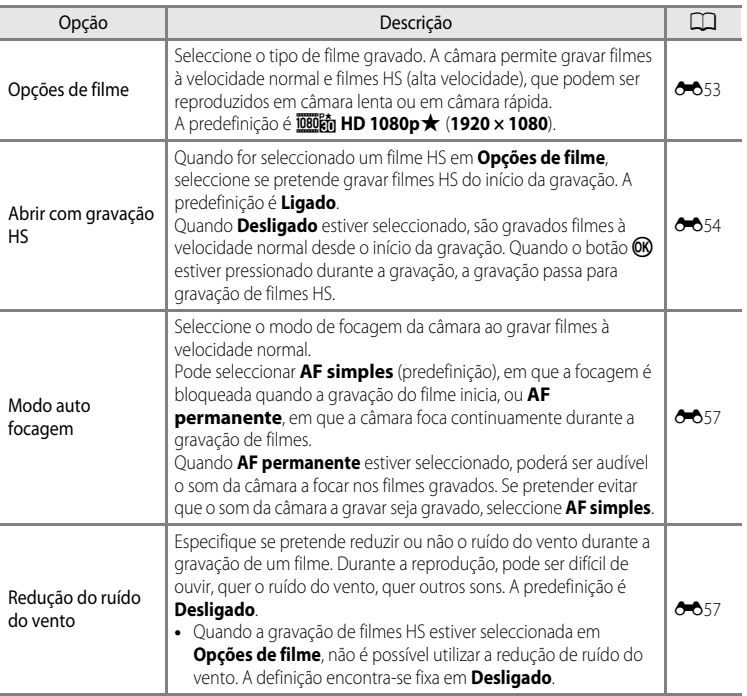

# **Reproduzir filmes**

# **1** Prima o botão ▶ (reprodução) para seleccionar o modo de reprodução.

- **•** Prima o multisselector para seleccionar um filme.
- **•** Os filmes podem ser reconhecidos através do ícone de opções de filmes ([A](#page-107-0)90).

**2** Prima o botão ® para reproduzir um filme.

#### **Ajustar o volume**

Prima o controlo de zoom  $T/W$  ( $\Box$ 2) durante a reprodução.

#### **Operações disponíveis durante a reprodução de filmes**

Os controlos de reprodução aparecem na parte superior do monitor.

Prima o multisselector  $\blacktriangleleft$  ou  $\blacktriangleright$  para seleccionar um controlo de reprodução e, de seguida, prima o botão  $\circledR$  para executar as operações seguintes.

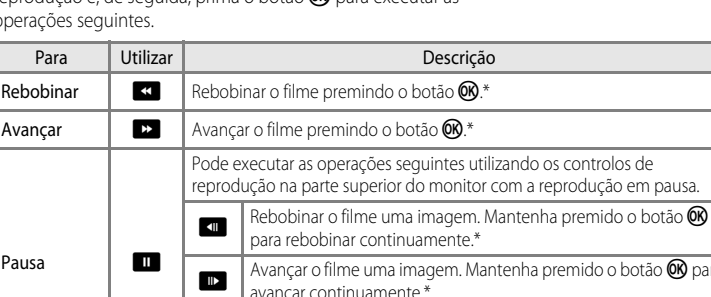

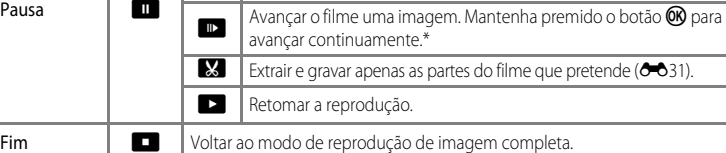

\* Também é possível avançar ou rebobinar o filme rodando o multisselector.

Para apagar um filme, utilize o modo de reprodução de imagem completa ( $\Box$ 30) ou o modo de reprodução de miniaturas ( $\Box$ 31) para seleccionar um filme e prima o botão  $\tilde{m}$  ( $\Box$ 32).

#### B **Nota sobre a reprodução de filmes**

Não é possível reproduzir os filmes gravados com câmaras diferentes da COOLPIX S9300/S9200 nesta câmara.

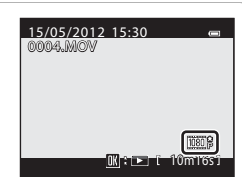

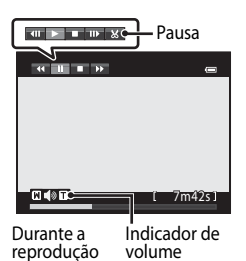

# **Utilizar o GPS/bússola electrónica (apenas COOLPIX S9300)**

O Sistema de posicionamento global (GPS) é um sistema de navegação por satélite que utiliza as ondas electromagnéticas de uma rede de satélites GPS colocados em órbita. Permite aos utilizadores determinar a sua localização em qualquer sítio da Terra. Este capítulo descreve a forma de gravar as informações sobre a posição da imagem utilizando o GPS.

# <span id="page-111-0"></span>**Iniciar a gravação de dados GPS**

O GPS interno da câmara recebe sinais dos satélites GPS e calcula a sua hora e posição actuais.

O cálculo da posição é designado por posicionamento.

As informações da posição (latitude e longitude) podem ser gravadas nas fotografias a tirar.

#### Para começar a gravar as informações da posição, defina **Opções de GPS** como **Gravar dados de GPS**.

```
Prima o botão MENU → separador → (opções de GPS) (□11) → Opções de GPS
```
[A](#page-117-0)certe a **Hora local e data** ( $\Box$ 100) da câmara antes de utilizar a função do GPS.

# **1** Utilize o multisselector para seleccionar **Gravar dados de GPS** e prima o botão k.

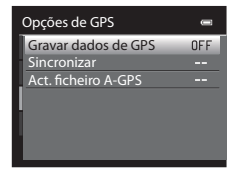

# **2** Seleccione **Ligado** e prima o botão  $\omega$ .

- **•** Os sinais são recebidos do satélite GPS e o posicionamento começa.
- **•** A predefinição é **Desligado**.

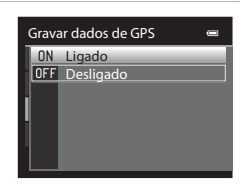

# **3** Prima o botão MFNU

- **•** A câmara volta ao ecrã de disparo.
- **•** Utilize a câmara ao ar livre quando começar a receber sinais dos satélites GPS.

# **M** Notas sobre o GPS

- **•** Ao posicionar pela primeira vez, quando o posicionamento não foi possível durante cerca de duas horas, ou depois de substituir a bateria, decorrem alguns minutos até obter a informação de posicionamento.
- **•** Se **Gravar dados de GPS** for definido como **Ligado** enquanto um registo é gravado utilizando **Criar registo** ( $\Box$ 98), o GPS funciona mesmo que a câmara esteja desligada.
- **•** As posições dos satélites GPS mudam constantemente. Pode não conseguir determinar a posição ou poderá levar algum tempo de acordo com a sua localização e hora. Para usar a função do GPS, utilize a câmara ao ar livre com alguns obstáculos no céu. [A](#page-19-1) recepção do sinal será mais suave se a antena do GPS ( $\Box$ 2) estiver virada para o céu.
- **•** Se for necessário desligar a câmara dentro de um avião ou hospital, defina **Gravar dados de GPS** como **Desligado**.
- **•** Os locais que se seguem que bloqueiam ou reflectem os sinais podem originar um posicionamento impossível ou incorrecto.
	- No interior ou na cave de edifícios
	- Entre arranha-céus
	- Sob passagens aéreas
	- No interior de túneis
	- Nas imediações de cabos de alta tensão
	- Entre grupos de árvores
	- Debaixo de água
- **•** A utilização de um telemóvel com banda de 1,5 GHz junto desta câmara pode deturpar o posicionamento.
- **•** Ao transportar esta câmara durante o posicionamento, não a coloque num recipiente de metal. Não é possível efectuar o posicionamento se a câmara estiver coberta com materiais metálicos.
- **•** Quando existe uma diferença significativa nos sinais dos satélites GPS, pode existir um desvio de até algumas centenas de metros.
- **•** Esteja atento ao espaço que o rodeia ao efectuar o posicionamento.
- **•** A data e hora do relógio interno da câmara na altura do disparo são gravados à data e hora dos indicadores de registo apresentados na câmara durante a reprodução. A hora obtida pela informação da posição e registada nas imagens não é apresentada na câmara.
- **•** A informação da posição é gravada na primeira imagem das fotografias tiradas utilizando o modo de disparo contínuo.
- **•** O sistema geodésico da função GPS desta câmara utiliza o WGS 84 (World Geodetic System 1984).

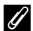

#### C **Indicador de recepção de GPS e informações de Ponto de Interesse (POI)**

- **•** Utilize a câmara ao ar livre quando começar a receber sinais dos satélites GPS. A recepção do GPS pode ser verificada no ecrã de disparo.
	- $\frac{1}{2}$ : Estão a ser recebidos sinais de quatro ou mais satélites e o posicionamento está a ser efectuado. A informação da posição é gravada na imagem.
	- BS : Estão a ser recebidos sinais de três satélites e o posicionamento está a ser efectuado. A informação da posição é gravada na imagem.
	- $\mathcal{E}$ : Estão a ser recebidos sinais do satélite, mas o posicionamento não é possível. A informação de posição não é gravada na imagem.
	- $\frac{1}{2}$ : Não é possível a recepção de sinais do satélite e o posicionamento não é possível. A informação de posição não é gravada na imagem.

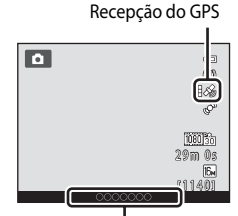

Informações de ponto de interesse (POI)

- **•** As informações de POI são as informações do nome do local, os marcos (instalações) mais próximos e outros dados.
	- Quando **Apresentar POI** em **Pontos interesse (POI)** do **Menu de opções GPS** ([A](#page-114-0)97) estiver **Ligado**, as informações do nome do local mais próximo do local actual são apresentadas durante o disparo.
	- Quando **Integrar POI** estiver **Ligado**, as informações do nome do local podem ser gravadas na imagem (as informações não podem ser gravadas em filmes).
	- Quando **Apresentar POI** estiver **Ligado**, as informações do nome do local das imagens com as informações do nome do local guardadas são apresentadas durante a reprodução.
- **•** "----" pode ser apresentado nas informações do nome do local, dependendo do nível definido em **Nível de detalhe** de **Pontos interesse (POI)**. Além disso, os nomes de alguns marcos podem não estar registados, ou podem divergir.

#### C **Fotografias com informação de posição gravada**

- O ícone  $\mathcal{S}_0$  é apresentado durante a reprodução de imagens que têm a informação de posição gravada  $(D3)$ .
- **•** A informação de posição gravada numa fotografia pode ser verificada num mapa com ViewNX 2depois de transferir a imagem para um computador ( $\Box$ 83).
- **•** O local exacto do disparo pode diferir da informação do GPS gravada nos ficheiros de imagem devido à exactidão da informação de posição obtida e uma diferença no sistema geodésico utilizado.

# <span id="page-114-0"></span>**Alterar as definições do GPS ou da bússola electrónica (Menu de opções do GPS)**

No menu de opções do GPS, é possível alterar as definições da opção seguintes.

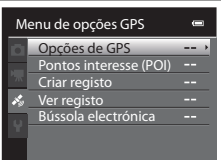

Botão MENU → separador → (opções de GPS) ( $\Box$ 11)

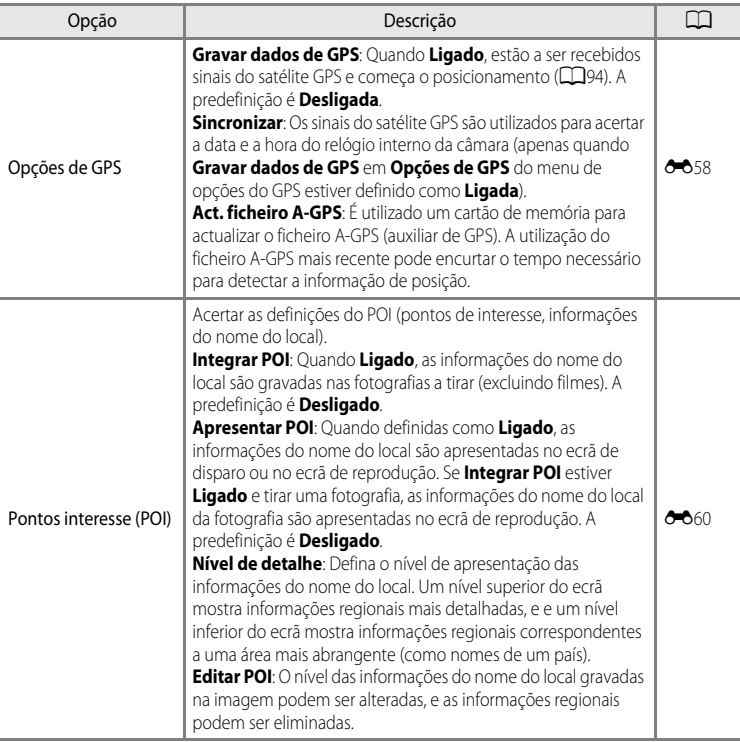

#### Alterar as definições do GPS ou da bússola electrónica (Menu de opções do GPS)

<span id="page-115-0"></span>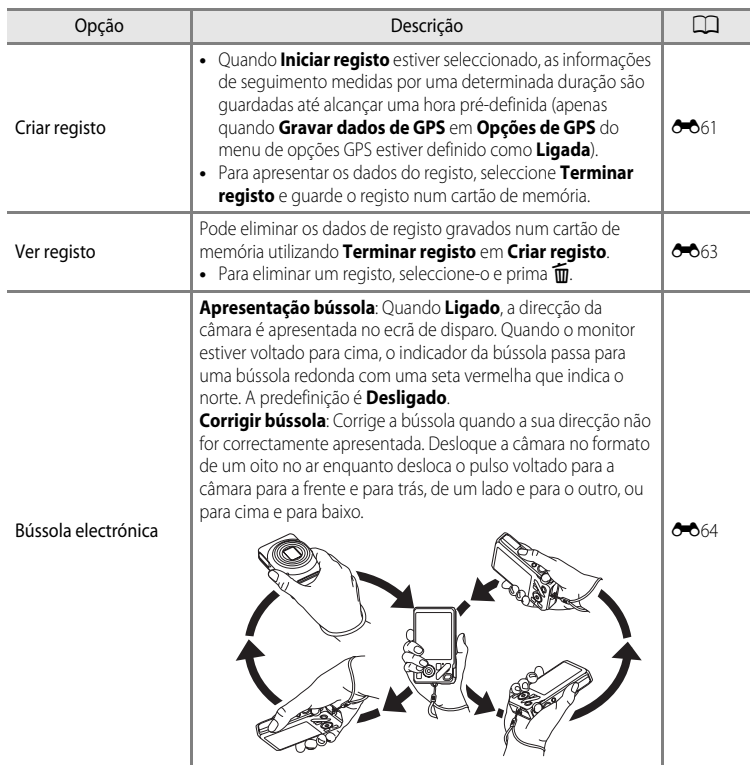

# **Configuração geral da câmara**

Este capítulo descreve as diversas definições que podem ser alteradas no menu de configuração  $\mathbf{\hat{Y}}$ .

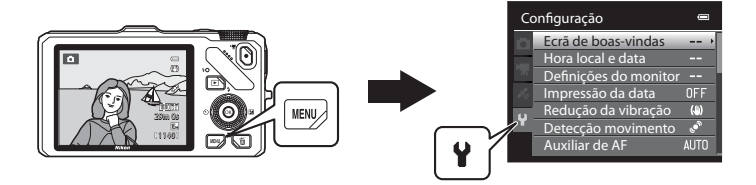

- Consulte "[Utilizar os menus \(o botão](#page-28-0) MENU)" (Ca11) para mais informações sobre como utilizar os menus da câmara.
- **•** Para mais informações acerca de cada uma das definições, consulte "[O Menu](#page-185-0)  [Configuração"](#page-185-0) na Secção de Consulta (<sup>66</sup>66).

# **O Menu Configuração**

#### Prima o botão MENU  $\rightarrow$  separador  $\blacklozenge$  (configuração) ( $\Box$ 11)

No ecrã do menu, seleccione o separador  $\blacklozenge$  para apresentar o menu de configuração, e de seguida pode alterar as definições seguintes.

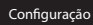

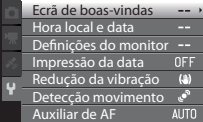

 $\blacksquare$ 

<span id="page-117-0"></span>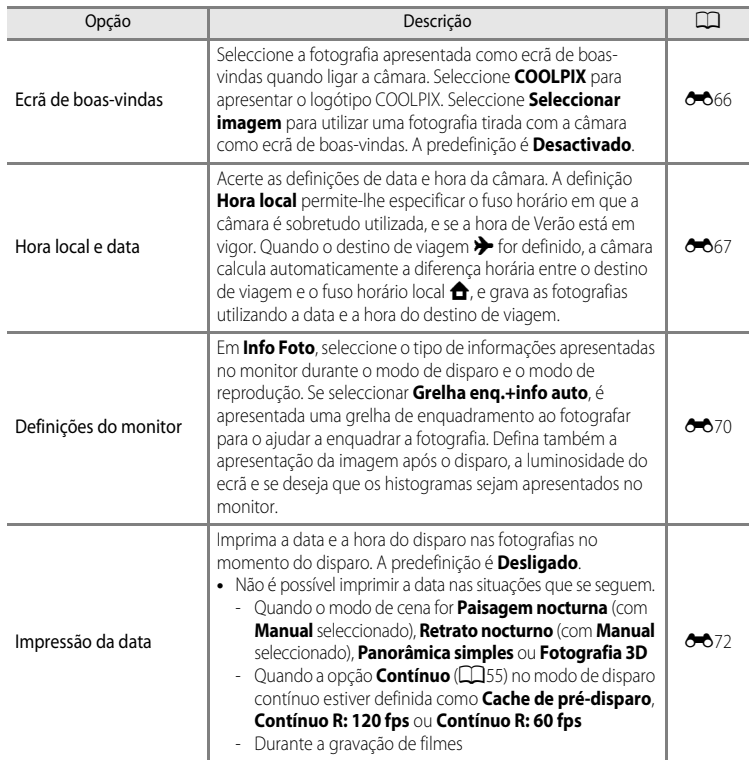

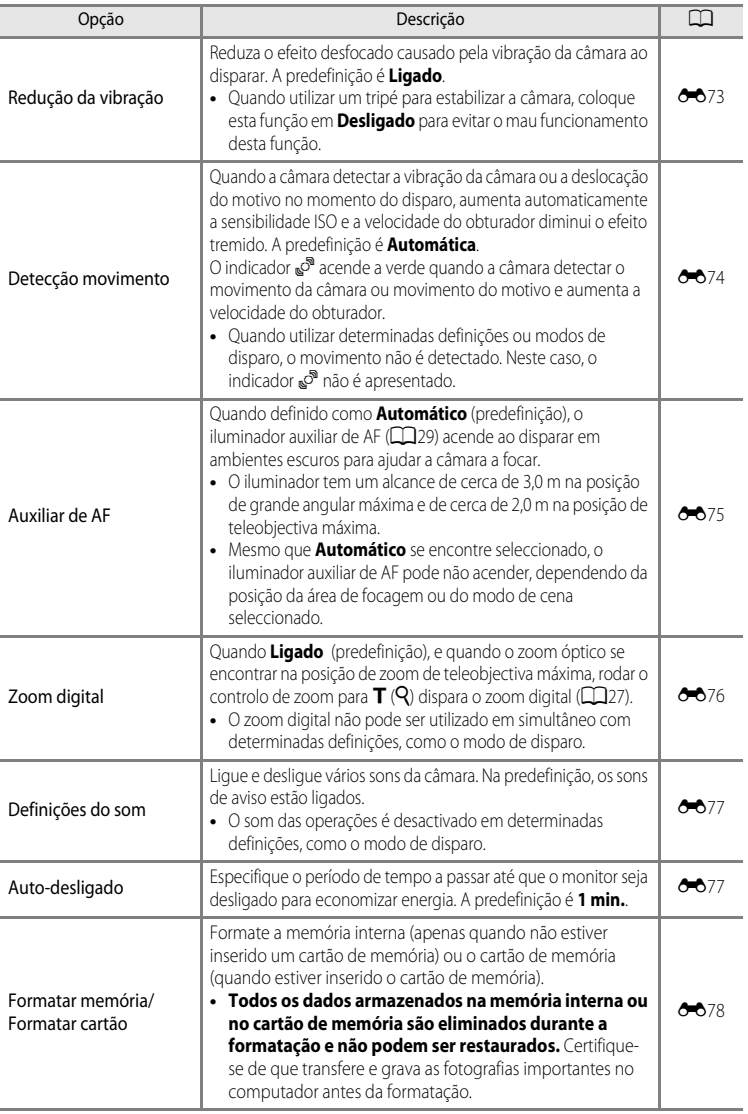

#### O Menu Configuração

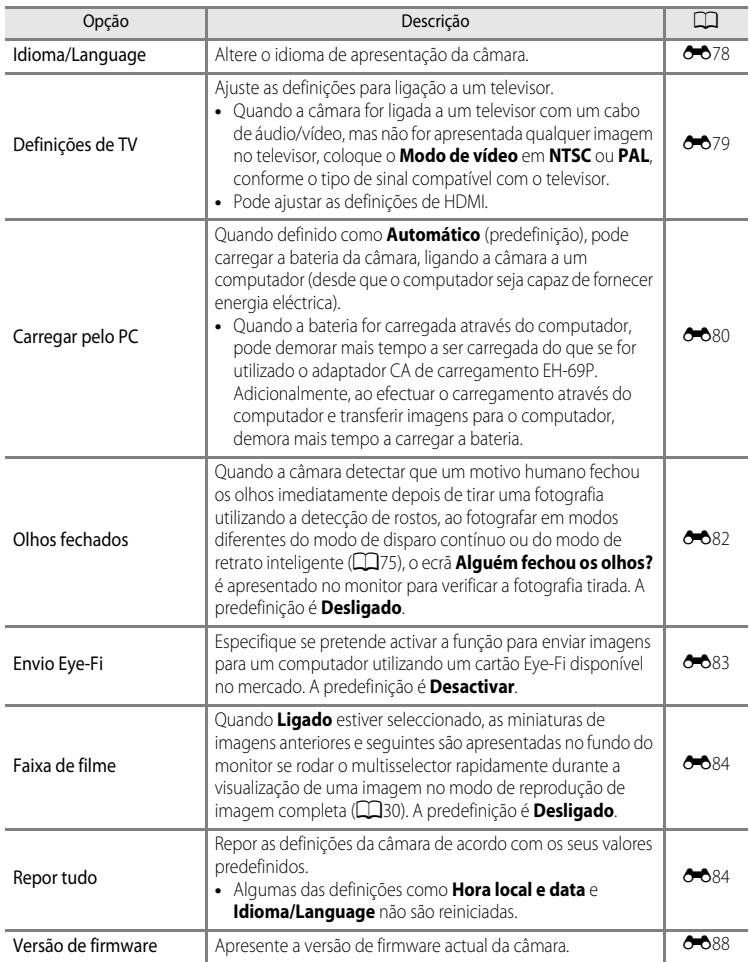

#### Secção de consulta  $\sigma$

A Secção de consulta proporciona informações detalhadas e sugestões para utilizar a câmara.

# **Disparo**

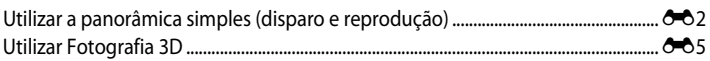

# Reprodução

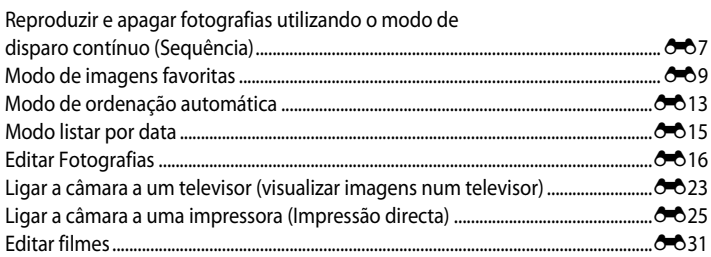

# Menu

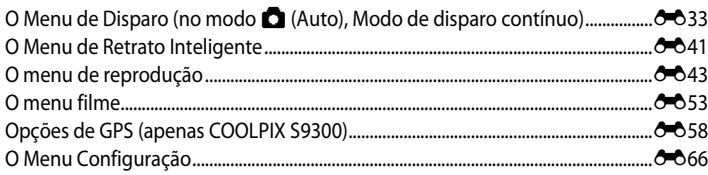

# Informações adicionais

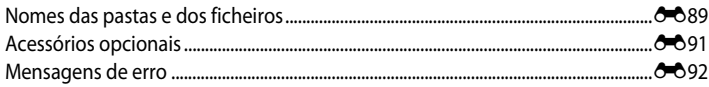

# **Secção de consulta**

# <span id="page-121-0"></span>**Utilizar a panorâmica simples (disparo e reprodução)**

# **Tirar fotografias com panorâmica simples**

Rode o disco de modos para SCENE  $\rightarrow$  botão MENU  $\rightarrow \Box$  Panorâmica simples

- **1** Seleccione o intervalo de disparo entre W**Normal (180°)** ou X**Panorâmico (360°)**, e prima o botão OO.
	- **•** Os tamanhos de imagem (L × A) quando a câmara se encontra em orientação de paisagem são os seguintes.
		- W**Normal (180°)**: 3200 × 560 quando a câmara for deslocada horizontalmente, 1024 × 3200 quando a câmara for deslocada verticalmente
		- X**Panorâmico (360°)**: 6400 × 560 quando a câmara for deslocada horizontalmente, 1024 × 6400 quando a câmara for deslocada verticalmente
	- **•** No caso de tamanhos de imagem em que a câmara for segurada na orientação "vertical", as combinações da direcção de deslocação e L × A são os opostos dos apresentados acima.
- **2** Enquadre a primeira parte da cena panorâmica, e pressione ligeiramente o botão de disparo do obturador para ajustar a focagem.
	- **•** O zoom é fixado numa posição de grande angular.
	- **•** A guia de enquadramento é apresentada no monitor.
	- **•** A câmara foca o motivo no centro do enquadramento.
	- Pode ser ajustada a compensação de exposição ( $\Box$ 67).
	- **•** Se a focagem ou a exposição não puderem ser definidas relativamente ao motivo principal, experimente utilizar o bloqueio de focagem  $(D76)$ .
- **3** Pressione completamente o botão de disparo do obturador e solte-o.
	- Os ícones D que apresentam a direcção da panorâmica são apresentados.

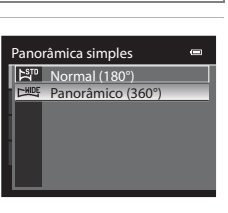

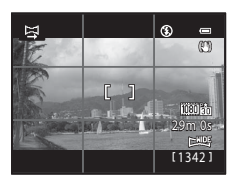

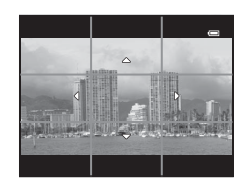

# **4** Desloque a câmara a direito e lentamente numa das quatro direcções para começar a fotografar.

- **•** Quando a câmara detectar a direcção da panorâmica, a fotografia inicia.
- **•** A guia que apresenta o ponto de disparo actual é apresentada.
- **•** Quando a guia que mostra o ponto de disparo chega ao final, a fotografia termina.

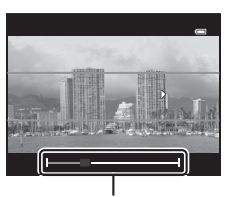

Guia

#### **Exemplo de deslocamento da câmara**

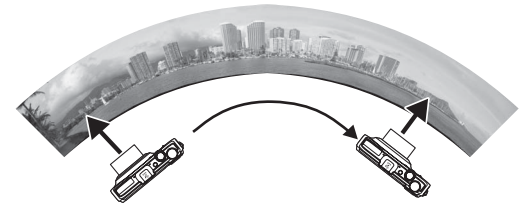

- **•** O utilizador, sem alterar as posições, desloca a câmara, de princípio ao fim da guia, horizontalmente ou verticalmente em arco.
- Se passarem cerca de 15 segundos (em  $\sum_{i=1}^{50} Normal(180°)$ ) ou 30 segundos (em  $\sum_{i=1}^{60} Panorâmico (360°)$ ) do início da fotografia, e antes de a guia que mostra o ponto de disparo chegar ao fim, a fotografia termina.

## B **Notas sobre a fotografia em panorâmica simples**

- **•** A área de imagem mostrada na imagem guardada será mais estreita do que a maioria vista no monitor no momento do disparo.
- **•** Quando a velocidade do movimento da câmara for demasiado rápida, quando ocorrer um volume significativo de estremecimento da câmara ou existirem pequenas alterações do motivo tal como uma parede ou no escuro, o disparo ocorre com erro.
- **•** As fotografias panorâmicas não são gravadas quando o disparo parar antes de alcançar metade do intervalo da panorâmica.
- **•** Quando o disparo atingir mais de metade do intervalo da panorâmica mas terminar antes do ponto final, o intervalo que não é fotografado será gravado como uma área cinzenta.

# **Visualizar panorâmicas simples (Deslocação)**

Mude para modo de reprodução ( $\Box$ 30), apresente a fotografia gravada com panorâmica simples em modo de reprodução de imagem completa e prima o botão  $\circledR$ . A câmara apresenta o lado mais curto da fotografia que preenche todo o ecrã e desloca a área apresentada automaticamente.

- **•** As imagens de panorâmica simples podem ser reconhecidas através do ícone  $\mathbb{R}^m$  ou  $\mathbb{R}^m$ apresentado no modo de reprodução.
- **•** A fotografia é deslocada na direcção do disparo da panorâmica.
- **•** Rode o multisselector para avançar ou rebobinar.

Os controlos da reprodução são apresentados no topo do monitor durante a reprodução. Quando seleccionar um controlo de reprodução utilizando o multisselector  $\blacktriangleleft$  ou  $\blacktriangleright$  e pressionar o botão  $\omega$ , podem ser executadas as seguintes operações.

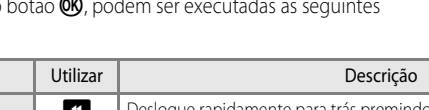

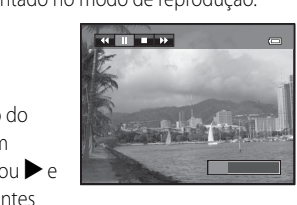

15/05/2012 15:30<br>0004.JPG

Hollow, M. C. College

 $\overline{OR}$  a  $\overline{OR}$  if

4/1321

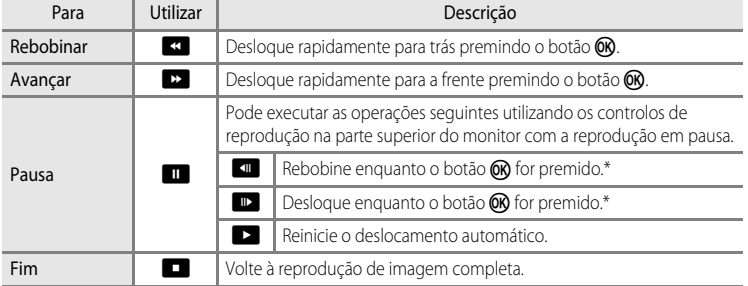

\* Também é possível deslocar fotografias rodando o multisselector.

# B **Nota sobre visualizar fotografias gravadas com panorâmica simples**

As fotografias panorâmicas gravadas com funções diferentes de panorâmica simples do COOLPIX S9300/S9200 não podem ser deslocadas nem o zoom aplicado com esta câmara.

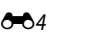

- **•** A área de focagem na qual a câmara foca pode ser deslocada para áreas diferentes do centro do enquadramento. Para mover a área de focagem, prima o botão  $\circledR$  antes de tirar a primeira fotografia, e, de seguida, rode o multisselector ou prima  $\blacktriangle$ ,  $\nabla$ ,  $\blacktriangleleft$  ou  $\blacktriangleright$ . Para ajustar as definições seguintes, prima o botão CO para cancelar temporariamente a selecção da área de focagem, e de seguida ajuste cada uma das definições.
	- Modo macro
	- Compensação de exposição
- **2** Prima o botão de disparo do obturador para tirar a primeira fotografia.
	- **•** A focagem, a exposição e o equilíbrio de brancos são bloqueados após a primeira fotografia, e **AE/AF-L** é apresentado no monitor.
- **3** Desloque a câmara horizontalmente para a direita até que o guia translúcido seja alinhado com o motivo.
	- Para cancelar o disparo, prima o botão **00**.

# **4** Aguarde até que a câmara dispare automaticamente o obturador.

- **•** A câmara tira automaticamente a segunda fotografia quando detectar que o motivo seja alinhado à guia.
- **•** O disparo é cancelado se o motivo não for alinhado com a guia no prazo de 10 segundos.

# ØΠ 29m 0s 8610

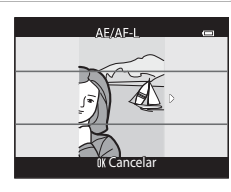

# <span id="page-124-0"></span>**Utilizar Fotografia 3D**

**1** Enquadre o motivo.

A câmara tira uma fotografia correspondente a cada olho para simular uma imagem a três dimensões numa TV ou num monitor compatível com 3D.

Rode o disco de modos para SCENE  $\rightarrow$  botão MENU  $\rightarrow$  3D Fotografia 3D

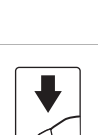

#### Utilizar Fotografia 3D

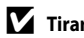

### **M** Tirar fotografias 3D

- **•** Os motivos em movimento não são adequados a fotografias 3D. Recomendamos que fotografe motivos estáticos.
- **•** As fotografias possuem um aspecto 3D menos pronunciado à medida que a distância entre a câmara e o fundo.
- **•** As fotografias podem ter um aspecto 3D menos pronunciado quando o motivo estiver no escuro ou quando a segunda fotografia não for alinhada com precisão.
- **•** Tenha cuidado com a vibração da câmara quando fotografar na posição de zoom de teleobjectiva.
- **•** Não pode definir uma posição de zoom de teleobjectiva superior a 124 mm (equivalente a um ângulo de visão de formato de 35 mm [135]).
- **•** O ângulo de visão (i.e., a área visível no enquadramento) visto na fotografia gravada será mais estreito do que o visto no monitor no momento do disparo.
- **•** As fotografias tiradas sob condições de iluminação fraca podem apresentar um aspecto granulado com ruído.
- **•** Se a câmara não tirar a segunda fotografia e cancelar o disparo mesmo quando alinhar a guia com o motivo, experimente fotografar utilizando o botão de disparo do obturador.

#### **M** Notas sobre visualizar fotografias 3D

- **•** As fotografias 3D não podem ser reproduzidas em 3D no monitor da câmara. Consulte ["Visualizar fotografias 3D"](#page-66-0) ( $\Box$ 49) para mais informações.
- **•** Quando visualizar fotografias 3D numa TV ou num monitor compatível com 3D por um período de tempo prolongado, pode sentir desconforto como vista cansada ou náusea. Leia cuidadosamente a documentação fornecida com a sua TV ou com o seu monitor para assegurar uma utilização adequada.

# <span id="page-126-1"></span><span id="page-126-0"></span>**Reproduzir e apagar fotografias utilizando o modo de disparo contínuo (Sequência)**

As fotografias tiradas no modo de disparo contínuo seguinte são gravadas como um grupo (designado "sequência") de cada vez que fotografar.

- **• Contínuo R**, **Contínuo L**, **Cache de pré-disparo**, **Contínuo R: 120 fps** ou **Contínuo R: 60 fps** no menu de disparo contínuo (CQ55)
- **• Desporto** ( $\Box$ 42) ou **Contínuo** no modo de cena **Retrato animal estim.** ( $\Box$ 48)

# **Reproduzir imagens de uma sequência**

No modo de reprodução de imagem completa ou no modo de reprodução de miniaturas ( $\Box$ 31), a primeira fotografia de uma sequência é utilizada como "imagem principal", i.e., é apresentada para representar as imagens da sequência.

Durante a apresentação de uma fotografia principal de uma sequência em modo de reprodução de imagem completa, pressione o botão  $\circledR$  para apresentar cada uma das fotografias da sequência individualmente. Para voltar ao ecrã de apresentação apenas da imagem principal, prima o multisselector  $\blacktriangle$ 

É possível executar as operações seguintes quando cada uma das imagens de uma sequência forem apresentadas individualmente.

- Seleccionar imagem: Rode o multisselector ou prima < ou  $\blacktriangleright$ .
- Zoom de aproximação: Rode o controlo de zoom para  $\mathbf{T}(\mathsf{Q})$  ( $\Box$ 31).

# B **Opções de apresentação de uma sequência**

- **•** Seleccione **Opções de visual. sequência (6-6**52) no menu de reprodução para que todas as sequências sejam apresentadas utilizando as suas imagens principais ou para as apresentar como imagens individuais.
- **•** Se uma imagem da sequência for seleccionada quando as **Opções de visual. sequência** estiverem definidas como **Imagens individuais**, o ícone **e** é apresentado no monitor.
- **•** As fotografias tiradas continuamente com câmaras diferentes da COOLPIX S9300/S9200 não podem ser apresentadas como uma sequência.

## C **Alterar a imagem principal de uma sequência**

A imagem principal de uma sequência pode ser alterada utilizando **[E](#page-171-1)scolha a imagem principal (6-6**52) no menu de reprodução.

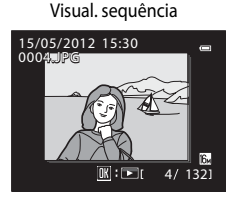

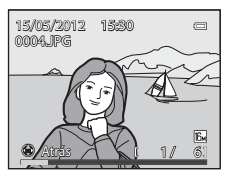

## Reproduzir e apagar fotografias utilizando o modo de disparo contínuo (Sequência)

#### C **Opções do menu de reprodução disponíveis ao utilizar uma sequência**

Quando o botão MENU for pressionado durante a reprodução de uma sequência de fotografias, estão disponíveis as operações do menu seguintes.

- 
- Suavização da pele<sup>1</sup>  $\rightarrow$   $\bullet$  0-019  $\rightarrow$  [E](#page-139-0)feitos de filtro<sup>1</sup>  $\rightarrow$  0-020
- **•** Encomenda impressão<sup>2</sup> ➝[E](#page-162-1)43 **•** Apres. diapositivos ➝[E](#page-165-0)46
- **•** Proteger<sup>2</sup> ➝[E](#page-166-0)47 **•** Rodar imagem1 ➝[E](#page-168-0)49
- Imagem pequena<sup>1</sup>  $\rightarrow$   $\rightarrow$   $\rightarrow$  0 $\rightarrow$  21  $\rightarrow$  Memória de voz<sup>1</sup>  $\rightarrow$   $\rightarrow$  0 $\rightarrow$  50
- 
- **•** Escolha a imagem principal ➝[E](#page-171-1)52 **•** Fotografias favoritas2 ➝ [E](#page-128-0)9
- 
- -
	-
	-
- **•** Copiar2 ➝[E](#page-170-0)51 **•** Opções de visual. sequência ➝[E](#page-171-0)52
	-
- <sup>1</sup> Prima o botão **MENU** depois de apresentar fotografias individuais. É possível aplicar definições a imagens individuais.
- $2$  Quando o botão **MENU** for premido durante a apresentação apenas da imagem principal, as mesmas definições podem ser aplicadas a todas as fotografias da sequência. Prima o botão **MENU** depois de apresentar fotografias individuais para aplicar as definições a fotografias individuais.

# **Apagar imagens de uma sequência**

Quando as **Opções de visual. sequência** ( $\sigma$ 652) estiverem definidas como **Apenas imagem principal** no menu de reprodução, se o botão  $\overline{\text{m}}$  for premido e o método de eliminação for seleccionado, as imagens seguintes são eliminadas.

- **•** Quando uma sequência for apresentada apenas pela sua imagem principal:
	- **Imagem actual:** Quando a sequência estiver seleccionada, todas as fotografias da sequência são eliminadas.
	- **Apagar imagens selecc.**: Quando a imagem principal estiver seleccionada no ecrã apagar imagens seleccionadas ( $\Box$ 33), todas as fotografias da sequência são eliminadas.
	- **Todas as imagens**: Todas as imagens, incluindo a sequência que é apresentada, são eliminadas.
- Se a imagem principal estiver seleccionada e o botão **ON** for pressionado de modo a apresentar imagens individuais da sequência antes de premir o botão  $\overline{\text{m}}$ : Os métodos de eliminação variam de acordo com o seguinte.
	- **Apagar imagem actual**: Eliminar a imagem apresentada.
	- Apagar imagens selecc.: Seleccionar várias imagens da sequência para eliminar no ecrã apagar imagens seleccionadas (CQ33).
	- **Apagar toda a sequência**: Todas as imagens da sequência, incluindo a imagem apresentada, são eliminadas.

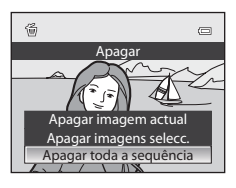

- Retoque rápido<sup>1</sup>  $\rightarrow$   $\rightarrow$   $\rightarrow$  0 $\rightarrow$  18  $\rightarrow$  0 $\rightarrow$  18
	- - -
			-
	-
	-

Secção de consulta

Secção de consulta

# <span id="page-128-0"></span>**Modo de imagens favoritas**

Pode adicionar fotografias a um de nove álbuns depois de fotografar de acordo com a categoria (excluindo filmes). Depois de adicionar imagens, estas podem ser facilmente reproduzidas utilizando o modo de imagens favoritas.

- **•** É mais fácil procurar imagens quando estas são adicionadas a álbuns separados, de acordo com os eventos ou os tipos de motivo.
- **•** A mesma imagem pode ser adicionada a vários álbuns.
- **•** O número máximo de imagens que podem ser adicionadas a um álbum é de 200.

# **Adicionar imagens a álbuns**

Prima o botão  $\blacktriangleright$  (Modo de reprodução\*)  $\blacktriangleright$  botão MENU  $\blacktriangleright$  separador  $\blacktriangleright$ ,  $\blacksquare$  ou  $\blacksquare$  ( $\square$ 80)  $\blacktriangleright$ **h** Fotografias favoritas

- \* As imagens podem ser adicionadas a um álbum quando estiver em modo de reprodução normal, em modo de ordenação automática ou em modo de listar por data. Não é possível adicionar imagens em modo de reprodução de imagens favoritas.
- **1** Prima o multisselector  $\triangleleft$  ou  $\triangleright$  e de sequida seleccione uma imagem e prima  $\triangle$  para apresentar  $\mathcal{A}$ .
	- **•** Para adicionar mais imagens ao mesmo álbum, repita este passo as vezes necessárias.
	- Para cancelar a selecção, prima  $\blacktriangledown$  para eliminar  $\blacktriangledown$ .
	- Rode o controlo de zoom ( $\Box$ 27) para  $\mathsf{T}(\mathsf{Q})$  para voltar ao modo de reprodução de imagem completa, ou para  $W(\blacksquare)$  para apresentar as miniaturas.
- **2** Apresente  $\heartsuit$  para todas as imagens a acrescentar a um álbum e prima o botão  $\circledR$  para definir as imagens seleccionadas.
- **3** Utilize o multisselector para seleccionar o álbum ao qual serão adicionadas as fotografias e prima o botão <sub>(K)</sub>.
	- **•** As imagens seleccionadas são adicionadas e a câmara volta ao menu de reprodução.
	- **•** Para adicionar a mesma imagem a vários álbuns, seleccione h **Fotografias favoritas** e repita o processo do passo 1.

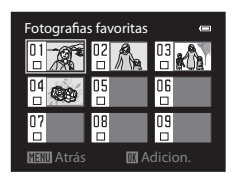

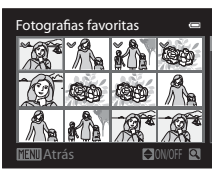

# <span id="page-129-0"></span>**Reproduzir imagens nos álbuns**

```
Prima o botão \blacktriangleright (modo de reprodução) \blacktriangleright botão MENU \blacktriangleright separador MODE (\Box78) \blacktrianglerightH Fotografias favoritas
```
Utilize o multisselector para seleccionar um álbum e prima o botão  $\circledR$  para reproduzir apenas as imagens adicionadas ao mesmo álbum.

- **•** Pode executar as operações que se seguem no ecrã da lista do álbum.
	- **-** Botão  $\widehat{\mathbf{m}}$  (apagar): Apague todas as imagens do álbum actualmente seleccionado.

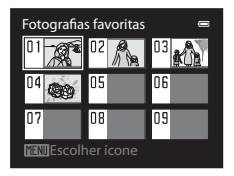

- **-** Botão **M[E](#page-131-0)NU**: Altere o ícone do álbum (cor e design) ( $\bullet$ <sup>-6</sup>12).
- **•** Quando visualizar imagens em modo de reprodução de imagem completa ou em modo de reprodução de miniaturas, se premir o botão **MENU** para apresentar o menu e, de seguida, seleccionar o separador **ha (menu de fotografias favoritas)**, pode seleccionar uma função do menu de reprodução ( $\Box$ 80).

# B **Nota sobre a eliminação**

Quando as imagens forem adicionadas a um álbum, estas não são movidas nem copiadas para o álbum. Só os nomes do ficheiro das imagens é que são adicionados ao álbum. Quando utilizar o modo de imagens favoritas, as imagens são reproduzidas transferindo as imagens correspondentes aos nomes dos ficheiros adicionados aos álbuns.

Se apagar uma imagem quando estiver a utilizar o modo de fotografias favoritas, a imagem será removida do álbum e apagada permanentemente da memória interna ou do cartão de memória.

E10

# **Remover imagens dos álbuns**

Seleccionar o modo de imagens favoritas  $\rightarrow$  Seleccionar o álbum do qual as fotografias são eliminadas ( $\rightarrow$  10)  $\rightarrow$  botão ( $\rightarrow$  botão M[E](#page-129-0)NU  $\rightarrow$   $\rightarrow$  Remover das favoritas

- **1** Prima o multisselector  $\triangleleft$  ou  $\triangleright$  e de sequida seleccione uma imagem e prima  $\triangle$  para apresentar  $\mathbb{V}$ .
	- **•** Para remover mais imagens ao mesmo álbum, repita este passo as vezes necessárias.
	- Para cancelar a selecção, prima  $\blacktriangledown$  para eliminar  $\bowtie$ .
	- Rode o controlo de zoom ( $\Box$ 27) para  $\mathsf{T}(\mathsf{Q})$  para voltar ao modo de reprodução de imagem completa, ou para  $W(\blacksquare)$  para apresentar as miniaturas.
- **2** Apresente  $\mathcal O$  para que todas as imagens sejam removidas e prima o botão  $\circledR$  para definir as imagens seleccionadas.
- **3** Seleccione **Sim** e prima o botão <sup>k</sup>.
	- **•** Para cancelar a eliminação, seleccione **Não**.

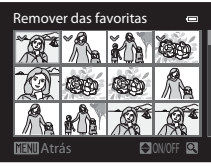

# <span id="page-131-0"></span>**Alterar o ícone do álbum de favoritas**

Prima o botão  $\blacktriangleright$  (Modo de reprodução)  $\rightarrow$  botão **MENU**  $\rightarrow$  separador **MODE** ( $\Box$ 78)  $\rightarrow$  $\blacksquare$  Imagens favoritas  $\rightarrow$  Seleccionar o álbum que pretende  $\rightarrow$  botão **MENU** 

**1** Prima o multisselector **I** ou **A** para seleccionar a cor de um ícone e prima o botão  $\omega$ .

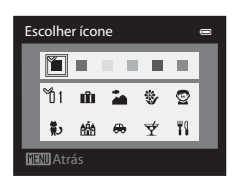

- **2** Prima **A**, ▼, ◀ ou ▶ para seleccionar um ícone e prima o botão  $\omega$ .
	- **•** O ícone muda e o ecrã do monitor volta à lista do ecrã de álbuns.

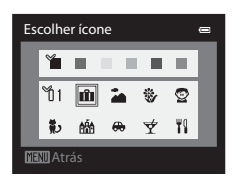

# **Notas sobre os ícones do álbum**

Defina os ícones do álbum separadamente para a memória interna e para o cartão de memória.

- **•** Para alterar os ícones do álbum correspondentes à memória interna, primeiro retire o cartão de memória da câmara.
- **•** O valor por omissão do ícone é o ícone do número (preto).

# <span id="page-132-0"></span>**Modo de ordenação automática**

As imagens captadas são ordenadas automaticamente em categorias, como retratos, paisagens e filme.

Prima o botão  $\blacktriangleright$  (modo de reprodução)  $\rightarrow$  botão MENU  $\rightarrow$  separador MODE (CQ78)  $\rightarrow$ **AUT** Ordenação automática

Utilize o multisselector para seleccionar uma categoria e prima o botão  $\circledR$  para reproduzir fotografias da categoria seleccionada.

- **•** É possível utilizar a opção seguinte quando o ecrã de selecção de categoria for apresentado.
	- **-** Botão  $\overline{\mathbf{m}}$  (apagar): Apague todas as imagens da categoria seleccionada.

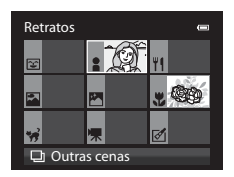

**•** Quando visualizar imagens em modo de reprodução de imagem completa ou em modo de reprodução de miniaturas, se premir o botão MENU para apresentar o menu e, de seguida, seleccionar o separador **Formando de ordenação** automática), pode seleccionar uma função do menu de reprodução ( $\Box$ 80).

#### **Categorias do modo de ordenação automática**

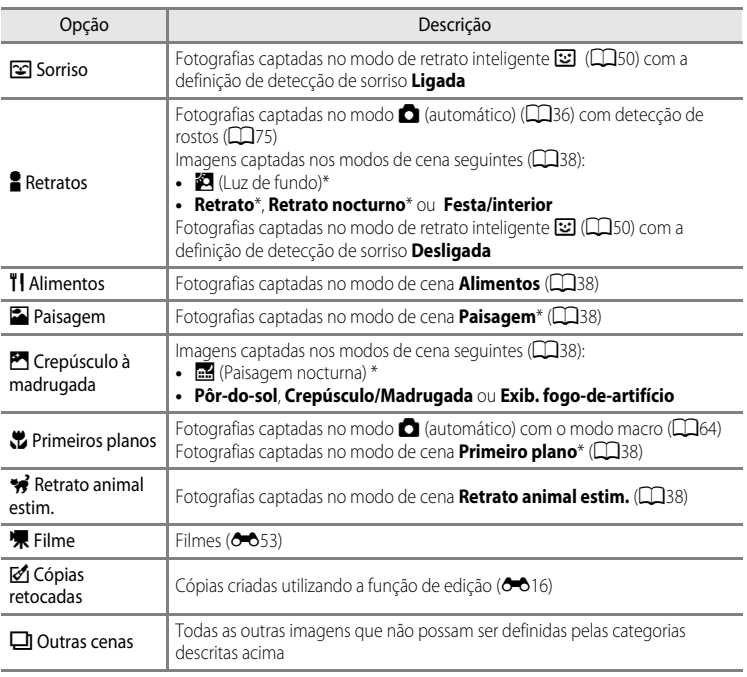

\* [A](#page-55-0)s fotografias captadas no modo selector de cenas automático **感 (Q38)** também são ordenadas de acordo com as categorias correspondentes.

# B **Notas sobre o modo de ordenação automática**

- **•** Pode ordenar até 999 fotografias e ficheiros de filme em cada categoria no modo de ordenação automática. Se já tiverem sido ordenadas 999 fotografias ou filmes numa determinada categoria, não é possível ordenar novas fotografias e filmes nessa categoria nem podem ser apresentadas no modo de ordenação automática. Pode reproduzir fotografias e filmes que não possam ter sido ordenadas numa categoria utilizando o modo de reprodução normal (CCI30) ou o modo listar por data (<sup>66</sup>015).
- **•** As fotografias ou os filmes copiados da memória interna ou de um cartão de memória não podem ser apresentadas no modo de ordenação automática.
- **•** As fotografias e os filmes gravados com uma câmara diferente da COOLPIX S9300/S9200 não podem ser reproduzidos no modo de ordenação automática.

# <span id="page-134-0"></span>**Modo listar por data**

Prima o botão  $\blacktriangleright$  (modo de reprodução)  $\blacktriangleright$  botão MENU  $\blacktriangleright$  separador MODE ( $\Box$ 78)  $\blacktriangleright$ **P** Listar por data

Utilize o multisselector para seleccionar uma data e prima o botão  $\circledR$  para reproduzir fotografias tiradas numa determinada data.

- **•** É apresentada a primeira fotografia na data seguinte em que está livre.
- **•** É possível utilizar as opções seguintes quando o ecrã da lista da data de disparo for apresentado.

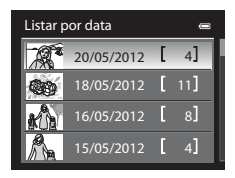

- **-** Botão **MENU**: Se seleccionar o separador **P** (menu listar por data) no ecrã do menu para apresentar o menu de reprodução ([A](#page-97-0)80), pode seleccionar uma das seguintes funções e aplicar essa função a imagens captadas na data seleccionada. → Encomenda impressão, Apres. diapositivos ou Proteger
- Botão  $\overline{m}$  (apagar): Apagar todas as imagens captadas numa determinada data.
- **•** Quando visualizar imagens em modo de reprodução de imagem completa ou em modo de reprodução de miniaturas, se pressionar o botão MENU para apresentar o menu e, de seguida, seleccionar o separador **P** (menu listar por data), pode seleccionar uma função do menu de reprodução (**QQ**80).
- O modo de apresentação de calendário ( $\Box$ 31) não pode ser utilizado no modo listar por data.

#### **M** Notas sobre o modo listar por data

- **•** Podem ser seleccionadas até 29 datas. Se existirem imagens correspondentes a mais de 29 datas, todas as imagens gravadas anteriormente às 29 datas mais recentes serão combinadas em **Outras**.
- **•** No modo listar por data, é possível apresentar as 9000 fotografias mais recentes.
- **•** As fotografias tiradas quando a data da câmara não estiver definida são tratadas como fotografias tiradas em 01.01.12.

# <span id="page-135-0"></span>**Editar Fotografias**

# <span id="page-135-1"></span>**Funções de Edição**

É possível editar imagens facilmente com esta câmara utilizando as funções abaixo. As imagens editadas são armazenadas como ficheiros separados ( $\bigcirc$ 089).

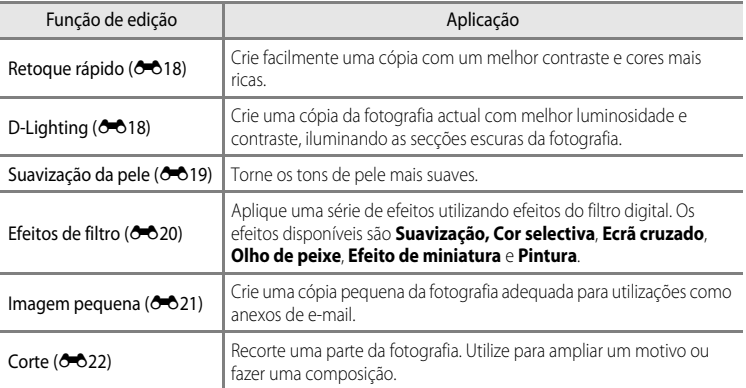

#### B **Notas sobre a edição de imagens**

- **•** Não é possível editar as fotografias seguintes.
	- Fotografias tiradas na proporção de 16:9
	- Fotografias guardadas utilizando **Panorâmica simples** ou **Fotografia 3D**
	- Fotografias tiradas com câmaras diferentes da COOLPIX S9300/S9200
- Quando não forem detectados rostos na fotografia, não é possível aplicar a suavização da pele (<sup>66</sup>19).
- **•** Se uma cópia criada utilizando a COOLPIX S9300/S9200 for visualizada numa câmara digital diferente, pode não ser possível apresentar a fotografia correctamente, nem transferi-la para um computador.
- **•** As funções de edição não estão disponíveis quando não existir espaço livre suficiente na memória interna nem no cartão de memória.
- No caso de uma sequência apresentada utilizando a definição de apenas imagem principal (<sup>66</sup>7), execute uma das operações seguintes antes de editar.
	- Prima o botão  $\circledR$  para apresentar imagens individuais, e de seguida seleccione uma imagem da seguência
	- Defina as **Opções de visual. sequência (<sup>60</sup>052)** como **Imagens individuais** de modo a que cada uma das imagens seja apresentada individualmente, e de seguida seleccione uma imagem

#### C **Restrições à edição de imagens**

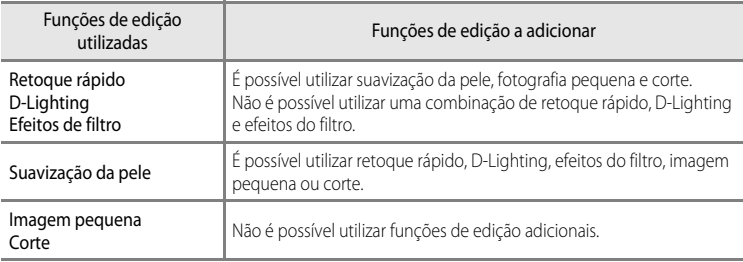

Aplicam-se as restrições seguintes ao editar fotografias criadas através da edição.

**•** As cópias criadas através da edição não podem ser editadas novamente utilizando a mesma função de edição.

- **•** Para utilizar uma função de edição em conjunto com imagem pequena ou corte, utilize primeiro a outra função de edição e depois utilize imagem pequena ou corte como última função de edição aplicada a essa fotografia.
- **•** As fotografias tiradas utilizando a suavização da pele podem ser editadas utilizando a suavização da pele.

#### C **Fotografias originais e cópias editadas**

- **•** As cópias criadas através de funções de edição não serão eliminadas se eliminar as fotografias originais. As fotografias originais não são eliminadas se as cópias criadas através das funções de edição forem eliminadas.
- **•** As cópias editadas são armazenadas com a mesma data e hora de disparo da fotografia original.
- Mesmo que as fotografias assinaladas em **[E](#page-166-0)ncomenda impressão (<sup>6–6</sup>43)** ou **Proteger (6–647)** sejam usadas para edição, estas definições não se reflectem nas cópias editadas.

# <span id="page-137-2"></span><span id="page-137-0"></span>k**Retoque rápido: Optimizar o contraste e a saturação**

#### Seleccione uma fotografia (□30) → botão MENU → ■ E Retoque rápido

Prima o multisselector  $\triangle$  ou  $\nabla$  para seleccionar o nível de configuração, e prima o botão  $\omega$ .

- **•** A versão original é apresentada à esquerda e a versão editada é apresentada à direita.
- Para cancelar, prima <
- **•** É possível reconhecer as cópias retocadas através do ícone s, apresentado no modo de reprodução.

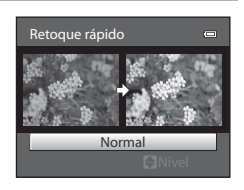

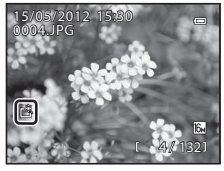

# <span id="page-137-3"></span><span id="page-137-1"></span>I **D-Lighting: Melhorar a luminosidade e o contraste**

Seleccione uma fotografia ( $\Box$ 30)  $\rightarrow$  botão MENU  $\rightarrow$  En D-Lighting

Prima o multisselector **A** ou **V** para seleccionar OK e prima o botão OR.

- **•** A versão original é apresentada à esquerda e a versão editada é apresentada à direita.
- **•** Para cancelar, seleccione **Cancelar** e prima o botão k.
- **•** É possível reconhecer as cópias de D-Lighting através do ícone **ca** apresentado no modo de reprodução.

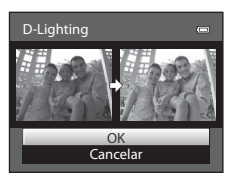

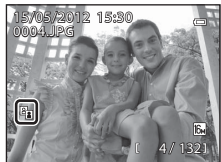

## C **Mais informações**

Consulte "[Nomes das pastas e dos ficheiros](#page-208-0)" (<sup>66</sup>89) para mais informações.

# <span id="page-138-1"></span><span id="page-138-0"></span>**<u>©</u> Suavização da pele: Suavizar tons de pele**

Seleccione uma fotografia (□30) → botão MENU → ∷i Suavização da pele

**1** Prima o multisselector  $\triangle$  ou  $\nabla$  para seleccionar o nível de configuração, e prima o botão k.

- **•** É apresentado um ecrã de confirmação e uma imagem com o rosto editado com suavização de imagem ampliado.
- Para cancelar, prima <

# **2** Confirme os resultados.

- **•** Pode optimizar até 12 rostos por ordem de proximidade ao centro do enquadramento.
- **•** Quando editar vários rostos utilizando a suavização da pele utilize o multisselector  $\blacktriangleleft$  ou  $\blacktriangleright$  para passar para o rosto apresentado.
- **•** Para ajustar o volume de suavização da pele prima o botão **MENU** e volte ao passo 1.
- Para criar uma cópia editada com suavização da pele, prima o botão  $\circledR$ .
- **•** As cópias criadas através da edição de suavização da pele podem ser identificadas através do ícone [ apresentado no modo de reprodução.

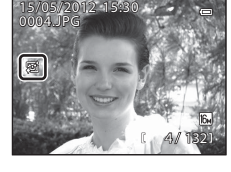

## B **Notas acerca da suavização da pele**

- **•** Dependendo das condições como a orientação do motivo ou a luminosidade do rosto, este pode não ser devidamente detectado ou o efeito pretendido pode não ser alcançado.
- **•** Se não forem detectados rostos na imagem, é apresentado um aviso e o ecrã volta ao menu de reprodução.

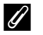

#### C **Mais informações**

Consulte "[Nomes das pastas e dos ficheiros](#page-208-0)" (<sup>66</sup>89) para mais informações.

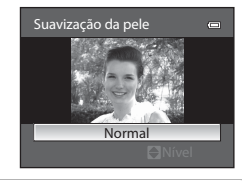

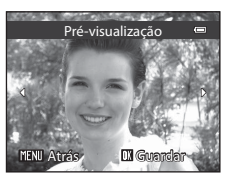

Secção de consulta

Secção de consulta

# <span id="page-139-1"></span><span id="page-139-0"></span>p **Efeitos de filtro: Aplicar efeitos de filtro digital**

Seleccione uma fotografia ( $\Box$ 30)  $\rightarrow$  botão MENU  $\rightarrow$   $\Omega$  Efeitos de filtro

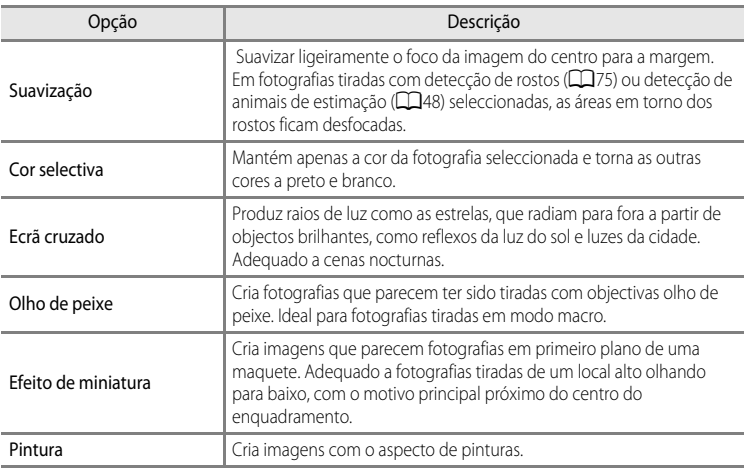

1 Prima o multisselector **A** ou  $\blacktriangledown$  para seleccionar o tipo de efeito de filtro, e prima o botão  $\omega$ .

**•** Quando **Ecrã cruzado**, **Olho de peixe**, **Efeito de miniatura** ou **Pintura** estiverem seleccionados, avance para o passo 3.

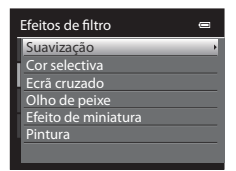

- **2** Ajuste o efeito e prima o botão  $\omega$ .
	- **Suavização**: Prima ▲ ou ▼ para seleccionar as dimensões do efeito.
	- **Cor selectiva**: Prima  $\triangle$  ou  $\nabla$  para seleccionar a cor que pretende manter.

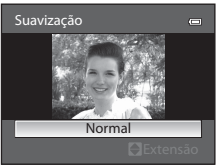

**Suavização**

#### Editar Fotografias

# **3** Confirme o resultado e prima o botão  $\omega$ .

- **•** É criada uma nova cópia, editada.
- Para cancelar, prima <
- **•** As cópias criadas através da edição de efeito de filtros podem ser identificadas através do ícone (.), apresentado no modo de reprodução.

# <span id="page-140-1"></span><span id="page-140-0"></span>g**Imagem pequena: Reduzir o tamanho de uma imagem**

Seleccione uma fotografia ( $\Box$ 30)  $\rightarrow$  botão MENU  $\rightarrow$   $\Box$  Imagem pequena

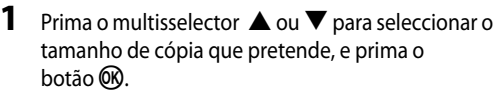

**•** Os efeitos disponíveis são **640×480**, **320×240** e **160×120**.

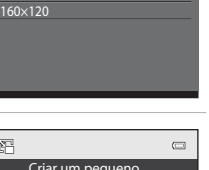

Imagem pequena

320×240 640×480

# **2** Seleccione **Sim** e prima o botão  $\omega$ .

- **•** É criada uma nova cópia, mais pequena.
- **•** A proporção de compressão da imagem criada é 1:16.
- **•** As cópias criadas através da edição com a função de edição de imagem pequena são apresentadas com uma moldura preta.

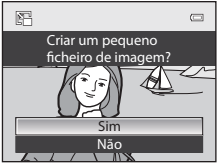

# C **Mais informações**

Consulte "[Nomes das pastas e dos ficheiros](#page-208-0)" (<sup>66</sup>89) para mais informações.

Secção de consulta

Seccão de consulta

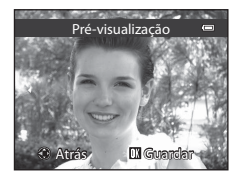

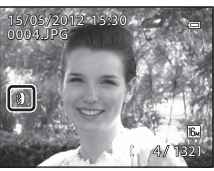

 $\bigcirc$  21

#### Editar Fotografias

# <span id="page-141-0"></span>a **Corte: Criação de uma cópia recortada**

Crie uma cópia contendo apenas a secção visível no monitor quando **MENU** & S for apresentado com o zoom de reprodução ([A](#page-48-1)31) activado. As cópias recortadas são armazenadas como ficheiros separados.

# **1** [A](#page-48-1)mplie a fotografia que pretende recortar ( $\Box$ 31).

## **2** Ajuste o enquadramento da cópia.

- Rode o controlo de zoom para  $T(Q)$  ou  $W(\Box)$  para ajustar a razão de zoom.
- Prima o multisselector **A**,  $\nabla$ , **I** ou **D** para deslocar a fotografia até que só seja visível no monitor a secção que pretende copiar.
- **3** Prima o botão MFNII

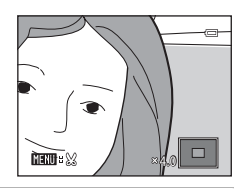

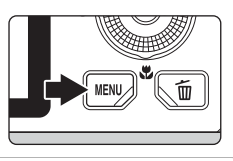

## **4** Utilize o multisselector para seleccionar **Sim** e prima o botão OR.

**•** É criada uma nova cópia recortada.

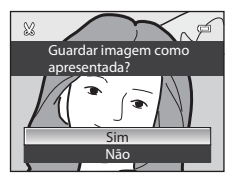

## C **Tamanho de imagem**

Quanto mais pequeno for o alcance de recorte, mais pequeno é o tamanho (número de pixels) da cópia da fotografia recortada. Quando o tamanho de imagem for redimensionado para 320×240 ou 160×120 através do corte, é apresentada uma moldura preta em torno da fotografia durante a reprodução, e o ícone de fotografia pequena 图 é apresentado do lado esquerdo do monitor.

#### C **Recortar a fotografia na sua orientação "vertical" actual**

Utilize a opção **Rodar imagem** (<sup>6–6</sup>49) para rodar a fotografia, para que esta seja apresentada na horizontal. Depois de recortar a fotografia, rode a fotografia recortada novamente para a posição "vertical". A fotografia apresentada na orientação "vertical" pode ser recortada aplicando o zoom de aproximação à imagem até que as barras pretas apresentadas dos dois lados do monitor desapareçam. A fotografia recortada é apresentada em orientação de paisagem.

## C **Mais informações**

Consulte "[Nomes das pastas e dos ficheiros](#page-208-0)" (<sup>66</sup>89) para mais informações.

# <span id="page-142-0"></span>**Ligar a câmara a um televisor (visualizar imagens num televisor)**

Ligue a câmara a um televisor para reproduzir fotografias no televisor. Se o seu televisor estiver equipado com um conector HDMI, pode ligá-lo à câmara utilizando um cabo HDMI disponível no mercado para reproduzir fotografias.

**1** Desligue a câmara.

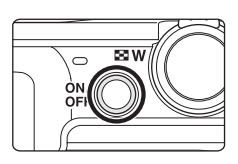

# **2** Ligue a câmara à TV.

#### **Quando fizer a ligação utilizando o cabo de áudio/vídeo incluído**

**•** Ligue a ficha amarela à entrada de vídeo do televisor e as fichas vermelha e branca às entradas de áudio.

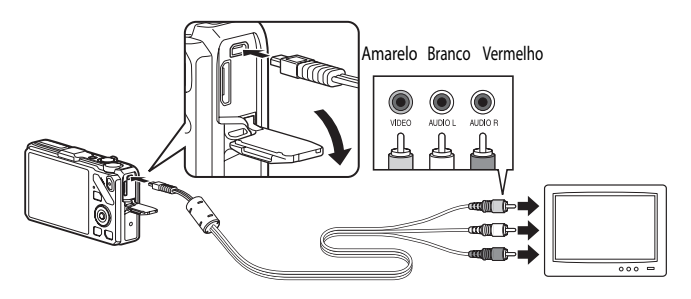

#### **Estabelecer a ligação utilizando um cabo HDMI disponível no mercado**

**•** Ligue a ficha ao conector de entrada HDMI da TV.

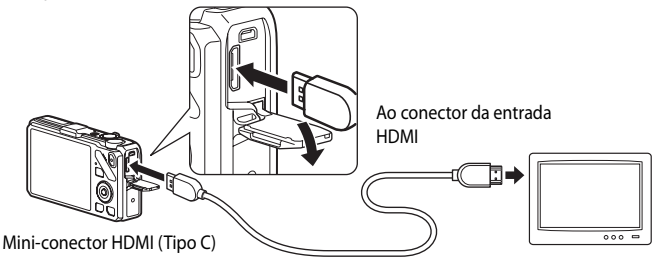

# **3** Sintonize o televisor no canal de vídeo.

- **•** Consulte o Manual do utilizador fornecido com a TV para mais informações.
- **4** Mantenha o botão **▶** premido para ligar a câmara.
	- **•** A câmara entra em modo de reprodução e as fotografias gravadas são apresentadas na TV.
	- **•** Enquanto a câmara estiver ligada à TV, o monitor permanece desligado.

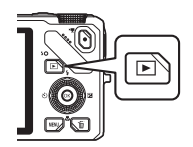

#### **Notas sobre ligar um cabo HDMI**

Cabo HDMI não incluído. Utilize um cabo HDMI disponível no mercado para ligar a câmara à TV. O terminal de saída desta câmara é um mini-conector HDMI (Tipo C). Ao adquirir um cabo HDMI, certifique-se de que a ficha terminal do cabo é um mini-conector HDMI.

#### **M** Notas sobre ligar o cabo

- **•** Ao ligar o cabo, certifique-se de que a ficha está na posição correcta. Não introduza a ficha na câmara à força. Ao desligar o cabo, não puxe a ficha na diagonal.
- **•** Não ligue cabos ao mini-conector HDMI e ao conector de áudio/vídeo/USB em simultâneo.

#### B **Quando não for apresentado nada na TV**

Certifique-se de que as **Definições de TV** ( $\circ$ 079) no menu de configuração são adequadas à sua TV.

#### C **Utilizar o controlo remoto da TV (controlo do dispositivo HDMI)**

O controlo remoto de uma TV em conformidade com a norma HDMI-CEC pode ser utilizado para operar a câmara durante a reprodução.

Em vez de um multisselector ou controlo do zoom, o controlo remoto pode ser utilizado para seleccionar fotografias, reproduzir/colocar filmes em pausa e comutar entre reprodução de imagem completa e apresentação de quatro miniaturas, etc.

- **•** Defina Controlo dispos. HDMI ( $O O(79)$  em Definições de TV como Ligado (predefinição) no menu de configuração e ligue a câmara à TV utilizando um cabo HDMI.
- **•** Aponte o controlo remoto para a TV a operar.
- **•** Consulte o Manual do utilizador da sua TV ou outra documentação com este relacionada para verificar se a sua TV suporta a norma HDMI-CEC.
# **Ligar a câmara a uma impressora (Impressão directa)**

Os utilizadores de impressoras compatíveis com PictBridge ( $\ddot{\phi}$ -22) podem ligar a câmara directamente à impressora e imprimir fotografias sem recorrer a um computador. Os passos de impressão são os seguintes.

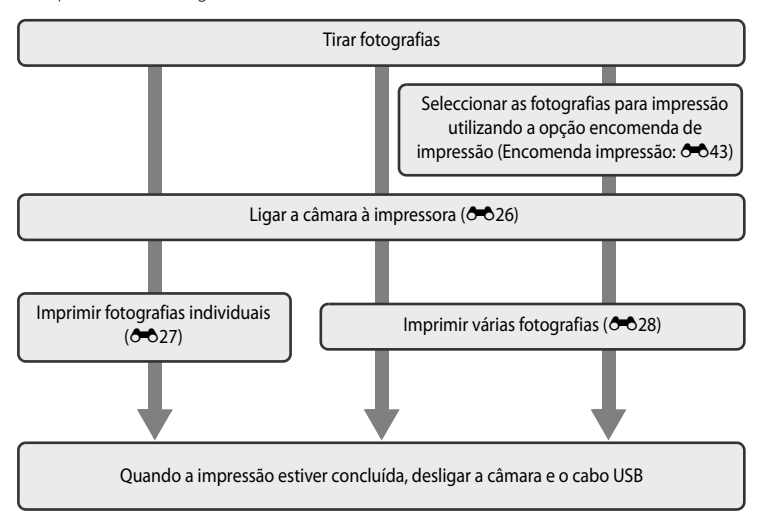

#### B **Notas sobre a fonte de alimentação**

- **•** Sempre que ligar a câmara a uma impressora, utilize uma bateria totalmente carregada para evitar que a câmara desligue inesperadamente.
- Se utilizar um Adaptador CA [E](#page-210-0)H-62F (disponível em separado) ( $\bigodot$ 091), a COOLPIX S9300/S9200 pode ser ligada à corrente. Não utilize, sob circunstância alguma, um adaptador CA diferente do EH-62F. A não observação desta precaução poderá provocar sobreaquecimento ou danos na câmara.

### C **Imprimir fotografias**

Além de poder imprimir fotografias transferidas para um computador e através de ligação directa da câmara à impressora, estão também disponíveis as seguintes opções para imprimir fotografias gravadas num cartão de memória:

- **•** Insira um cartão de memória numa ranhura de cartão da impressora compatível com DPOF.
- **•** Leve o cartão de memória a um laboratório de fotografia digital.

Para imprimir utilizando estes métodos, especifique as fotografias e o número de impressões de cada fotografia utilizando a opção **[E](#page-162-0)ncomenda impressão** (<sup>66</sup>043) do menu de reprodução.

# <span id="page-145-1"></span><span id="page-145-0"></span>**Ligar a câmara a uma impressora**

**1** Desligue a câmara.

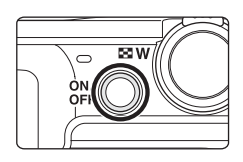

# **2** Ligue a impressora.

- **•** Verifique as definições da impressora.
- **3** Ligue a câmara à impressora utilizando o cabo USB fornecido.
	- **•** Certifique-se de que a ficha se encontra na posição correcta. Ao desligar o cabo, não puxe a ficha na diagonal.

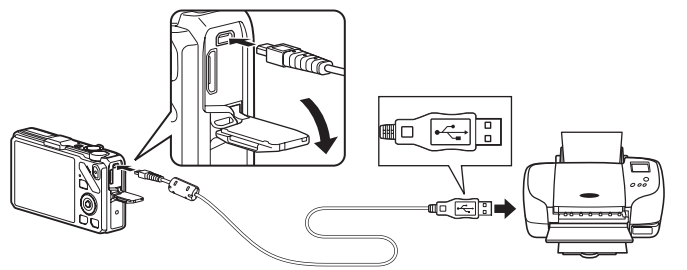

## **4** A câmara liga automaticamente.

**•** Quando estiver ligada da forma correcta, o ecrã de arranque do **PictBridge** (1) é apresentado no monitor da câmara. Em seguida, o ecrã **Imprimir a selecção** (2) é apresentado.

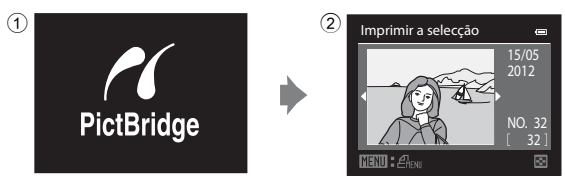

### B **Se o ecrã de arranque do PictBridge não for apresentado**

Desligue a câmara e o cabo USB. Cologue a opção **Carregar pelo PC (6-6**80), no menu de configuração da câmara, em **Desligado** e volte a ligar o cabo.

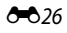

# <span id="page-146-0"></span>**Imprimir fotografias individuais**

Depois de ligar correctamente a câmara à impressora (<sup>66</sup>026) imprima as fotografias seguindo o procedimento descrito abaixo.

**1** Utilize o multisselector para seleccionar a Imprimir a selecção fotografia que pretende imprimir e prima o 15/05 botão <sub>(K)</sub>. 2012 • Rode o controlo de zoom para **W** (**H**) para apresentar 12 miniaturas, ou para  $\mathbf{T} (\mathbf{Q})$  para voltar ao modo de 32 NO. reprodução de imagem completa. 匢 **2** Seleccione **Cópias** e prima o botão <sup>k</sup>. PictBridge 001 impressões Iniciar impressão **Cópias** manho do papel **3** Seleccione o número de cópias (até nove) e prima Cópias o botão OR. 4 **4** Seleccione **Tamanho do papel** e prima o PictBridge botão OO.

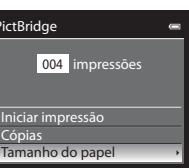

#### **5** Seleccione o tamanho de papel pretendido e prima o botão OR. **•** Para especificar o tamanho do papel utilizando as definições da impressora, seleccione **Predefinição** no menu do tamanho de papel. Tamanho do papel Predefinição 3,5"×5" 5"×7" 4"×6" 8"×10" Carta 100×150 mm

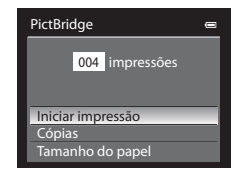

# **7** A impressão é iniciada.

**•** O monitor volta à apresentação mostrada no passo 1 quando a impressão estiver concluída.

**6** Seleccione **Iniciar impressão** e prima o botão  $\omega$ .

**•** Para cancelar antes da impressão de todas as cópias, prima o botão **OR**.

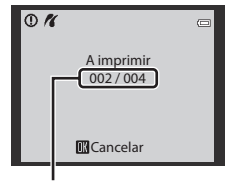

Impressão actual/número total de impressões

## <span id="page-147-0"></span>**Imprimir várias fotografias**

Depois de ligar correctamente a câmara à impressora ( $\bigcirc$ 026) imprima as fotografias seguindo o procedimento descrito abaixo.

**1** Quando o ecrã **Imprimir a selecção** for apresentado, prima o botão MENU.

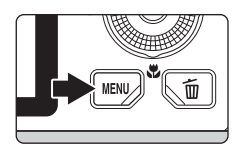

### **2** Utilize o multisselector para seleccionar **Tamanho do papel** e prima o botão k.

• Para fechar o menu de impressão, prima o botão **MENU**.

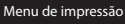

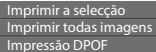

Tamanho do papel

### **3** Seleccione o tamanho de papel pretendido e prima o botão OR.

**•** Para especificar o tamanho do papel utilizando as definições da impressora, seleccione **Predefinição** no menu do tamanho de papel.

### **4** Seleccione **Imprimir a selecção**, **Imprimir todas imagens** ou **Impressão DPOF** e prima o botão k.

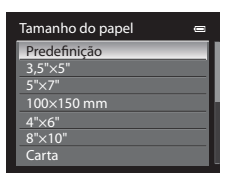

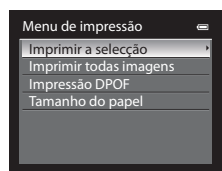

mprimir a selecção

#### Imprimir a selecção

Escolha as fotografias (até um máximo de 99) e o número de cópias de cada uma (até nove por fotografia).

- Prima o multisselector  $\blacktriangleleft$  ou  $\blacktriangleright$  para seleccionar as fotografias e  $\blacktriangle$  ou  $\nabla$  para definir o número de cópias de cada uma.
- **•** É possível reconhecer as fotografias seleccionadas para impressão através do ícone da marca de

confirmação e do numeral que indica o número de cópias a imprimir. Não é apresentada nenhuma marca de confirmação relativamente a fotografias para as quais não tenham sido especificadas quaisquer cópias, e essas fotografias não são impressas.

- Rode o controlo de zoom para **T** (**Q**) para passar para reprodução de imagem completa ou para  $\mathbf{W}$  ( $\blacksquare$ ) para passar para a apresentação de 12 miniaturas.
- Prima o botão CO quando terminar a configuração.
- **•** Quando o menu do lado direito for apresentado, seleccione **Iniciar impressão** e prima o botão k para iniciar a impressão.
- **•** Seleccione **Cancelar** e prima o botão ( $\circ$ ) para voltar ao menu de impressão.

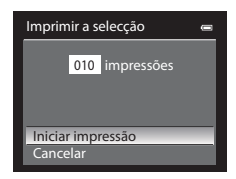

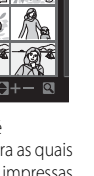

Secção de consulta

Seccão de consulta

#### Imprimir todas imagens

Todas as imagens armazenadas na memória interna ou no cartão de memória são impressas, uma a uma.

- **•** Quando o menu do lado direito for apresentado, seleccione **Iniciar impressão** e prima o botão  $\textcircled{\%}$ para iniciar a impressão.
- **•** Seleccione **Cancelar** e prima o botão **60** para voltar ao menu de impressão.

#### <span id="page-149-0"></span>Impressão DPOF

Permite imprimir fotografias relativamente às quais foi criada uma encomenda de impressão na opção **[E](#page-162-0)ncomenda impressão (O-043).** 

- **•** Quando o menu do lado direito for apresentado, seleccione **Iniciar impressão** e prima o botão k para iniciar a impressão.
- **•** Seleccione **Cancelar** e prima o botão **60** para voltar ao menu de impressão.
- **•** Para visualizar a encomenda de impressão actual, seleccione **Ver imagens** e prima o botão CO. Para imprimir fotografias, prima novamente o botão  $\alpha$ .

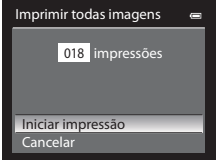

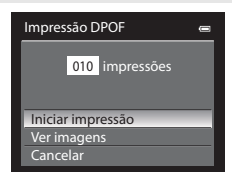

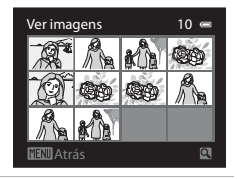

### **5** A impressão inicia.

- **•** O monitor volta à apresentação mostrada no passo 2 quando a impressão estiver concluída.
- **•** Para cancelar antes da impressão de todas as cópias, prima o botão OR.

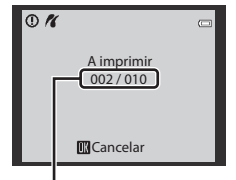

Impressão actual/número total de impressões

### C **Tamanho do papel**

A câmara suporta papel com os seguintes tamanhos: **Predefinição** (o tamanho de papel predefinido na impressora actual), **3,5"×5"**, **5"×7"**, **100×150 mm**, **4"×6"**, **8"×10"**, **Carta**, **A3** e **A4**. Só são apresentados os tamanhos suportados pela impressora actual.

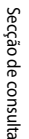

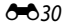

# **Editar filmes**

## **Extrair apenas as partes do filme desejadas**

As partes desejadas de um filme gravado podem ser guardadas num ficheiro separado (excepto filmes gravados com o p**iFrame 540 (960×540)**).

- **1** Reproduza o filme a editar e coloque o filme em pausa no ponto de início da parte que pretende extrair  $(\Box 92)$ .
- **2** Utilize o multisselector  $\triangleleft$  ou  $\triangleright$  para seleccionar **Es** nos controlos de reprodução e prima o botão <sub>(K)</sub>.
	- **•** É apresentado o ecrã de edição de filmes.

**3** Prima  $\triangle$  ou  $\nabla$  para seleccionar  $\overline{\mathbb{X}}$  (Escolher ponto de início) no controlo de edição de reprodução.

- Rode o multisselector ou prima < ou 
ightar a bara ajustar a posição de início.
- Para cancelar, prima **A** ou **V** para seleccionar **g** (Atrás) e prima o botão **60**.
- **4** Prima ▲ ou ▼ para seleccionar  $\frac{100}{4}$  (Escolher ponto de fim).
	- Rode o multisselector ou prima  $\blacktriangleleft$  ou  $\blacktriangleright$  para mover o ponto de fim no extremo direito para a posição de fim da secção pretendida.
	- **•** Para verificar a reprodução do filme de acordo com o intervalo especificado antes de o gravar, seleccione D (Pré-visualizar) e prima o botão  $\circledR$ . Durante a reprodução de pré-visualização, é 5m52s

possível ajustar o volume utilizando o controlo de zoom  $T/W$ . Utilize o multisselector para avançar ou rebobinar. Para parar a reprodução da pré-visualização, prima o botão  $\circledR$ .

- **5** Quando terminar as configurações, prima ▲ ou ▼ para seleccionar  $\Box$  (Guardar) e prima o botão  $\Box$ .
- **6** Seleccione **Sim** e prima o botão  $\omega$ .
	- **•** O filme editado é gravado.
	- **•** Para cancelar a gravação, seleccione **Não**.

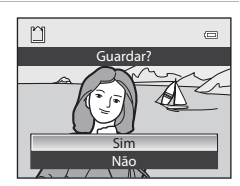

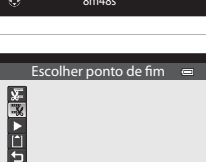

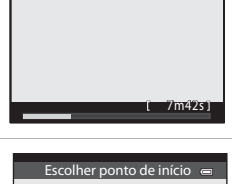

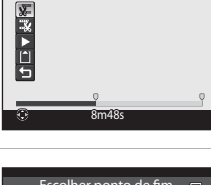

Secção de consulta

Secção de consulta

# B **Notas sobre a edição de filmes**

- **•** Use uma bateria totalmente carregada para evitar que a câmara desligue durante a edição. Quando o nível da bateria for **B**, não é possível editar filmes.
- **•** Depois de criar um filme através da edição, não pode utilizá-lo novamente para extrair um filme. Para extrair outro intervalo, seleccione e edite o filme original.
- **•** Uma vez que os filmes editados são extraídos em unidades de 1 segundo, podem variar ligeiramente no ponto de início e de fim definidos. As secções com uma duração inferior a dois segundos não podem ser extraídas.
- **•** As funções de edição não estão disponíveis quando não existir espaço livre suficiente na memória interna nem no cartão de memória.

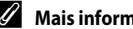

C **Mais informações**

Consulte "[Nomes das pastas e dos ficheiros](#page-208-0)" (<sup>66</sup>89) para mais informações.

# **O Menu de Disparo (no modo**  $\Omega$  **(Auto), Modo de disparo contínuo)**

- Consulte "[A](#page-88-0)lterar o tamanho de imagem (Modo de imagem)" (LLJ71) para mais informações acerca do **Modo de imagem**.
- À excepção do **Contínuo** ( $\bigcirc$ 36), os itens partilham as mesmas definições com o modo A (auto) e com o modo de disparo contínuo, e as definições são guardadas na memória interna da câmara, mesmo que a câmara seja desligada.
- **•** O **Contínuo** só pode ser seleccionado quando utilizar o modo de disparo contínuo. Consulte ["Disparo contínuo \(Opções\)" \(](#page-72-0)A55) para mais informações.

# **Equilíbrio de brancos (Ajustar a matiz)**

Seleccione o modo  $\bullet$  (auto) ou o modo de disparo contínuo ( $\Box$ 25)  $\rightarrow$  botão MENU  $\rightarrow$ separador  $\Box$  ou  $\Box$  ( $\Box$ 11)  $\rightarrow$  Equilíbrio de brancos

A cor da luz reflectida num objecto varia em função da cor da fonte de iluminação. O cérebro humano tem capacidade para se adaptar às alterações de cor da fonte de iluminação, sendo que, consequentemente, um objecto branco parecerá branco quer seja visto à sombra, sob a luz directa do sol ou sob iluminação incandescente ou fluorescente. As câmaras digitais conseguem imitar este ajuste da vista humana, processando as imagens de acordo com a cor da fonte de iluminação. Este processo denomina-se "equilíbrio de brancos".

Embora possa utilizar a predefinição **Automático** com a maioria dos tipos de iluminação, é possível aplicar a definição de equilíbrio de brancos mais adequada a uma fonte de iluminação específica para alcançar resultados mais precisos.

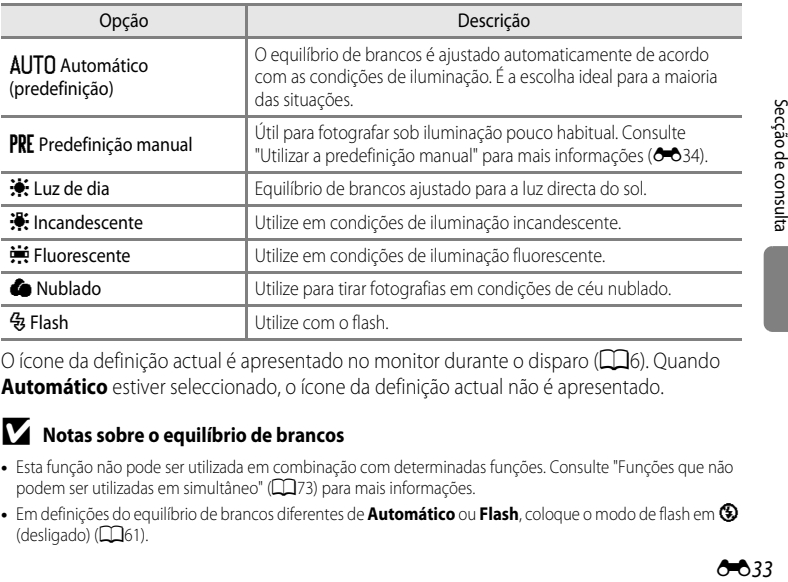

O ícone da definição actual é apresentado no monitor durante o disparo ( $\Box$ 6). Quando **Automático** estiver seleccionado, o ícone da definição actual não é apresentado.

#### B **Notas sobre o equilíbrio de brancos**

- **•** Esta função não pode ser utilizada em combinação com determinadas funções. Consulte ["Funções que não](#page-90-0)  [podem ser utilizadas em simultâneo" \(](#page-90-0) $\Box$ 73) para mais informações.
- **•** Em definições do equilíbrio de brancos diferentes de **Automático** ou **Flash**, coloque o modo de flash em W  $(desligado)$  ( $\Box$ 61).

#### O Menu de Disparo (no modo  $\Box$  (Auto), Modo de disparo contínuo)

#### <span id="page-153-0"></span>**Utilizar a predefinição manual**

Utilize quando pretender dar às fotografias sob condições de luminosidade pouco comuns (tais como lâmpadas de luz avermelhada) um aspecto de luz normal.

Utilize o procedimento abaixo para medir o valor do equilíbrio de brancos sob a iluminação utilizada durante o disparo.

## **1** Coloque um objecto de referência branco ou cinzento sob a iluminação que será utilizada durante o disparo.

- **2** [A](#page-53-0)presente o menu de disparo ( $\Box$ 36), utilize o multisselector para colocar o **Equilíbrio de brancos** em **PRE** Predefinição manual e prima o botão ®.
	- **•** A objectiva alonga até à posição de zoom para fazer a medição.

# **3** Seleccione **Medir**.

**•** Para utilizar o valor de equilíbrio de brancos medido mais recentemente, seleccione **Cancelar** e prima o botão k. O valor de equilíbrio de brancos mais recente será definido sem voltar a medir o valor de equilíbrio de brancos.

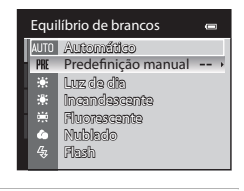

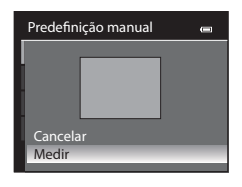

**4** Enquadre um objecto de referência branco ou cinzento no enquadramento do objecto de referência.

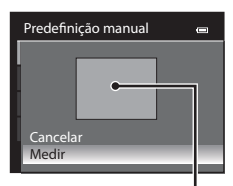

Enquadramento do objecto de referência

# **5** Prima o botão ® para medir o valor do equilíbrio de brancos.

**•** O obturador dispara e o novo valor predefinido de equilíbrio de brancos é definido (não é gravada nenhuma fotografia).

### **M** Nota sobre a predefinição manual

A câmara não consegue medir um valor de equilíbrio de brancos quando o flash dispara. Quando disparar com o flash, defina **Equilíbrio de brancos** como **Automático** ou **Flash**.

# **Medição**

Seleccione o modo  $\Box$  (automático) ou o modo de disparo contínuo ( $\Box$ 25)  $\rightarrow$  botão MENU  $\rightarrow$ separador  $\Box$  ou  $\Box$  ( $\Box$ 11)  $\rightarrow$  Medição

O processo de medição da luminosidade do motivo para determinar a exposição designa-se "medição".

Utilize esta opção para seleccionar a forma como a câmara mede a exposição.

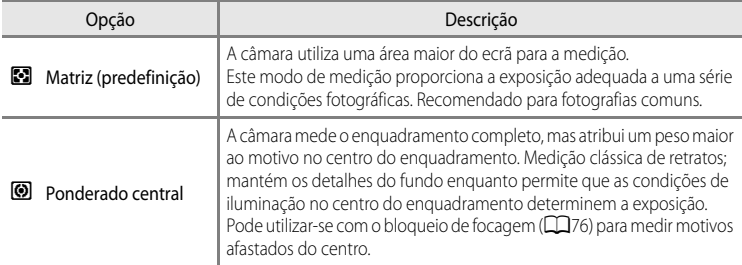

### B **Notas sobre a medição**

Quando o zoom digital estiver aplicado, a **Medição** passa automaticamente para **Ponderado central** ou para medição spot (em que o centro do enquadramento é medido).

### C **Área de medição**

Quando **Ponderado central** estiver seleccionado em **Medição**, a quia de intervalo da medição ( $\Box$ 6) é apresentada (excepto quando utilizar o zoom digital).

# <span id="page-155-0"></span>**Disparo contínuo**

Seleccione o modo de disparo contínuo  $\rightarrow$  botão MENU  $\rightarrow$  separador  $\Box$  ( $\Box$ 11)  $\rightarrow$  Contínuo

Pode seleccionar o tipo de disparo contínuo. Consulte "[Disparo contínuo \(Opções\)](#page-72-0)" (LLJ55) para mais informações.

# **Sensibilidade ISO**

Seleccione o modo  $\Box$  (automático) ou o modo de disparo contínuo ( $\Box$ 25)  $\rightarrow$  botão MENU  $\rightarrow$ separador  $\Box$  ou  $\Box$  ( $\Box$ 11)  $\rightarrow$  Sensibilidade ISO

Quanto mais alta for a sensibilidade ISO, menor é a luz necessária para tirar fotografias. Quanto mais elevada for a sensibilidade ISO, mais escuro pode ser o motivo fotografado. Além disso, até com motivos de luminosidade semelhante, as fotografias podem ser tiradas com velocidades do obturador mais elevadas, e o efeito desfocado causado pelo estremecimento da câmara e o movimento do motivo podem ser reduzidos.

**•** Configurar a sensibilidade ISO num valor mais elevado é eficaz para fotografar motivos mal iluminados; não utilizar o flash, disparando na posição de zoom de teleobjectiva e situações semelhantes, pode provocar fotografias tiradas com um efeito ligeiramente granulado.

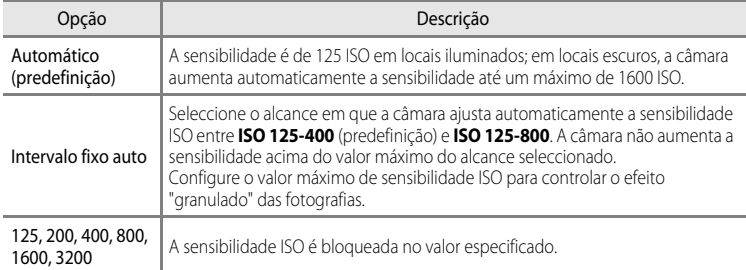

O ícone da definição actual é apresentado no monitor durante o disparo ( $\Box$ 6).

- **•** Quando **Automático** estiver seleccionado, o ícone **ISO** não é apresentado a 125 ISO, mas é apresentado se a sensibilidade ISO aumentar automaticamente para mais de  $125$  ISO ( $126$ ).
- Quando **Intervalo fixo auto** estiver seleccionado, o ícone **En** e o valor máximo de sensibilidade ISO são apresentados.

## **M** Nota sobre a sensibilidade ISO

Esta função não pode ser utilizada em combinação com determinadas funções. Consulte ["Funções que não](#page-90-0)  [podem ser utilizadas em simultâneo" \(](#page-90-0) $\Box$ 73) para mais informações.

# **Modo de área AF**

Seleccione o modo  $\Box$  (automático) ou o modo de disparo contínuo ( $\Box$ 25)  $\rightarrow$  botão MENU  $\rightarrow$ separador **△** ou □ (□11) → Modo de área [A](#page-28-0)F

Pode definir o modo como a área de focagem é determinada para focagem automática.

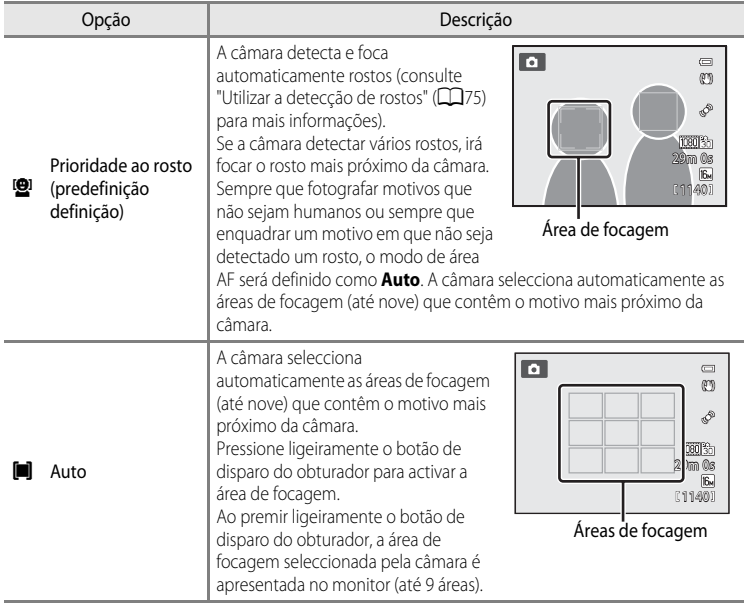

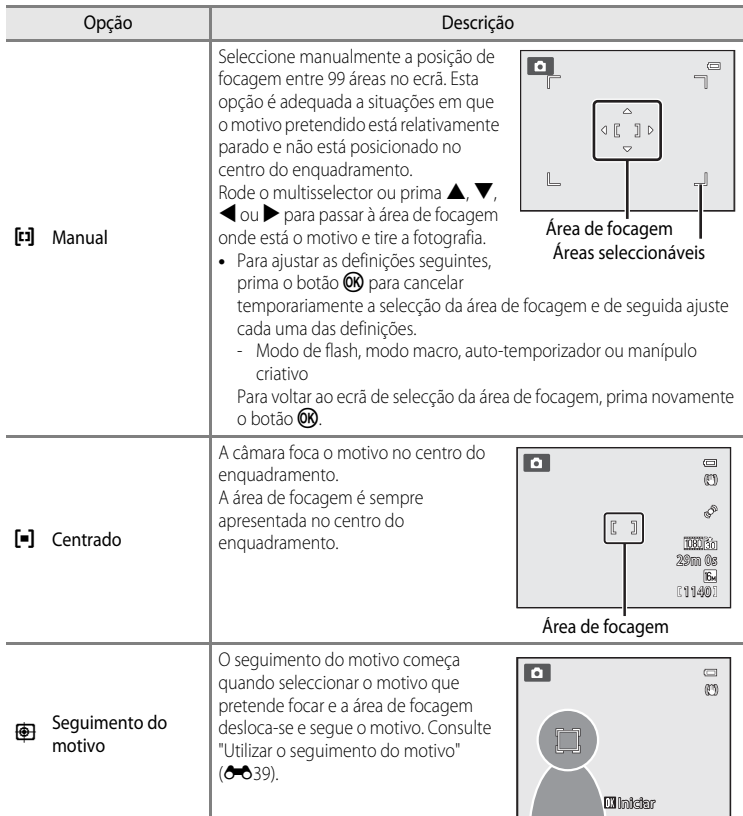

### **Motas sobre o modo de área AF**

- **•** Sempre que o zoom digital estiver activado, a câmara foca o motivo no centro do enquadramento, independentemente da opção de **Modo de área AF** aplicada.
- **•** Nalguns casos excepcionais, ao fotografar motivos em que a auto focagem não apresenta o desempenho esperado ( $\Box$ 29), o motivo pode não estar na focagem.
- **•** Esta função não pode ser utilizada em combinação com determinadas funções. Consulte ["Funções que não](#page-90-0)  [podem ser utilizadas em simultâneo" \(](#page-90-0) $\Box$ 73) para mais informações.

#### <span id="page-158-0"></span>**Utilizar o seguimento do motivo**

Seleccione o modo  $\Box$  (automático) ( $\Box$ 25) ou o modo de disparo contínuo  $\rightarrow$  botão MENU  $\rightarrow$ separador  $\Box$  ou  $\Box$  ( $\Box$ 11)  $\rightarrow$  Modo de área [A](#page-28-0)F

Seleccione este modo para fotografar motivos em movimento. O seguimento do motivo começa quando seleccionar o motivo que pretende focar e a área de focagem desloca-se e segue o motivo.

### **1** Rode o multisselector para seleccionar **E Seguimento do motivo** e prima o botão  $\omega$ .

• Prima o botão **MENU** depois de alterar as definições e volte ao ecrã de disparo.

### **2** Enquadre o motivo no centro da margem e prima o botão <sub>60</sub>.

- **•** O motivo é registado.
- **•** Quando a câmara não conseguir focar o motivo, a margem fica iluminada a vermelho. Altere o enquadramento e tente novamente.
- **•** Quando o motivo for registado, é enquadrado por um ecrã da área de focagem amarelo e o seguimento do motivo inicia.
- Prima o botão **60** para cancelar o registo do motivo.
- **•** Se a câmara perder o motivo, o ecrã da área de focagem desaparece; registe novamente o motivo.

### **3** Pressione completamente o botão de disparo do obturador para tirar a fotografia.

- **•** Se a câmara focar a área de focagem quando premir ligeiramente o botão de disparo do obturador, o ecrã da área de focagem acende a verde e a focagem é bloqueada.
- **•** Se premir ligeiramente o botão de disparo do obturador sem que a área de focagem seja apresentada, a câmara foca o motivo no centro do enquadramento.

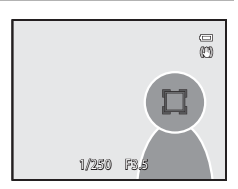

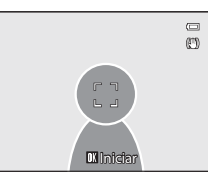

Modo de área AF Prioridade ao rosto Auto Manual Centrado Seguimento do motivo

Гū

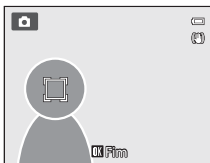

Secção de consulta

Secção de consulta

### **M** Notas sobre o seguimento do motivo

- **•** O zoom digital não está disponível.
- **•** Defina a posição de zoom, o modo de flash, o manípulo criativo, ou as definições do menu antes de registar um motivo. Se alterar qualquer um destes elementos depois de registar um motivo, este será cancelado.
- **•** Em determinadas condições, por exemplo quando o motivo se encontra em movimento rápido, quando a câmara estiver sujeita a um elevado nível de vibração ou quando existirem diversos motivos semelhantes, a câmara poderá não conseguir registar ou acompanhar um motivo ou acompanhar um motivo diferente. Além disso, o motivo poderá não ser acompanhado adequadamente, dependendo de factores como o tamanho e a luminosidade do motivo.
- Em alguns casos raros, fotografar motivos em que a auto focagem não funciona conforme esperado ( $\Box$ 29), o motivo pode não estar focado, apesar de a área de focagem estar iluminada a verde. Se não conseguir focar, mude o **Modo de área AF** para **Manual** ou **Centrado** ou tente focar com bloqueio de focagem ([A](#page-93-0)76), focando novamente noutro motivo à mesma distância.
- **•** Esta função não pode ser utilizada em combinação com determinadas funções. Consulte ["Funções que não](#page-90-0)  [podem ser utilizadas em simultâneo" \(](#page-90-0) $\Box$ 73) para mais informações.

## **Modo auto focagem**

Seleccione o modo  $\blacksquare$  (automático) ou o modo de disparo contínuo ( $\square$ 25)  $\rightarrow$  botão MENU  $\rightarrow$ separador  $\Box$  ou  $\Box$  ( $\Box$ 11)  $\rightarrow$  Modo auto focagem

Seleccione o modo de focagem da câmara.

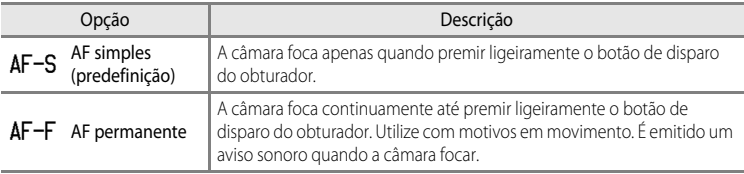

### C **Modo de auto focagem para gravação de filmes**

O modo de auto focagem para gravação de filmes pode ser definido através de **Modo auto focagem** (<sup>6-657</sup>) no menu de filmagem.

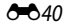

# **O Menu de Retrato Inteligente**

# **Modo de imagem (qualidade e tamanho de imagem)**

Consulte ["Alterar o tamanho de imagem \(modo de imagem\)](#page-88-0)" (CO71) para mais informações sobre o **Modo de imagem**.

# **Suavização da pele**

[A](#page-67-0)presente o ecrã de disparo no modo de retrato inteligente ( $\Box$ 50)  $\rightarrow$  botão MENU  $\rightarrow$ separador  $\Xi$  (151) → Suavização da pele

Active a suavização da pele.

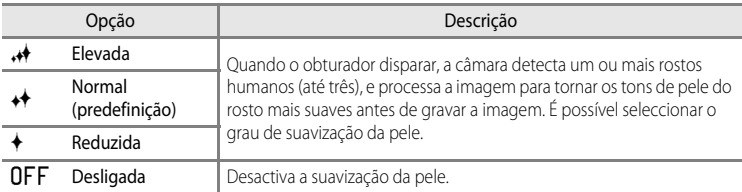

Quando a suavização da pele estiver activada, o ícone da definição actual é apresentado no monitor durante o disparo ([A](#page-23-0)6). Quando **Desligada** estiver seleccionado, o ícone da definição actual não é apresentado. Os efeitos da suavização da pele não são visíveis quando enquadrar fotografias para fotografar. Verifique o grau de suavização da pele executado no modo de reprodução.

# **Detecção de sorriso**

[A](#page-67-0)presente o ecrã de disparo no modo de retrato inteligente ( $\Box$ 50)  $\rightarrow$  botão MENU  $\rightarrow$ separador  $\Xi$  (CQ51)  $\rightarrow$  Detecção de sorriso

A câmara detecta rostos humanos e depois dispara automaticamente o obturador sempre que detectar um sorriso.

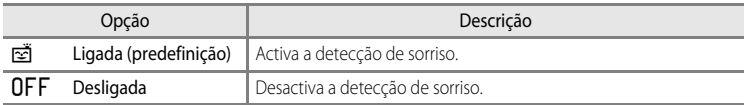

Quando a detecção de sorriso estiver activada, o ícone da definição actual é apresentado no monitor durante o disparo ([A](#page-23-0)6). Quando **Desligada** estiver seleccionado, o ícone da definição actual não é apresentado.

# **Sem piscar de olhos**

[A](#page-67-0)presente o ecrã de disparo no modo de retrato inteligente ( $\Box$ 50)  $\rightarrow$  botão MENU  $\rightarrow$ separador  $\Xi$  ( $\Box$ 51)  $\rightarrow$  Sem piscar de olhos

A câmara dispara automaticamente o obturador duas vezes de cada vez que tirar uma fotografia. Das duas fotografias, é gravada uma em que os olhos do motivo estão abertos.

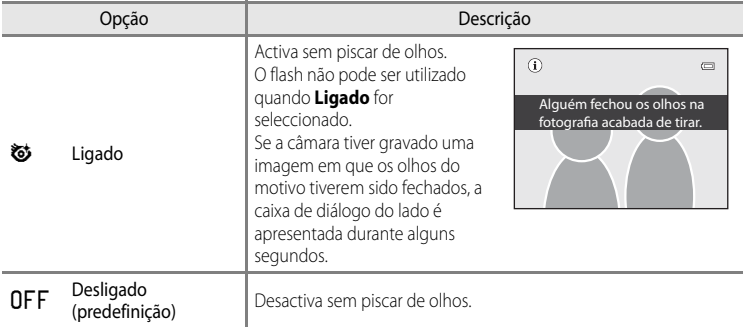

Quando sem piscar de olhos estiver activado, o ícone da definição actual é apresentado no monitor durante o disparo ([A](#page-23-0)6). Quando **Desligado** estiver seleccionado, o ícone da definição actual não é apresentado.

# **O menu de reprodução**

- **•** Para mais informações acerca da função de edição de imagem; (**Retoque rápido**, **D-Lighting**, **Suavização da pele**, **Efeitos de filtro** e **Imagem pequena**), consulte "[Editar Fotografias"](#page-135-0) (<sup>6-6</sup>16).
- **•** Para mais informações acerca das **Fotografias favoritas** e **Remover das favoritas**, consulte "[Modo de imagens favoritas"](#page-128-0) (<sup>6-69</sup>).

# <span id="page-162-1"></span><span id="page-162-0"></span>a**Encomenda impressão (Criar uma encomenda de impressão DPOF)**

Prima o botão  $\blacktriangleright$  (modo de Reprodução)  $\rightarrow$  botão MENU ( $\Box$ 11)  $\rightarrow$   $\Box$  Encomenda impressão

Se optar por utilizar um dos métodos seguintes para imprimir fotografias armazenadas num cartão de memória, as fotografias a imprimir e o número de cópias podem ser definidos previamente no cartão de memória.

- Imprimir numa impressora compatível com DPO[F](#page-237-1) ( $\ddot{\triangle}$  22), equipada com ranhura para cartões de memória.
- **•** Encomendar as fotografias a um laboratório de fotografias digital com serviço DPOF.
- Imprimir ligando a câmara a uma impressora compatível com PictBridge ( $\triangle$ -22) ( $\triangle$ -026). (Ao remover o cartão de memória da câmara também pode aplicar a encomenda de impressão às fotografias armazenadas na memória interna.)
- <span id="page-162-2"></span>**1** Utilize o multisselector para seleccionar **Seleccionar imagens** e prima o botão k.
	- **•** Quando o modo de fotografias favoritas, o modo de ordenação automática ou modo de listar por data estiverem seleccionados, o menu apresentado do lado direito não é apresentado. Avance para o passo 2.

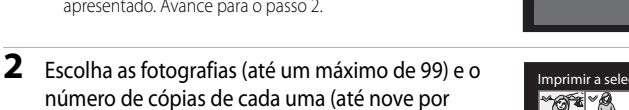

- número de cópias de cada uma (até nove por fotografia). • Prima o multisselector  $\blacktriangleleft$  ou  $\blacktriangleright$  para seleccionar as fotografias
- e prima  $\triangle$  ou  $\nabla$  para definir o número de cópias de cada uma.

**•** É possível reconhecer as fotografias seleccionadas para impressão através do ícone da marca de confirmação e do numeral que indica o número de cópias a imprimir. Se não forem especificadas cópias, a selecção é cancelada.

- Rode o controlo de zoom para **T** (**Q**) para passar para reprodução de imagem completa ou para  $\mathbf{W}$  ( $\blacksquare$ ) para passar para a apresentação de 12 miniaturas.
- Prima o botão **60** quando terminar a configuração.

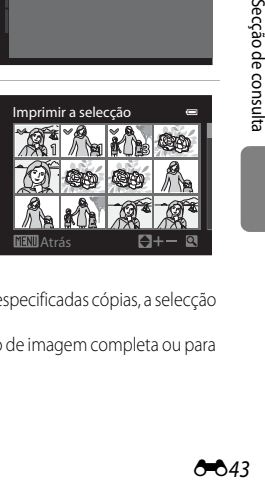

Encomenda impressão Seleccionar imagens Apagar encomen. impre.

Secção de consulta

## **3** Seleccione se pretende imprimir a data de disparo e informações de disparo.

- Seleccione **Data** e prima o botão 60 para imprimir a data de disparo em todas as fotografias da encomenda de impressão.
- Seleccione **Info** e prima o botão **®** para imprimir informações de disparo (velocidade do obturador e valor de abertura) em todas as fotografias da encomenda de impressão.
- **•** Seleccione **Concluído** e prima o botão k para terminar a encomenda de impressão.

As fotografias com as encomendas de impressão são reconhecidas através do ícone 4 apresentado no modo de reprodução.

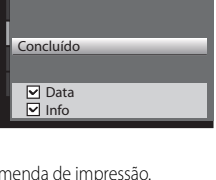

÷

Encomenda impressão

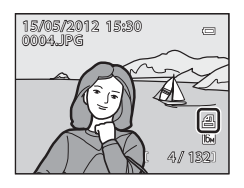

### B **Notas sobre a impressão da data de disparo e informações de disparo**

Quando **Data** e **Info** estiverem activadas no menu de encomenda de impressão, a data de disparo e as informações de disparo podem ser impressas nas fotografias se utilizar uma impressora compatível com DPOF ([F](#page-237-1)22) que suporte a utilização de impressão de data do disparo e as informações de disparo das fotografias.

- **•** As informações de disparo não podem ser impressas quando a câmara estiver ligada directamente a uma impressora, através do cabo USB fornecido, para impressão DPOF (<sup>66</sup>030).
- **• Data** e **Info** são reiniciados de cada vez que o menu **Encomenda impressão** for apresentado.
- **•** A data e a hora impressas na fotografia são a data e a hora definidas na câmara no momento em que a fotografia foi tirada. A data e a hora impressas utilizando esta opção não são afectadas se as definições de **Hora local e data** da câmara forem alteradas no menu de configuração depois de as fotografias serem tiradas.

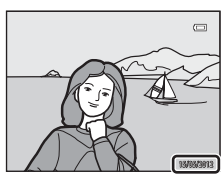

#### B **Notas sobre a encomenda de impressão**

Quando for criada uma encomenda de impressão no modo de fotografias preferidas, no modo de ordenação automática ou no modo de listar por data, o ecrã abaixo é apresentado se forem seleccionadas fotografias para impressão diferentes das do álbum, categoria ou data de disparo seleccionados.

- **•** Seleccione **Sim** para adicionar uma definição de encomenda de impressão à encomenda de impressão existente.
- **•** Seleccione **Não** para retirar a encomenda de impressão existente e restringir a definição da encomenda de impressão.

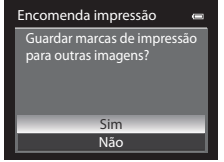

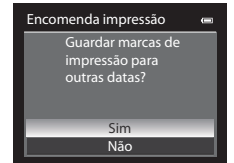

Modo de imagens favoritas ou modo de ordenação automática

Modo listar por data

Além disso, se existirem mais de 99 fotografias devido ao facto de adicionar a definição de encomenda de impressão actual, será apresentado o ecrã abaixo.

- **•** Seleccione **Sim** para retirar a encomenda de impressão existente e restringir a definição da encomenda de impressão.
- **•** Seleccione **Cancelar** para manter a encomenda de impressão existente e eliminar a definição da encomenda de impressão.

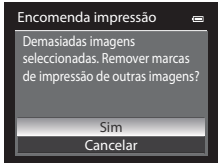

Modo de imagens favoritas ou modo de ordenação automática

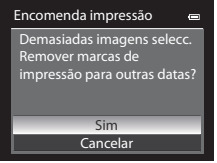

Modo listar por data

#### C **Eliminar todas as encomendas de impressão**

No passo 1 do procedimento de encomenda de impressão ([E](#page-162-1)43), seleccione **Apagar encomen. impre.** e prima o botão 60 para apagar as encomendas de impressão de todas as fotografias.

### C **Impressão da data**

É possível imprimir a data e a hora do disparo em fotografias no momento do disparo utilizando **Impressão da**  data (<sup>6–6</sup>72) no menu de configuração. [E](#page-191-0)stas informações podem ser impressas mesmo que a impressora não suporte a impressão de data e hora. Apenas será impressa a data e a hora da impressão de data nas fotografias, mesmo que **Encomenda impressão** esteja activada com a data seleccionada no ecrã de encomenda de impressão.

activada.

# b**Apres. diapositivos**

Prima o botão  $\blacktriangleright$  (modo de reprodução)  $\blacktriangleright$  botão MENU ( $\Box$ 11)  $\blacktriangleright$   $\Box$  [A](#page-28-0)pres. diapositivos

Visualize as fotografias armazenadas na memória interna ou num cartão de memória através de uma AutoPlay (Reprodução automática).

#### **1** Utilize o multisselector para seleccionar **Iniciar**<sup>e</sup> prima o botão OO.

- **•** Para alterar o intervalo entre fotografias, seleccione **Intervalo**, prima o botão  $\circledR$  e de seguida seleccione o intervalo de tempo pretendido antes de seleccionar **Iniciar**.
- **•** Para repetir automaticamente a apresentação de diapositivos, active **Repetição** e prima o botão **W** antes de seleccionar **Iniciar**. A marca de confirmação (v) é adicionada à opção de repetição quando esta for

**2** A apresentação de diapositivos é iniciada.

- Prima o multisselector **C** para apresentar a fotografia sequinte ou  $\blacktriangleleft$  para apresentar a fotografia anterior. Mantenha  $\blacktriangleright$  premido para avançar ou  $\blacktriangleleft$  para rebobinar rapidamente as fotografias.
- Para sair ou colocar em pausa, prima o botão **OR**.

# **3** Seleccione Fim ou Reiniciar.

**•** Depois de reproduzir a última fotografia ou durante a pausa na reprodução, é mostrado o ecrã apresentado do lado direito. Seleccione  $\Box$  e prima o botão  $\Omega$  para voltar ao passo 1. Seleccione **E para reproduzir novamente a apresentação** de diapositivos.

#### B **Notas sobre a Apresentação de diapositivos**

- Só é apresentada a primeira imagem dos filmes ( $\Box$ 92) incluídos na apresentação de diapositivos.
- **•** No caso de sequências ([E](#page-126-0)7) cujas opções de apresentação da sequência estejam definidas como **Apenas imagem principal**, só é apresentada a imagem principal.
- **•** As fotografias tiradas utilizando a panorâmica simples são apresentadas em ecrã completo quando mostradas numa apresentação de diapositivos. Não se deslocam.
- **•** As apresentações de diapositivos decorrem por um máximo de 30 minutos, mesmo quando **Repetição** se encontra seleccionado (6-677).

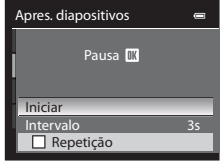

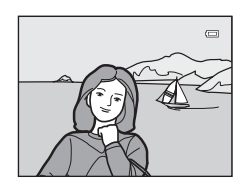

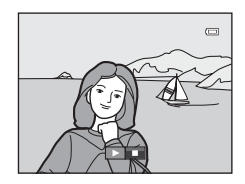

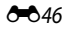

# <span id="page-166-0"></span>**On** Proteger

#### Prima o botão  $\blacktriangleright$  (modo de Reprodução)  $\rightarrow$  botão MENU ( $\Box$ 11)  $\rightarrow$  On Proteger

Proteja as fotografias seleccionadas contra a eliminação acidental.

No ecrã de selecção de fotografias, seleccione uma fotografia e defina ou cancele a protecção. Consulte "[O ecrã de selecção de imagens](#page-167-0)" (<sup>66</sup>048) para mais informações. Note, contudo, que a formatação da memória interna da câmara ou do cartão de memória ([E](#page-197-0)78) apaga definitivamente os ficheiros protegidos.

É possível reconhecer as fotografias protegidas através do ícone  $\mathfrak{S}_m$  no modo de  $reprodução (  $\square$ 8).$ 

# <span id="page-167-0"></span>**O ecrã de selecção de imagens**

O ecrã de selecção de imagens é apresentado nos menus seguintes.

Só é possível seleccionar uma imagem nalguns itens do menu, enquanto no caso de outros itens do menu é possível escolher várias imagens.

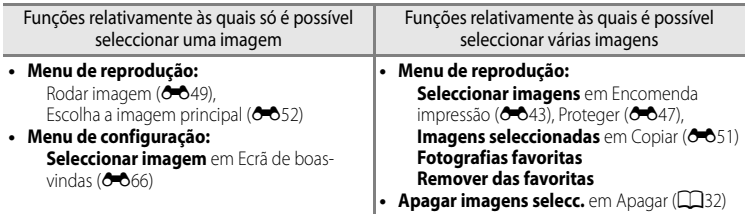

Siga o procedimento descrito abaixo para seleccionar imagens.

- **1** Rode o multisselector ou prima  $\triangleleft$  ou  $\triangleright$  para seleccionar a imagem desejada.
	- Rode o controlo de zoom para **T** (**Q**) para passar para reprodução de imagem completa ou para  $W$  ( $\Box$ ) para passar para a apresentação de 12 miniaturas.
	- **•** Para funções relativamente às quais só for seleccionada uma imagem, avance para o passo 3.
- **2** Prima  $\triangle$  ou  $\nabla$  para colocar as imagens (ou o número de cópias) em **ON** ou **OFF**.
	- **•** Quando **ON** estiver seleccionado, é apresentada uma marca de verificação ( $\heartsuit$ ) junto à imagem. Repita os passos 1 e 2 para seleccionar imagens adicionais.

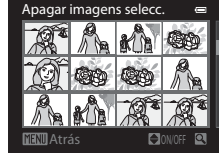

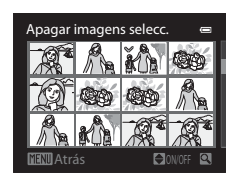

- **3** Prima o botão ® para aplicar a selecção de imagens.
	- **•** Com selecções como **Imagens seleccionadas**, é apresentada a caixa de diálogo de confirmação. Siga as instruções apresentadas no ecrã.

# <span id="page-168-0"></span>**f** Rodar imagem

#### Prima o botão  $\blacktriangleright$  (modo de Reprodução)  $\rightarrow$  botão MENU ( $\Box$ 11)  $\rightarrow$   $\Box$  Rodar imagem

Altere a orientação das fotografias reproduzidas no monitor da câmara após o disparo. Pode rodar as fotografias até 90° no sentido dos ponteiros do relógio ou no sentido contrário ao dos ponteiros do relógio.

As fotografias gravadas na posição de "vertical" podem ser rodadas até 180º em cada direcção.

Seleccione uma fotografia no ecrã de selecção de fotografias ( $\bigodot$ 48) para apresentar o ecrã rodar imagem. Rode o multisselector giratório ou prima  $\blacktriangleleft$  ou  $\blacktriangleright$  para rodar a fotografia 90°.

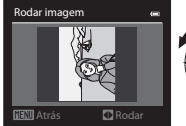

Rodado 90° no sentido contrário ao dos ponteiros do relógio

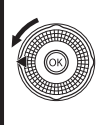

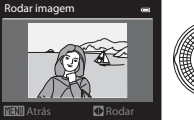

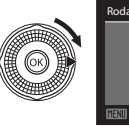

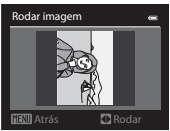

Rodado 90° no sentido dos ponteiros do relógio

Prima o botão  $\circledR$  para definir a orientação apresentada e grave os dados da orientação juntamente com a fotografia.

### **M** Notas sobre Rodar imagem

- **•** Não é possível rodar as fotografias tiradas com câmaras diferentes da COOLPIX S9300/S9200.
- **•** As fotografias tiradas utilizando a Fotografia 3D não podem ser rodadas.
- **•** Enquanto for apresentada apenas a imagem principal de uma sequência, as fotografias não podem ser rodadas. Aplique a definição depois de apresentar fotografias individuais (<sup>66</sup>7, <sup>66</sup>52).

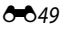

# <span id="page-169-0"></span>E **Memória de voz**

Prima o botão  $\blacktriangleright$  (modo de reprodução)  $\rightarrow$  Seleccione uma fotografia  $\rightarrow$  botão MENU ( $\Box$ 11)  $\rightarrow$ E Memória de voz

Utilize o microfone da câmara para gravar memórias de voz com fotografias.

**•** O ecrã de gravação é apresentado para uma fotografia sem memória de voz, enquanto o ecrã da memória de voz é apresentado para uma fotografia com memória de voz (uma imagem marcada com  $\left[\begin{smallmatrix} 0 \end{smallmatrix}\right]$  em modo de reprodução de imagem completa).

### **Gravar memórias de voz**

- **•** É possível gravar memórias de voz até cerca de 20 segundos enquanto mantiver premido o botão OO.
- **•** Não toque no microfone durante a gravação.
- Durante a gravação, **REC** e **[3]** brilham no monitor.
- **•** Quando a gravação terminar, o ecrã de reprodução da memória de voz é apresentado.

### **Reproduzir memórias de voz**

As fotografias com as quais tenham sido gravadas memórias de voz são indicadas por [M] no modo de reprodução de imagem completa.

- Prima o botão **60** para reproduzir uma memória de voz. Para terminar a reprodução, prima novamente o botão  $\alpha$ .
- Rode o controlo de zoom para **T** ou **W** durante a reprodução para ajustar o volume de reprodução.
- Prima o multisselector **<** antes ou depois de reproduzir uma memória de voz para voltar ao menu de reprodução. Prima o botão MENU para sair do menu de reprodução.

#### **Apagar memórias de voz**

Prima o botão  $\overline{m}$  no ecrã de reprodução da memória de voz. Prima o multisselector **▲** ou ▼ para seleccionar **Sim** e prima o botão  $\circledR$  para apagar apenas a memória de voz.

### **M** Notas sobre as memórias de voz

- **•** Quando eliminar uma fotografia com uma memória de voz anexada, tanto a fotografia como a memória de voz são eliminadas.
- **•** Não é possível gravar memórias de voz com uma fotografia que já contenha uma memória de voz anexada. A memória de voz existente deverá ser eliminada antes de poder gravar uma nova memória de voz.
- **•** Não é possível anexar memórias de voz a fotografias tiradas com câmaras diferentes da COOLPIX S9300/ S9200.
- Não é possível eliminar memórias de voz das imagens com a definição **Proteger** (<sup>64</sup>047).

### C **Mais informações**

Consulte "[Nomes das pastas e dos ficheiros](#page-208-0)" (<sup>66</sup>89) para mais informações.

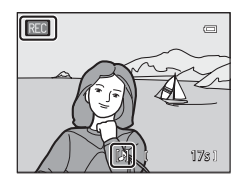

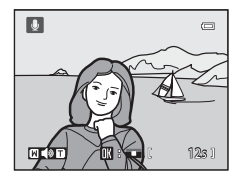

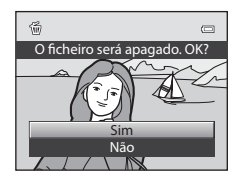

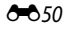

Secção de consulta

Seccao de consulta

# <span id="page-170-0"></span>h**Copiar (Copiar entre a memória interna e o cartão de memória)**

Prima o botão  $\blacktriangleright$  (modo de Reprodução)  $\rightarrow$  botão MENU ( $\Box$ 11)  $\rightarrow \Box$  Copiar

Copie fotografias entre a memória interna e o cartão de memória.

- **1** Utilize o multisselector para seleccionar uma opção no ecrã de cópia e prima o botão k.
	- **• Câmara para cartão**: Copie fotografias da memória interna para o cartão de memória.
	- **• Cartão para câmara**: Copie fotografias do cartão de memória para a memória interna.

**2** Seleccione uma opção de cópia e prima o botão  $\circledR$ .

**• Imagens seleccionadas**: Copie as fotografias seleccionadas no ecrã de selecção de imagens (<sup>648</sup>8). Se estiver seleccionada uma sequência relativamente à qual apenas uma imagem principal estiver seleccionada ( $O$ <sup>-6</sup>7), todas as fotografias na sequência apresentada são copiadas.

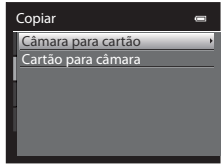

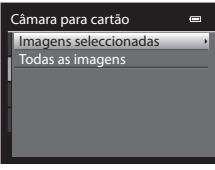

- **• Todas as imagens**: Copie todas as fotografias. Se estiver seleccionada uma fotografia numa sequência, esta opção não é apresentada.
- **• Sequência actual**: Esta opção é apresentada quando tiver sido seleccionada uma fotografia numa sequência antes de apresentar o menu de reprodução. Todas as fotografias da sequência actual são copiadas.

# **M** Notas sobre a cópia de fotografias

- **•** É possível copiar ficheiros no formato JPEG, MOV, WAV e MPO. Os ficheiros gravados em qualquer outro formato não podem ser copiados.
- **•** A **Memória de voz** ( $O$ 650) anexa a fotografias e a definição de **Proteger** ( $O$ <sup>-647</sup>) também são copiadas com as fotografias.
- **•** As fotografias gravadas com câmaras de outras marcas ou modelos ou que tenham sido modificadas num computador não podem ser copiadas.
- As definições de **[E](#page-162-1)ncomenda impressão** (<sup>6–6</sup>43) não são copiadas com as fotografias.
- **•** Se as **Opções de visual. sequência (6-6**52) estiverem definidas como **Apenas imagem principal**, se for seleccionada uma fotografia na sequência e o botão  $\circledR$  for premido de modo a apresentar fotografias individuais ([E](#page-126-1)7), só está disponível a cópia de fotografias **Cartão para câmara**.

#### O menu de reprodução

#### C **Mensagem: "A memória não contém qualquer imagem"**

Se não existirem fotografias armazenadas no cartão de memória ao aplicar o modo de reprodução, é apresentada a mensagem **A memória não contém qualquer imagem**. Prima o botão MENU e seleccione **Copiar** no menu de reprodução para copiar as fotografias armazenadas na memória interna da câmara para o cartão de memória.

#### C **Mais informações**

Consulte "[Nomes das pastas e dos ficheiros](#page-208-0)" (6689) para mais informações.

# <span id="page-171-1"></span>C**Opções de visual. sequência**

Prima o botão  $\blacktriangleright$  (modo de Reprodução)  $\blacktriangleright$  botão MENU ( $\Box$ 11)  $\blacktriangleright$   $\Box$  Opções de visual. sequência

Seleccione o método utilizado para apresentar uma série de fotografias tiradas continuamente (sequência,  $\bigcirc$ 37) quando estiver a visualizá-las em modo reprodução de imagem completa ( $\Box$ 30) ou em modo de reprodução de miniaturas ( $\Box$ 31).

As definições são aplicadas a todas as sequências, e a definição é gravada na memória da câmara, mesmo que a câmara esteja desligada.

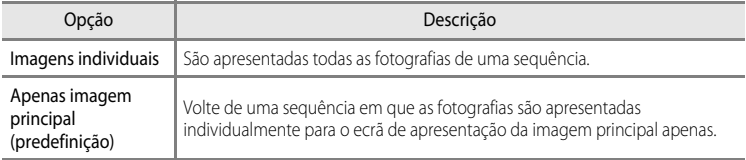

# <span id="page-171-0"></span>x **Escolha a imagem principal**

Prima o botão ► (modo de reprodução) → Seleccione a sequência desejada → botão MENU  $(\square$ 11)  $\rightarrow \square$  Escolha a imagem principal

Quando **Opções de visual. sequência** estiver definido como **Apenas imagem principal**, é possível definir a imagem principal apresentada no modo de reprodução de

imagem completa ([A](#page-47-0)30) ou no modo de reprodução de miniaturas ([A](#page-48-0)31) para cada sequência de fotografias.

- Quando alterar esta definição, antes de premir **MENU**, seleccione primeiro a sequência desejada utilizando o modo de reprodução de imagem completa ou o modo de reprodução de miniaturas.
- **•** Quando o ecrã de selecção da imagem principal for apresentado, seleccione uma fotografia. Consulte ["O ecrã de selecção de imagens"](#page-167-0) (<sup>66</sup>048) para mais informações.

# **O menu filme**

# <span id="page-172-0"></span>**Opções de filme**

[A](#page-28-0)presente o ecrã de disparo  $\rightarrow$  botão MENU  $\rightarrow$  separador  $\overline{\mathcal{F}}$  (Filme) ( $\Box$ 11)  $\rightarrow$  Opções de filme

Pode seleccionar o tipo de filme que pretende gravar.

A câmara permite gravar filmes à velocidade normal e filmes HS (alta velocidade) (<sup>66</sup>55), que podem ser reproduzidos em câmara lenta ou em câmara rápida.

Quando maior for o tamanho de imagem e o débito, mais elevada é a qualidade da imagem; porém, o tamanho do ficheiro também aumenta.

#### <span id="page-172-1"></span>**Filmes à velocidade normal**

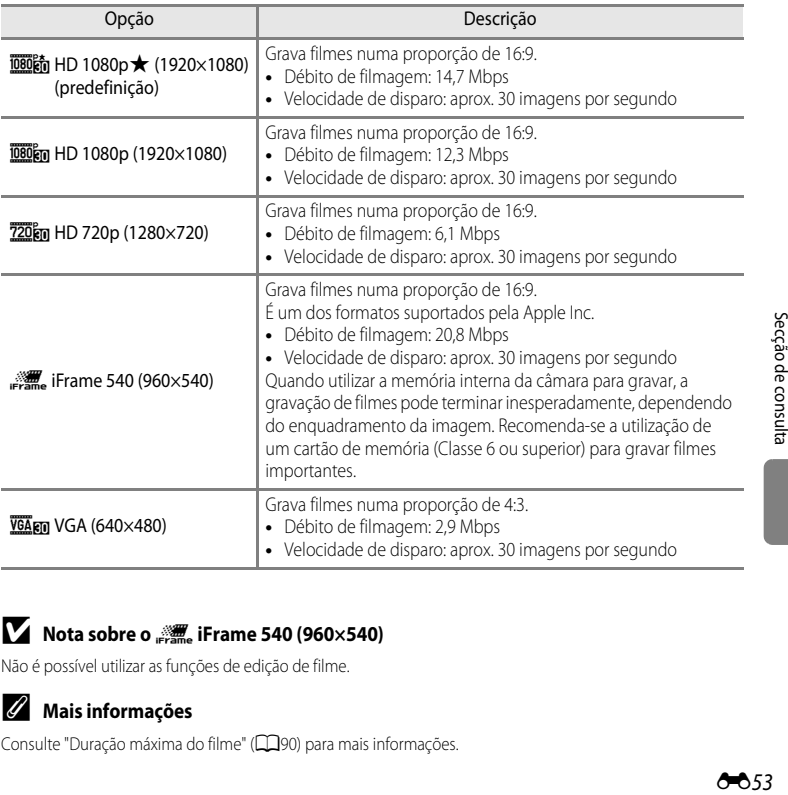

#### **12 Nota sobre o <b>p** iFrame 540 (960×540)

Não é possível utilizar as funções de edição de filme.

#### C **Mais informações**

Consulte "[Duração máxima do filme](#page-107-0)" ( $\Box$ 90) para mais informações.

### <span id="page-173-0"></span>**Filmes HS**

Consulte ["Gravar filmes em câmara lenta e em câmara rápida \(Filme HS\)](#page-174-0)" (<sup>66</sup>55) para mais informações.

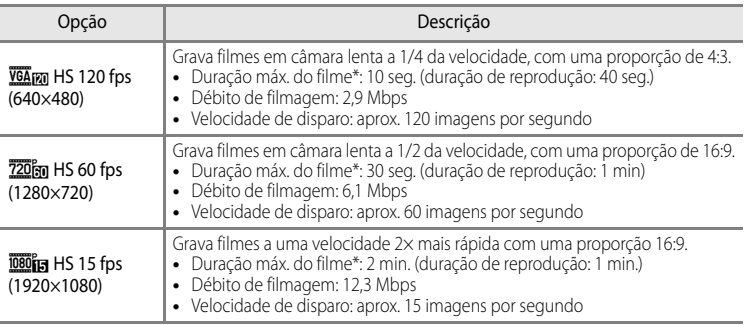

\* A duração máxima de gravação diz respeito apenas à secção gravada para câmara lenta ou câmara rápida.

**•** O débito de filmagem corresponde ao volume de dados de filmagem gravados por segundo. Uma vez que foi adoptado um sistema de débito variável (VBR), o débito varia automaticamente em função do motivo, de modo a gravar mais dados por segundo em filmes com motivos frequentemente em movimento, aumentando assim o tamanho do ficheiro de filmagem.

### B **Notas sobre Gravação de filmes HS e Definições do modo de efeitos especiais**

h**HS 120 fps (640×480)** em **Opções de filme** não pode ser seleccionado quando **Suavização** ou **Sépia nostálgico** estiverem seleccionados no modo de efeitos especiais.

Mesmo que seleccione h**HS 120 fps (640×480)** noutro modo de gravação quando **Suavização** ou Sépia nostálgico estiverem seleccionados no modo de efeitos especiais, **720 fm HS 60 fps (1280×720)** é automaticamente seleccionado em **Opções de filme** quando o disco de modos for rodado para **EFFECTS**.

# <span id="page-173-1"></span>**Abrir com gravação HS**

[A](#page-28-1)presente o ecrã de disparo → botão MENU → separador ▶ (Filme) ( $\Box$ 11) → Abrir com gravação HS

Seleccione se pretende gravar ou não filmes em câmara lenta ou em câmara rápida desde o início da gravação quando gravar filmes HS.

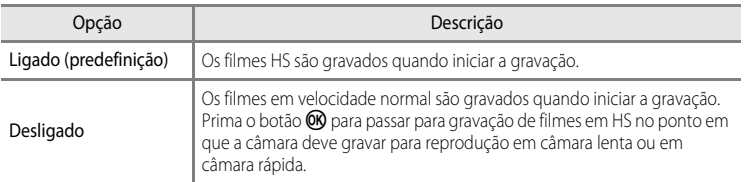

# <span id="page-174-0"></span>**Gravar filmes em câmara lenta e em câmara rápida (Filme HS)**

#### [A](#page-28-0)presente o ecrã de disparo  $\rightarrow$  botão MENU  $\rightarrow$  separador  $\overline{\ast}$  (Filme) ( $\Box$ 11)  $\rightarrow$  Opções de filme

Pode gravar filmes em HS (alta velocidade). Os filmes gravados utilizando a filmagem HS podem ser reproduzidos em câmara lenta a 1/4 ou 1/2 da velocidade de reprodução normal, ou reproduzidos em câmara rápida ao dobro da velocidade normal.

- **1** Utilize o multisselector para seleccionar filme HS  $(6 - 654)$  e prima o botão  $\omega$ .
	- Prima o botão **MENU** depois de alterar as definições e volte ao ecrã de disparo.
- HS 60 fps (1280×720)  $HS$  120 fps (640 $\times$ 480) VGA (640×480) **ifframe 540 (960×540)** HD 720p (1280×720) HD 1080p (1920×1080) **函約 HD 1080p★ (1920×1080**

Opções de filme

- **2** Prima o botão  $\bullet$  ( $\neq$  filmagem) para começar a gravar.
	- Quando **Abrir com gravação HS (O-6**54) no menu filme estiver na posição de **Ligado**, são gravados filmes HS à velocidade normal quando iniciar a gravação.
	- Quando **Abrir com gravação HS** ( $\bigcirc$ 654) no menu filme estiver na posição de **Desligado**, são gravados filmes HS à velocidade normal quando iniciar a gravação. Prima o botão  $\omega$  para passar para gravação de filmes em HS no ponto em que a câmara deve gravar para reprodução em câmara lenta ou em câmara rápida.
	- Se o tempo de gravação de filmes HS ( $\bigcirc$ 054) esgotar ou pressionar o botão  $\circledR$ , a câmara passa para a gravação de filmes à velocidade normal. A câmara alterna entre gravação de filmes à velocidade normal e gravação de filmes em HS de cada vez que o botão  $\omega$  for pressionado.
	- **•** Durante a gravação de filmes HS, o ecrã de duração máxima do filme muda e apresenta o volume de tempo de gravação disponível para gravação de filmes HS.
	- **•** O ícone de opções de filme alterna entre gravação de filmes HS e gravação de filmes à velocidade normal.

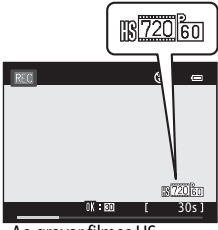

Ao gravar filmes HS

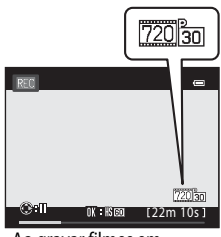

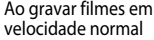

#### O menu filme

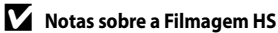

- 
- **•** O som não é gravado.
- **•** A posição de zoom, a focagem, a exposição e o equilíbrio de brancos bloqueiam quando o botão  $\bigcirc$  ( $\bigcirc$  filmagem) for premido para iniciar a gravação.

### C **Filmagem HS**

Os filmes gravados são reproduzidos a cerca de 30 imagens por segundo.

Quando as **Opções de filme (CO**53) no menu de filme estiverem definidas como **VGA<sub>F70</sub> HS 120 fps** 

**(640×480)** ou **120 fol HS 60 fps (1280×720)**, é possível gravar filmes que podem ser reproduzidos em câmara lenta.

Quando definido como **jūšūt<sub>ici</sub> HS 15 fps (1920×1080)**, é possível gravar filmes que podem ser reproduzidos em câmara rápida ao dobro da velocidade normal.

#### **Partes gravadas em** h**HS 120 fps (640×480):**

Os filmes são gravados com uma duração até 10 minutos a alta velocidade, e reproduzidos em câmara lenta a um quarto da velocidade normal.

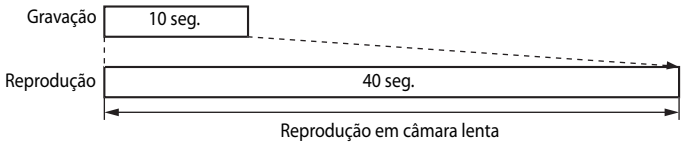

(mudo)

#### **Partes gravadas em** j**HS 15 fps (1920×1080):**

É gravado um filme com uma duração até 2 minutos quando gravar para efeitos de reprodução em câmara rápida. Os filmes são gravados ao dobro da velocidade normal.

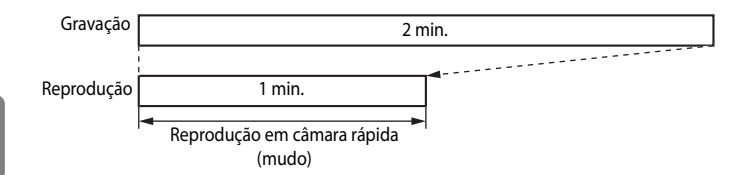

## <span id="page-176-0"></span>**Modo auto focagem**

[A](#page-28-0)presente o ecrã de disparo  $\rightarrow$  botão MENU  $\rightarrow$  separador  $\rightarrow \pi$  (Filme) ( $\Box$ 11)  $\rightarrow$ Modo auto focagem

Seleccione o modo de focagem da câmara ao gravar filmes à velocidade normal ( $\bigcirc$ 653).

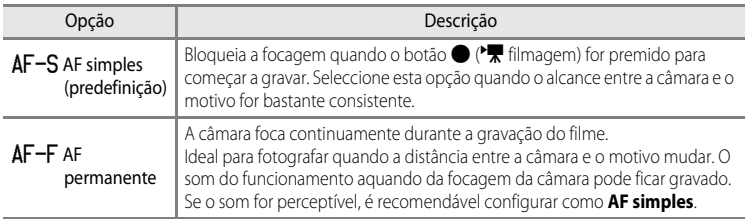

## **Redução do ruído do vento**

[A](#page-28-0)presente o ecrã de disparo  $\rightarrow$  botão MENU  $\rightarrow$  separador  $\rightarrow \pi$  (Filme) ( $\Box$ 11)  $\rightarrow$ Redução do ruído do vento

Especifique se pretende reduzir ou não o ruído do vento durante a gravação de um filme à velocidade normal ( $O$ -053).

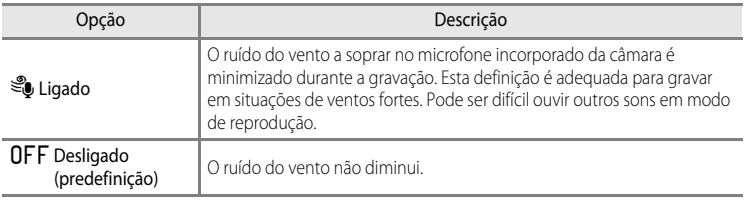

- **•** Quando **Ligado** estiver seleccionado, é apresentado no monitor um ícone correspondente a esta definição  $(\Box 6)$ .
- **•** Quando a gravação de filmes HS estiver seleccionada em **Opções de filme**, não é possível utilizar a redução de ruído do vento. A definição encontra-se fixa em **Desligado**.

# **Opções de GPS (apenas COOLPIX S9300)**

# **Definições do GPS**

Prima o botão MENU separador  $\rightarrow$  separador  $\cdot$  (definições do GPS) ( $\Box$ 11)  $\rightarrow$  Opções de GPS

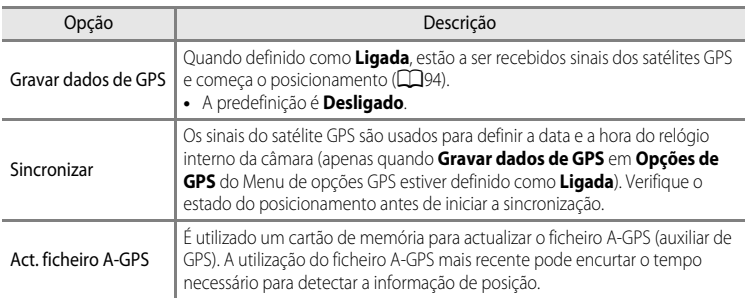

## B **Notas sobre a sincronização**

- **•** O acerto da data/hora através de **Sincronizar** é definido de acordo com o fuso horário definido em **Hora local e data** ( $\Box$ 22,  $\bullet$ <sup>6</sup>67) do menu de configuração. Verifique o fuso horário antes de definir **Sincronizar**.
- **•** A definição de data/hora efectuada com **Sincronizar** não é tão exacta como os relógios do rádio. Utilize **Hora local e data** no menu de configuração para acertar a hora se esta não estiver certa em **Sincronizar**.

### **A actualizar o ficheiro A-GPS**

Transfira o ficheiro A-GPS mais recente do website seguinte e utilize-o para actualizar o ficheiro. http://nikonimglib.com/agps/index.html

- **•** O ficheiro A-GPS para a COOLPIX S9300 está apenas disponível no website acima referido.
- **1** Transfira o ficheiro A-GPS mais recente para o computador a partir do website. **2** Utilize um leitor de cartões ou outros dispositivos para copiar o ficheiro transferido para a pasta "NCFL" do cartão de memória. **•** A pasta "NCFL" situa-se directamente sob o directório principal do cartão de memória. Se o cartão de memória não tiver uma pasta "NCFL", crie uma pasta nova. **3** Insira o cartão de memória que contém o ficheiro copiado na câmara. **4** Ligue a câmara.
- **5** Prima o botão MENU para visualizar o Menu de opções GPS e utilize o multisselector para seleccionar **Opções de GPS**.
- **6** Seleccione **Act. ficheiro A-GPS** e actualize o ficheiro.

### **M** Notas sobre Actualizar o ficheiro A-GPS

- **•** O ficheiro A-GPS não é activado da primeira vez que fizer o posicionamento, depois de comprar a câmara. O ficheiro é activado da segunda vez que executar o posicionamento.
- **•** O período de validade do ficheiro A-GPS é de sete dias. O período de validade pode ser verificado no ecrã de actualização.
- **•** Quando o período de validade do ficheiro A-GPS tiver expirado, a detecção da informação de posição não ficará mais rápida. Recomenda-se a actualização do ficheiro A-GPS antes de utilizar a função do GPS.

# **Pontos interesse (POI) (Guardar e apresentar informações do nome do local)**

Prima o botão MENU separador  $\rightarrow$  separador  $\rightarrow$  (definições do GPS) ( $\Box$ 11)  $\rightarrow$ Pontos interesse (POI)

Isto mostra como configurar o POI (ponto de interesse, informações do nome do local).

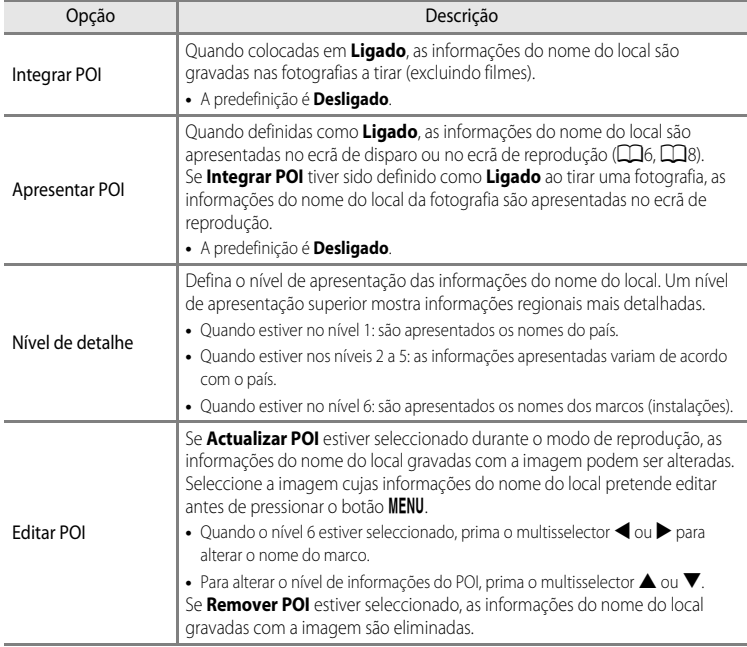

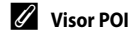

Se não forem apresentadas informações do nome do local no nível do ecrã escolhido, "---" é apresentado.
# <span id="page-180-0"></span>**Criar registo (gravar o registo da informações em movimento)**

Prima o botão MENU separador  $\rightarrow$  separador  $\clubsuit$  (definições do GPS) ( $\Box$ 11)  $\rightarrow$  Criar registo

Quando a gravação do registo iniciar, as informações de monitorização medidas para uma determinada duração são gravadas durante um período de tempo predefinido.

**•** Não é possível usar os dados de registo através de uma simples gravação. Para usar os dados, seleccione **Terminar registo** e guarde-os num cartão de memória.

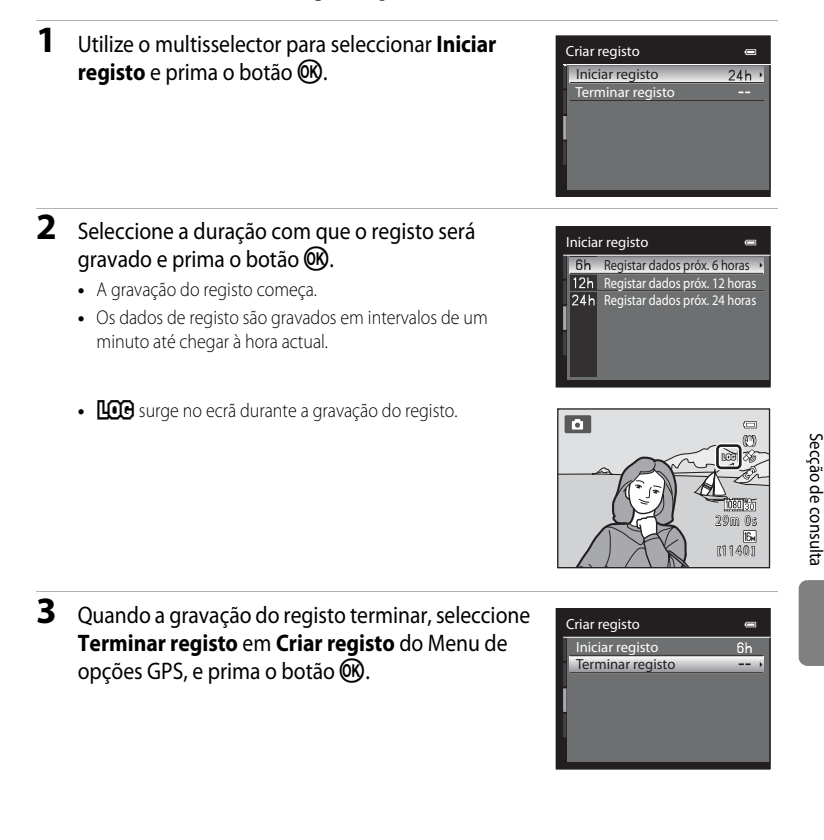

## <span id="page-181-0"></span>**4** Seleccione **Guardar registo** e prima o botão  $\omega$ .

**•** Os dados de registo são gravados num cartão de memória.

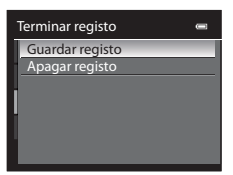

## B **Notas sobre a Gravação do registo**

- **•** Se a data e a hora não forem definidas, não é possível gravar o registo.
- **•** Utilize uma bateria completamente carregada para impedir a câmara de desligar inesperadamente durante a gravação do registo. Quando a carga da bateria acabar, a gravação do registo termina.
- **•** A gravação do registo termina devido à operação que se segue mesmo que haja tempo para a gravação do registo.
	- **-** O cabo USB é ligado.
	- **-** A bateria é retirada.
	- **- Gravar dados de GPS** em **Opções de GPS** é definido como **Desligada** (mesmo que quando é efectuado **Repor tudo**).
	- **-** A definição do relógio interno (fuso horário ou data e hora) é alterada.
- **•** A gravação do registo é colocada em pausa pelas operações seguintes.
	- **-** Durante o disparo contínuo
	- **-** Durante a gravação de filmes
- **•** Se a hora da gravação do registo continuar na mesma quando a câmara for desligada, a gravação do registo é efectuada continuamente até a hora presente ter passado.
- **•** Os dados de registo são temporariamente armazenados na câmara. Não é possível gravar novos registos se os dados de registo permanecerem na câmara. Depois de gravar os dados de registo, guarde-os num cartão de memória.
- **•** Num dia podem ser gravados no máximo 36 eventos de dados de registo.
- **•** Podem guardar-se no máximo 100 eventos de dados de registo num único cartão de memória.

## C **Apagar dados de registo**

- **•** Para apagar os dados de registo temporariamente guardados na câmara, seleccione **Apagar registo** no passo 4.
- Para apagar os dados de registo armazenados no cartão de memória, prima o botão  $\overline{m}$  em Ver registo  $(6 - 663)$

## C **Dados de registo**

Os dados de registo são compatíveis com o formato NMEA. Contudo, não se garante a visualização em todo o software compatível com o formato NMEA ou em todas as câmaras compatíveis com o formato NMEA.

O62

## <span id="page-182-0"></span>**Visualizar registo**

Prima o botão MENU → separador « (definições do GPS) (Q11) → Ver registo

Confirme ou elimine os dados de registo guardados no cartão de memória utilizando **Criar registo** (<sup>6-6</sup>61).

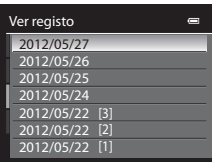

#### **Apagar dados de registo**

Prima o botão  $\overline{\text{m}}$  e seleccione uma das funções.

- **• Registo seleccionado**: Os dados de registo seleccionados são apagados.
- **• Todos os registos**: Todos os dados de registo guardados no cartão de memória são apagados.

# <span id="page-183-1"></span>**Bússola electrónica**

Prima o botão MENU → separador « (definições do GPS) ( $\Box$ 11) → Bússola electrónica

<span id="page-183-0"></span>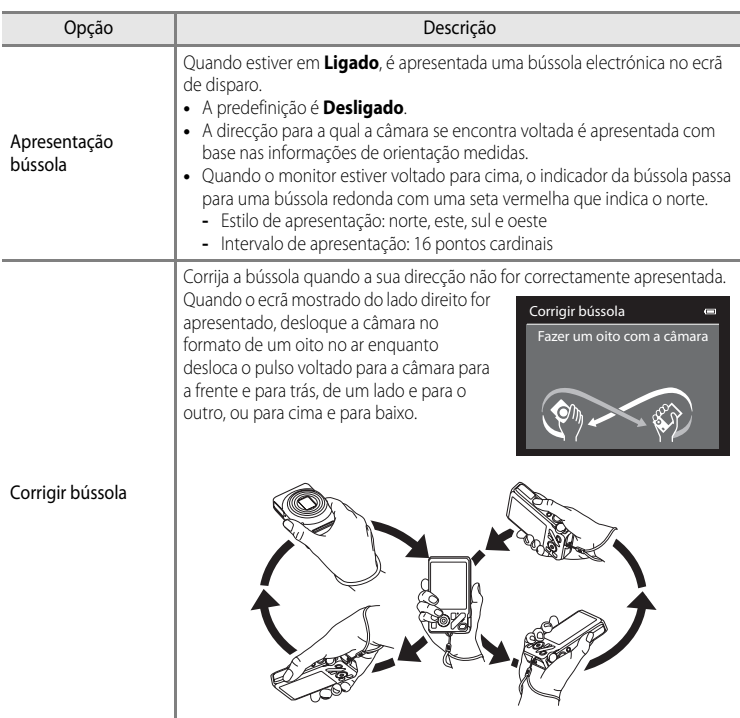

## B **Notas sobre a utilização da bússola electrónica**

- **•** A bússola electrónica não é apresentada quando a objectiva da câmara estiver voltada para cima.
- **•** Não utilize a bússola electrónica desta câmara para fazer montanhismo nem para outras utilizações especiais. As informações apresentadas destinam-se apenas a funcionar como uma orientação genérica.
- **•** A direcção poderá não ser medida correctamente próximo de objectos como: ímanes, metais, motores eléctricos, equipamentos eléctricos domésticos ou cabos de alimentação eléctrica.
- **•** A direcção poderá não ser medida correctamente nos lugares seguintes: automóveis, comboios, barcos, aviões, no interior de edifícios locais subterrâneos
- **•** A direcção poderá não ser medida correctamente se as informações da posição não forem guardadas.

# **O Menu Configuração**

# <span id="page-185-1"></span><span id="page-185-0"></span>**Ecrã de boas-vindas**

### Prima o botão MENU  $\rightarrow$  separador  $\mathbf{\Psi}$  ( $\square$ 11)  $\rightarrow$  Ecrã de boas-vindas

Seleccione se pretende apresentar o ecrã de boas-vindas no monitor ao ligar a câmara.

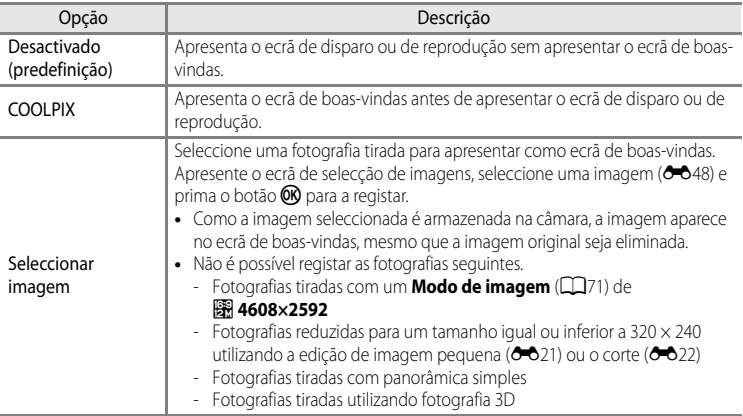

# <span id="page-186-1"></span><span id="page-186-0"></span>**Hora local e data**

Prima o botão MENU  $\rightarrow$  separador  $\mathbf{\Psi}$  ( $\square$ 11)  $\rightarrow$  Hora local e data

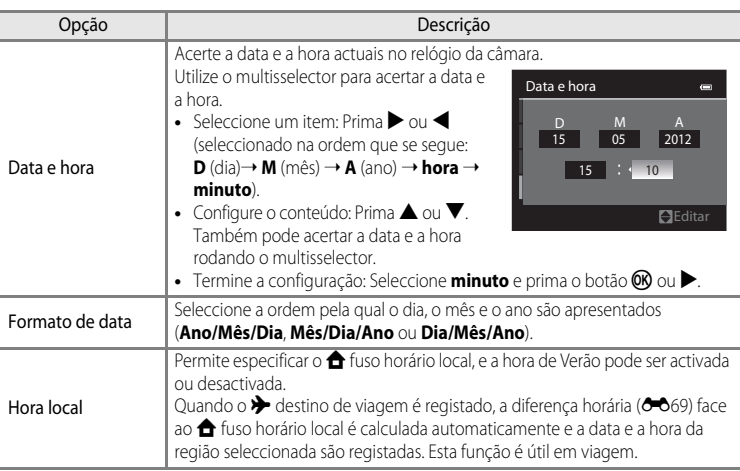

## **Definir o fuso horário do destino de viagem**

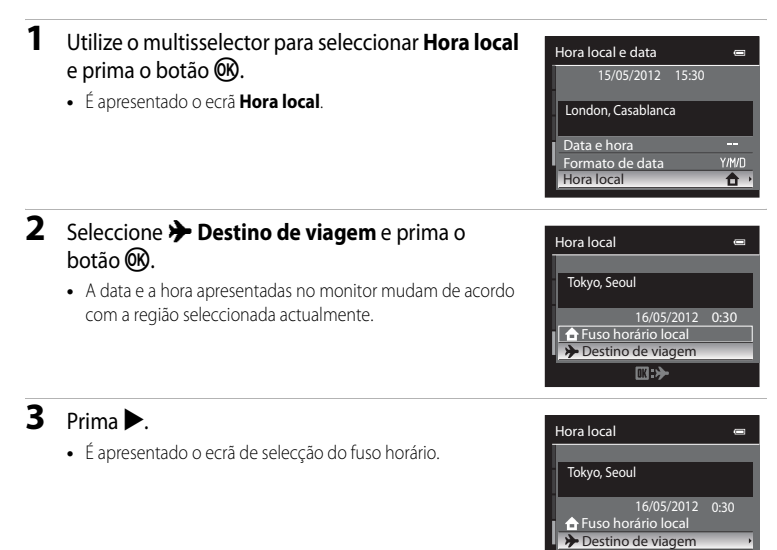

**4** Prima  $\triangleleft$  ou  $\triangleright$  para seleccionar o fuso horário de destino (Hora local).

- **•** A diferença horária entre a hora local e a hora no destino é apresentada.
- **•** Quando utilizar a câmara numa zona onde a hora de Verão estiver em vigor, active as definições de hora de Verão utilizando **A**. Quando activada, o ícone  $\mathbf{Q}$  é apresentado na parte superior do monitor e o relógio avança uma hora. Para desligar, prima  $\nabla$ .
- Prima o botão CO para registar o fuso horário no local de destino.
- **•** Enquanto o fuso horário de destino estiver seleccionado, é apresentado o ícone  $\sum_{n=1}^{\infty}$  no monitor quando a câmara estiver em modo de disparo.

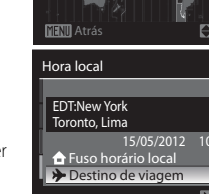

## **Z A** Fuso horário local

- Para mudar para o fuso horário local, seleccione  $\triangle$  **Fuso horário local** no passo 2 e prima o botão ( $\heartsuit$ ).
- Para alterar o fuso horário local, seleccione **na Fuso horário local** no passo 2 e execute o mesmo **procedimento que em > Destino de viagem** para acertar o fuso horário local.

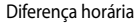

 $D \oplus$ 

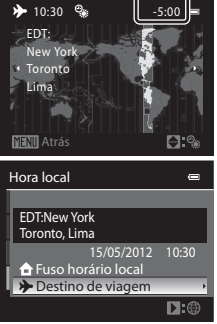

O68

Secção de consulta

Seccao de consulta

# <span id="page-188-1"></span><span id="page-188-0"></span>C **Fusos horários**

A câmara suporta os fusos horários apresentados abaixo.

Para outras diferenças horárias, não apresentadas abaixo, acerte o relógio da câmara utilizando **Hora local e data**.

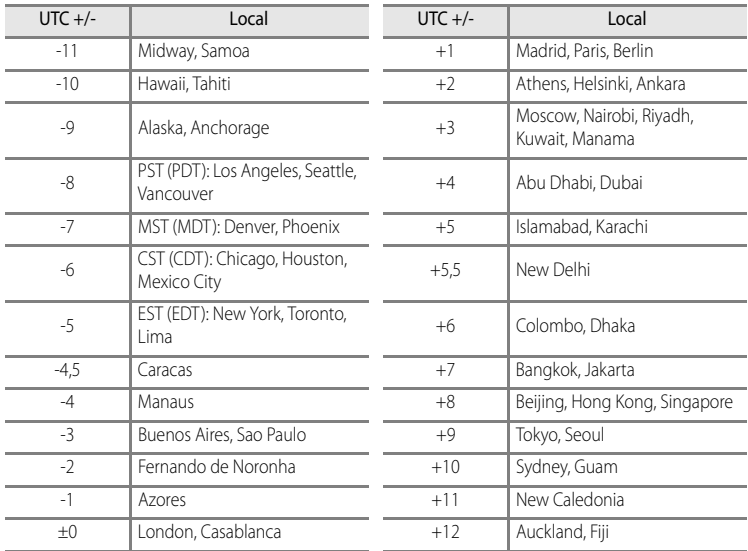

# **Definições do monitor**

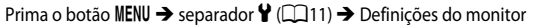

<span id="page-189-1"></span><span id="page-189-0"></span>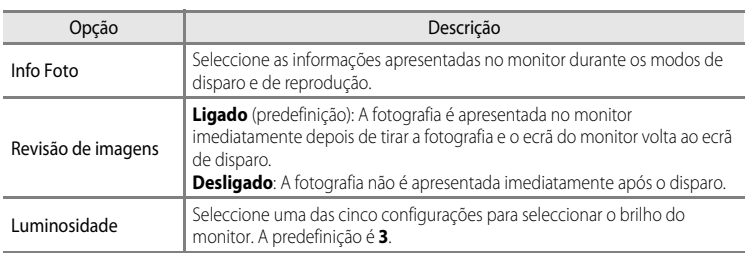

## <span id="page-189-2"></span>**Info Foto**

Seleccione se pretende que as informações da fotografia sejam apresentadas no monitor. Consulte ["O monitor"](#page-23-0) ( $\Box$ 6) para mais informações sobre os indicadores apresentados no monitor.

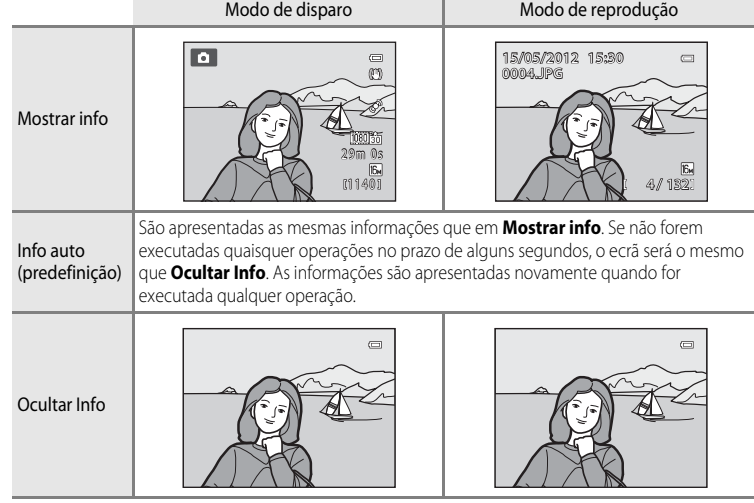

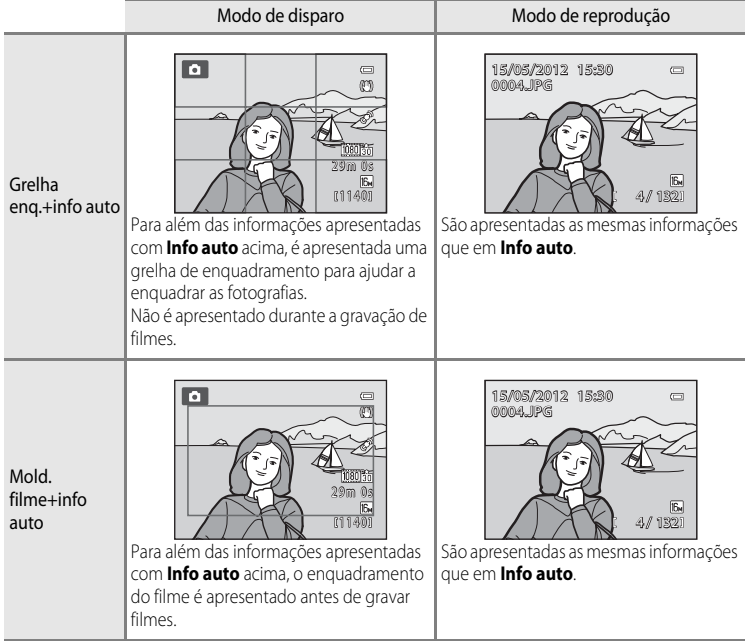

# <span id="page-191-0"></span>**Impressão da data (Imprimir a data e a hora nas fotografias)**

#### Prima o botão MENU  $\rightarrow$  separador  $\dot{Y}$  ( $\Box$ 11)  $\rightarrow$  Impressão da data

É possível imprimir a data e a hora do disparo em fotografias no momento do disparo. Estas informações podem ser impressas mesmo que a impressora não suporte a impressão de data e hora  $(2 - 844)$ .

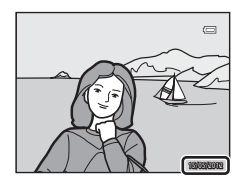

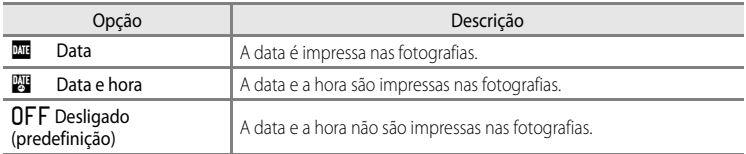

O ícone da definição actual diferente de **Desligado** é apresentado no monitor ( $\Box$ 6).

### B **Notas sobre a impressão de data**

- **•** As datas impressas não podem ser apagadas de uma imagem, tal como acontece com as datas impressas depois de tirar a fotografia.
- **•** Não é possível imprimir a data nas situações que se seguem.
	- Quando o modo de cena ([A](#page-55-0)38) estiver definido como **Paisagem nocturna** (com **Manual** seleccionado), **Retrato nocturno** (com **Manual** seleccionado) **Panorâmica simples** ou **Fotografia 3D**
	- Quando **Contínuo** no modo de disparo contínuo ([A](#page-70-0)53) estiver definido como **Cache de pré-disparo**, **Contínuo R: 120 fps** ou **Contínuo R: 60 fps**
	- Durante a gravação de filmes
- [A](#page-88-0)s datas impressas com uma definição de **Modo de imagem** (□71) de **M** 640×480 podem ser difíceis de ler. Configure o modo de imagem como **2, 1600×1200** ou superior.
- [A](#page-39-0) data é gravada utilizando o formato seleccionado na opção **Hora local e data** (Q22, <sup>00</sup>67) do menu.

#### C **Impressão da data e Encomenda impressão**

Ao imprimir com impressoras compatíveis com DPOF que suportam a impressão de data de disparo e informações de disparo, a data e as informações podem ser impressas nas fotografias sem a impressão da data e da hora nas mesmas com **Impressão da data**, utilizando as opções do menu **Encomenda impressão**  $(6 - 0.43)$ 

# <span id="page-192-0"></span>**Redução da vibração**

Prima o botão MENU  $\rightarrow$  separador  $\mathbf{\hat{Y}}$  ( $\Box$ 11)  $\rightarrow$  Redução da vibração

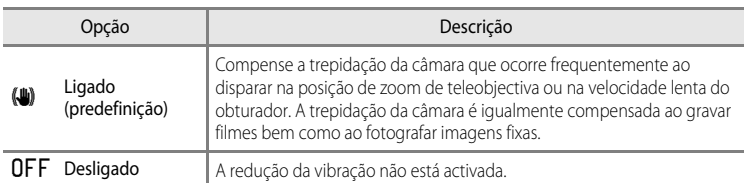

- **•** Quando utilizar um tripé para estabilizar a câmara, coloque a redução da vibração em **Desligado**.
- **•** Quando **Ligado** estiver seleccionado, é apresentado no monitor um ícone correspondente a esta definição  $(\Box 6)$ .

## B **Notas sobre a redução da vibração**

- **•** Depois de ligada a alimentação ou quando a câmara entrar em modo de disparo a partir do modo de reprodução, aguarde até que o ecrã estabilize antes de disparar.
- **•** Devido às especificidades da função de redução da vibração, as imagens mostradas no monitor imediatamente após o disparo podem ter um aspecto tremido.
- **•** A redução da vibração pode não conseguir eliminar completamente os efeitos da vibração da câmara em algumas situações.
- Quando os modos de cena **EE** (Paisagem nocturna) ou **Retrato nocturno** estiverem definidos como Tripé, a redução da vibração é colocada em **Desligado**.

# <span id="page-193-0"></span>**Detecção movimento**

#### Prima o botão MENU  $\rightarrow$  separador  $\mathbf{\hat{Y}}$  ( $\Box$ 11)  $\rightarrow$  Detecção movimento

Active a detecção de movimento para reduzir os efeitos de vibração da câmara e o movimento do motivo ao tirar fotografias.

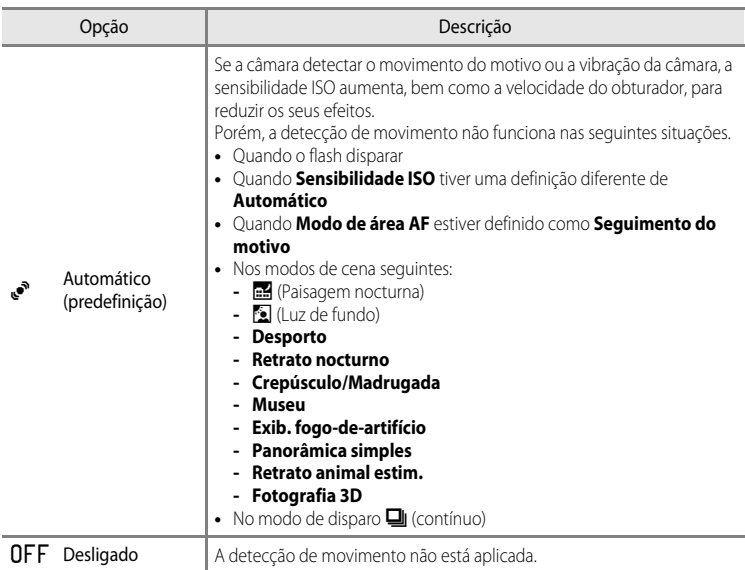

Quando **Automático** estiver seleccionado, é apresentado no monitor um ícone correspondente a esta definição  $(\Box 6)$ .

O ícone de detecção de movimento acende a verde sempre que a câmara detectar qualquer vibração e aumentar a velocidade do obturador.

## B **Notas sobre a detecção de movimento**

- **•** A detecção de movimento poderá não ser capaz de reduzir completamente os efeitos de vibração da câmara e o movimento do motivo em algumas situações.
- **•** A detecção de movimento poderá não funcionar se o motivo apresentar um movimento significativo ou se estiver demasiado escuro.
- **•** As fotografias tiradas poderão apresentar um efeito granulado.

# <span id="page-194-0"></span>**Auxiliar de AF**

### Prima o botão MENU  $\rightarrow$  separador  $\mathbf{\Psi} (\Box$ 11)  $\rightarrow$  [A](#page-28-1)uxiliar de AF

Active ou desactive o iluminador auxiliar de AF que presta assistência à auto focagem em condições de iluminação fracas.

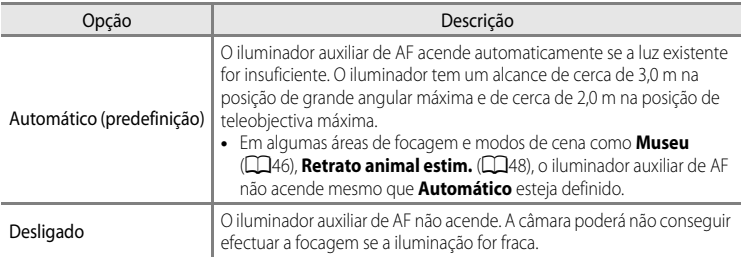

# <span id="page-195-0"></span>**Zoom digital**

#### Prima o botão MENU  $\rightarrow$  separador  $\mathbf{\hat{Y}}$  ( $\Box$ 11)  $\rightarrow$  Zoom digital

Active ou desactive o zoom digital.

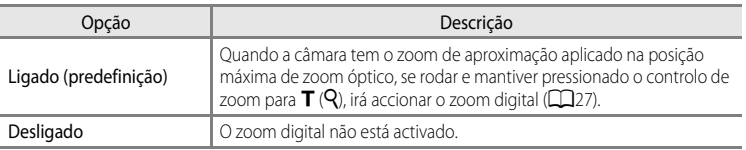

## **M** Notas sobre o zoom digital

- **•** Quando o zoom digital estiver aplicado, a câmara foca no centro do enquadramento.
- **•** O zoom digital não pode ser utilizado com os modos de disparo seguintes.
	- **-** Quando o modo de cena for **感** (Selector cenas auto.), **Retrato**, **Retrato nocturno**, **图** (Paisagem nocturna),  $\mathbf{E}$  (Luz de fundo) HDR definida como Ligado, Panorâmica simples, Retrato animal estim. ou **Fotografia 3D**.
	- **-** Modo de retrato inteligente
- **•** Esta função não pode ser utilizada em combinação com determinadas funções. Consulte ["Funções que não](#page-90-0)  [podem ser utilizadas em simultâneo" \(](#page-90-0) $\Box$ 73) para mais informações.
- **•** Quando o zoom digital estiver aplicado, a **Medição** passa automaticamente para **Ponderado central** ou para medição spot (em que o centro do enquadramento é medido).

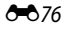

# <span id="page-196-0"></span>**Definições do som**

#### Prima o botão MENU  $\rightarrow$  separador  $\gamma$  ( $\Box$ 11)  $\rightarrow$  Definições do som

Ajuste as seguintes definições de som.

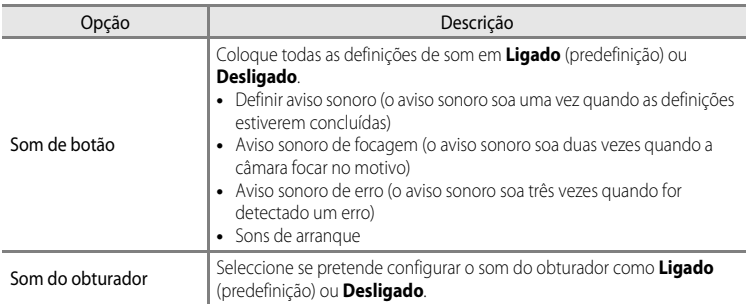

## <span id="page-196-1"></span>B **Notas sobre as definições de som**

- **•** O som do botão e o som o obturador encontram-se desactivados no modo de cena **Retrato animal estim.**.
- **•** O som do obturador encontra-se desactivado no modo de disparo contínuo.
- **•** O som do obturador encontra-se desactivado durante a gravação de filmes.

## <span id="page-196-2"></span>**Auto-desligado**

Prima o botão MENU  $\rightarrow$  separador  $\gamma$  ( $\Box$ 11)  $\rightarrow$  [A](#page-28-1)uto-desligado

Se não forem executadas quaisquer operações durante um determinado período de tempo com a câmara ligada, o monitor desliga para economizar energia e a câmara entra em modo de espera  $(\Box 21)$ .

Esta opção especifica o período de tempo permitido até que a câmara entre em modo de espera.

Seleccione entre **30 seg.**, **1 min.** (predefinição), **5 min.** e **30 min.**

## C **Definição Auto-desligado**

- **•** Nas situações que se seguem, o tempo que a câmara leva a entrar em modo de espera é fixo.
	- Quando os menus forem apresentados: três minutos
	- Durante a reprodução de diapositivos: máximo de 30 minutos
	- Quando o adaptador CA EH-62F estiver ligado: 30 minutos
- **•** A câmara não entra em modo de espera durante a transferência de imagens utilizando um cartão Eye-Fi.

# <span id="page-197-1"></span>**Formatar memória/formatar cartão**

Prima o botão MENU  $\rightarrow$  separador  $\mathbf{Y}$  ( $\Box$ 11)  $\rightarrow$  Formatar memória/Formatar cartão

Formate a memória interna ou o cartão de memória.

**A formatação elimina permanentemente todos os dados da memória interna e do cartão de memória.** Os dados eliminados não podem ser recuperados. Certifique-se de que transfere as imagens importantes para um computador antes da formatação.

#### **Formatar a memória interna**

Para formatar a memória interna, retire o cartão de memória da câmara. A opção **Formatar memória** é apresentada no menu de configuração.

#### **Formatar cartões de memória**

Quando for inserido na câmara um cartão de memória, o cartão de memória pode ser formatado. A opção **Formatar cartão** é apresentada no menu de configuração.

## B **Formatar a memória interna e o cartão de memória**

- **•** Não desligue a câmara nem abra a tampa do compartimento da bateria/ranhura do cartão de memória durante a formatação.
- **•** Quando inserir pela primeira vez nesta câmara um cartão de memória utilizado noutros dispositivos, não se esqueça de o formatar utilizando esta câmara.
- Ao formatar a memória interna da câmara ou o cartão de memória, os ícones do álbum (<sup>66</sup>012) são repostos nos seus ícones predefinidos (ícone de número).

# <span id="page-197-0"></span>**Idioma/Language**

Prima o botão MENU  $\rightarrow$  separador  $\gamma$  ( $\Box$ 11)  $\rightarrow$  Idioma/Language

Seleccione um de 29 idiomas para apresentar os menus e as mensagens da câmara.

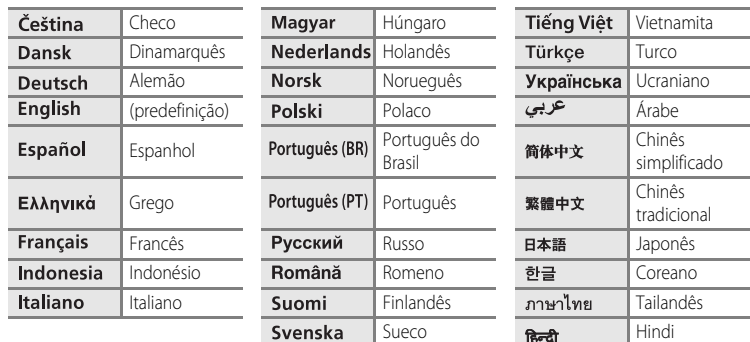

# **Definições de TV**

#### Prima o botão MENU → separador ♥ (□11) → Definições de TV

Ajustar as definições de ligação a uma TV.

<span id="page-198-3"></span><span id="page-198-2"></span><span id="page-198-1"></span><span id="page-198-0"></span>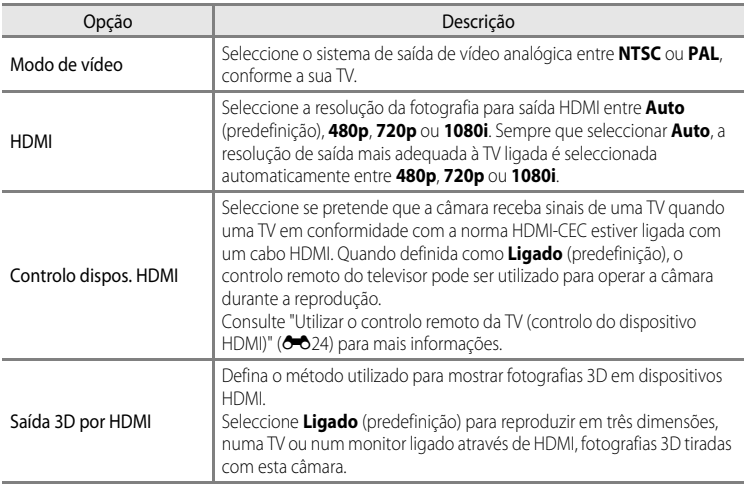

# C **HDMI e HDMI-CEC**

"HDMI" é uma abreviatura de High-Definition Multimedia Interface, que é um tipo de interface multimédia. "HDMI-CEC" é uma abreviatura de HDMI-Consumer Electronics Control, que permite a ligação de operações entre dispositivos compatíveis.

# <span id="page-199-0"></span>**Carregar pelo PC**

#### Prima o botão MENU  $\rightarrow$  separador  $\gamma$  ( $\Box$ 11)  $\rightarrow$  Carregar pelo PC

Seleccione se pretende que a bateria inserida na câmara seja carregada quando ligar a  $c$ âmara ao computador utilizando um cabo USB ( $\square$ 82).

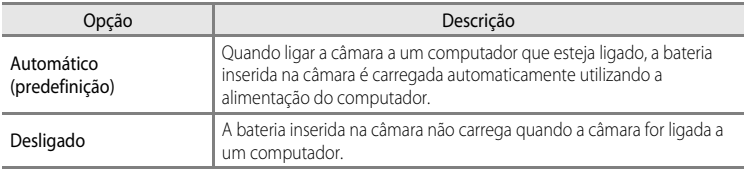

## B **Notas sobre ligar a câmara a uma impressora**

- **•** A bateria não pode ser carregada através da ligação a uma impressora, mesmo que a impressora seja compatível com a norma PictBridge.
- **•** Quando **Automático** estiver seleccionado em **Carregar pelo PC**, pode não ser possível imprimir fotografias através de uma ligação directa da câmara a algumas impressoras. Se o ecrã de arranque do PictBridge não for apresentado no monitor quando ligar a câmara a uma impressora e a ligar, desligue a câmara e retire o cabo USB. Coloque **Carregar pelo PC** em **Desligado** e volte a ligar a câmara à impressora.

### B **Notas sobre carregar através da ligação a um computador**

- **•** Não é possível carregar a bateria nem transferir dados quando ligar a câmara a um computador antes de definir o idioma de apresentação da câmara e de acertar a data e a hora ( $\Box$ 22). Se a bateria do relógio da câmara ([A](#page-40-0)23) descarregar, a data e a hora devem ser reiniciadas antes de poder carregar a bateria ou transferir imagens através da ligação a um computador. Neste caso, utilize o adaptador CA de carregamento EH-69P (CQ16) para carregar a bateria e, de seguida, acerte a data e a hora da câmara.
- **•** Se a câmara estiver desligada, o carregamento também pára.
- **•** Se o computador entrar em modo de espera durante o carregamento, este irá parar e a câmara pode desligar-se.
- **•** Ao desligar a câmara do computador, desligue a câmara e retire o cabo USB.
- **•** Carregar a bateria através da ligação ao computador pode demorar mais do que carregá-la utilizando um adaptador CA de carregamento EH-69P. O tempo de carregamento aumenta quando as imagens são transferidas durante o carregamento da bateria.
- **•** Quando ligar a câmara a um computador, poderão abrir aplicações instaladas no seu computador, como o Nikon Transfer 2. Se tiver ligado a câmara ao computador apenas para carregar a bateria, feche a aplicação.
- **•** A câmara desliga automaticamente se não estabelecer qualquer comunicação com o computador durante um período de 30 minutos depois de a bateria acabar de carregar.
- **•** Dependendo das especificações, definições e alimentação e atribuição do computador, pode não ser possível carregar a bateria utilizando uma ligação ao computador enquanto estiver inserida na câmara.

E80

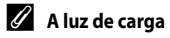

A tabela seguinte explica o estado da luz de carga quando ligar a câmara a um computador.

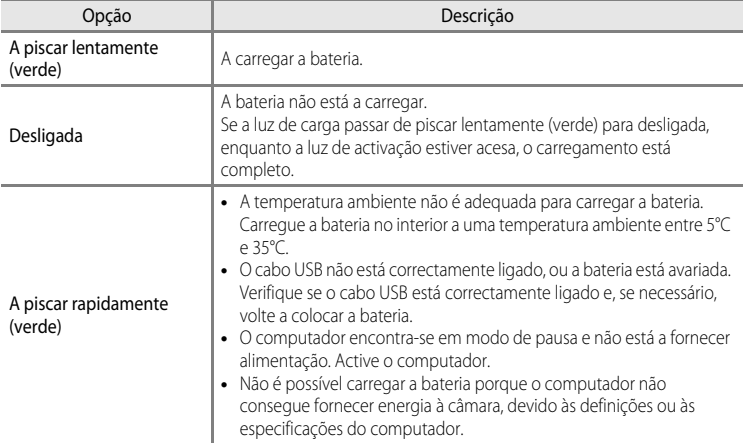

# <span id="page-201-0"></span>**Olhos fechados**

#### Prima o botão MENU  $\rightarrow$  separador  $\mathbf{\Psi}$  ( $\square$ 11)  $\rightarrow$  Olhos fechados

Especifique se pretende detectar olhos fechados quando utilizar a detecção de rostos ([A](#page-92-0)75) nos modos de disparo seguintes.

- Modo **C** (automático) (quando **Prioridade ao rosto** (**C-0**37) estiver seleccionado em **Modo de área AF**)
- **•** Nos modos de cena seguintes:
	- **- 感** (Selector cenas auto.) (□39)
	- **- Retrato** ( $\Box$ 42)
	- **- Retrato nocturno** (quando **Tripé** estiver seleccionado) ( $\Box$ 43)

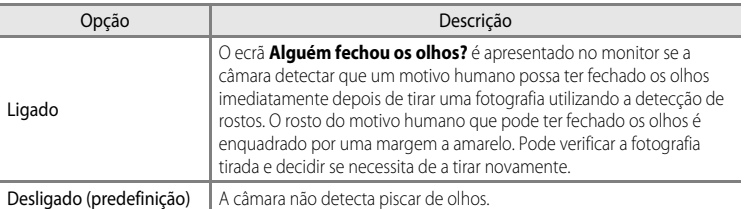

## **O ecrã Alguém fechou os olhos?**

- **•** Para aplicar o zoom de aproximação ao rosto cujo piscar de olhos foi detectado, rode o controlo de zoom para  $T(Q)$ . Para voltar ao modo de reprodução de imagem completa, rode o controlo de zoom para  $W(\blacksquare)$ .
- **•** Quando a câmara detectar que um ou mais motivos humanos fecharam os olhos, prima  $\blacktriangleleft$  ou  $\blacktriangleright$  durante o zoom de reprodução para apresentar outros rostos.

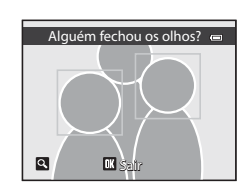

- Prima o botão m para apagar a fotografia tirada.
- Prima o botão  $\circledR$  ou o botão de disparo do obturador para voltar ao ecrã de disparo.
- **•** Se não forem realizadas operações durante alguns segundos, o ecrã volta automaticamente ao ecrã de disparo.

# <span id="page-202-0"></span>**Envio Eye-Fi**

#### Prima o botão MENU  $\rightarrow$  separador  $\gamma$  ( $\Box$ 11)  $\rightarrow$  Envio Eye-Fi

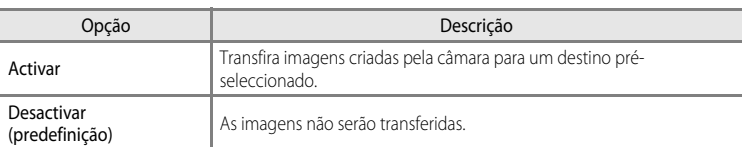

## B **Notas sobre os cartões Eye-Fi**

- **•** Tenha em atenção que as imagens não serão enviadas se a força do sinal for insuficiente, mesmo que tenha seleccionado **Activar**.
- **•** Seleccione **Desactivar** quando for proibido utilizar equipamentos sem fios.
- **•** Consulte o manual de instruções do seu cartão Eye-Fi para mais informações. Em caso de avaria, contacte o fabricante do cartão.
- **•** A câmara pode ser utilizada para ligar e desligar cartões Eye-Fi, mas pode não suportar outras funções Eye-Fi.
- **•** A câmara não é compatível com a função de memória interminável. Quando estiver ligada num computador, desactive a função. Se a função de memória interminável for activada, o número de fotografias tiradas poderá não ser correctamente apresentado.
- **•** Os cartões Eye-Fi destinam-se a ser utilizados apenas no país onde foram adquiridos. Respeite todas as leis locais relativas a equipamentos sem fios.
- **•** Deixar a definição em **Activar** fará com que a bateria descarregue completamente num curto espaço de tempo.

### C **Indicador de comunicações Eye-Fi**

O estado de comunicações do cartão Eye-Fi na câmara pode ser verificado no monitor ( $\square$ 6).

- **•** w: **Envio Eye-Fi** está definido como **Desactivar**.
- 令 (acende): Envio Eye-Fi activado; a aguardar para iniciar o envio.
- <sup><sup>8</sup> (pisca): Envio Eye-Fi activado; a enviar dados.</sup>
- 奇: Envio Eye-Fi activado, mas sem imagens disponíveis para enviar.
- **@**: Ocorreu um erro. A câmara não pode controlar o cartão Eye-Fi.

## C **Cartões Eye-Fi suportados**

Desde Novembro de 2011, podem ser utilizados os seguintes cartões Eye-Fi. Certifique-se de que o firmware do cartão Eye-Fi foi actualizado para a última versão.

- **•** Eye-Fi Connect X2 SDHC 4GB
- **•** Eye-Fi Mobile X2 SDHC 8GB
- **•** Eye-Fi Pro X2 SDHC 8GB

# <span id="page-203-0"></span>**Faixa de filme**

#### Prima o botão MENU  $\rightarrow$  separador  $\gamma$  ( $\Box$ 11)  $\rightarrow$  Faixa de filme

Permite-lhe especificar se as faixas de filme são apresentadas quando rodar rapidamente o multisselector no modo de reprodução de imagem completa ( $\Box$ 30).

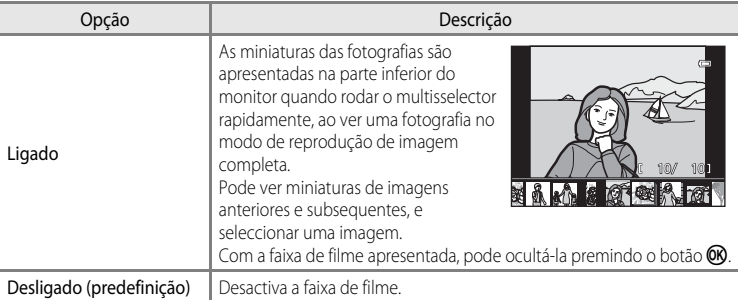

## B **Nota sobre a apresentação da faixa de filme**

- **•** Para apresentar a faixa de filme, é necessário gravar pelo menos 10 fotografias na memória interna da câmara ou no cartão de memória.
- **•** No caso das imagens favoritas, da ordenação automática ou do modo de reprodução listar por data, o álbum, a categoria ou a data de disparo seleccionadas devem possuir, pelo menos, dez imagens.

# **Repor tudo**

Prima o botão MENU  $\rightarrow$  separador  $\gamma$  ( $\Box$ 11)  $\rightarrow$  Repor tudo

Sempre que seleccionar **Repor**, as definições da câmara são repostas de acordo com os valores predefinidos.

#### **Funções básicas de disparo**

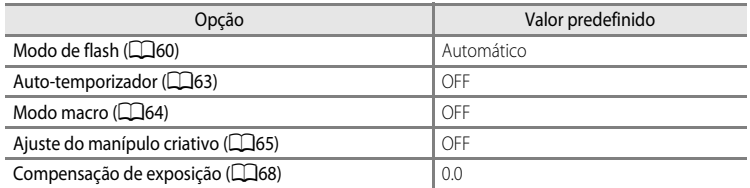

### **Menu de disparo/Menu de disparo contínuo**

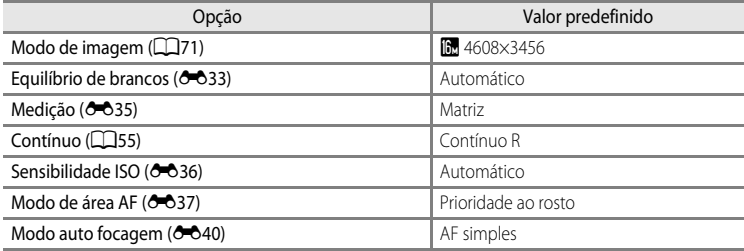

#### **Modo de cena**

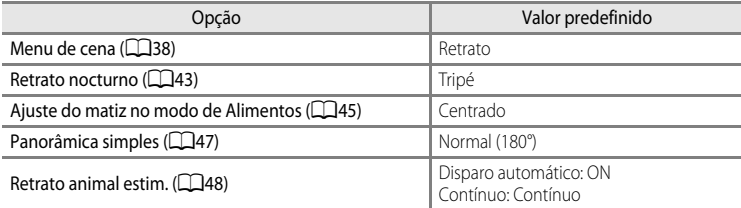

#### **Menu de Paisagem nocturna**

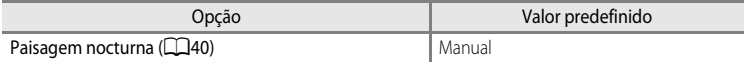

### **Menu da luz de fundo**

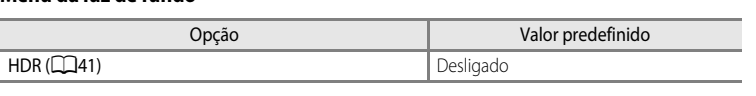

#### **Menu de retrato inteligente**

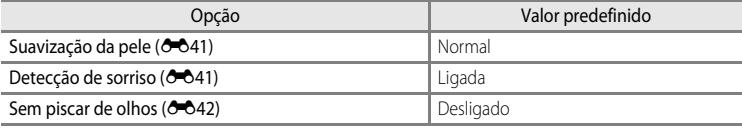

#### **Menu de efeitos especiais**

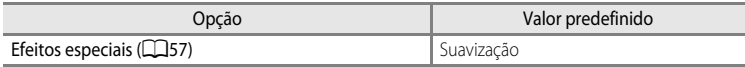

## **Menu de filmagem**

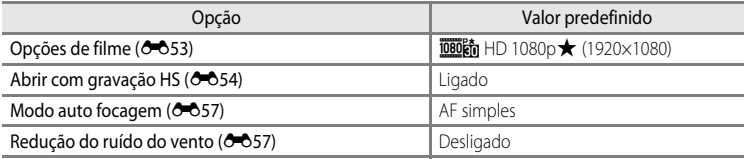

## **Menu Opções de GPS (apenas COOLPIX S9300)**

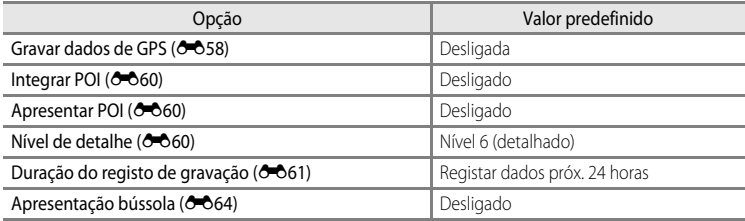

#### **Menu de configuração**

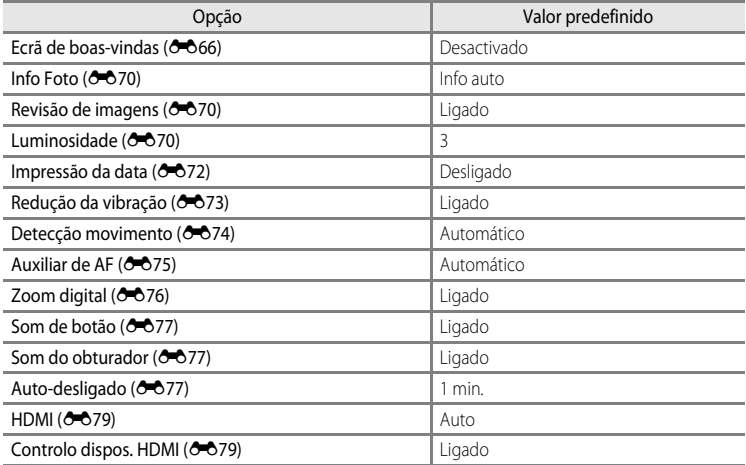

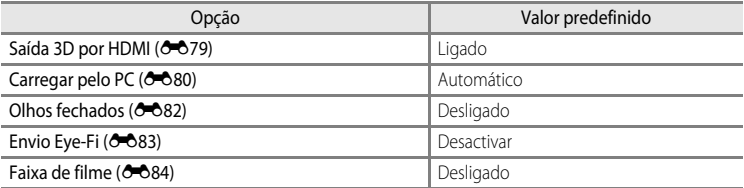

#### **Outras**

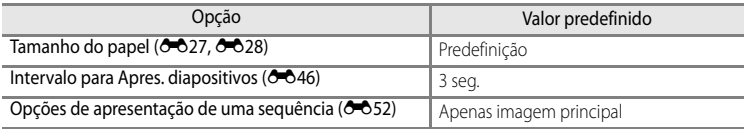

• Ao seleccionar **Repor tudo** também limpa o número do ficheiro actual ( $\sigma$ <sup>39</sup>) da memória.

Depois de reiniciar, a numeração continua a partir do número mais baixo disponível na memória interna ou no cartão de memória. Se executar **Repor tudo** depois de apagar todas as fotografias da memória interna ou do cartão de memória (Ca32), os números de ficheiro das fotografias tiradas de seguida começam em **0001**.

- **•** As definições que se seguem não são afectadas mesmo que execute **Repor tudo**.
	- **-** Menu de disparo: Dados de predefinição manual de **[E](#page-153-0)quilíbrio de brancos** ( $\bigcirc$ 34)
	- Menu de reprodução: Conteúdo das imagens favoritas ( $\bigcirc$ 09), e seleccione a imagem principal  $(6 - 652)$
	- **-** Menu de configuração: **Hora local e data (6-6**67), **Idioma/Language** (6-678) e **Modo de vídeo** ( $\bigcirc$  079) em **Definições de TV**

#### O Menu Configuração

# **Versão de firmware**

Prima o botão MENU ( $\Box$ 11)  $\rightarrow$  separador  $\mathbf{\hat{Y}} \rightarrow$  Versão de firmware

Apresenta a versão de firmware actual da câmara.

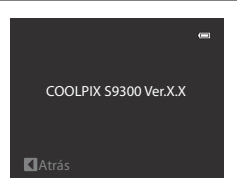

# <span id="page-208-0"></span>**Nomes das pastas e dos ficheiros**

São atribuídos nomes de ficheiro a fotografias, filmes e memórias de voz da seguinte forma.

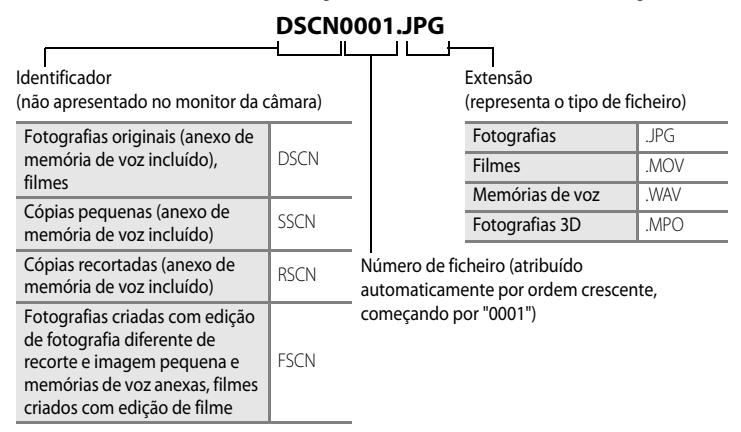

- **•** É criada automaticamente uma pasta para armazenar ficheiros utilizando as convenções de nomenclatura seguintes: "Número da pasta + NIKON" (ex.: 100NIKON"). Se existirem 200 ficheiros numa pasta, é criada uma nova pasta. (Por exemplo, o nome da pasta a seguir a "100NIKON" torna-se "101NIKON.") Também é criada uma nova pasta quando os números de ficheiro existentes numa pasta atingirem 9999. O número de ficheiro seguinte é definido automaticamente como "0001".
- **•** Os nomes de ficheiros de memórias de voz possuem o mesmo identificador e número de ficheiro que a fotografia à qual a memória de voz está associada.
- **•** Quando os ficheiros de imagem ou de voz são copiados entre a memória interna e o cartão de memória (<sup>66</sup>51), as convenções de nomenclatura são as seguintes:

 $\begin{array}{c}\n 0 \\
 \hline\n 0\n \end{array}$ sta<br>
sta<br>
sta<br>
a, a<br>  $\begin{array}{c}\n 3.585 \\
 3.585\n \end{array}$ **-** Imagens seleccionadas: Os ficheiros copiados utilizando as fotografias seleccionadas são copiados para a pasta actual (ou para a pasta utilizada para fotografias subsequentes), onde lhes são atribuídos números de ficheiro por ordem crescente a seguir ao maior número de ficheiro na memória.

**-** Todas as imagens:

Os ficheiros copiados utilizando todas as fotografias, juntamente com a sua pasta, são copiados em conjunto. Os números das pastas são atribuídos por ordem crescente, a seguir ao maior número de pasta do suporte de destino. Os nomes dos ficheiros não são alterados.

#### Nomes das pastas e dos ficheiros

**•** Quando a pasta actual tiver o número 999, se existirem 200 ficheiros na pasta ou um ficheiro com o número 9999, não é possível tirar mais fotografias antes de formatar a memória interna ou o cartão de memória (<sup>66</sup>78) ou de inserir um novo cartão de memória.

# **Acessórios opcionais**

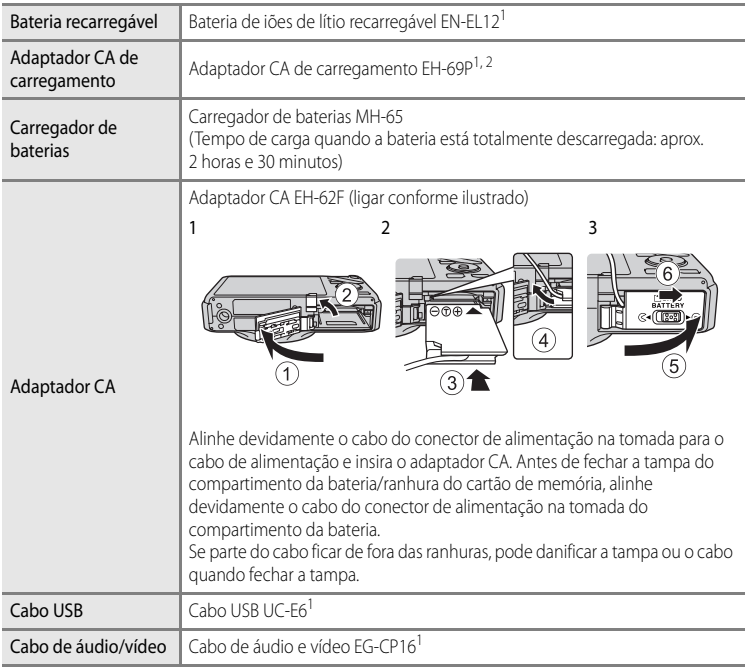

- $1$  Incluído na câmara aquando da compra. (Consulte "[Verificar o conteúdo da embalagem](#page-3-0)" ([A](#page-3-0)ii) para mais informações.)
- $2\degree$  Quando utilizar noutros países, se necessário utilize um adaptador de ficha disponível no mercado. Para mais informações acerca dos adaptadores de ficha, consulte a sua agência de viagens.

Consulte os nossos websites ou catálogos de produtos para obter informações actualizadas sobre acessórios para a COOLPIX S9300/S9200.

# **Mensagens de erro**

A tabela seguinte lista as mensagens de erro e outros avisos apresentados no monitor, bem como as possíveis soluções.

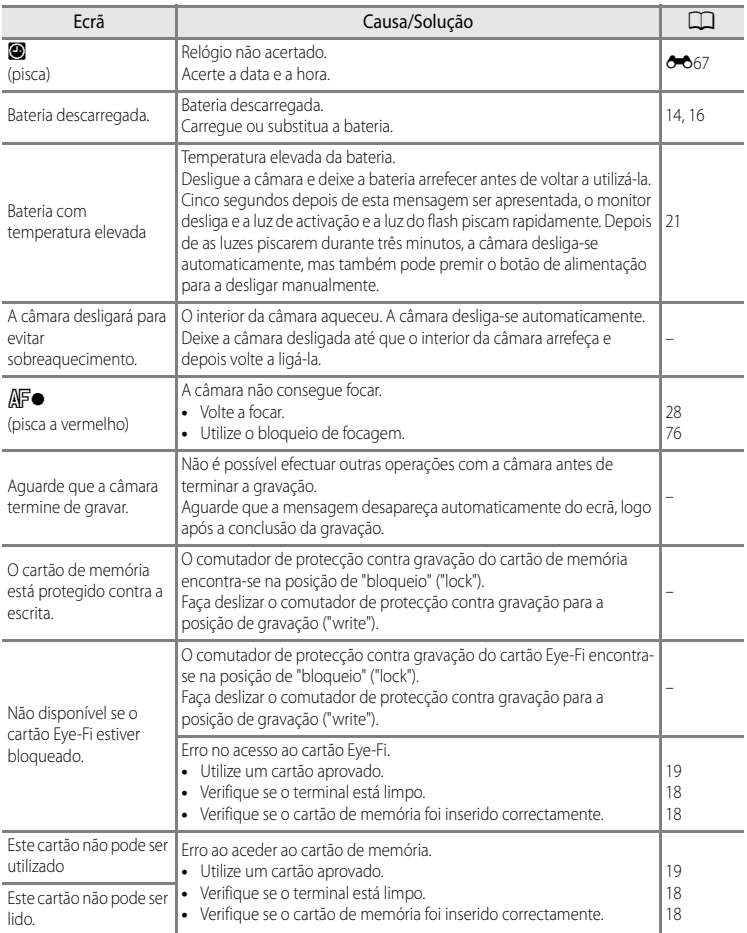

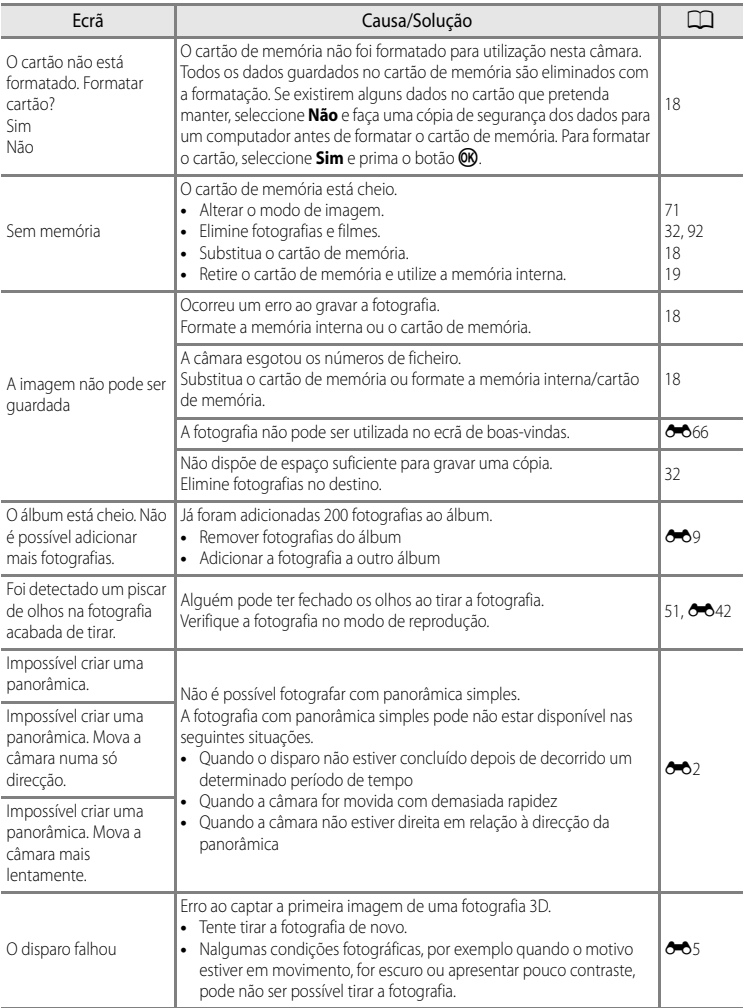

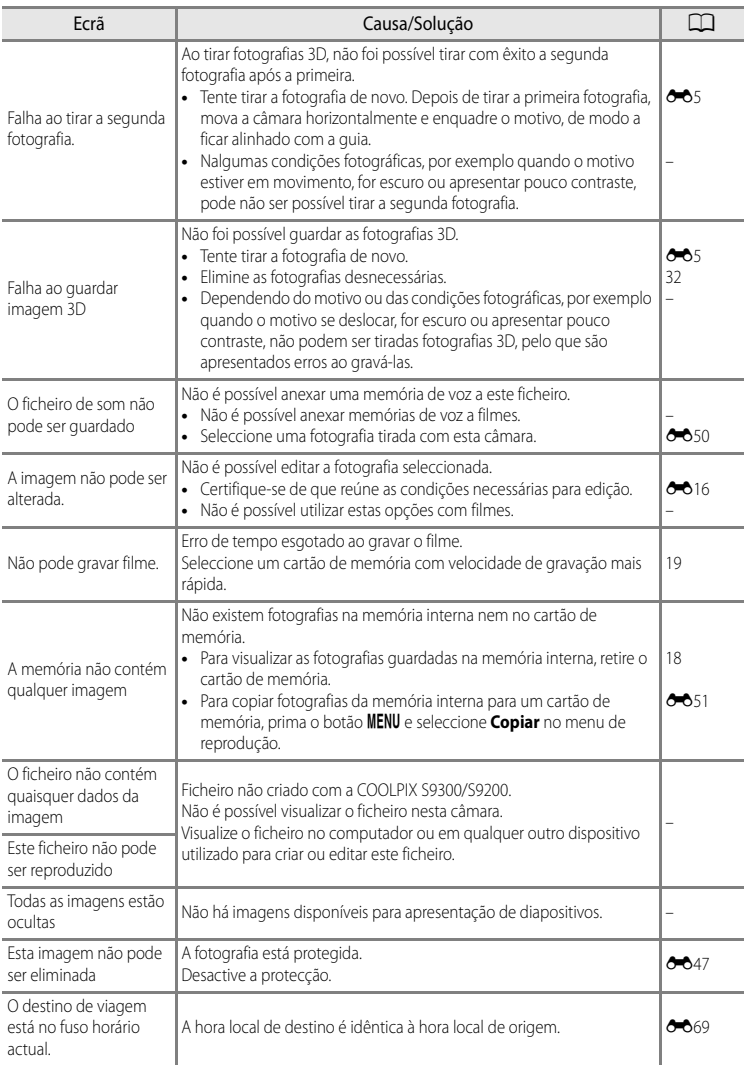

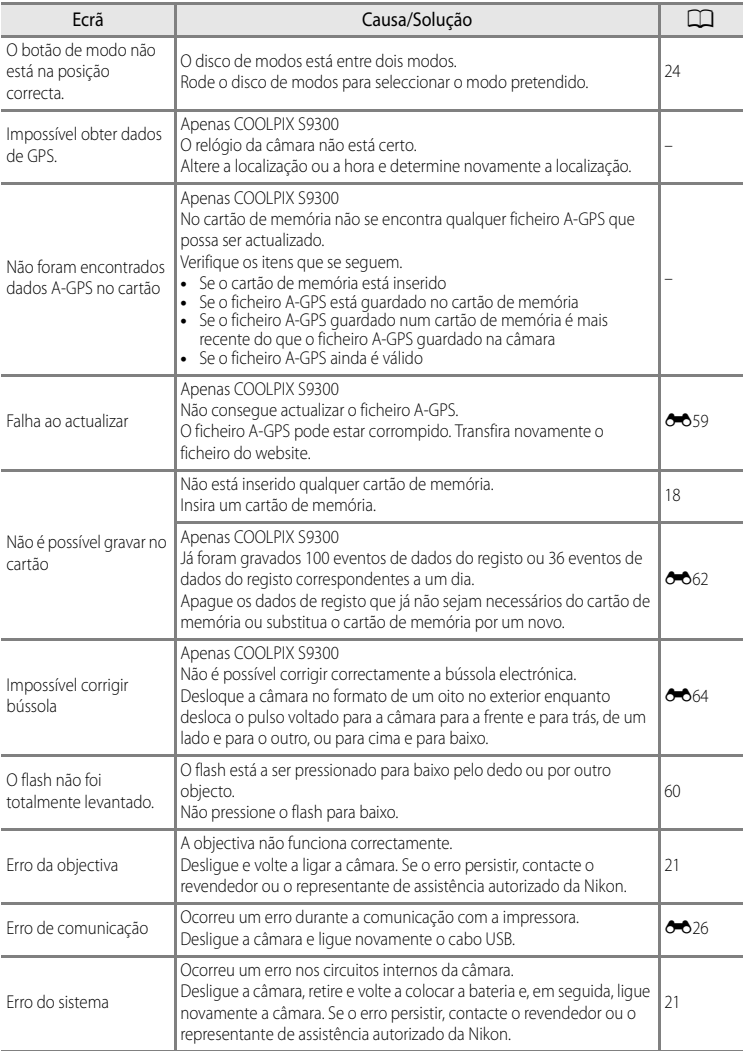

#### Mensagens de erro

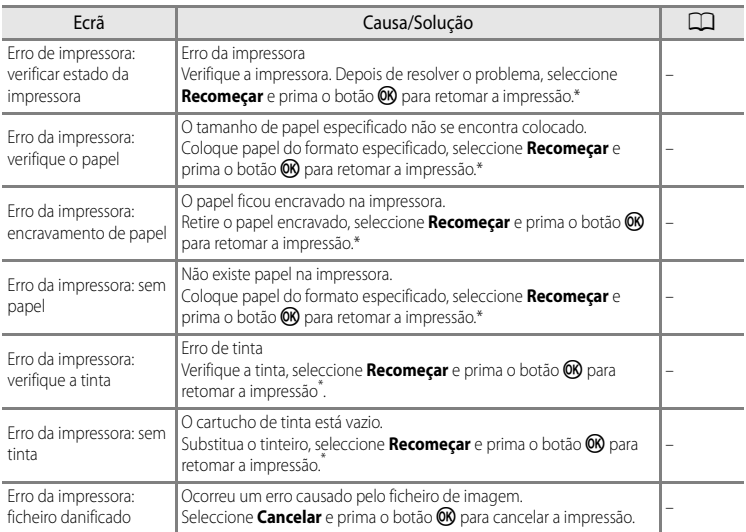

\* Consulte o manual de instruções fornecido com a impressora para obter mais instruções e informações.
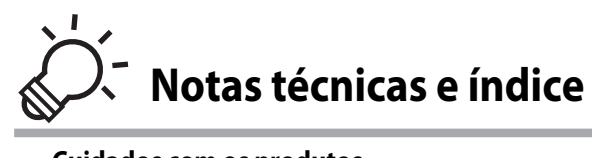

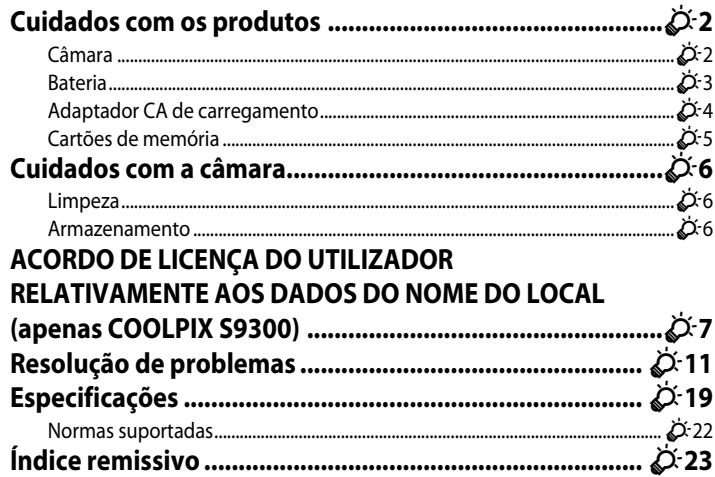

# <span id="page-217-0"></span>**Cuidados com os produtos**

## <span id="page-217-1"></span>**Câmara**

Para garantir que poderá desfrutar deste produto Nikon durante muito tempo, respeite as seguintes precauções quando o utilizar ou armazenar.

Certifique-se de que lê e observa atentamente os avisos em ["Para sua segurança"](#page-7-0) ([A](#page-7-0)vi a[A](#page-9-0)viii) antes de utilizar os produtos.

# **Manter seco**

O dispositivo irá sofrer danos se for submergido em água ou sujeito a níveis elevados de humidade.

## **M** Não deixar cair

Poderão verificar-se avarias no produto se este for sujeito a vibração ou choques fortes.

#### B **Manusear a objectiva e todas as peças móveis com cuidado**

Não force a objectiva, a tampa da objectiva, o monitor, a ranhura do cartão de memória nem o compartimento da bateria. Estas peças danificam-se facilmente. O emprego de força excessiva na tampa da objectiva poderá provocar avaria ou danos na objectiva. Na eventualidade de o monitor se partir, deve ter-se cuidado para evitar lesões provocadas por vidros partidos e para evitar que o cristal líquido do monitor entre em contacto com a pele ou que entre nos olhos ou na boca.

#### B **Não apontar a objectiva a fontes de iluminação fortes durante longos períodos de tempo**

Evite apontar a objectiva ao sol ou a outras fontes de iluminação fortes durante longos períodos de tempo quando estiver a utilizar ou a guardar a câmara. A luz intensa pode interferir com o sensor de imagem, produzindo um efeito branco tremido nas fotografias.

#### **Manter afastado de campos magnéticos fortes**

Não utilize nem guarde este dispositivo nas imediações de equipamentos que produzam campos magnéticos e radiações electromagnéticas fortes. A carga estática ou os campos magnéticos fortes produzidos por equipamentos como, por exemplo, transmissores de rádio podem interferir com o monitor, danificar dados guardados no cartão de memória ou afectar os circuitos internos do equipamento.

#### B **Evitar mudanças súbitas de temperatura**

As mudanças súbitas de temperatura, como, por exemplo, ao entrar ou sair de um edifício aquecido num dia frio, podem causar condensação no interior do dispositivo. Para evitar a condensação, coloque o dispositivo num estojo de transporte ou num saco de plástico antes de o expor a mudanças súbitas de temperatura.

#### B **Desligar o produto antes de remover ou desligar a fonte de alimentação ou o cartão de memória**

Não retire a bateria enquanto o produto estiver ligado ou enquanto estiverem a ser guardadas ou eliminadas imagens. A interrupção forçada da alimentação nestas circunstâncias poderá provocar a perda de dados ou danos na memória ou nos circuitos internos do produto.

#### **M** Notas sobre o monitor

- **•** Os monitores e visores electrónicos são construídos com extrema precisão; pelo menos 99,99% dos pixéis são efectivos, sendo que menos de 0,01% dos pixéis não estão presentes ou têm defeito. É por isso que estes ecrãs podem conter pixéis que estão permanentemente acesos (a branco, vermelho, azul ou verde) ou sempre desligados (preto) e isso não constitui uma avaria, não tendo efeito em imagens gravadas com o dispositivo.
- **•** As imagens no monitor podem ser difíceis de visualizar sob condições de muita luminosidade.
- **•** O monitor é iluminado por um LED como luz de fundo. Na eventualidade do monitor começar a apagar-se ou a tremeluzir, contacte o representante de assistência da Nikon.

## <span id="page-218-1"></span><span id="page-218-0"></span>**Bateria**

- **•** Certifique-se de que lê e observa atentamente os avisos em "[Para sua segurança](#page-7-0)"  $\Box$ vi a $\Box$ viii) antes de utilizar a bateria.
- **•** Verifique o nível de carga da bateria quando a câmara for utilizada e, se necessário, substitua ou carregue a bateria. Não continue o carregamento quando a bateria estiver completamente carregada, uma vez que este procedimento irá afectar o desempenho da bateria. Sempre que possível, leve uma bateria sobresselente completamente carregada ao tirar fotografias em ocasiões importantes.
- **•** Não utilize a bateria em situações de temperatura ambiente inferior a 0°C ou superior a 40°C.
- **•** Carregue a bateria no interior a uma temperatura ambiente entre 5°C e 35°C antes de a utilizar.
- **•** Sempre que a temperatura da bateria se encontrar entre 45°C e 60°C, a capacidade de carga pode diminuir.
- **•** A bateria não carregará a temperaturas ambientes inferiores a 0°C ou superiores a 60°C.
- **•** Tenha em atenção que a bateria pode aquecer durante a utilização; aguarde que a bateria arrefeça antes de a carregar. A não observação destas precauções pode danificar a bateria, diminuir o seu desempenho ou impedi-la de carregar normalmente.
- **•** Em dias frios, a capacidade das baterias tem tendência a diminuir. Certifique-se de que a bateria está completamente carregada antes de sair para o exterior para tirar fotografias em dias frios. Guarde as baterias sobresselentes num local quente e substitua-as quando for necessário. Depois de aquecer, uma bateria fria poderá recuperar parte da sua carga.
- **•** A sujidade nos terminais da bateria pode impedir a câmara de funcionar. Se os terminais da bateria estiverem sujos, limpe-os com um pano limpo e seco antes de a utilizar.

#### Cuidados com os produtos

- **•** Se não for utilizar a bateria durante algum tempo, coloque-a na câmara e deixe-a esgotar antes de voltar a retirá-la para a guardar. A bateria deve ser guardada num local fresco, a uma temperatura ambiente entre 15°C e 25°C. Não guarde a bateria em locais quentes ou extremamente frios.
- **•** Retire sempre a bateria da câmara ou do carregador de baterias quando não estiver a ser utilizada. Quando inserida, são retiradas da bateria quantidades ínfimas de corrente, mesmo quando não é utilizada. Isto poderá originar a perda excessiva de carga da bateria, fazendo com que deixe de funcionar totalmente. Ligar ou desligar a câmara com a bateria descarregada pode provocar uma duração mais curta da bateria. Quando o nível da bateria estiver baixo, carregue a bateria antes de a utilizar.
- **•** Carregue a bateria pelo menos de seis em seis meses e deixe-a esgotar antes de voltar a guardá-la.
- **•** Depois de retirar a bateria da câmara ou do carregador de baterias, coloque a tampa do terminal fornecida na bateria e guarde-a num local fresco.
- **•** Uma diminuição acentuada do tempo durante o qual uma bateria totalmente carregada mantém a carga, quando utilizada à temperatura ambiente, indica que a bateria tem de ser substituída. Compre uma bateria EN-EL12 nova.
- **•** Substitua a bateria quando a carga estiver completamente esgotada. As baterias usadas são um recurso valioso. Recicle as baterias usadas em conformidade com as normas locais.

## <span id="page-219-0"></span>**Adaptador CA de carregamento**

- **•** Certifique-se de que lê e observa atentamente os avisos em "[Para sua segurança](#page-7-0)" ([A](#page-7-0)vi a[A](#page-9-0)viii) antes de utilizar o Adaptador CA de carregamento.
- **•** O Adaptador CA de carregamento EH-69P foi concebido para utilização apenas com dispositivos compatíveis. Não o utilize com dispositivos de qualquer outra marca ou modelo.
- **•** O EH-69P é compatível com a alimentação eléctrica CA 100-240 V, 50/60 Hz. Quando utilizar noutros países, se necessário utilize um adaptador de ficha (disponível no mercado). Para mais informações acerca dos adaptadores de ficha, consulte a sua agência de viagens.
- **•** Não utilize, em circunstância alguma, adaptadores CA de outra marca ou modelo diferente do Adaptador CA de carregamento EH-69P ou adaptador CA-USB. A não observação desta precaução poderá provocar sobreaquecimento ou danos na câmara.

## <span id="page-220-0"></span>**Cartões de memória**

- **•** Utilize apenas cartões de memória Secure Digital. Consulte "Cartões de memória aprovados"  $(219)$ .
- **•** Certifique-se de que cumpre as precauções na documentação do cartão de memória quando utilizar o cartão.
- **•** Não coloque etiquetas nem autocolantes no cartão de memória.
- **•** Não formate o cartão de memória utilizando um computador.
- **•** Quando utilizar pela primeira vez um cartão de memória utilizado anteriormente noutro dispositivo, certifique-se de que o formata utilizando esta câmara. Sempre que utilizer um cartão de memória novo, recomendamos que, primeiro, o formate utilizando esta câmara.
- **•** A formatação elimina permanentemente todos os dados no cartão de memória. Certifique-se de que transfere as imagens importantes para um computador antes da formatação.
- **•** Se a mensagem "O cartão não está formatado. Formatar cartão?" for apresentada quando inserir um cartão de memória nesta câmara, deverá formatar o cartão de memória. Se o cartão de memória contiver imagens que pretende guardar, seleccione **Não** e guarde essas imagens no seu computador antes de formatar o cartão de memória. Para formatar o cartão, seleccione **Sim** e prima o botão k.
- **•** Não execute as operações que se seguem durante a formatação, gravação ou eliminação dos dados do cartão de memória, nem durante a transferência de dados para o computador. A não observação desta precaução poderá causar a perda de dados ou danificar o cartão de memória:
	- Abra a tampa do compartimento da bateria/ranhura do cartão de memória para retirar a bateria ou o cartão de memória.
	- Desligue a câmara
	- Desligue o Adaptador CA

# <span id="page-221-3"></span><span id="page-221-2"></span>**Cuidados com a câmara**

### <span id="page-221-1"></span>**Limpeza**

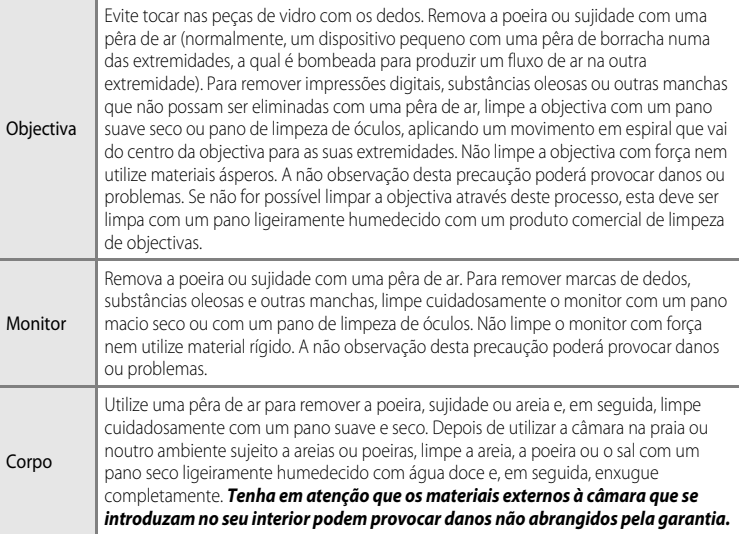

<span id="page-221-4"></span>Não utilize solventes orgânicos voláteis, tais como álcool ou diluente, detergentes químicos, agentes anti-corrosivos ou agentes anti-embaciantes.

#### <span id="page-221-0"></span>**Armazenamento**

Retire a bateria se a câmara não for utilizada durante um longo período de tempo. Não guarde a câmara com bolas de naftalina ou cânfora nem em qualquer dos seguintes lugares:

- **•** Estejam próximos de equipamento que produza campos electromagnéticos fortes, como televisores ou rádios
- **•** Estejam expostos a temperaturas inferiores a -10°C ou superiores a 50°C

**•** Lugares que tenham uma má ventilação ou estejam sujeitos a humidade superior a 60% Para evitar a criação de mofo ou bolor, retire a câmara do lugar onde se encontra guardada pelo menos uma vez por mês. Ligue a câmara e dispare o obturador algumas vezes antes de guardar novamente a câmara.

Certifique-se de que lê e observa os avisos no ponto "[Bateria"](#page-218-0) ( $\ddot{\alpha}$ 3) em "Cuidados com os [produtos](#page-217-0)" antes de guardar a bateria.

<span id="page-222-0"></span>Os dados do nome do local guardados nesta câmara digital ("Dados") destinam-se à sua própria utilização pessoal e interna e não a revenda. Estão protegidos por direitos de autor (copyright) e sujeitos aos seguintes termos e condições, com os quais concordam o utilizador, por um lado, e a Nikon Corporation ("Nikon") e os seus licenciantes (incluindo os respectivos licenciantes e fornecedores), por outro.

#### Termos e condições

Destinado apenas a utilização pessoal. O utilizador concorda em usar estes Dados em conjunto com esta câmara digital e os dados de imagem recolhidos pela câmara apenas para os fins pessoais e não comerciais para os quais foram licenciados, e não para serviços de partilha, time-sharing ou outros fins semelhantes. Do mesmo modo, mas com as restrições definidas nos parágrafos seguintes, o utilizador concorda em não reproduzir, copiar, modificar, descompilar, desmontar ou desagregar por engenharia reversa, seja de que forma for, alguma parte destes Dados, e não pode transferi-los ou distribuí-los sob qualquer forma ou para qualquer fim, excepto até aos limites permitidos pela legislação aplicável. Restrições. Excepto nos casos em que tenha sido especificamente licenciado pela Nikon, e sem limitar o parágrafo anterior, o utilizador não pode usar estes Dados (a) com quaisquer produtos, sistemas ou aplicações instalados ou de alguma forma ligados a, ou em comunicação com, veículos capazes de navegação, posicionamento, expedição, orientação viária em tempo real, gestão de frotas ou outras aplicações semelhantes; ou (b) com, ou em comunicação com, quaisquer dispositivos de posicionamento ou quaisquer dispositivos electrónicos ou informáticos móveis ou com ligação wireless, incluindo, sem limitações, telemóveis, computadores de mão ou portáteis, pagers e assistentes digitais pessoais (PDA). Aviso. Os Dados podem conter informação imprecisa ou incompleta em função da passagem do tempo, da alteração de circunstâncias, das fontes usadas e da natureza da recolha de dados geográficos abrangentes, podendo todos estes factores dar origem a resultados incorrectos.

Inexistência de garantia. Estes Dados são-lhe fornecidos "como estão", e o utilizador concorda em usá-los por sua conta e risco. A Nikon e os seus licenciantes (incluindo os respectivos licenciantes e fornecedores) não apresentam garantias, afirmações ou cauções de qualquer tipo, expressas ou implícitas, resultantes da legislação ou de outra fonte, incluindo, mas sem limitação, o conteúdo, qualidade, precisão, completude, fiabilidade, adequação para um fim específico, utilidade, usabilidade ou resultados a obter a partir destes Dados, ou que os Dados ou o servidor não sofram interrupções ou estejam isentos de erros.

Exoneração de garantia: A NIKON E OS SEUS LICENCIANTES (INCLUINDO OS RESPECTIVOS LICENCIANTES E FORNECEDORES) REJEITAM QUALQUER GARANTIA, EXPRESSA OU IMPLÍCITA, DE QUALIDADE, DESEMPENHO, COMERCIABILIDADE, ADEQUAÇÃO PARA UM FIM PARTICULAR OU NÃO INFRACÇÃO. Alguns estados, territórios e países não permitem determinadas exclusões de garantia, pelo que, nessa medida, a exclusão anterior poderá não se aplicar ao seu caso.

Exoneração de responsabilidade: A NIKON E AS SUAS LICENCIANTES (INCLUINDO OS RESPECTIVOS LICENCIANTES E FORNECEDORES) NÃO PODERÃO SER RESPONSABILIZADAS, POR PARTE DO UTILIZADOR: POR RECLAMAÇÕES, EXIGÊNCIAS OU ACÇÕES, SEJA QUAL FOR A NATUREZA DA CAUSA DESSAS RECLAMAÇÕES, EXIGÊNCIAS OU ACÇÕES, QUE ALEGUEM PERDAS, PREJUÍZOS OU DANOS, DIRECTOS OU INDIRECTOS, EVENTUALMENTE RESULTANTES DA UTILIZAÇÃO OU POSSE DA INFORMAÇÃO; OU POR QUALQUER PERDA DE LUCROS, RENDIMENTO, CONTRATOS OU POUPANÇAS, OU QUAISQUER OUTROS DANOS DIRECTOS, INDIRECTOS, INCIDENTAIS, ESPECIAIS OU CONSEQUENCIAIS RESULTANTES DA UTILIZAÇÃO OU DA IMPOSSIBILIDADE DE UTILIZAÇÃO DESTA INFORMAÇÃO, OU DE QUALQUER DEFEITO NA INFORMAÇÃO OU QUEBRA DESTES TERMOS OU CONDIÇÕES, QUER POR ACÇÃO CONTRATUAL OU DELITO, OU COM BASE NUMA GARANTIA, MESMO QUE A NIKON OU AS SUAS LICENCIANTES TENHAM SIDO AVISADAS DA POSSIBILIDADE DE TAIS DANOS. Alguns estados, territórios e países não permitem determinadas exclusões de responsabilidade, pelo que, nessa medida, a exclusão anterior poderá não se aplicar ao seu caso.

Controlo de exportação. O utilizador concorda em não exportar, seja de onde for, qualquer parte destes Dados ou qualquer produto directo dos mesmos, excepto na posse de todas as licenças e aprovações exigidas e em conformidade com a legislação de exportação, normas e regulamentos aplicáveis, incluindo, mas sem limitação, a legislação, nomas e regulamentos administrados pelo Serviço de Controlo de Bens Estrangeiros do Departamento de Comércio dos E.U.A. e pelo Gabinete de Indústria e Segurança do Departamento de Comércio dos E.U.A. Sempre que a legislação, as regras e a regulamentação de exportação proíbam a Nikon e os detentores das suas licenças de cumprir as suas obrigações, ao abrigo destas disposições, para fornecer ou distribuir Dados, tais falhas serão desculpadas e não constituem quebra deste Acordo. Totalidade do acordo. Estes termos e condições constituem a totalidade do Acordo entre a Nikon (e as suas licenciantes, incluindo os respectivos licenciantes e fornecedores) e o utilizador no que diz respeito à matéria do Acordo, e substitui, na totalidade, todo e qualquer acordo escrito ou oral previamente existente entre as partes relativamente à matéria do Acordo.

Jurisdição aplicável. Os termos e condições apresentados deverão ser regulados pela legislação japonesa, sem validar (i) o conflito com provisões legais ou (ii) a Convenção das Nações Unidas para Contratos para a Venda Internacional de Bens, que fica explicitamente excluída; no caso de a legislação japonesa não ser considerada aplicável a este Acordo, por qualquer razão, no país onde obteve os Dados, este Acordo deverá ser regulado pela legislação do país onde obteve os Dados. O utilizador concorda em submeter-se à jurisdição japonesa para quaisquer disputas, reclamações ou acções resultantes dos Dados que lhe são fornecidos ao abrigo deste Acordo, ou relacionadas com eles.

Utilizadores Finais do Governo. Se os Dados fornecidos pela NAVTEQ forem adquiridos por ou em nome do governo dos Estados Unidos ou de qualquer outra entidade que exija ou aplique direitos semelhantes aos normalmente exigidos pelo governo dos Estados Unidos, os Dados são um "item comercial", conforme a definição do número 48 C.F.R. ("FAR") 2.101, encontram-se licenciados em conformidade com as Condições de Utilizador Final ao abrigo dos quais estes Dados são fornecidos, e quaisquer cópias dos Dados entregues ou fornecidos serão marcados e integrados conforme aplicável com o seguinte "Aviso de Utilização", e serão tratados em conformidade com o mesmo Aviso:

Aviso: Aviso de Utilização Nome do Contraente (Fabricante/Fornecedor): NAVTEQ Endereço do Contraente (Fabricante/ Fornecedor) : 425 West Randolph Street, Chicago, Illinois 60606 Estes Dados são um item comercial, conforme definido na FAR 2.101, e encontram-se sujeitos às Condições do Utilizador Final ao abrigo das quais estes dados são fornecidos. © 2011 NAVTEQ - Todos os direitos reservados.

Se o Agente Contratante, a agência do governo federal ou funcionário federal se recusar a utilizar a legenda fornecida no presente, esse Agente Contratante, agência do governo federal ou funcionário federal deverá notificar a NAVTEQ antes de poder exercer direitos adicionais ou alternativos sobre os Dados.

## **Avisos relativos aos detentores dos direitos de autor de software utilizado sob licença.**

**•** Dados do nome do local no Japão

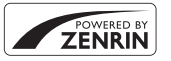

© 2011 ZENRIN CO., LTD.. Todos os direitos reservados. Este service utiliza dados de POI da ZENRIN CO., LTD.. "ZENRIN" é uma marca registada da ZENRIN CO., LTD..

**•** Dados do nome do local excepto no Japão

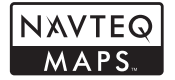

© 1993-2011 NAVTEQ. Todos os direitos reservados. NAVTEQ Maps is a trademark of NAVTEQ.

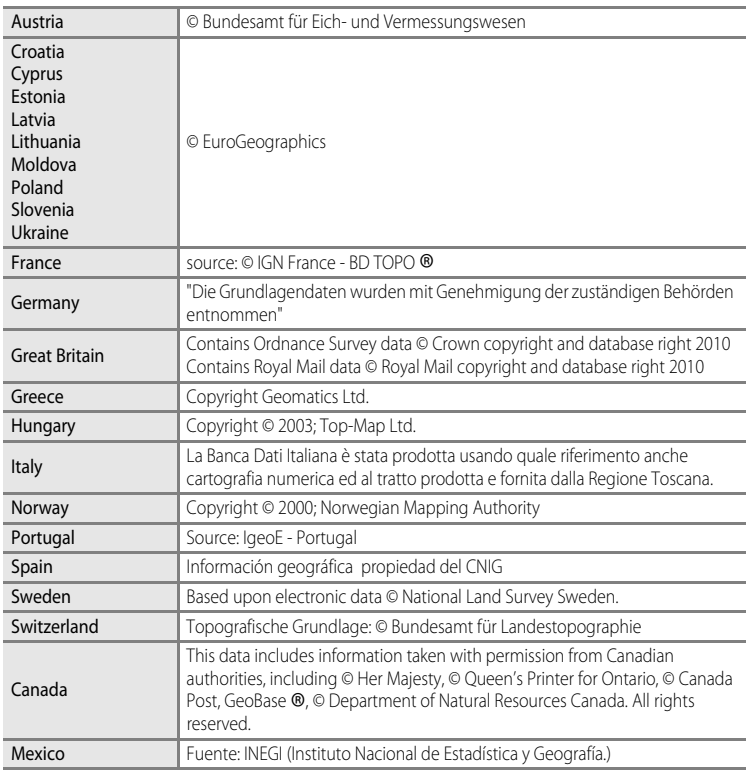

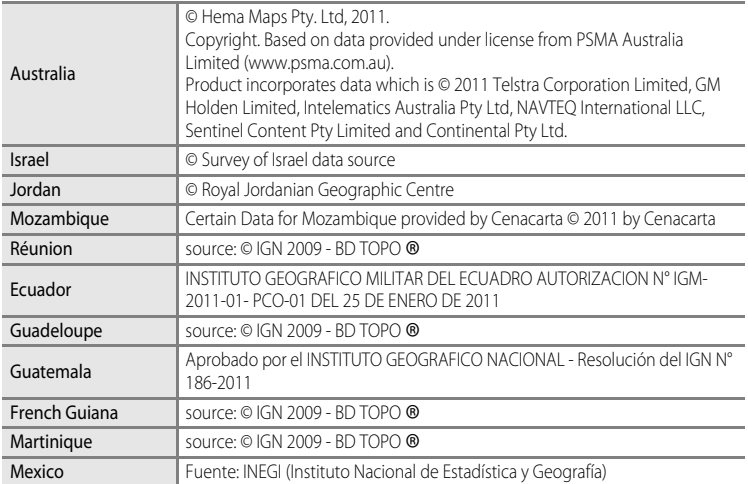

# <span id="page-226-0"></span>**Resolução de problemas**

Se a câmara não funcionar conforme esperado, verifique a lista de problemas comuns na tabela abaixo antes de consultar o seu revendedor ou o representante de assistência autorizado da Nikon. Consulte as páginas indicadas na coluna da direita para obter mais informações.

• Consulte "[Mensagens de erro](#page-211-0)" (<sup>66</sup>092) para mais informações.

#### **Problemas na alimentação, ecrã e definições**

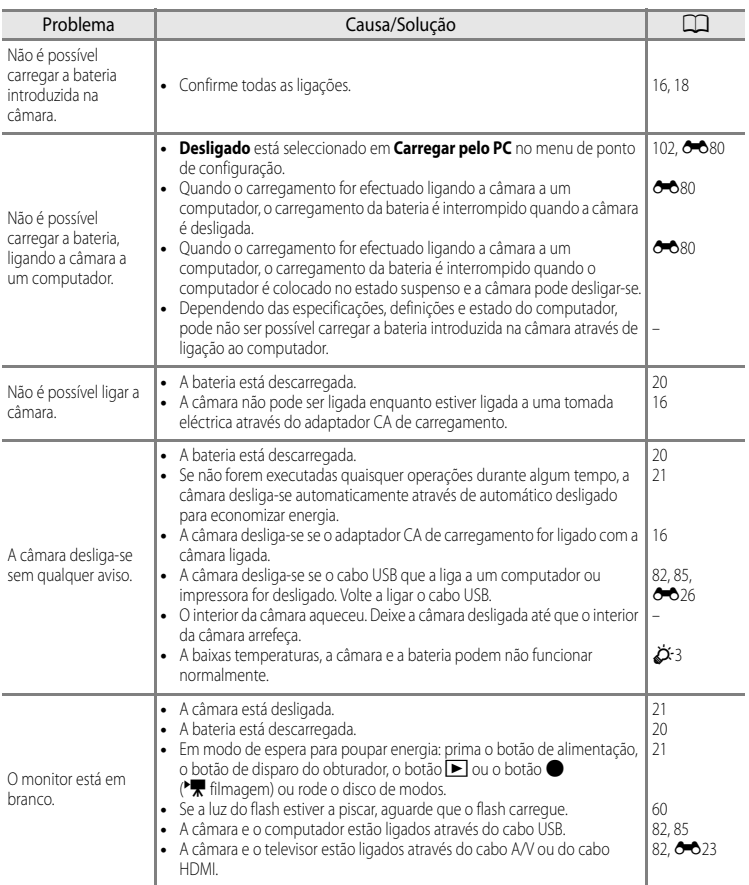

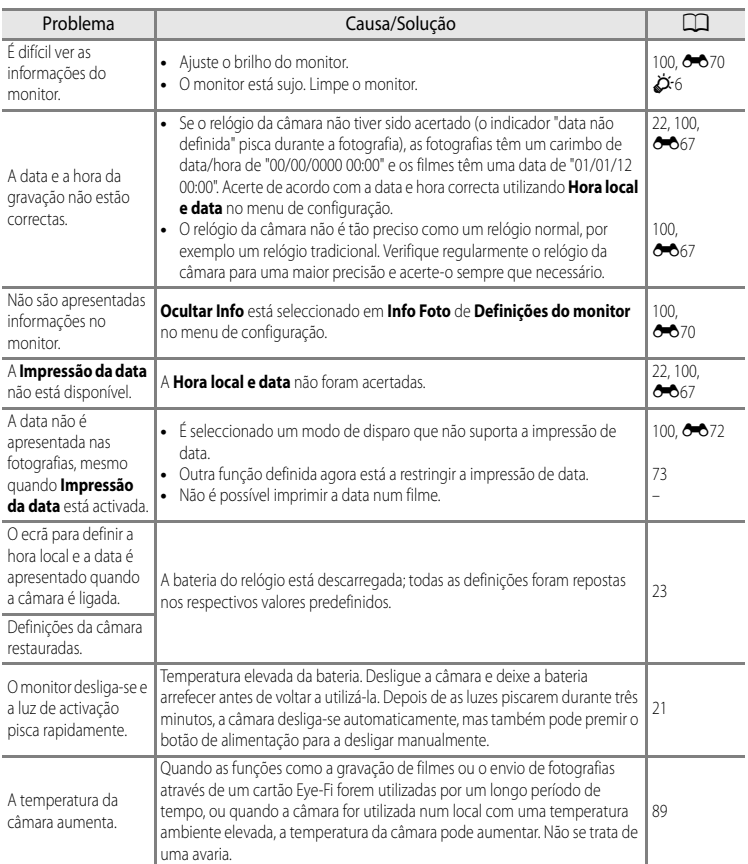

#### b **Câmaras controladas electronicamente**

Excepcionalmente, poderão surgir caracteres estranhos no monitor e a câmara poderá deixar de funcionar. Normalmente, este fenómeno é provocado por uma forte carga estática externa. Desligue a câmara, retire e volte a colocar a bateria e, em seguida, volte a ligar a câmara. Tenha em atenção que, se desligar a fonte de alimentação tal como descrito acima, poderá provocar a perda de todos os dados não gravados na memória interna ou no cartão de memória no momento em que o problema ocorreu. Os dados já gravados não são afectados. Caso o problema persista, contacte o seu revendedor ou o representante de assistência autorizado da Nikon.

## **Problemas de disparo**

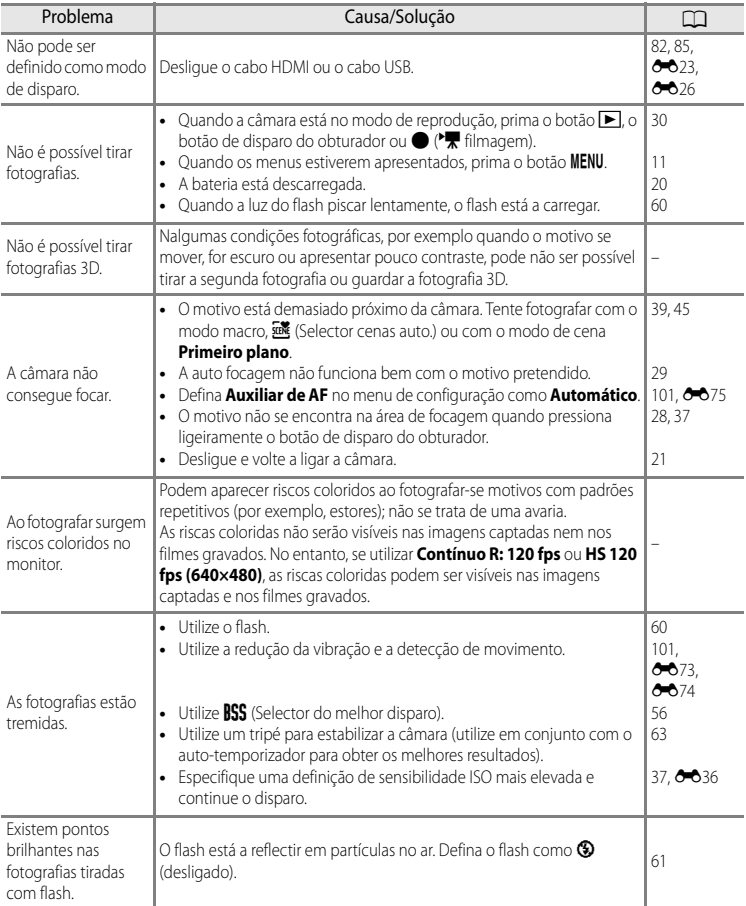

#### Resolução de problemas

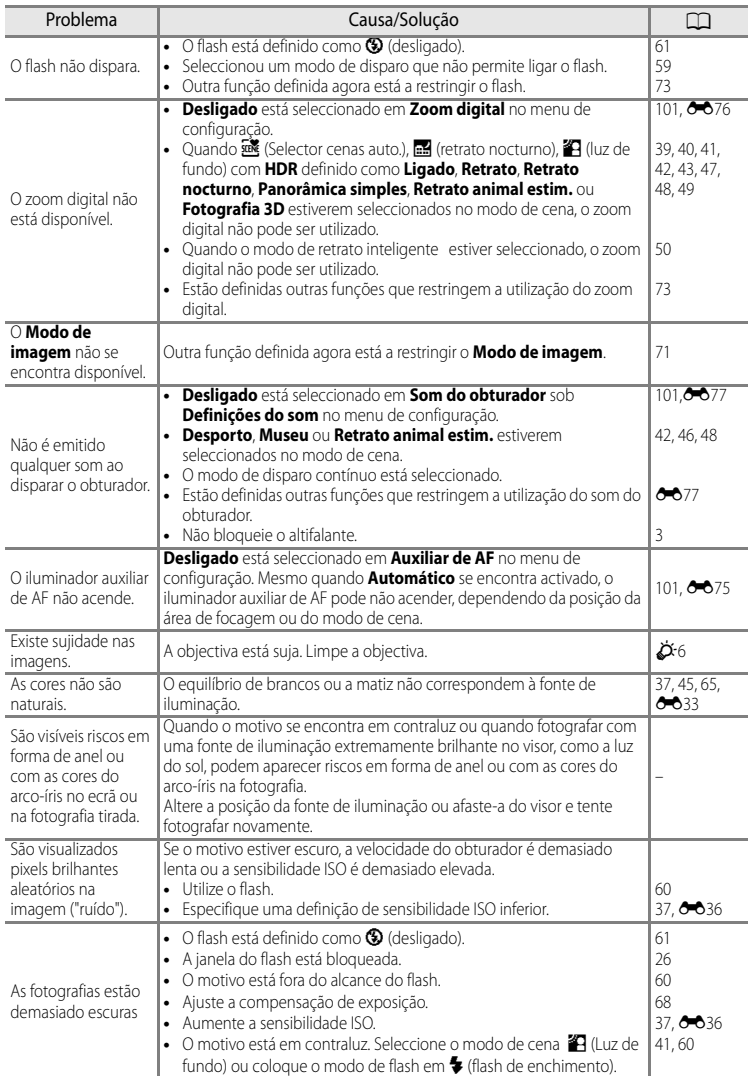

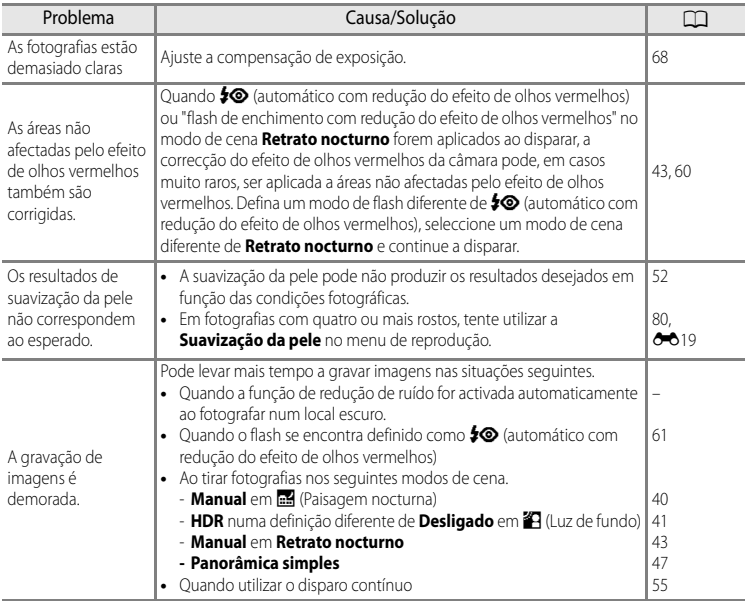

# **Problemas de reprodução**

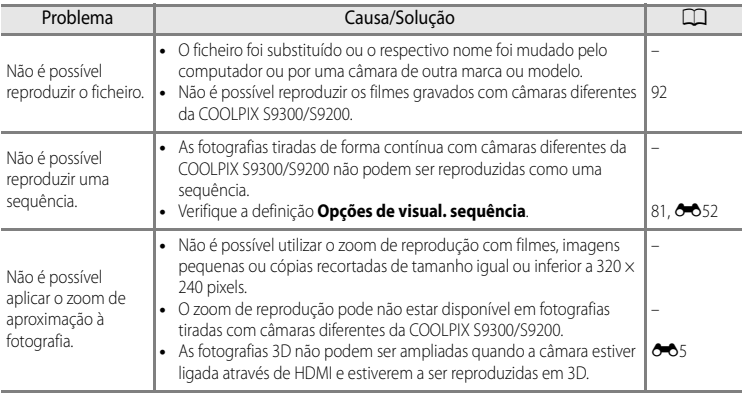

#### Resolução de problemas

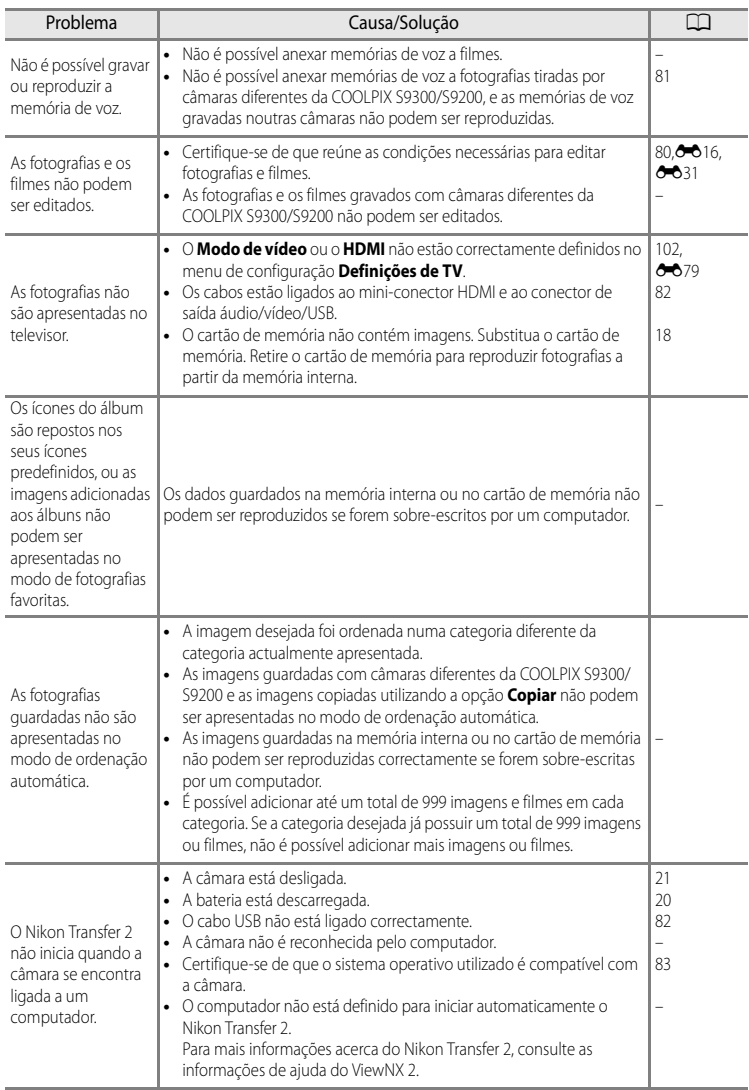

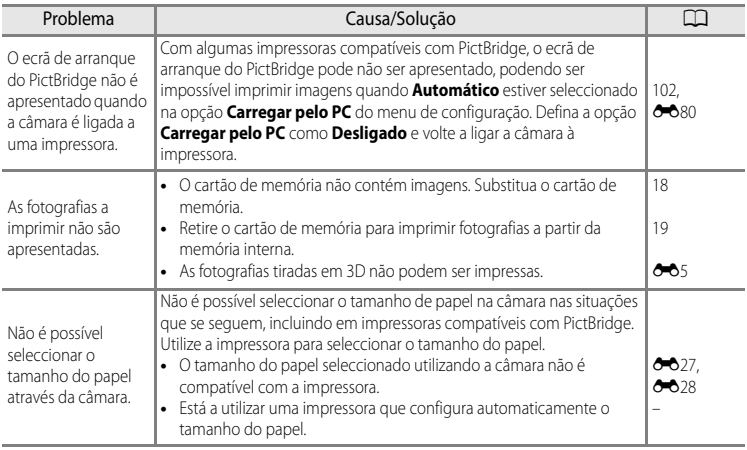

## **GPS (apenas COOLPIX S9300)**

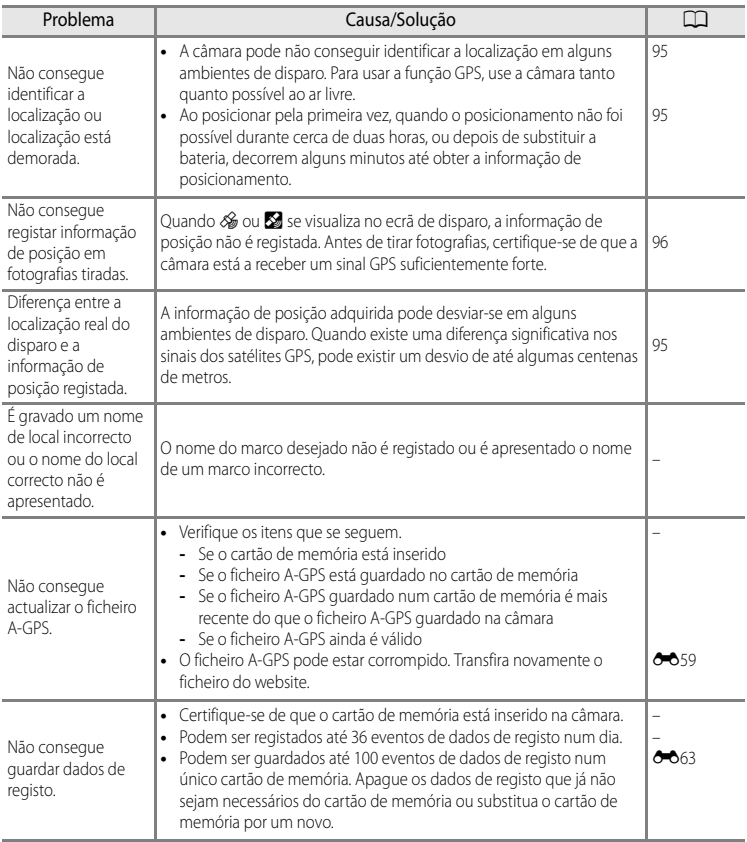

# <span id="page-234-0"></span>**Especificações**

<span id="page-234-1"></span>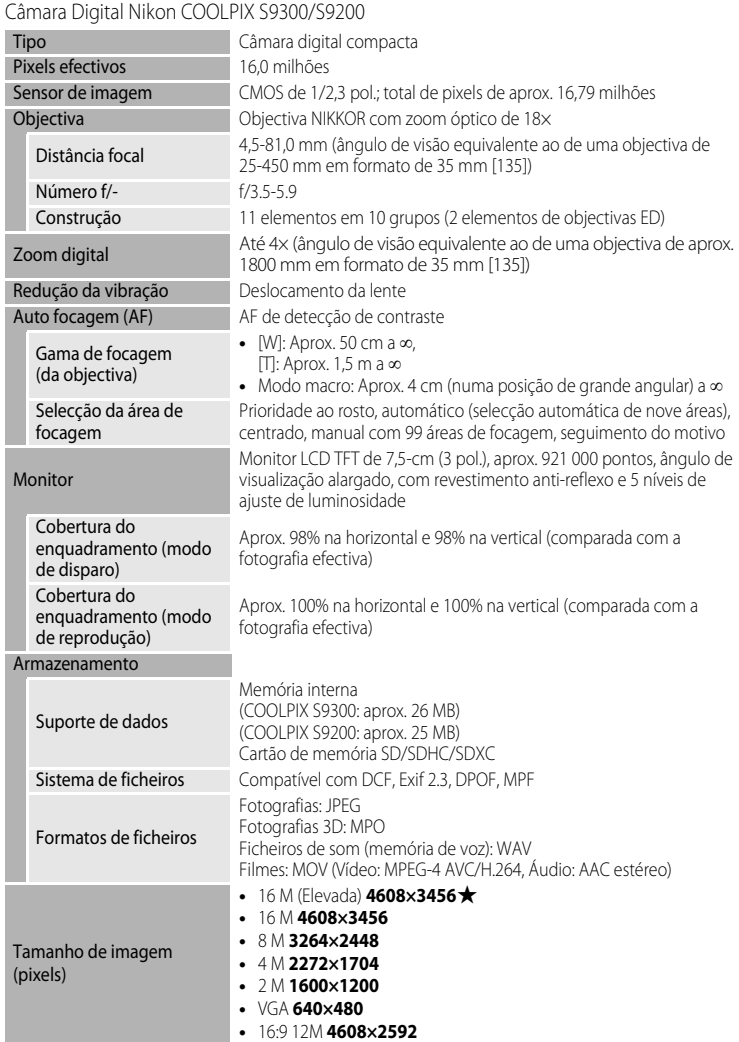

#### Especificações

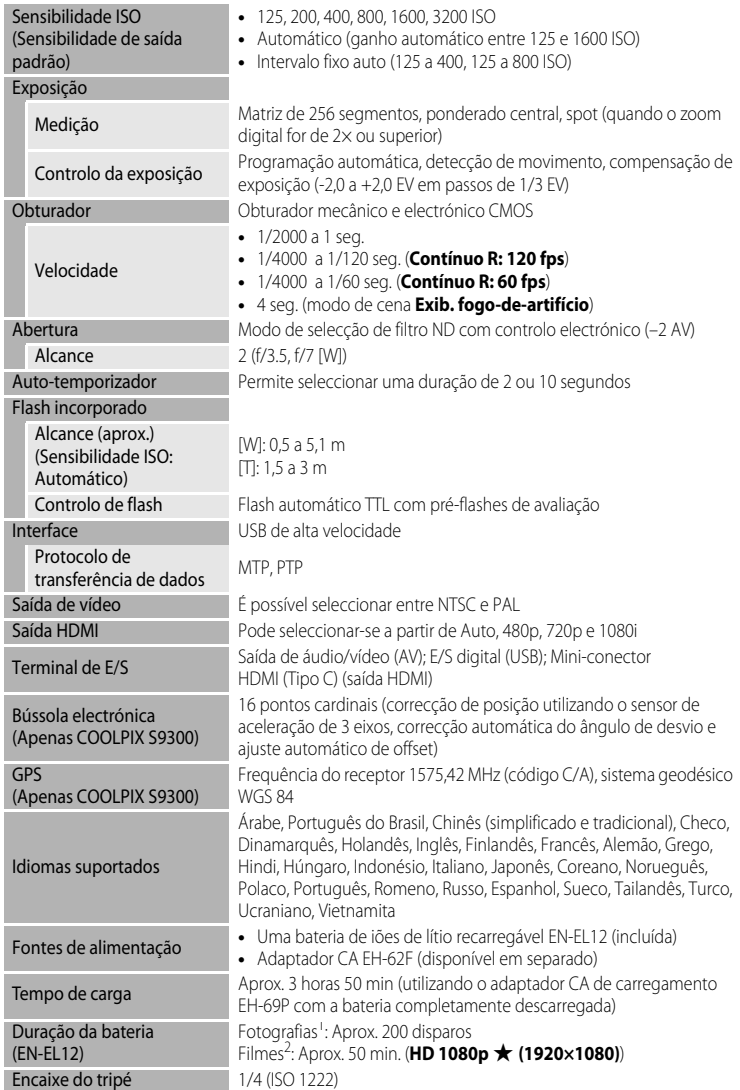

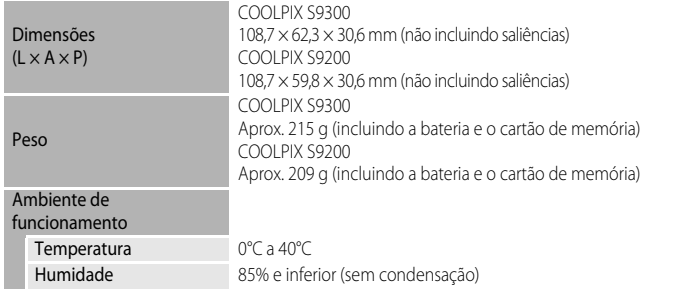

- **•** A menos que especificado em contrário, todos os valores se referem a uma câmara com uma bateria de iões de lítio recarregável EN-EL12 totalmente carregada a funcionar a uma
- <sup>1</sup> Com base nas normas CIPA (Camera and Imaging Products Association; Associação de produtos para câmaras e imagem) para medir a duração de baterias de câmaras. Medição a 23 (±2) °C; zoom ajustado em cada fotografia, flash disparado numa de cada duas fotografias, modo de imagem definido como **P 4608×3456**. A duração da bateria pode variar conforme o intervalo de disparo e a duração da apresentação dos menus e das imagens.
- <sup>2</sup> Ao gravar um único filme, o tamanho máximo do ficheiro é de 4 GB ou o tempo de gravação máximo é de 29 minutos, mesmo que haja espaço livre suficiente no cartão de memória.

#### **Bateria de iões de lítio recarregável EN-EL12**

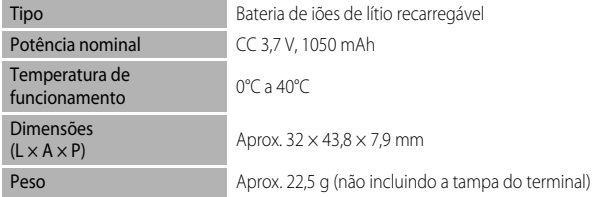

#### **Adaptador CA de carregamento EH-69P**

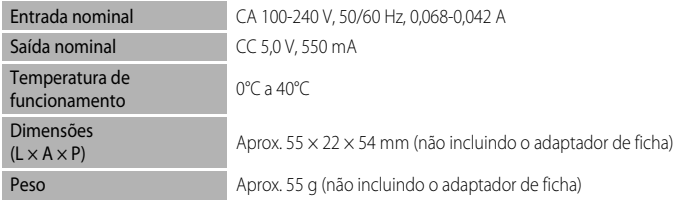

## **22 Especificações**

- **•** A Nikon não se responsabiliza por quaisquer erros que este manual possa conter.
- **•** O aspecto deste produto e respectivas especificações estão sujeitos a alterações sem aviso prévio.

### <span id="page-237-0"></span>**Normas suportadas**

- **• DCF:** A norma de design de sistema de ficheiro para câmaras é uma norma amplamente utilizada pela indústria fotográfica digital para assegurar a compatibilidade entre as diferentes marcas de câmaras.
- **• DPOF:** O formato de ordem de impressão digital é norma utilizada no sector que permite a impressão de fotografias num laboratório digital ou numa impressora doméstica a partir de encomendas de impressão armazenadas no cartão de memória.
- **• Versão Exif 2.3:** Esta câmara suporta a Exchangeable Image File Format para câmaras fotográficas digitais versão 2.3, uma norma que permite utilizar as informações armazenadas com as fotografias na reprodução ideal das cores, quando as imagens forem impressas em impressoras compatíveis com o formato Exif. Para mais informações, consulte o manual de instruções da impressora.
- <span id="page-237-1"></span>**• PictBridge:** Norma desenvolvida em colaboração entre as indústrias de impressoras e de câmaras digitais que permite imprimir as fotografias directamente numa impressora sem ser necessário ligar a câmara a um computador.

## <span id="page-238-0"></span>**Índice remissivo**

#### Símbolos

AEAFL 005  $\bullet$  Auto-temporizador [63](#page-80-1)  $\overline{u}$  Botão apagar [4,](#page-21-0) [5](#page-22-0), [32](#page-49-0),  $\bullet$  50 68 Botão aplicar selecção [5](#page-22-1), [10](#page-27-0) Botão de reprodução [4,](#page-21-1) [5](#page-22-2), [30](#page-47-1) MENU Botão do menu [4](#page-21-2), [5](#page-22-3), [11](#page-28-1) **Botão** (Filmagem) [88](#page-105-0) **Z** Compensação da exposição [68](#page-85-1) **W** Grande angular [27](#page-44-0) Luz de fundo [41](#page-58-1) **SCENE** Modo de cena [38](#page-55-0) **A** Modo automático [24](#page-41-0), [36](#page-53-0), 8833 **□** Modo de disparo contínuo [53](#page-70-0), [55](#page-72-1) **EFFECTS** Modo de efeitos especiais [57](#page-74-0)  $\blacktriangleright$  Modo de flash [60](#page-77-0) **h** Modo de imagens favoritas [78,](#page-95-0) 669 **Modo de ordenação automática [78,](#page-95-1)**  $6 - 013$ F Modo de retrato inteligente [50](#page-67-0) **C** Modo listar por data **[78,](#page-95-2) 8615** Modo macro [64](#page-81-0) Paisagem nocturna [40](#page-57-0) **h** Reprodução de miniaturas [5](#page-22-4), [31](#page-48-0) xia Selector de cenas automático [39](#page-56-1) T Teleobjectiva [27](#page-44-1) **Q** Zoom de reprodução [31](#page-48-1)  $JPG$   $6-89$ .MOV 6-689  $MPO$   $O$  089 .WAV 6-689

#### A

Abrir com gravação HS [91,](#page-108-0) 6654 Acessórios opcionais 6691 Adaptador CA [17,](#page-34-0) [21,](#page-38-2) 8891 Adaptador CA de carregamento  $16, 6091$  $16, 6091$ AF permanente  $91, 6657$  $91, 6657$ AF simples  $6-640$ ,  $6-657$ Ajuda [38](#page-55-1) Álbum  $0-0.9$ ,  $0-0.12$ Alimentos **11 [45](#page-62-2)** 

Apagar [32,](#page-49-1)  $0.50$ Aplicar efeitos de filtro digital  $0.20$ Apres. diapositivos [80,](#page-97-2) **6046** Area de focagem  $O 37$ Auto focagem [29](#page-46-0), [64](#page-81-1), [89](#page-106-1) Auto. c/red. efeito olhos ver. [61,](#page-78-1) [62](#page-79-0) Auto-desligado [101](#page-118-4),  $0.577$ Automático [61](#page-78-2) Auto-temporizador [63](#page-80-0) Auxiliar de AF  $101, 0075$ B Bateria **[14](#page-31-0), [16,](#page-33-3) 8801** Bateria de iões de lítio recarregável **14, [16](#page-33-0), 8091** Bateria de tipo de iões de lítio [14](#page-31-2) Bateria recarregável **6-091** Bloqueio de focagem [76](#page-93-0) Botão apagar [4](#page-21-0), [5](#page-22-0) Botão aplicar selecção [5](#page-22-1) Botão de alimentação [20,](#page-37-1) [21](#page-38-3) Botão de disparo do obturador [4,](#page-21-3) [5](#page-22-5), [28](#page-45-0) Botão de reprodução [4](#page-21-1), [5](#page-22-2) Brilho do monitor [100,](#page-117-0) 0070 BSS [56](#page-73-1) Bússola electrónica 6664 C Cabo A/V  $6-891$  $Cabo AV 82, 0023$  $Cabo AV 82, 0023$  $Cabo AV 82, 0023$ Cabo de áudio/vídeo [82,](#page-99-1) 0023, 0091 Cabo USB [16,](#page-33-0) [82,](#page-99-0)  $0.826, 0.091$ Cache de pré-disparo [55](#page-72-2) Câmara lenta **CO55** Câmara rápida **CO55** Capacidade da memória [20](#page-37-2) Carregador [16,](#page-33-4) [17,](#page-34-1)  $0.091$ Carregador de baterias [17](#page-34-2), <sup>66</sup>91 Carregar pelo PC [102](#page-119-0) Cartão de memória [18,](#page-35-1) [19](#page-36-1), [72](#page-89-0) Compartimento da bateria [3](#page-20-1)

Compensação de exposição [65,](#page-82-1) [68](#page-85-2)

#### Índice remissivo

Computador [82](#page-99-0) Conector de áudio/vídeo/USB [16](#page-33-0), [82,](#page-99-0)  $6023, 6026$ Contínuo [53,](#page-70-1) [55](#page-72-0) Contínuo R [55](#page-72-3) Contraste  $6-018$ Controlo de zoom [4](#page-21-4), [5,](#page-22-6) [27,](#page-44-2) [31](#page-48-2) Controlo dispos. HDMI 00079 Cópia preto e branco  $\Box$  [46](#page-63-1) Copiar [81](#page-98-2), 8851 Copiar imagem  $6651$ Correia da câmara [12](#page-29-0) Corte [31,](#page-48-3) 8022 Crepúsculo/Madrugada i [44](#page-61-0) Criar registo  $661$ 

## D

Data de disparo **6644** Data e hora  $667$ Definição de data e hora [22](#page-39-1), 0067 Definições de TV [102,](#page-119-1) 0079 Definições do GPS 6658 Definições do monitor [100](#page-117-0), 6670 Definições do som 6677 Desligado [61](#page-78-0) Deslocação **664** Desporto  $\frac{1}{3}$  [42](#page-59-2) Detecção de movimento [101](#page-118-1) Detecção de sorriso [51,](#page-68-0) <sup>66</sup>41 Detecção movimento **0074** Diferença horária **6068, 6069** Disco de modos [2](#page-19-0), [38](#page-55-2) Disparo automático [48](#page-65-1) Disparo contínuo  $0.36$ D-Lighting  $80, 6018$  $80, 6018$ DSCN  $O$  $89$ Duração máxima do filme [88](#page-105-1), [90](#page-107-0)

## E

Ecrã de boas-vindas [100](#page-117-3), 6<sup>6</sup>666 Ecrã de selecção de imagens  $O = 0.48$ Editar  $6616$ Editar filmes 6631 Editar fotografias  $O 16$ Efeitos de filtro  $80, 6017, 6020$  $80, 6017, 6020$  Eliminar  $0.8$ ,  $0.647$ Encaixe do tripé [3](#page-20-2) Encomenda de impressão [80](#page-97-5) Encomenda impressão 6643, 6644 Entrada de áudio/vídeo  $O$ Envio Eye-Fi  $102, 6683$ Equilíbrio de brancos [37](#page-54-2), 0033 Escolha a imagem principal  $81, 6652$  $81, 6652$ Exib. fogo-de-artifício  $\ddot{\otimes} 46$  $\ddot{\otimes} 46$ Extensão **6-689** F Faixa de filme  $102, 6684$ Fecho da bateria [14](#page-31-3) Festa/interior  $\mathbb{R}^2$  [44](#page-61-1) Filmagem HS  $6655$ Filme HS  $0-654$ Filmes HS [91](#page-108-0) Filtro digital  $0.520$ Flash [60](#page-77-1) Flash de enchimento [61](#page-78-3) Focagem [28](#page-45-1),  $6-837$ ,  $6-640$ Formatar [18](#page-35-2), [101](#page-118-5), 8078 Formatar a memória interna [101](#page-118-5), 6678 Formatar cartão [101,](#page-118-6) <sup>6-6</sup>78 Formatar memória 6678 Formatar um cartão de memória [18](#page-35-2), 6678 Formato de data  $O$  67 Fotografia 3D  $3D$  [49](#page-66-1),  $\rightarrow 5$ Fotografias  $6-616$  $FSCN$   $O$ <sup>89</sup>89 Fuso horário e data [22](#page-39-2)

#### G

Grande angular [27](#page-44-3) Gravação de filmes [88](#page-105-2) Gravar filmes em câmara lenta 6655 Grelha de enquadramento  $O 71$ 

#### H

HDMI [49](#page-66-2), 8879 Histograma [30](#page-47-2), [67](#page-84-0) Hora de Verão [23,](#page-40-1) 6<sup>6</sup>68 Hora local [22,](#page-39-3)  $0.667$ ,  $0.69$ Hora local e data  $100, 667$ 

I Identificador **6689** Idioma/Language [102](#page-119-4), 0078 Imagem do filme 0071 Imagem pequena  $80, 6021$ Imagens favoritas  $81, 609$ Impressão **6-625, 6-627, 6-628** Impressão da data [23](#page-40-2), [100](#page-117-2), 6672 Impressão directa **c-625** Impressão DPOF 0030 Impressora [82,](#page-99-2)  $6-825$ Imprimir  $6-827$ ,  $6-828$ Info Foto [100](#page-117-4), 0070 Informações de disparo [10,](#page-27-1) [30,](#page-47-3) 6644 Intervalo fixo auto **6-636** 

#### L

Luminosidade [65](#page-82-2),  $0$ <sup>-</sup>070 Luminosidade do ecrã [100](#page-117-5) Luz de activação [21](#page-38-4) Luz de carga [16,](#page-33-1) [17](#page-34-3) Luz de fundo [41](#page-58-2) Luz do auto-temporizador [63](#page-80-2) Luz do flash [60](#page-77-2)

#### M

Macro [64](#page-81-2) Manípulo criativo [65](#page-82-3) Matiz<sub>[65](#page-82-0)</sub> Medição [37,](#page-54-3) **8635** Memória de voz [81,](#page-98-5) 0050 Memória interna [19,](#page-36-2) [20](#page-37-3), [30](#page-47-4) Menu Configuração **666** Menu de configuração [100](#page-117-6) Menu de disparo [36](#page-53-1) Menu de disparo contínuo [55](#page-72-1) Menu de filme [91](#page-108-2) Menu de reprodução [80](#page-97-7), **6643** Menu de retrato inteligente  $51, 6641$ Microfone [2,](#page-19-1) [81](#page-98-6),  $0.650$ Mini-conector HDMI [82](#page-99-3), 0023 Modo auto focagem  $37, 6640$ Modo de área AF [37,](#page-54-0) 6637 Modo de cena [38,](#page-55-3) [39](#page-56-2)

Modo de disparo [24](#page-41-1) Modo de disparo contínuo  $53, 6633$  $53, 6633$ Modo de efeitos especiais [25](#page-42-0), [57,](#page-74-0) 6654 Modo de flash [60](#page-77-3) Modo de imagem [37,](#page-54-5) [71,](#page-88-0) [72](#page-89-1) Modo de imagens favoritas [78](#page-95-3), 009 Modo de ordenação automática [78,](#page-95-4) 0013 Modo de reprodução [30](#page-47-5) Modo de retrato inteligente [51](#page-68-2) Modo de vídeo  $0.5079$ Modo listar por data  $78, 6015$  $78, 6015$ Modos de reprodução [78](#page-95-6) Monitor [6,](#page-23-0) [8](#page-25-0),  $\cancel{\triangle}6$ Multidisparo 16 [56](#page-73-2) Multisselector [10](#page-27-2), [59](#page-76-1) Multisselector giratório [10](#page-27-3), [59](#page-76-1) Museu  $\overline{\mathbf{m}}$  [46](#page-63-3)

#### N

Neve  $\boxed{8}$  [44](#page-61-2) Nível de carga da bateria [20](#page-37-4) Nome da pasta  $O$ -089 Nome do ficheiro **6-689** Nomes das pastas e dos ficheiros 6689 Número de exposições restantes [20,](#page-37-5) [72](#page-89-2) Número de ficheiro 6-689

#### O

Objectiva [2,](#page-19-2)  $\cancel{\alpha}$ -19 Olhos fechados [102](#page-119-5), 0082 Opção encomenda de impressão 6644 Opções de filme [91](#page-108-3), 0053 Opções de visual. sequência [81](#page-98-7), 0052 Ordem de apresentação da data [22,](#page-39-4) 6667

#### P

Paisagem $\blacksquare$  [42](#page-59-3) Paisagem nocturna  $\blacksquare$  [40](#page-57-1) Panorâmica simples  $\boxdot$  [47,](#page-64-1)  $\bullet$  62 PictBridge  $0.25$ ,  $\cancel{\alpha}$ -22 Pontos de interesse 660 Pôr-do-sol **参 [44](#page-61-3)** Praia  $\mathbf{\mathcal{D}}$  [44](#page-61-4) Predefinição manual **6634** Primeiro plano **k** [45](#page-62-3)

Prioridade ao rosto [75](#page-92-0), 8837 Proteger [80](#page-97-8),  $6-647$ R Ranhura do cartão de memória [18](#page-35-0) Razão de compressão [71](#page-88-1) Redução da vibração [101](#page-118-7), **6-673** Redução do ruído do vento [91](#page-108-4), **6-657** Remover dos favoritos [81](#page-98-8), 6011 Reportudo [102](#page-119-6),  $0.84$ Reprodução [30](#page-47-6), [78,](#page-95-7) [92,](#page-109-0) 8843, 8850 Reprodução de filmes [92](#page-109-1) Reprodução de imagem completa [30](#page-47-0) Reprodução de miniaturas [31](#page-48-0) Retoque rápido  $80, 6018$  $80, 6018$ Retrato  $\mathbf{\mathcal{Z}}$  [42](#page-59-4) Retrato animal estim.  $\frac{1}{2}$  [48](#page-65-2) Retrato nocturno  $\mathbf{P}$  [43](#page-60-1) Rodar imagem [80,](#page-97-10) 0049  $RSCN$   $O$ <sup>889</sup>

## S

Saída 3D por HDMI 0079 Seguimento do motivo 0038, 0039 Seleccionar fotografias **6-648** Selector de cenas automático [39](#page-56-3) Selector do melhor disparo [46,](#page-63-4) [56](#page-73-3) Sem piscar de olhos  $51, 6042$ Sensibilidade ISO [26,](#page-43-1) [37](#page-54-1), 0036 Sequência 667 Sincronização lenta [61](#page-78-4) Som de botão  $101, 6077$  $101, 6077$ Som do obturador  $6-677$ SSCN 6089 Suavização da pele [51,](#page-68-4) [52](#page-69-1), [80,](#page-97-11) <sup>66</sup>19,  $6641$ 

# T

Tamanho do papel 0027, 0028 Tampa da objectiva [2](#page-19-3) Tampa do compartimento da bateria/ranhura do cartão de memória [14,](#page-31-4) [18](#page-35-3) TV [82](#page-99-4)

#### V

Valor de abertura [28](#page-45-2) Velocidade do obturador [28](#page-45-3) Ver/ocultar histogr. [100](#page-117-0) Versão de firmware [102](#page-119-7), 6<sup>6</sup>88 ViewNX 2 [83](#page-100-0) Visualização de calendário [31](#page-48-0) Visualizar registo  $O$  63 Vividez [65](#page-82-4) Volume [92](#page-109-2)

# Z

Zoom [27](#page-44-4) Zoom de teleobjectiva [27](#page-44-5) Zoom digital [27,](#page-44-6) [101,](#page-118-2) <sup>6-6</sup>76 Zoom óptico [27](#page-44-4)

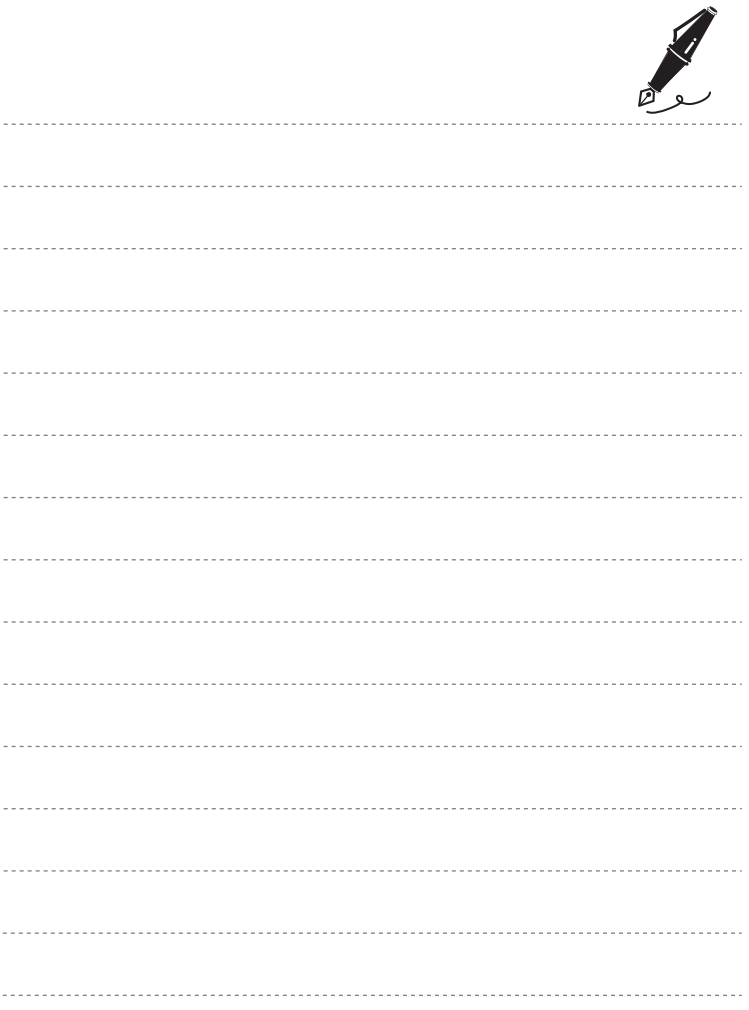

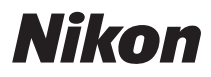

Está interdita a reprodução, por qualquer meio, deste manual, em todo ou em parte (excepto para efeitos de citações breves em artigos ou críticas), sem a autorização, por escrito, da NIKON CORPORATION.

# $\epsilon$

#### **NIKON CORPORATION**

© 2012 Nikon Corporation 6MM2001G-02